# Companion Guide

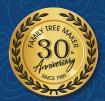

## Family Tree Maker

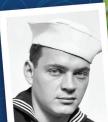

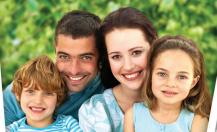

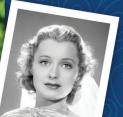

**For Windows** 

## Companion Guide

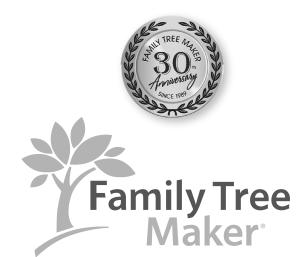

Based on the original Companion Guide by

Tana L. Pedersen

Copyright @ 2007-2023 The Software MacKiev Company. All rights reserved.

Family Tree Maker, the Family Tree Maker tree logo, FamilySync, the FamilySync logo, TreeVault, the TreeVault logo, Photo Darkroom, Next of Kin, Sync Weather Report, Turn Back Time, Emergency Tree, AlbumWALK, and Historical Weather are registered trademarks, and Software MacKiev, the Software MacKiev logo, SoundSpot, Smart Weather Sentences, and Smart Stories are trademarks of The Software MacKiev Company.

All brand and product names are trademarks or registered trademarks of their respective companies. No part of this publication may be reproduced in any form without written permission of the publisher, except by a reviewer, who may quote brief passages for review.

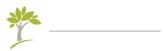

## Contents

| Welcome to Family Tree Makerxvii |                                       |       |
|----------------------------------|---------------------------------------|-------|
| What's Nev                       | w?                                    | xviii |
| Part 1: G                        | ietting Started                       | 1     |
| Chapter 1                        | Installing Family Tree Maker          | 3     |
|                                  | Installing Family Tree Maker          | 4     |
|                                  | Registering the Software              | 4     |
|                                  | Getting Help                          | 5     |
|                                  | Help Program                          | 5     |
|                                  | Companion Guides                      | 6     |
|                                  | Technical Support                     | 7     |
|                                  | Feedback                              | 7     |
| Chapter 2                        | Family Tree Maker Basics              | 9     |
|                                  | Opening and Closing Family Tree Maker | 9     |
|                                  | The Family Tree Maker Interface       |       |
|                                  | Main Toolbar                          |       |
|                                  | Workspaces                            |       |
|                                  | The Plan Workspace                    |       |
|                                  | The People Workspace                  |       |
|                                  | The Places Workspace                  |       |
|                                  | The Media Workspace                   |       |
|                                  | The Sources Workspace                 | 25    |

|           | The Publish Workspace                        |
|-----------|----------------------------------------------|
|           | The Web Search Workspace27                   |
| Chapter 3 | Creating a Tree29                            |
|           | Before You Begin                             |
|           | Creating a Tree                              |
|           | Entering Your Information from Scratch       |
|           | Importing a Tree File                        |
|           | Downloading a Tree from Ancestry             |
|           | Copying a Tree File from Another Computer35  |
|           | Downloading a FamilySearch Tree Branch36     |
|           | Choosing a Home Person                       |
| Part 2: B | uilding a Tree41                             |
| Chapter 4 | Entering Family Information43                |
|           | Entering Basic Information for an Individual |
|           | Adding a Spouse                              |
|           | Adding a Child to a Family47                 |
|           | Adding Parents                               |
|           | Adding More Details                          |
|           | Adding a Fact                                |
|           | Copying and Pasting Facts52                  |
|           | Adding a Note for an Individual55            |
|           | Adding Web Links for an Individual58         |
|           | Rich Color Coding 59                         |
|           | Applying Color Coding to a Person60          |
|           | Removing Color Coding62                      |
|           | Working with Relationships62                 |
|           | Using the Combined Family View62             |

|           | Viewing an Individual's Family Relationships  | 63 |
|-----------|-----------------------------------------------|----|
|           | Adding Additional Spouses                     | 64 |
|           | Choosing a Type of Relationship for a Couple  | 66 |
|           | Choosing a Status for a Couple's Relationship | 67 |
|           | Choosing a Parent-Child Relationship          | 67 |
|           | Adding an Unrelated Individual                | 68 |
|           | Viewing a Timeline                            | 68 |
|           | Creating Smart Stories <sup>™</sup>           | 70 |
|           | Creating a Smart Story as a Media Item        | 71 |
|           | Creating a Smart Story as a Report            | 72 |
|           | Including a Short Biography                   | 72 |
|           | Including Facts                               | 73 |
|           | Including Sources                             | 74 |
|           | Including Notes                               | 75 |
|           | Including Images                              | 75 |
|           | Creating Timelines                            | 76 |
|           | Editing Smart Stories Text                    | 77 |
| Chapter 5 | Documenting Your Research                     | 79 |
|           | Understanding Sources and Source Citations    | 79 |
|           | Creating Sources                              | 81 |
|           | Adding a Source for a Fact                    | 81 |
|           | Using Source Templates                        | 82 |
|           | Creating a Source Using the Basic Format      | 85 |
|           | Creating Source Citations                     | 87 |
|           | Adding a New Source Citation                  | 87 |
|           | Attaching a Media Item to a Source Citation   | 92 |
|           | Adding a Note to a Source Citation            | 93 |
|           | Using Source Repositories                     | 93 |
|           | Managing Repositories                         | 95 |

| Chapter 6 | Including Media Items                             | 99 |
|-----------|---------------------------------------------------|----|
|           | Adding Media Items1                               | 00 |
|           | Adding a Media Item for an Individual1            | 00 |
|           | Scanning an Image into Your Tree1                 | 01 |
|           | Changing the Display of an Image1                 | 02 |
|           | Entering Details for a Media Item1                | 03 |
|           | Entering a Note About a Media Item1               | 04 |
|           | Adding a Portrait for an Individual1              | 05 |
|           | Editing Photos with Photo Darkroom <sup>®</sup> 1 | 07 |
|           | Linking a Media Item to Multiple Individuals 1    | 09 |
|           | Playing AlbumWALK <sup>®</sup> Files1             | 11 |
|           | Managing Media Items1                             | 13 |
|           | Opening a Media Item from Family Tree Maker 1     | 13 |
|           | Changing a Media Item's File Name1                | 13 |
|           | Arranging an Individual's Media Items1            | 13 |
|           | Media Categories1                                 | 14 |
|           | Creating a Category1                              | 14 |
|           | Assigning a Category to Multiple Items1           | 15 |
|           | Creating a Slide Show1                            | 16 |
|           | Printing a Media Item1                            | 19 |
| Chapter 7 | Using Maps1                                       | 21 |
|           | Viewing a Map1                                    | 21 |
|           | Moving Around a Map1                              | 24 |
|           | Zooming In and Out on a Map1                      | 25 |
|           | Using Streetside View1                            | 26 |
|           | Finding Places of Interest1                       | 28 |
|           | Printing a Map1                                   | 29 |
|           | Viewing Locations in Groups1                      | 30 |

|           | Viewing People and Facts Linked to a Location | 131 |
|-----------|-----------------------------------------------|-----|
|           | Creating Migration Maps                       | 132 |
|           | Creating a Migration Map for an Individual.   | 132 |
|           | Creating a Migration Map for a Family         | 133 |
|           | Entering GPS Coordinates                      | 134 |
|           | Entering a Display Name for a Location        | 136 |
| Chapter 8 | Researching Your Tree Online                  | 137 |
|           | Ancestry Hints                                | 137 |
|           | FamilySearch Hints                            | 137 |
|           | Viewing Ancestry and FamilySearch Hints.      | 138 |
|           | Searching Ancestry                            | 140 |
|           | Searching FamilySearch                        | 146 |
|           | Matching a Person with FamilySearch           | 146 |
|           | Merging FamilySearch Historical Records       | 149 |
|           | Adding Records to a Tree                      | 150 |
|           | Searching Online with Family Tree Maker       | 154 |
|           | Copying Online Facts                          | 155 |
|           | Copying an Online Image                       | 157 |
|           | Copying Online Text to a Note                 | 158 |
|           | Archiving a Web Page                          | 160 |
|           | Managing Research Websites                    | 161 |
|           | Adding a Website to Your Favorites List       | 161 |
|           | Sorting Your Website Favorites List           | 162 |
|           |                                               |     |

## Part 3: Creating Charts, Reports, and Books ... 163

| Creating Family Tree Charts |                                             |
|-----------------------------|---------------------------------------------|
| Pedigree Charts             |                                             |
| Standard Pedigree Charts    |                                             |
| Vertical Pedigree Charts    | 167                                         |
|                             | Pedigree Charts<br>Standard Pedigree Charts |

|            | Hourglass Charts                          | 167 |
|------------|-------------------------------------------|-----|
|            | Standard Hourglass Charts                 | 167 |
|            | Horizontal Hourglass Charts               | 169 |
|            | Descendant Charts                         | 170 |
|            | Bow Tie Charts                            | 171 |
|            | Family Tree Charts                        | 171 |
|            | Fan Charts                                | 172 |
|            | Extended Family Charts                    | 172 |
|            | Relationship Charts                       | 173 |
|            | Creating a Chart                          | 174 |
|            | Customizing a Chart                       | 174 |
|            | Choosing Facts to Include in a Chart      | 174 |
|            | Changing a Chart's Title                  | 176 |
|            | Including Source Information with a Chart | 177 |
|            | Adding Images and Text to a Chart         | 177 |
|            | Changing the Header or Footer             | 182 |
|            | Changing Formatting for a Chart           | 183 |
|            | Using Chart Templates                     | 190 |
|            | Creating Your Own Template                | 190 |
|            | Using a Custom Template                   | 190 |
|            | Saving Charts                             | 191 |
|            | Saving a Specific Chart                   | 191 |
|            | Saving a Chart as a File                  | 192 |
|            | Printing a Chart                          | 193 |
|            | Sharing a Chart                           | 193 |
|            | Large Chart Printing                      | 193 |
|            | Charting Companion Plug-In                | 194 |
| Chapter 10 | Running Reports                           | 195 |
|            | Genealogy Reports                         | 195 |
|            | Ahnentafel Report                         | 195 |

| Descendant Report            | 196 |
|------------------------------|-----|
| Person Reports               | 197 |
| Custom Report                | 197 |
| Data Errors Report           | 197 |
| Individual Report            | 198 |
| LDS Ordinances Report        | 198 |
| LDS Ordinance Summary Report | 199 |
| List of Individuals Report   | 199 |
| Notes Report                 | 200 |
| Surname Report               | 200 |
| Task List                    | 201 |
| Timeline Report              | 201 |
| Relationship Reports         | 202 |
| Family Group Sheet           | 202 |
| Kinship Report               | 203 |
| Marriage Report              | 203 |
| Outline Ancestor Report      | 204 |
| Outline Descendant Report    | 204 |
| Parentage Report             | 205 |
| Family View Report           | 205 |
| Place Usage Report           | 206 |
| Media Reports                | 206 |
| Photo Album                  | 206 |
| Media Item Report            | 207 |
| Media Usage Report           | 208 |
| Source Reports               | 208 |
| Source Bibliography          | 208 |
| Documented Facts Report      | 209 |
| Undocumented Facts Report    | 209 |
| Source Usage Report          | 210 |
| Calendars                    | 210 |
|                              |     |

|            | Creating a Report                                                                                                    | 211                                    |
|------------|----------------------------------------------------------------------------------------------------|----------------------------------------|
|            | Customizing a Report                                                                                                    | 211                                    |
|            | Choosing Facts to Include in a Report                                                                                                 | 211                                    |
|            | Choosing Individuals to Include in a Report                                                                                           | 214                                    |
|            | Changing a Report's Title                                                                                                    | 215                                    |
|            | Adding a Background Image                                                                                                    | 215                                    |
|            | Changing the Header or Footer                                                                                                    | 216                                    |
|            | Changing Fonts                                                                                                    | 217                                    |
|            | Saving Reports                                                                                                    | 218                                    |
|            | Saving the Settings for a Report                                                                                                    | 218                                    |
|            | Saving a Specific Report                                                                                                    | 219                                    |
|            | Saving a Report as a File                                                                                                    | 220                                    |
|            | Printing a Report                                                                                                    | 221                                    |
|            | Sharing a Report                                                                                                    | 221                                    |
| Chapter 11 | Creating a Family History Book                                                                                                    | 223                                    |
|            | The Desktop Book-Building Tool                                                                                                    | 223                                    |
|            | Starting a Family History Book                                                                                                    | 223                                    |
|            | Importing a Book                                                                                                    | 224                                    |
|            | Accessing a Saved Book                                                                                                    | 225                                    |
|            | Setting Up a Book                                                                                                    | 225                                    |
|            | Adding Content to a Book                                                                                                    | 226                                    |
|            |                                                                                                    |                                        |
|            | Adding Text                                                                                                    | 226                                    |
|            | Adding Text<br>Adding Images                                                                                                    |                                        |
|            | -                                                                                                    | 229                                    |
|            | Adding Images                                                                                                    | 229<br>231                             |
|            | Adding Images<br>Adding a Chart or Report                                                                                             | 229<br>231<br>232                      |
|            | Adding Images<br>Adding a Chart or Report<br>Adding a Placeholder                                                                     | 229<br>231<br>232<br>232               |
|            | Adding Images<br>Adding a Chart or Report<br>Adding a Placeholder<br>Creating a Table of Contents                                     | 229<br>231<br>232<br>232<br>233        |
|            | Adding Images<br>Adding a Chart or Report<br>Adding a Placeholder<br>Creating a Table of Contents<br>Creating an Index of Individuals | 229<br>231<br>232<br>232<br>233<br>235 |

| Deleting a Book Item        | 237 |
|-----------------------------|-----|
| Printing a Book at Home     |     |
| Exporting a Book            |     |
| Family Book Creator Plug-In | 238 |

### Part 4: Managing Your Trees ......239

| Chapter 12 | Working with Trees                         | 241 |
|------------|--------------------------------------------|-----|
|            | Managing Your Trees                        | 241 |
|            | Using Tree Browser                         | 241 |
|            | Opening a Tree                             | 244 |
|            | Viewing Information About a Tree           | 244 |
|            | Renaming a Tree                            | 245 |
|            | Deleting a Tree                            | 245 |
|            | Using Privacy Mode                         |     |
|            | Exporting a Tree File                      | 246 |
|            | Backing Up Tree Files                      | 249 |
|            | Backing Up a Tree File                     | 249 |
|            | Restoring a Tree from a Backup             | 251 |
|            | Turn Back Time®                            | 252 |
|            | Compressing a Tree File                    | 255 |
|            | Uploading a Tree to Ancestry               | 255 |
|            | Uploading and Linking a Tree to Ancestry   | 256 |
|            | Differences Between FTM and Ancestry Trees | 258 |
|            | Working with Linked Trees                  | 260 |
|            | Setting Up Syncing                         | 261 |
|            | Syncing Trees Manually                     | 264 |
|            | Getting a Sync Weather Report®             | 264 |
|            | Resolving Conflicts Between Linked Trees   | 265 |
|            | Unlinking Trees                            | 266 |

|            | Changing Privacy Settings                   | 266 |
|------------|---------------------------------------------|-----|
|            | Inviting Others to View Your Ancestry Tree  | 268 |
| Chapter 13 | Using TreeVault <sup>®</sup> Cloud Services | 271 |
|            | Welcome to TreeVault                        | 271 |
|            | Creating a TreeVault Account                | 271 |
|            | Emergency Tree® Restore Service             | 273 |
|            | Next of Kin <sup>®</sup>                    | 274 |
|            | Family Tree Maker Connect                   | 275 |
|            | Historical Weather <sup>®</sup>             | 276 |
|            | AlbumWALK Connection                        | 277 |
| Chapter 14 | Tools and Preferences                       | 279 |
|            | Using Family Tree Maker Tools               | 279 |
|            | Soundex Calculator                          | 279 |
|            | Relationship Calculator                     | 280 |
|            | Date Calculator                             | 281 |
|            | Name Converter                              | 282 |
|            | Find Individual Tool                        | 283 |
|            | Automatic Reference Numbers                 | 284 |
|            | Global Birth Order Tool                     | 285 |
|            | Research To-Do List                         | 285 |
|            | Setting Up Preferences                      | 289 |
|            | General Preferences                         | 289 |
|            | Date Preferences                            | 293 |
|            | Name Preferences                            | 295 |
|            | Place Preferences                           | 296 |
|            | Warning and Alert Preferences               | 296 |
|            | Managing Facts                              |     |
|            | Creating a Custom Fact                      |     |
|            | Modifying a Predefined Fact                 |     |

|             | Modifying a Fact Sentence                 |      |
|-------------|-------------------------------------------|------|
|             | Managing Relationships                    |      |
|             | Managing Historical Events                |      |
|             | Customizing the Tree Tab Editing Panel    |      |
|             | Entering User Information                 |      |
| Chapter 15  | Family Tree Problem Solver                | 307  |
|             | Straightening Out Relationships           |      |
|             | Merging Duplicate Individuals             |      |
|             | Removing an Individual from a Tree        |      |
|             | Removing a Marriage                       |      |
|             | Detaching a Child from the Wrong Parent   | s313 |
|             | Attaching a Child to a Father and Mother. |      |
|             | Fixing Text Mistakes                      |      |
|             | Global Spell Checker                      |      |
|             | Find and Replace Tool                     |      |
|             | Merging Duplicate Facts                   |      |
|             | Running the Data Errors Report            |      |
|             | Standardizing Locations                   |      |
|             | Identifying a Single Location             |      |
|             | Identifying Multiple Locations            |      |
|             | Finding Missing Media Items               |      |
|             | Finding a Single Missing Media Item       |      |
|             | Finding All Missing Media Items           |      |
| Glossary    |                                           | 327  |
| Index       |                                           | 333  |
| About the C | Driginal Author                           | 349  |

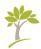

## Welcome to Family Tree Maker

On September 30, 1989, Ken Hess and his company Banner Blue introduced the original edition of Family Tree Maker which quickly became the best selling family history software of all time. Three decades later to the day, Software MacKiev introduced Family Tree Maker 2019, which takes this grand old brand to places its original creators and designers could only have dreamed of. Where Family Tree Maker is no longer an isolated desktop application, but rather the hub of a growing ecosystem of mobile apps and cloud services. Where you can turn back time to erase mistakes you made even a thousand changes ago. Where you can view changes in your tree in realtime on your smartphone or tablet. Where you can find out what the weather was like the day your grandfather was born. Where you can sleep better knowing that an up to date copy of your tree is securely tucked away in the cloud, and that someday it will be passed on to the next generation for you. Welcome to the new world of Family Tree Maker. We think you're going to like it here.

### 🍤 What's New?

Dozens of new features and enhancements in Family Tree Maker 2019 (aka FTM 2019) make it easier than ever to discover your family history, build your family tree, and share your unique heritage. This symbol 🎲 appears wherever a new or improved feature is described in this guide. Here are the most notable new features you will find as you explore FTM 2019:

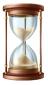

**Turn Back Time.** FTM 2019 now keeps track of every one of your last THOUSAND changes. Deleted an entire branch of the family tree three days ago by mistake but your last full backup is three weeks old? No problem. With Turn Back Time you can roll back your tree to

just before that fateful mistake and use the Change Log to get back the moves you meant to make. See page 252.

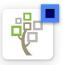

**FamilySearch Integration 2.0.** Access to FamilySearch, the world's largest collection of genealogical records, was integrated into FTM 2017 so you can get hints, search, and merge the results into your tree, much like you do

with Ancestry.com. And now, with FTM 2019 you can download an entire branch at once from FamilySearch rather than one person at a time – a great way to start a new tree. (See page 36.) And now you can also get access to six billion FamilySearch historical records by "matching" people in the FamilySearch tree to yours. (See page 146.) The cost? Not a penny. All FamilySearch records are free.

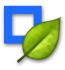

**Hints in the Index.** Once found only on tree views, in FTM 2019 those little green Ancestry leaves and FamilySearch hints now appear in the people index too. So you can check for hints for a particular family name in the Index or in a saved list. See page 13.

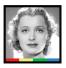

**Rich Color Coding.** One of the most frequent requests from genealogists using FTM 2017's color coding was for "rich" color coding – not just coding the home person's ancestors but each ancestor's

descendants as well. With FTM 2019, you can assign up to eight colors to each person. See page 59.

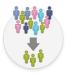

**Smart Filters.** In FTM 2017 we introduced the ability to save filtered lists. Now those lists just got a whole lot smarter. The new Smart Filters create lists in FTM 2019 that actively gather any new people you add to your tree who meet that filter's criteria as soon as

they are added to your tree. For example, if your filtered list is for military service, when you add two more service men or women to your tree, they'll be added automatically to the military service list. Simple as that. See page 14.

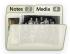

**Folder Counters.** You can stop peeking into folders to see if there's anything in there. Now numbers on your folder tabs show the quantity of items stored in each one. Simple idea. Big time-saver. See page 22.

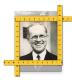

**Profile Picture Cropping.** Clean up the look of your tree with our new profile picture-cropping tool. Until recently you pretty much had to use the photos in your media folder "as is" or edit them in another application. Now, smart technology in FTM

2019 detects the person's face and zooms in just the right amount, then crops a perfect square so that it fits perfectly on each leaf of your tree, and your cropped profile pictures will sync with your Ancestry tree. Best of all, since the original photo is kept completely untouched, you can easily create several profile pictures from a single group photo and you won't have to squint anymore to see what your great-uncle Harry looked like. Perfect. See page 106.

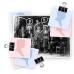

**Linking Media to Multiple Individuals.** With just a few clicks, you can now link a group photo or a scanned document to any number of people in your tree, without having to start over for each person. See page 109.

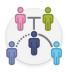

**Managing Relationships Tool**. This new editing tool completes the set of other long-standing functions for managing facts, historical events, sources, and repositories. It makes it easy to find, for example, couples with a Marriage fact whose relationship is marked as Unknown, and bulk change all these relationships to Spouse. See page 302.

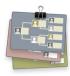

**Tree Browser.** Get the tree you're looking for quickly with this new window into your tree files. Search a family name and find all related trees wherever they are – on Ancestry, on your hard drive, or up in the clouds. And for each tree you'll have everything you need to know or do at your fingertips. Does that FTM tree have a linked Ancestry tree, and if so, under what name? No links to an Ancestry tree? Click Download in the browser to get it all synced up. See page 241.

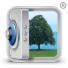

**TreeVault.** With the integration of our TreeVault cloud services, Family Tree Maker is no longer an isolated desktop application, but rather the hub of a growing ecosystem of mobile apps. The core of the

service is an up to the minute copy of your tree sitting securely online. That makes it possible for you to instantly restore your tree in case of a catastrophic failure of your computer. New cloud services will be added over time, but here's the starting lineup:

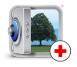

**Emergency Tree Restore Service.** TreeVault keeps a cloud copy of your tree updated every 15 seconds ready to hand back to you if your hard drive should crash or some other catastrophe strikes. See page 273.

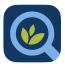

- **Family Tree Maker Connect** is a free mobile app for iPad, iPhone, and Android that displays your latest FTM tree anywhere, any time – even when your computer is off. See page 275.

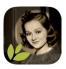

AlbumWALK is changing the way your family retells the stories behind old photos. Part of the Family Tree Maker ecosystem, AlbumWALK is a free mobile app for iOS and Android devices that uses patented tap-talk technology to create interactive talking photos. Just tap a face on a photo and talk about that person to create a SoundSpot<sup>™</sup>. Tap the next and talk. And when you're finished, AlbumWALK creates a mini-documentary with professionally scored background music that can be played back in the media center of FTM 2019. See page 111 and page 277.

Visit www.albumwalk.com for availability and pricing.

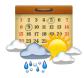

Historical Weather lets you set the scene for events in your family story with more than a BILLION historical weather records going all the way back to the 1800's. In FTM 2019, raw weather data is auto-translated into colorful sentences that can be added to your Smart Stories and books. See page 276.

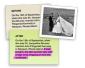

Smart Weather Sentences<sup>™</sup>. All that fascinating historical weather data can now be automatically added to your Smart Stories with just a single checkbox. And not just dry facts but reader-friendly descriptions of conditions on a particular day.

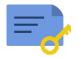

Next of Kin cloud service allows you to designate a successor to inherit your TreeVault account, ensuring that your family's legacy is passed along to the next generation. You'll receive a certificate, that may be included in your will, with instructions and passcodes for taking over your account, media collection, and Family Tree Maker license. See page 274.

## How the Guide Is Organized

As you read this book, you'll notice several features that provide you with useful information:

- Tips give you advice on the best ways to perform tasks.
- Notes offer you timely hints and explanations about how features work.

- Sidebars give you additional information on a variety of family history topics, such as using maps, that will enhance your ability to create a richer and more complete family tree.
- A glossary explains words you might not be familiar with, such as Family Tree Maker terms (family group view, Fastfields), and genealogy terms (GEDCOM, Ahnentafel).

If you still need help, a quick perusal of the Table of Contents should lead you right to the task you are trying to perform; if not, check the index in the back of the book.

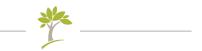

## Part One Getting Started

| Chapter 1: Installing Family Tree Maker 3 |
|-------------------------------------------|
| Chapter 2: Family Tree Maker Basics       |
| Chapter 3: Creating a Tree                |

## Chapter One Installing Family Tree Maker

This chapter lists the system requirements for Family Tree Maker, shows you how to install the software, and gives a quick introduction to available help resources.

#### **Minimum System Requirements**

To use FTM 2019, you'll need a computer that meets the specifications below. Keep in mind that the more information in your tree, the greater the amount of free hard drive space and available RAM you will need. If you have lots of images or videos, you'll need a substantial amount of hard drive space.

- Operating system: Microsoft Windows 7 or later including Windows 11 (including ARM-based PCs with S mode turned off)
- Hard disk space: 900 MB for installation
- Memory: 2 GB RAM minimum (4 GB recommended)
- Display: 1024x768 resolution monitor
- DVD drive (only if installing from a DVD)

All online features require Internet access. Users are responsible for their Internet Service Provider (ISP) account, all Internet access fees, and phone charges.

#### Installing Family Tree Maker

To use Family Tree Maker the software must be installed on your computer's hard drive; you cannot run it directly from the DVD or the USB drive. If you have an earlier version of Family Tree Maker installed on your computer, this new version will not replace it. While the installation process will not harm your existing Family Tree Maker files, it's always a good idea to back up your tree files on an external storage device or using a cloud storage service. See "Backing Up a Tree File" on page 249 for more information.

- 1. Insert the Family Tree Maker DVD, or double-click the .exe file that you have downloaded or that is located on your Family Tree Maker USB Drive.
- 2. Run the Family Tree Maker installer.
- **3.** On the Welcome screen, click **Next** to continue, and then follow the onscreen instructions.

Note: If you experience any difficulties with installation, go to support.familytreemaker.com, type "installation" in the search field, and press **Enter**.

#### **Registering the Software**

Before you create your first tree, take a couple of minutes to register the software. If you ever lose your copy of Family Tree Maker, you'll be glad you filled out the registration form. You'll also get to hear from us from time to time when there's a new edition or free updates.

When you open the application for the first time, the registration dialog opens automatically. If you choose not to register on the first run, but decide to do so some time later, select **Register Family Tree Maker** from the **Help** menu, and then follow the onscreen instructions. Make sure your computer is connected to the Internet before you start.

#### **Getting Help**

Family Tree Maker has a built-in Help system, this companion guide, a TreeVault user guide, and online technical support. If you have questions about a feature or simply want to learn more about the program, check out one of these resources.

#### **Help Program**

To access Help, go to the **Help** menu and select **Help for Family Tree Maker**; or press the **F1** key. Use these tabs in the Help window (fig. 1-1) to find the topic you're interested in.

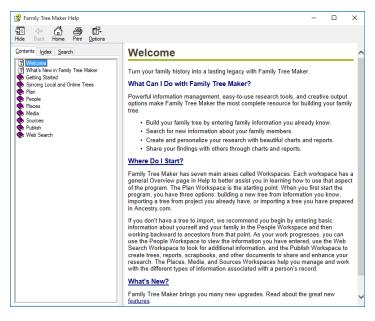

Figure 1-1. The Welcome window in the Help program.

#### 6 Part 1: Getting Started

- **Contents tab.** Click to view topics arranged in chapters, like a book's table of contents.
- Index tab. Click to view topics by words and phrases.
- Search tab. Click to look for specific words or phrases within Help topics. Many useful topic pages can be found by entering keywords such as "adding," "creating," and "merging."

#### Navigating in the Help Program

The Help program uses blue, underlined links to take you to related topics. Simply click any link to go to a new topic. Use these options to move around within the Help program:

- Hide/Show. Click to show and hide the tab view of the Help window.
- Back. Click to return to Help pages you've viewed already.
- Home. Click to return to the Welcome window.
- **Print.** Click to print the currently selected Help page.
- **Options button.** Click to display a sub-menu of additional options, such as "Search Highlight On," which you can use to highlight search terms on a Help page.

#### **Companion Guides**

To view this *Companion Guide* as a PDF, select **Companion Guide** from the **Help** menu. To view the *TreeVault User Guide* as a PDF, select **TreeVault User Guide** from the **Help** menu.

#### Tooltips

If you want to know the name of a button or find out what it's used for, hold the pointer over it for a second or two and a tooltip will appear.

#### **Technical Support**

Family Tree Maker has an online support center where you can get assistance with technical problems and answers to customer service questions. You'll start by searching our knowledge base of easy-to-understand articles with tips and step-by-step instructions. If that doesn't provide what you need, you can fill out an online support request and have an option to get an answer by email or be connected right away to our Live Chat service which is available 24 hours a day, 7 days a week. Choose **Family Tree Maker Tech Support** from the **Help** menu to get started.

Tip: To open the live chat instantly, go to ftm.support/chat.

#### Feedback

We'd love to hear from you with comments, questions or suggestions. Please visit the Family Tree Maker product page online. Choose **Provide Family Tree Maker Feedback** from the **Help** menu, or go to www.familytreemaker.com, and then use one of the feedback options available there.

## Chapter Two Family Tree Maker Basics

Family Tree Maker makes it easy for anyone to discover their family history and gather it into one convenient location. This chapter gives you the basic skills and knowledge you need to launch the program and navigate around the software.

#### **Opening and Closing Family Tree Maker**

To open the program, double-click the **Family Tree Maker 2019** icon on your computer desktop or click the Windows **Start** button and select **Family Tree Maker 2019**. To close the program, click **File** > **Exit** or click the **Close** button (**X**) in the upper-right corner.

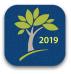

#### Saving and Backing Up When Exiting

There's no need to save your tree when exiting. Family Tree Maker automatically saves changes as you make them, and can also make an automatic backup (without media) when you exit (see page 290).

#### The Family Tree Maker Interface

To use any computer program effectively, the first step is to understand its unique interface and tools.

#### Main Toolbar

The main toolbar (fig. 2-1) at the top of the window above the menu bar provides quick access to key features. Here you can select a tree to open, access TreeVault cloud services, and navigate between the seven main workspaces.

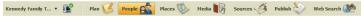

Figure 2-1. The main toolbar.

#### Workspaces

Family Tree Maker groups important features together into seven workspaces.

#### The Plan Workspace

The Plan workspace is the "control center" where you manage your family trees. On the New Tree tab you can start a new tree, import an existing tree file, download a tree from Ancestry or FamilySearch, or restore a tree from TreeVault.

The Current Tree tab on the Plan workspace (fig. 2-2) lets you view details about your tree, roll back changes to it, use TreeVault cloud services, manage your research to-do list, and, if you've linked the Family Tree Maker tree (FTM tree) on your computer to an online Ancestry tree, you can also manage how the trees are synced.

| Kennedy Family Tree - Family Tree Maker 2019                                                                                              |                                                               |                                                  |                     |           | - 0 ×                  |
|----------------------------------------------------------------------------------------------------|---------------------------------------------------------------|--------------------------------------------------|---------------------|-----------|------------------------|
| iennedy Family T 🔹 🎬 🛛 📔 Plan 🚺 Pe                                                                                                    | eople 🏩 Places 🥸 Hedia 🎼 Sour                                 | es 🍜 Publish 📎 🛛 Web Search 🐲 🛛                  |                     |           | - 🎋 🚸 🗸                |
| le Edit View Tools Help                                                                                                    |                                                               |                                                  |                     | John S    | mith 🛞 Log Ou          |
| New Tree Current Tree                                                                                                    |                                                               |                                                  |                     | John S    | mith 🗆 Log Ou          |
| About This Family Tree Nore                                                                                                    | Tasks Change Log                                              |                                                  |                     |           |                        |
| Home person: John Fitzgerald Kennedy                                                                                                    | Tasks: 7                                                      |                                                  |                     |           | Go To                  |
| 1917 - 1963                                                                                                    | 🗇 New 🥖 🗙 🗭 🗉 🔻 🖬 🖻                                           |                                                  |                     |           |                        |
| Current person: Joseph Patrick Kennedy<br>1883 - 1969                                                                                     | Task Description<br>High Priority                             | Task For                                         | Category / Location | Due       | Created                |
| Sa People: 209                                                                                                    | 1 IFTM Hint                                                   | John Fitzgerald Kennedy                          |                     |           | 9/19/2019              |
| Manlages. 75                                                                                                    | Create Family Book                                            | John Fitzgerald Kennedy                          | To Do               | 9/22/2019 | 9/19/2019              |
| E File size: 3,085 KB                                                                                                    | New York Passenger Lists. 1820-1957                           | John Rizgerald Kennedy                           | FTM hints           | 9/23/2019 | 9/19/2019              |
| Creation Date: 1/17/2018 1:46 PM                                                                                                    | Medium Priority                                               | Rose Eizabeth Fitzgerald                         |                     | 9/24/2019 | 9/19/2019              |
| Last Saved: 9/19/2019 1:31 PM                                                                                                    | C C IFINIHAR                                                  | May Josephine Hannon                             |                     | 3/24/2013 | 9/19/2019              |
| Last Backup: 1/16/2018 5:00 PM                                                                                                    | Low Priority                                                  |                                                  |                     |           | 3 12 2013              |
| FamilySync <sup>®</sup> - Access Via Ancestry                                                                                             | 3 1920 United States Federal Census     4 1FTM Hint           | Joseph Patrick Kennedy<br>Joseph Patrick Kennedy | FTM hints           |           | 9/19/2019<br>9/19/2019 |
| In-sync 🕹 🌌                                                                                                    |                                                               |                                                  |                     |           |                        |
| Ancestry & FTM trees are in-sy \$1 Sync Now .                                                                                             |                                                               |                                                  |                     |           |                        |
| Accestry Tree Kennedy Family Tree                                                                                                    |                                                               |                                                  |                     |           |                        |
| Last sync: 19 Sep 2019, 11:55 AM                                                                                                    |                                                               |                                                  |                     |           |                        |
| Ancestry tree changed: 19 Sep 2019, 11:55 AM                                                                                              |                                                               |                                                  |                     |           |                        |
| Desktop tree changed: 19 Sep 2019, 11:55 AM                                                                                               |                                                               |                                                  |                     |           |                        |
| Not shared                                                                                                    |                                                               |                                                  |                     |           |                        |
| No one is invited online                                                                                                    | Ancestry Web Dashboard                                        |                                                  |                     |           | (# Options             |
| No one is invited to your Ancestry tree. Click Invite below to<br>learn more about sharing options.                                       |                                                               | Member Connect Activity                          |                     |           | (a)                    |
| Invite to Ancestry Tree                                                                                                    | Ancestry World Deluxe Fold Three Bundle<br>expires 2 Jul 2020 | Recent activity                                  |                     |           |                        |
|                                                                                                    | expires 2 Jul 2020                                            | Links                                            |                     |           | (8)                    |
| TreeVault <sup>®</sup> Cloud Services                                                                                                    |                                                               | Family Tree Maker                                |                     |           |                        |
| Up to date                                                                                                    | Kennedy Family Tree                                           | 1 RootsWeb                                       |                     |           |                        |
| Up to date                                                                                                    | Ancestry Community                                            | Fold3<br>Archives                                |                     |           |                        |
| 1.                                                                                                    | Messages                                                      | Newspapers                                       |                     |           |                        |
|                                                                                                    |                                                               |                                                  |                     |           |                        |
|                                                                                                    | Message Boards                                                |                                                  |                     |           |                        |
| Your Antenna tree is up to date.<br>Antenna tree: Kennedy Family Tree<br>Created: 27 Sep 2019, 10.45 AM<br>Uodated: 27 Sep 2019, 10.47 AM | Message Boards                                                |                                                  |                     |           |                        |

Figure 2-2. The Current Tree tab on the Plan workspace.

The Current Tree tab also contains the Ancestry Web Dashboard where you can see the status of your Ancestry subscription if you have one (click it to access your Ancestry account), open your Ancestry trees, and view your Member Connect activity.

#### What Is Member Connect on Ancestry?

Member Connect helps you stay in touch with others who are researching your ancestors. Ancestry scans public Ancestry trees and notifies you when there's activity around records you've saved or commented on.

#### The People Workspace

The People workspace is where you enter information about individuals and families in your tree—and where you will spend most of your time when using Family Tree Maker.

The Tree tab (fig. 2-3) provides a comprehensive view of your family. You can see several generations of your family at once and easily navigate to each person in your tree. Because you will use this tab often, its sections are explained here in detail.

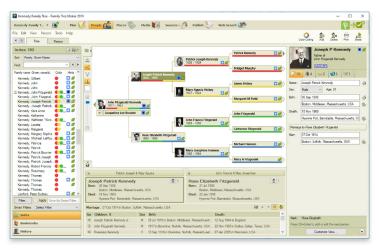

Figure 2-3. The Tree tab on the People workspace.

#### The Index

The Index (fig. 2-4) lists all the individuals in your tree and is one of the easiest ways to locate the person you want to focus on. To view information for a specific individual, just click their name in the Index or enter it in the **Find** field to jump to their listing.

New Index Items. Ancestry and FamilySearch hints and FamilySearch IDs appear in the Index for the first time in FTM 2019.

> Home Person. The house  $\widehat{}$ icon marks the individual who is the current home person in the tree. (You'll learn more about the home person in Chapter 3.)

| Index: 197                   |       |       | 1               | •      |
|------------------------------|-------|-------|-----------------|--------|
| Sort: Family, Given Name     |       |       |                 | $\sim$ |
| Find:                        |       |       | ~ .             | • •    |
| Family name, Given name(s)   | Color | Hints | Lifespan        | ^      |
| Kennedy, Gilbert             | •     |       | 1593 -          |        |
| Kennedy, John                | •     | Ø     | 1715 -          |        |
| Kennedy, John                | •     | • 🥖   | 1740 - 1803     |        |
| 🏡 Kennedy, John Fitzger      |       | Ø     | 1917 - 1963     |        |
| Kennedy, John Fitzger        |       |       | 1960 - 1999     |        |
| Kennedy, Joseph Patrick      |       |       | 1888 - 1969     |        |
| Kennedy, Joseph Patrick      |       | Ø     | 1915 - 1944     |        |
| Kennedy, Kara Anne           |       | •     | 1960 - 2011     |        |
| Kennedy, Katherine           | •     |       | 1465 - 1533     |        |
| Kennedy, Kathleen "Kic       |       | •     | 1920 - 1948     | - 11   |
| Kennedy, Loretta             |       | Ø     | 1892 - 1972     |        |
| Kennedy, Margaret            |       | •     | 1898 - 1974     |        |
| Kennedy, Margery Sop         | •     | Ø     | 1517 - 1597     |        |
| Kennedy, Michael LeM         |       | •     | 1958 - 1997     |        |
| Kennedy, Patricia            |       |       | 1924 - 2006     |        |
| Kennedy, Patrick             | •     |       | 1824 - 1858     |        |
| Kennedy, Patrick Bouvi       |       |       | 1963 - 1963     |        |
| Kennedy, Patrick Joseph      | •     | • Ø   | 1858 - 1929     |        |
| Kennedy, Patrick Josep       | •     | Ø     | 1760 - 1824     |        |
| Kennedy, Robert Francis      |       |       | 1925 - 1968     |        |
| Kennedy, Rosemary            |       |       | 1918 - 2005     |        |
| T                            | -     |       | 1401            | ~      |
| Filter Apply                 |       | Sa    | ve As Smart Fil | ter    |
| Smart Filters: Select Filter |       |       |                 | $\sim$ |
| Index                        |       |       |                 |        |
| Bookmarks                    |       |       |                 |        |
| History                      |       |       |                 |        |

Figure 2-4. The Index.

**Sorting the Index.** Most of the time you will find it best to have the Index sorted alphabetically by family name, but you can sort by first name instead, or by birth, death or marriage dates using the **Sort** drop-down list.

Alternate Views. Click the **Bookmarks** tab at the bottom of the Index pane to view the individuals you have bookmarked (right-click a name in the Index and choose Add Bookmark), or click the History tab to see the individuals you have added or edited recently.

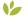

#### Filtering the Index

You can temporarily limit the Index so it displays only certain individuals for analysis.

- Click the Filter button. The Filter Individuals dialog appears. 1.
- 2. Select a specific family line, an individual's descendants, or a group of your choice.
- 3. Click the Apply button to create a temporary filtered list.
- 4. To retain a temporary filter so you can apply it again later and edit it, save it by clicking the Save As Smart Filter button. In the dialog that appears, give the filter a name and, optionally, choose a color.

| 😰 Save Filter                                 | ×  |
|-----------------------------------------------|----|
| Name:                                         |    |
| Ancestors of Joseph Kennedy                   |    |
| Color:                                        |    |
| Individuals included in filter: 15 Save Cance | el |

Figure 2-5. The Save Filter dialog.

# Smart Filters

When you save a temporary filter you have constructed, the criteria are saved as a Smart Filter that you can apply later and edit. You may also create a Smart Filter from the start by selecting New Filter from the Smart Filters drop-down list. Smart Filter lists are dynamic-when people who meet a Smart Filter's criteria are added to your tree, they are automatically added to the filtered list.

#### **Smart Filter Color Coding**

The color selected when saving or editing a Smart Filter will be displayed next to the names of all people in the filtered list—both in the Index and on their thumbnails in the tree viewer, exactly as colors assigned with color coding are. See "Color Coding" on page 59.

#### To create a Smart Filter from the start:

- 1. Choose New Filter from the Smart Filters drop-down list.
- **2.** Set the filter criteria in the **Filter Individuals** dialog that appears.
- **3.** Click **Save**. In the dialog that appears, give the filter a name and, optionally, choose a color.

Tip: Smart Filters are an excellent tool for tracking the people in your tree who are matched with the FamilySearch Family Tree. In the **Filter Individuals** dialog, click **Filter In**, then click the **All Facts** tab, and set the condition **Is Not Blank** for the **FamilySearch ID** fact.

#### Applying a Smart Filter

When you save a filter, it appears in the **Smart Filters** drop-down list in the Index. To apply one of these Smart Filters, simply select it from the drop-down list. You can also use Smart Filters to choose which people to include when exporting data from your tree or creating a chart or report.

## **Editing Smart Filters**

Smart Filters make it easy to change the focus of your research without rebuilding the filter from scratch. You can instead simply duplicate a Smart Filter you have already created, edit one or more conditions, and save the result.

To edit the criteria of a Smart Filter, follow these steps:

- 1. Choose a filter you want to edit from the Smart Filters menu.
- **2.** Click the Edit Filter button or choose Edit Filter from the Smart Filters menu. The Filter Individuals dialog (fig. 2-6) appears.

| ame:                                                     | 4           | ► |                   |                      |             |    |
|----------------------------------------------------------|-------------|---|-------------------|----------------------|-------------|----|
| Name                                                     | Birth       | ^ | Include >         | Name                 | Birth       |    |
| Kennedy, Gilbert                                         | 1593        |   | Include All >>    | Anstruther, Agnes    | 1526        |    |
| Kennedy, John                                            | 1715        |   | -                 | Bethune, Catherine   | 1541        |    |
| Kennedy, John                                            | 1740        |   | Ancestors >       | Bethune, Catherine   | 1633        |    |
| Kennedy, John Fitzgerald                                 | 1917        |   | Descendants >     | Bethune, David       | 1539        |    |
| Kennedy, John Fitzgerald                                 | 25 Nov 1960 |   | _                 | Bethune, Gavin       | 1536        |    |
| Kennedy, Joseph Patrick                                  | 06 Sep 1888 |   | Filter In >       | Bethune, John        | 1491        |    |
| Kennedy, Joseph Patrick                                  | 25 Jul 1915 |   |                   | Bethune, John        | 1535        |    |
| Kennedy, Kara Anne                                       | 27 Feb 1960 |   | Betrieve Filter   | Bethune, Robert      | 1597        |    |
| Kennedy, Katherine                                       | 1465        |   |                   | Borthwick, Agnes     | 1465        |    |
| Kennedy, Kathleen "Kick" Agnes                           | 20 Feb 1920 |   |                   | Bouvier, Eustache    | 1758        |    |
| Kennedy, Living                                          |             |   | < <u>E</u> xclude | Bouvier, John Vernou | 25 Mar 1843 |    |
| Kennedy, Living                                          |             |   | << Exclude All    | Bouvier, John Vernou | 12 Aug 1865 |    |
| Kennedy, Living                                          |             |   |                   | Bouvier, Michel      | 02 Feb 1792 |    |
| Kennedy, Living                                          |             | ~ | < Fiļter Out      | Calder, Muriel       | 13 Feb 1498 |    |
| Hide filter conditions     In: Military Service is blank |             |   |                   |                      | ß           | Ţ. |
|                                                          |             |   |                   |                      | V           | U  |
| In: FamilySearch ID is not blank                         |             |   |                   |                      | Ø           | Ú  |
| In: Birth contains Florida                               |             |   |                   |                      | Ø           | Ú  |
| In: Birth is before 1887                                 |             |   |                   |                      | Ø           | Ţ  |
|                                                          |             |   |                   |                      |             |    |

Figure 2-6. The Filter Individuals dialog.

- **3.** At the bottom of the dialog is a list of the conditions that make up the filter. If you don't see the list, click the **Show filter conditions** disclosure triangle.
- **4.** To add a new condition, use the controls in the top part of the dialog.
- 5. To remove a condition, click its trash can icon.
- **6.** Some conditions can be edited. To edit a condition, click its pencil icon. The **Filter Individuals by Criteria** dialog appears. Use the dialog to edit the criteria, and then click **OK**.
- 7. When you have finished editing the filter conditions, click Save.

#### Adding Conditions from One Smart Filter to Another

To save time when creating a new filter, or to get a filter that produces narrower or broader results, you can reuse conditions from an existing Smart Filter and combine them with new conditions. You can also merge conditions from two or more Smart Filters.

- Create a new filter by choosing New Filter from the Smart Filters drop-down list or, in the Manage Filters dialog, duplicate an existing Smart Filter by selecting it and clicking the Duplicate selected filter button.
- **2.** If you have duplicated a filter, the new copy is selected automatically. Type a name for the new filter in the **Name** field, and then click the **OK** button.
- **3.** Click the **Smart Filters** drop-down list, choose the filter you have just created, and then click the **Edit Filter** button or choose **Edit Filter** from the **Smart Filters** menu. The **Filter Individuals** dialog appears.

**4.** To add conditions from another Smart Filter, click the **Retrieve Filter** button. The **Retrieve Filter** dialog (fig. 2-7) opens.

| Retrieve Filter                                                 | ×     |
|-----------------------------------------------------------------|-------|
| Ancestors of Joseph Kennedy<br>Descendants of Patrick J Kennedy | •     |
| 7 generations of John F Kennedy                                 | •     |
| Retrieve                                                        | ancel |

Figure 2-7. The Retrieve Filter dialog.

- 5. Select the filter from which you want to add conditions.
- **6.** Click **Retrieve**. All the conditions from the selected filter are added to your new filter and appear in its list of conditions.
- **7.** Delete or edit the added conditions as needed and set up any new conditions you want to include.
- 8. Click Save.

#### **Managing Smart Filters**

You can copy, delete, or change the name of a Smart Filter and change the color that is applied to the people in the list produced by the filter.

**1.** Choose **Manage Filters** from the **Smart Filters** drop-down list. The **Manage Filters** dialog (fig. 2-8) appears.

| 💯 Manage Filters                                                |                                     | ×         |
|-----------------------------------------------------------------|-------------------------------------|-----------|
| Ancestors of Joseph Kennedy<br>Descendants of Patrick J Kennedy | Name:<br>7 generations of John F    | Kennedy   |
| 7 generations of John F Kennedy                                 | Color:<br>People:<br>55 Individuals |           |
| Help                                                            |                                     | OK Cancel |

Figure 2-8. The Manage Filters dialog.

- 2. Select the filter you want to work with.
- **3.** Do any of the following:
  - To create a copy of the selected filter, click the **Duplicate** selected filter 🗇 button.
  - To delete the selected filter, click the "trash can" button.
  - To change the name of the filter, type a new name in the Name field.
  - To assign a color to the people in the filtered list, or to change a color you've already applied, select the color you want.
- 4. Click OK to apply your changes.

#### The Tree Viewer

The tree viewer (fig. 2-9) helps you navigate your family tree as well as enter new individuals.

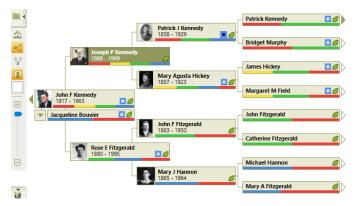

Figure 2-9. The pedigree view in the tree viewer.

These buttons will help you use the tree viewer:

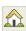

**Go to home person.** Makes the home person the primary individual or focus of the tree.

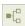

**Pedigree view.** Shows a pedigree view of your tree. The primary individual or focus of the tree is on the left, with ancestors branching out to the right.

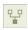

**Family view.** Shows a family view of your tree. The primary individual is at the base of the tree, with ancestors branching above paternal on the left and maternal on the right.

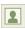

**Include pictures.** Displays portraits and lifespans for each individual in the pedigree view.

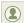

**Re-center on selected person.** Adjusts the tree to focus on the currently selected person in the family view.

**Background color.** Lets you choose the tree viewer's background color.

#### **The Editing Panel**

The editing panel (fig. 2-10) is where you'll enter basic information about an individual, such as birth, marriage, and death, with fields for dates, places, and descriptions for each fact. At the top you'll find a portrait of an individual (if you've added one) and how he or she is related to the home person. Toolbar buttons under the portrait let you display media items, notes, Web links, and tasks associated with the individual.

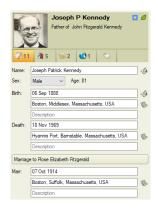

Figure 2-10. The editing panel.

#### The Family Group View

The family group view (fig. 2-11) lets you view an individual's spouse and children.

| Born:         05 Sep 1838         Born:         21 Jul 1830           Boston, Middlesex, Massachusetts, USA         Boston, Middlesex, Massachusetts, USA         Boston, Middlesex, Massachusetts, USA           Died:         18 Nov 1569         Hyamis Pott, Barnstable, Massachusetts, USA         Died: 22 Jan 1955 | De Patrick Joseph & Mary Agusta                                                 |                                                               |               | 2                                                                       | John Francis & Mary Josephine                          |                                                                         |               |   |
|----------------------------------------------------------------------------------------------------|---------------------------------------------------------------------------------|---------------------------------------------------------------|---------------|-------------------------------------------------------------------------|--------------------------------------------------------|-------------------------------------------------------------------------|---------------|---|
| Go         Children: 9         Sex         Birth         Death           Edward Moore Kennedy         M         22 Feb 1932 in Boston, Middlesex, Massachusetts,                                                                                                    | Born: 06 Sep 1888<br>Boston, Middlesex, Massachusetts, USA<br>Died: 18 Nov 1969 |                                                               |               |                                                                         | Born: 21 Jul 1890<br>Boston, Midd<br>Died: 22 Jan 1995 | lesex, Massachusetts, USA                                               | Q             | 1 |
| <ul> <li>Edward Moore Kennedy</li> <li>M</li> <li>22 Feb 1932 in Boston, Middlesex, Massachusetts,</li> <li>26 Aug 2009 in Hyannis Port, Barnstable, Massach</li> </ul>                                                                                                    | Marriage: 07 Oct 1914 in Boston, Suffolk, Massachusetts, USA                    |                                                               |               |                                                                         |                                                        |                                                                         |               |   |
|                                                                                                    | Man                                                                             | riage: 07 Oct 1914 in Boston, Suffolk, N                      | lassacł       | husetts, USA                                                            |                                                        | ÷                                                                       | n × ↔         | # |
| Joseph Patrick Kennedy M 25 Jul 1915 in Boston, Massachusetts 12 Aug 1944 in England                                                                                                    |                                                                                 | <b>-</b>                                                      |               |                                                                         |                                                        |                                                                         | } ▲ ▼ ÷3      | # |
|                                                                                                    |                                                                                 | Children: 9                                                   | Sex           | Birth                                                                   | sex, Massachusetts,                                    | Death                                                                   |               | ^ |
| Dohn Fitzgerald Kennedy M 29 May 1917 in Brookline, Norfolk, Massachusetts, 22 Nov 1963 in Dallas, Dallas, Texas, USA                                                                                                    | Go<br>◀                                                                         | Children: 9<br>Edward Moore Kennedy                           | Sex<br>M      | Birth<br>22 Feb 1932 in Boston, Middle                                  |                                                        | Death<br>26 Aug 2009 in Hyannis Port, Barnsta                           |               | ^ |
| ⊲ Rosemary Kennedy F 13 Sep 1918 in Brookline, Massachusetts 07 Jan 2005 in Wisconsin                                                                                                    | Go<br>◀<br>⊲                                                                    | Children: 9<br>Edward Moore Kennedy<br>Joseph Patrick Kennedy | Sex<br>M<br>M | Birth<br>22 Feb 1932 in Boston, Middle<br>25 Jul 1915 in Boston, Massac | chusetts                                               | Death<br>26 Aug 2009 In Hyannis Port, Barnsta<br>12 Aug 1944 in England | ble, Massachu | ^ |

Figure 2-11. The family group view on the People workspace.

Click the "parents" button above the individual to display his or her parents and siblings. The toolbar buttons let you edit the couple's marriage fact, change the display order of their children, and view blended families.

#### The Person Tab

The Person tab on the People workspace (fig. 2-12) lets you add facts, media items, Web links, and notes for an individual. You can also view a timeline for the individual and their relationships to other family members.

| Tree             | Pers           | ols Help J Kennedy V J Bouw<br>on J Kennedy J Kennedy J Kennedy |             |    | n V Bo<br>st N Le |         | ; • •     | Add Delete Print Sha                                                                                                    |
|------------------|----------------|-----------------------------------------------------------------|-------------|----|-------------------|---------|-----------|----------------------------------------------------------------------------------------------------|
| ndividual & S    |                | Facts                                                           | meline      | Ŵ  | Relatio           | onships | 🖷 • 🗙     | Jacqueline Lee Bouvier                                                                                                    |
| act              | Date           | Place / Description                                             |             | S. | 14                | 1       | Preferred | 1929 - 1994                                                                                                    |
| Personal Informa | ation          |                                                                 |             |    |                   |         |           | Spouse of<br>John Fitzgerald Kennedy                                                                                                    |
| Name             |                | Jacqueline Lee Bouvier                                          |             | 4  | 1                 | 0       | Preferred |                                                                                                    |
| Sex              |                | Female                                                          |             | 0  | 0                 | 0       | Preferred | 500                                                                                                    |
| ndividual Facts  |                |                                                                 |             |    |                   |         |           |                                                                                                    |
| Bith             | 28 Jul 1929    | Southampton, New York                                           |             | 3  | 1                 | 0       | Preferred | Name: 🗸 Options                                                                                                    |
| Arrival          | 30 Aug 1948    | New York, New York                                              |             | 1  | 0                 | 0       | Preferred | Jacqueline Lee Bouvier                                                                                                    |
| Arrival          | 30 Aug 1948    | New York, New York                                              |             | 1  | 0                 | 0       |           |                                                                                                    |
| Death            | 19 May 1994    | New York                                                        |             | 1  | 1                 | 0       | Preferred | Fact Sources 🕼                                                                                                    |
| Departure        |                | Cherbourg, France                                               |             | 1  | 0                 | 0       | Preferred | And the set of the set of the set |
| Departure        |                | Cherbourg, France                                               |             | 1  | 0                 | 0       |           | Ancestry Family Trees (Online publication -                                                                                                    |
| shared Facts wit | h John Fitzger | ald Kennedy                                                     |             |    |                   |         |           | Provo. UT. USA: The Generations Network                                                                                                    |
| Engagement       | 24 Jun 1953    | Brookline, Norfolk, Massachusetts, USA: John proposed to J      | lackie with | 0  | 0                 | 0       | Preferred | 0000                                                                                                    |
| Marriage         | 12 Sep 1953    | Newport, Newport, Rhode Island, USA; The couple were ma         | mied on S   | 1  | 0                 | 0       | Preferred | Ancestry.com, 1930 United                                                                                                    |
| Shared Facts wit | h pretend spo  |                                                                 |             |    |                   |         |           | States Federal Census (Online                                                                                                    |
|                  |                |                                                                 |             |    |                   |         |           | 0000                                                                                                    |
|                  |                |                                                                 |             |    |                   |         |           | Ancestry.com. New York Passenger Lists.                                                                                                    |
|                  |                |                                                                 |             |    |                   |         |           | 1820-1957 (Online publication - Provo, UT,                                                                                                    |
|                  | E Media        | Web Links D Tasks D                                             |             |    |                   |         |           | ***                                                                                                    |
|                  |                | New - / / @ @ % X = + 55                                        |             |    |                   |         |           | Ancestry.com. New York Passenger Lists.                                                                                                    |
| in Media Phot    | us stories     | 10 men - 1 10 m +5 10 m + 20                                    |             |    |                   |         |           | 1820-1957 (Online publication - Provo, UT,                                                                                                    |
| 46px-Jacqueli    | Jacqueline Ke  | n, Jacqueline-Ken, Jacqueline-Ken,                              |             |    |                   |         |           | ****                                                                                                    |

Figure 2-12. The Person tab on the People workspace.

# V Folder Counters

New in FTM 2019, numbers on folder tabs show how many items there are for the selected person in each category. Previously the only way to find out if there were items in a folder was to open it. The folder counters can be seen on all folder tabs in FTM 2019, not only on the Person tab.

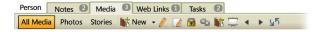

## **The Places Workspace**

The Places workspace (fig. 2-13) helps you view the locations you've entered for events—and gives you the opportunity to view online maps of them. The Places panel on the left shows every location you've entered in your tree. When you click on a place, it will be displayed on the map at the center of the workspace. The details panel on the right side shows the individuals who have life events associated with the location.

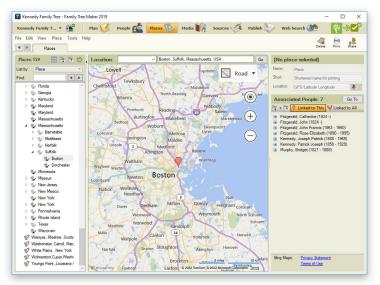

Figure 2-13. The Places workspace.

# The Media Workspace

The Media workspace acts as a storage space for your photos, audio recordings, movies, family documents, and historical records. On the Collection tab (fig. 2-14) you can view thumbnails of your media items and enter information about them. On the Detail tab you can add notes for an item and link it to individuals and source citations.

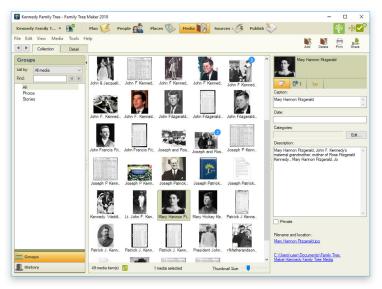

Figure 2-14. The Collection tab on the Media workspace.

## The Sources Workspace

The Sources workspace (fig. 2-15) organizes your sources and source citations. The Source Groups panel on the left lets you sort sources by person, title, and repository; the sources display area shows which citations have been entered for a specific source. Tabs at the bottom of the window show the individuals linked to a source citation, related notes, and media items. In the editing panel, you can enter or update specific source citations.

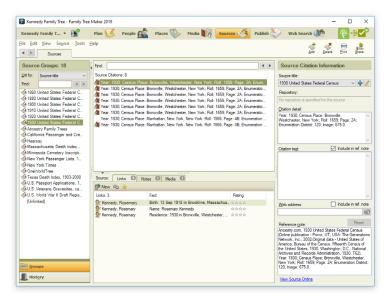

Figure 2-15. The Sources workspace.

# The Publish Workspace

The Publish workspace offers a variety of charts and reports that you can view, print, and share. You can also create family history books. The Collection tab (fig. 2-16) shows the types of charts and reports that are available and gives an explanation of each.

On the Detail tab you can customize a chart or report using the editing panel and preview your changes.

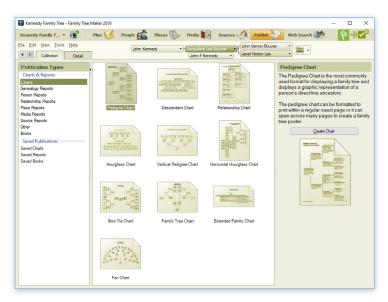

Figure 2-16. The Collection tab on the Publish workspace.

## The Web Search Workspace

The Web Search workspace (fig. 2-17) lets you search billions of records on Ancestry and FamilySearch to find more information about your relatives—all without leaving Family Tree Maker. You can also search other websites and easily download discoveries into your tree.

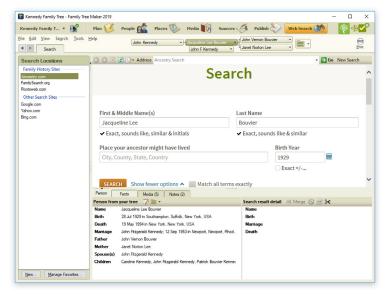

Figure 2-17. The Web Search workspace.

# Chapter Three Creating a Tree

# **Before You Begin**

This chapter assumes that you have installed Family Tree Maker and read chapters 1 and 2. Once you've learned a few of the basic Family Tree Maker features, you're ready to create your first tree. Make sure you have family information handy or have a file, such as a GEDCOM, or Ancestry tree to use.

# **Creating a Tree**

A tree is where you gather and enter your family facts and details. If you've received a family history file from another family member or researcher, you can import the file, creating a new tree. Then you can begin adding your own information. You can also create a tree by entering a few quick facts about yourself or by downloading a tree you've created on Ancestry or a branch of the FamilySearch Family Tree. Yet another way is to create a backup of an existing tree you have in FTM 2019 on another computer and move it to the current computer. This allows you to keep two FTM trees (or more if you wish) and a linked Ancestry tree in sync. See "Working with Linked Trees" on page 260.

# **Entering Your Information from Scratch**

If this is your first time creating a family tree, you'll want to use this option. Enter a few facts about yourself and your parents, and you're on your way.

- **1.** Click the **Plan** button on the main toolbar to open the Plan workspace.
- 2. On the New Tree tab, click Enter What You Know.
- **3.** Type your name and choose your gender. You can also enter your birth date and place and your parents' names.

| Start a New Tree                       |                                            |                         |  |  |  |  |  |
|----------------------------------------|--------------------------------------------|-------------------------|--|--|--|--|--|
| Let's start by entering what you know. |                                            |                         |  |  |  |  |  |
|                                        | Father's name:                             |                         |  |  |  |  |  |
| Name:                                  | John Kennedy                               |                         |  |  |  |  |  |
| Patrick J. Kennedy                     | Mother's name:                             |                         |  |  |  |  |  |
| Sex:                                   | Bridget Swallow                            |                         |  |  |  |  |  |
| Male $\checkmark$                      |                                            | New tree name:          |  |  |  |  |  |
| Birth date:                            | Birthplace:                                | Kennedy Family Tree     |  |  |  |  |  |
| 1760                                   | Wexford, Ireland                           | Continue                |  |  |  |  |  |
| File Location                          | C:\Users\John\Documents\Family Tree Maker\ | Kennedy Family Tree.ftm |  |  |  |  |  |

- 4. Enter a name for the tree in the **New tree name** field.
- **5.** By default, your tree file will be saved to a Family Tree Maker folder located in your documents folder. If you want to save the tree file to another folder, click **File Location**.
- **6.** Click **Continue**. The tree opens on the People workspace, where you can start entering your family information.

#### How Many Trees Should You Create?

When most beginners create a family tree, their first question is, "Should I create one large, all-inclusive tree or several small trees, one for each family?" The truth is, there is no right answer.

The advantages to having one large tree are pretty clear. One computer file is easier to keep track of—one file to enter your information in, one file to back up, one file to share. Also, you won't have to duplicate your efforts by entering some data, sources, and media items in several trees. It's also a good idea to create your TreeVault Antenna tree from one large FTM Source tree so that it contains a maximum amount of your data and shows the broadest possible view of your extended family.

Multiple trees can be useful too. The more trees you have, the smaller the tree files will typically be. If you have concerns about your computer's performance or have storage issues, smaller files might work best. Smaller tree files also make it easier to collaborate with other family members; you can send them only the family lines they're interested in.

Regardless of which way you organize your trees initially, don't feel like you're stuck with a permanent decision. The flexible nature of Family Tree Maker means you can merge files any time; you can even export parts of your tree to create a brand new tree.

#### **Importing a Tree File**

If you've already created a tree file or received one from another family member, you can import it. Tree files from previous versions of Family Tree Maker, GEDCOMs (GEnealogical Data COMmunications format), FamilySearch Personal Ancestral Files (PAFs), and *Legacy Family Tree* files are all compatible.

- **1.** If you haven't already, copy the tree file you want to import to your computer's hard drive.
- 2. Click the Plan button on the main toolbar.

3. On the New Tree tab, click Import an Existing Tree.

| Start a New Tree                                         |                               |  |  |  |  |  |
|----------------------------------------------------------|-------------------------------|--|--|--|--|--|
| Let's start by importing an existing tree.               |                               |  |  |  |  |  |
| Family Tree Maker can import the following file formats: |                               |  |  |  |  |  |
| • Family Tree Maker (version 5 and newer)                | Personal Ancestral File (PAF) |  |  |  |  |  |
| • GEDCOM                                                 | Legacy Family Tree            |  |  |  |  |  |
|                                                          |                               |  |  |  |  |  |
| File to import:                                          | N                             |  |  |  |  |  |
|                                                          | New tree name:                |  |  |  |  |  |
| C:\Users\John\Desktop\Kennedy.ged                        | Kennedy                       |  |  |  |  |  |
|                                                          |                               |  |  |  |  |  |

- 4. Click Browse to locate the tree file you want to import.
- **5.** By default, your tree file will be saved to a Family Tree Maker folder located in your documents folder. If you want to save the tree file to another folder, click **File Location**.
- 6. If necessary, change the file's name in the New tree name field.
- **7.** Click **Continue**. A dialog appears with statistics for the new tree, including the number of individuals, families, media items, and sources that were imported.
- **8.** Click **Close**. The tree opens on the People workspace, where you can start entering your family information.

## Downloading a Tree from Ancestry

If you've created a tree on Ancestry, you don't need to start over in Family Tree Maker; you can download the tree to your computer. It will include all the facts, sources, and images you have attached to individuals.

Note: To download an Ancestry tree, you must be the tree's owner; you can't download trees you've been invited to view or edit.

#### Downloading and Linking a Tree in Family Tree Maker

When you download a tree from Ancestry, you create a link between your online Ancestry tree and its corresponding tree on your computer. This means that additions, deletions, or edits you make in your Family Tree Maker tree will be duplicated in your Ancestry tree (and vice versa) when you sync. (For more information see "Differences Between FTM and Ancestry Trees" on page 258 and "Working with Linked Trees" on page 260.)

Note: When you download your Ancestry tree, a new FTM tree will be created and linked to your Ancestry tree. You can merge the new FTM tree with another FTM tree later if you wish, but not during the download.

- Go to the New Tree tab on the Plan workspace and make sure you are logged in to your Ancestry account (if necessary, click the Log In button in the upper-right corner of the workspace).
- **2.** Click **Download a Tree from Ancestry**. A list of your trees on Ancestry appears.
- **3.** Select the tree that you want to download. A summary of the tree status appears to the right of the list of trees.

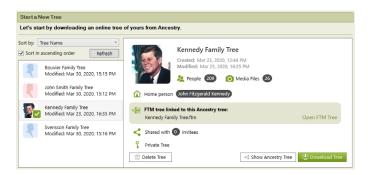

 Click the Download Tree button. The Download an Ancestry Tree dialog appears.

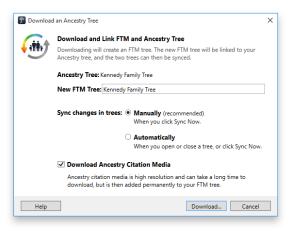

- **5.** If you want to change the name of the tree, enter the new name in the **New FTM Tree** field.
- **6.** Choose whether your Ancestry and FTM trees will be synced manually or automatically. (For help, see "Setting Up Syncing" on page 261.)
- Click the Download Ancestry Citation Media checkbox to also download all the Ancestry record images attached to your tree.

Note: Ancestry Citation Media will not be downloaded unless you have a current paid Ancestry subscription. You can check your subscription status in the Web Dashboard. See page 11.

**8.** Click **Download**. When the tree has been downloaded successfully, click **Close**.

# Copying a Tree File from Another Computer

If you already have a tree on Ancestry and on one of your computers, you can move a copy of it to a different computer on which FTM 2019 is installed and keep all of the trees in sync. To do so, create a full backup of your existing FTM tree, copy it to your other computer using a flash drive, and then restore the tree there.

## On the computer with the tree that you want to copy, do this:

- 1. In Family Tree Maker, open the tree that you want to copy.
- 2. Sync your FTM tree with the Ancestry tree.
- **3.** Choose **File > Backup**.

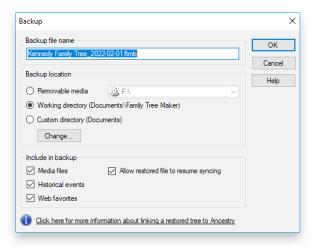

- **4.** Select the checkboxes to include media files, historical events, and Web favorites in the backup.
- **5.** Make sure that the **Allow restored file to resume syncing** checkbox is selected.

6. Choose a location on your computer to save the backup file. Note: If backing up directly to a flash drive fails with an error, try to back up to your computer and then copy the backup file to your flash drive.

## 7. Click OK.

Now copy the backup file onto your flash drive and then copy it from the flash drive onto the other computer.

## On the computer to which you have moved the backup file, do this:

- **1.** Choose **File** > **Restore**.
- 2. Select the backup file and click **Open**.
- **3.** Choose the location where you want Family Tree Maker to store your copied tree.
- 4. Click Save.
- In the dialog that appears, make sure that the Allow restored file to resume syncing checkbox is selected, and then click OK.

# 12 Downloading a FamilySearch Tree Branch

With FTM 2019, you can download a branch of the FamilySearch Family Tree to your computer to create a new FTM tree. All individuals in your new FTM tree will be matched to the same individuals in the FamilySearch Family Tree. This means that you will not have to search for these people on FamilySearch each time, and FamilySearch hints to historical records about these individuals will appear in Family Tree Maker. See "Matching a Person with Family-Search" on page 146 for more information.

- **1.** Make sure you are logged in to FamilySearch in Family Tree Maker.
- **2.** Click the **Plan** button on the main toolbar to open the Plan workspace.
- **3.** On the New Tree tab, click **Download a Tree from FamilySearch**.

| Getting Started                       | Start a New Tree                                        |                            |
|---------------------------------------|---------------------------------------------------------|----------------------------|
| Start a new tree:                     | Let's start by downloading a branch of the Fam          | ilySearch Family Tree.     |
| Enter What You Know                   | Home person:<br>(e) Me (Gregory Dufflon L562-FKP)       |                            |
| Import an Existing Tree               | Person ID LRK2-TM1                                      |                            |
| Download a Tree from Ancestry         | Number of ancestor generations: 1                       |                            |
| Download a Tree from FamilySearch     | Number of descendant generations:                       | New tree name:             |
| Emergency Tree Restore from TreeVault | Include ancestors' descendants                          | FamilySearch Tree          |
|                                       | Generations of descendants to include: 1                | Continue                   |
| Open a tree: Options -                |                                                         |                            |
| Tree Date                             | File Location C:\Users\Dimitry\Documents\Family Tree Ma | sker\FamilySearch Tree.ftm |
| John Smith Family Tree Now open       |                                                         |                            |
|                                       |                                                         |                            |
|                                       |                                                         |                            |
|                                       |                                                         |                            |
|                                       |                                                         |                            |
|                                       |                                                         |                            |
|                                       |                                                         |                            |

- **4.** Set a home person for the new FTM tree. Select **Me** if you want the home person to be you (that is, the FamilySearch person associated with the account you are logged in to in Family Tree Maker), or select **Person ID** and then enter the relevant FamilySearch Person ID if you want it to be someone else.
- 5. In the Number of ancestor generations and Number of descendant generations fields, specify how many generations of ancestors and descendants of the home person will be included in your new tree.
- 6. If you want to include the descendants of each ancestor as well, select the **Include ancestors' descendants** option and enter a number in the **Generations of descendants to include** field. For example, if you choose 1 generation of descendants, the immediate children of each ancestor will be included.

Choosing 2 generations of descendants will include the children and grandchildren of each ancestor, and so on. If you want to include only ancestors in direct ascending line from the home person, leave the option unselected.

Tip: Downloading a tree branch from FamilySearch may be timeconsuming if it's large and includes many generations of ancestors and ancestors' descendants. It's better to download smaller branches from FamilySearch and then merge the resulting trees into your FTM tree.

- 7. If necessary, change the file's name in the New tree name field.
- **8.** By default, your tree file will be saved to a Family Tree Maker folder located in your Documents folder. If you want to save the tree file to another folder, click **File Location**.
- 9. Click Continue.

# **Choosing a Home Person**

Each tree has a home person. By default, this is the first person you enter in a tree. If you're creating a tree based on your family, the home person will most likely be you. However, the home person can be anyone in your tree.

Occasionally, you may want to switch the home person. For example, if you're working on a specific family line, you may want to make someone in that ancestral line the home person.

# Changing the Home Person on the Plan Workspace

 Click the Plan button on the main toolbar and then click the Current Tree tab. At the top of the window, you'll see the name of the current home person. 2. Hover over "Home person" and click the button that appears.

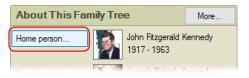

**3.** In the Index of Individuals window, click the new home person and click **OK**.

## Changing the Home Person on the People Workspace

- 1. Click the **People** button on the main toolbar; then click the **Tree** tab.
- **2.** Find the appropriate person in the tree viewer or Index; then right-click the individual and click **Set As Home Person**.

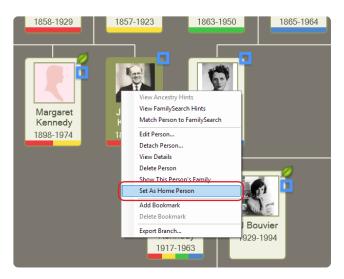

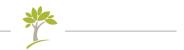

# Part Two Building a Tree

| Chapter 4: Entering Family Information43 | 3 |
|------------------------------------------|---|
| Chapter 5: Documenting Your Research     | ) |
| Chapter 6: Including Media Items99       | ) |
| Chapter 7: Using Maps12                  | 1 |
| Chapter 8: Researching Your Tree Online  | 7 |

# Chapter Four Entering Family Information

Much of your time using Family Tree Maker will be spent entering the names, dates, and events that you've uncovered about your family. The simplest way to build your tree is to begin with what you already know—basic details about yourself, your spouse, your children, and your parents. As your tree grows, your focus can turn to ancestral lines, such as your grandparents and great-grandparents.

When you've entered basic birth, marriage, and death information for your family, you can expand your tree by adding marriage details, immigration stories, medical histories, and more.

# **Entering Basic Information for an Individual**

You can enter facts about an individual (such as birth and death dates) on the Tree tab in the People workspace.

- **1.** Click the **People** button on the main toolbar to open the People workspace.
- **2.** Click an individual's name in the Index or tree viewer. The person's name and gender will be displayed in the editing panel.
- **3.** In the editing panel, enter a date in the **Birth** field.

#### **Entering Dates**

Family Tree Maker automatically converts dates to the standard format used by genealogists: day, month, year. For example, 26 May 1961. If the program can't interpret the date you entered, a message asks for clarification. Simply retype the date in the standard format.

If you don't know the date for an event, you can leave the Date field blank or type "Unknown". If you have an approximate date, you can indicate this by typing "About 1920" or "Abt. 1920".

**4.** Click the **Birth Place** field below and type the location where the individual was born.

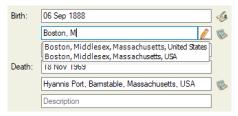

Tip: As you enter a location, you'll notice that a list of possible matches appears. To use a suggested location, click it; to ignore the suggestions, continue typing.

- **5.** In the **Description** field, enter any additional information you may have for the Birth fact (e.g., birth weight, time of day).
- **6.** If you know an individual's death date and place, enter those too, as well as a description if possible. You can now continue by adding marriage or other facts for the individual, entering additional family members, or adding photographs.

#### **Entering Locations**

Recording locations accurately and completely is an important part of your family history. Generally, you'll enter a location from the smallest to largest division. For example, in the United States, you would enter city or town, county, state, country (Haddam, Washington, Kansas, USA). For foreign locations, you would enter city or town, parish or district, province or county, country (Witton, Aston, Warwickshire, England).

- To help you enter locations quickly and consistently, Family Tree Maker has a locations database that includes more than 3 million place names. When you type a location, Family Tree Maker checks the name against the database and suggests possible matches. You can select a location from the list or add your own place names.
- Click the Go to Place icon next to a place field to open the Places workspace and center the map on the corresponding location.

# Adding a Spouse

1. Click Add Spouse in the family group view. In the field that appears, enter the spouse's name (first, middle, and last). Don't forget to use maiden names for women.

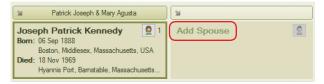

**2.** Choose a gender from the drop-down list and click **OK**. The spouse is now the focus of the tree viewer and editing panel.

#### **Entering Names**

To keep names in your tree consistent, you'll want to follow these guidelines.

- Be sure to use a woman's maiden name (her last name before she was married). This helps you trace her family and keeps you from confusing her with other people in your tree.
- You may have last names (surnames) that are not a single word. You will need to identify these names with backslashes (\); otherwise, Family Tree Maker will read only the last word as the surname. Here are some examples:

George \de la Vergne\

Teresa \Garcia Ramirez\

**3.** Enter any basic facts (such as birth and death) you have for the new spouse.

#### Entering Details About a Relationship

After you've entered a spouse for an individual, you'll want to include any additional information you have about the couple. You can enter shared facts (such as marriage or divorce), notes, and media items (such as wedding photos).

- **1.** Go to the **Tree** tab on the People workspace and select the appropriate individual.
- **2.** To add a marriage date, place, and description, simply enter the information in the appropriate fields.

| Marria | ge to Joseph Patrick Kennedy        |   |
|--------|-------------------------------------|---|
| Marr:  | 07 Oct 1914                         |   |
|        | Boston, Suffolk, Massachusetts, USA | ۱ |
|        | Description                         |   |

**3.** To enter more information for the couple, click the **Marriage to** button; then click a tab to enter facts, notes, or media items.

| Joseph Pat                                           | trick Ke | nnedy and R | ose Elizabeth Fitzgerald            |   |   |   |           | – 🗆 X                                                                                                    |
|------------------------------------------------------|----------|-------------|-------------------------------------|---|---|---|-----------|----------------------------------------------------------------------------------------------------|
| Facts N                                              | otes N   | Media       |                                     |   |   |   |           |                                                                                                    |
| Joseph Patrick Kennedy and Rose Elizabeth Fitzgerald |          |             |                                     |   |   |   | 💠 • 🗙     | Marriage: V Options V                                                                                                    |
| Fact                                                 |          | Date        | Place / Description                 | 1 | 6 | 1 | Preferred | 07 Oct 1914                                                                                                    |
| Marria                                               | ige      | 07 Oct 1914 | Boston, Suffolk, Massachusetts, USA | 1 | 0 | 0 | Preferred | Boston, Suffolk, Massachusetts, USA                                                                                                    |
|                                                      |          |             |                                     |   |   |   |           | Description Fact Sources  Fact Sources Ancestry.com, 1900 United States Federal Census (Onitine United States Federal Census (Onitine United States Federal Census (Onitine United States Federal |
|                                                      |          |             |                                     |   |   |   |           | © © © © © © © © © © © © © © © © © © ©                                                                                                    |

# Adding a Child to a Family

**1.** In the family group view, click **Add Child**. Then, enter the child's name (first, middle, and last) and click **OK**.

Tip: Family Tree Maker assumes that a child has the same last name as the father and automatically fills it in for you. You can ignore the suggested name by typing over it.

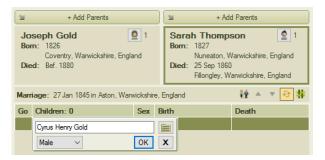

**2.** In the editing panel, choose a gender and enter any birth and death information you have for the child.

## Changing the Sort Order of Children

You can change the order in which children appear in the family group view. For example, your direct ancestor can be displayed at the top of the list regardless of his or her birth order, or you can display all children by birth order. You can change the sort order of children only when the **Show blended families** option is turned off (see page 62 for more information).

- **1.** Go to the **Tree** tab on the People workspace and select the appropriate family.
- 2. Click a child in the family group view.
- **3.** Do one of the following:
  - Click the Move child up ▲ and Move child down ▼
     buttons to move a child to a specific place in the order.
  - Click the Sort children by birth order for button to display the children in their birth order. Choose whether you want to sort this family only or all children in your tree. Then click OK.

| Marr            | iage: 07 Oct 1914 in Boston, Suff | olk, Ma | issachusetts, USA                               | ¥ <b>▲ ▼</b> &                                     | # |  |
|-----------------|-----------------------------------|---------|-------------------------------------------------|----------------------------------------------------|---|--|
| Go              | Children: 9                       | Sex     | Birth                                           | Death                                              |   |  |
| ۹               | Edward Moore Kennedy              | М       | 22 Feb 1932 in Boston, Middlesex, Massachu      | 26 Aug 2009 in Hyannis Port, Barnstable, Massachu  |   |  |
| $\triangleleft$ | Joseph Patrick Kennedy            | М       | 25 Jul 1915 in Boston, Massachusetts            | 12 Aug 1944 in England                             |   |  |
| ۵               | John Fitzgerald Kennedy           |         | 29 May 1917 in 83 Beals Street, Brookline, Norf | 22 Nov 1963 in Dallas, Dallas, Texas, USA          | E |  |
| $\triangleleft$ | Rosemary Kennedy                  | F       | 13 Sep 1918 in Brookline, Massachusetts         | 07 Jan 2005 in Wisconsin, USA                      |   |  |
| $\triangleleft$ | Kathleen "Kick" Agnes Kennedy     |         | 20 Feb 1920 in Brookline, Massachusetts         | 13 May 1948 in Ste Bauzille, Ardeche, Rhone-Alpes, |   |  |

# Adding Parents

When you've added your spouse and children to your tree, you'll want to continue with your parents, grandparents, great-grandparents, and so on.

**1.** Go to the **Tree** tab on the People workspace. In the Index or tree viewer, click the individual you want to add a father or mother to.

- 2. Click Add Father or Add Mother in the tree viewer.

- **3.** Enter the parent's name (first, middle, and last). Don't forget to use maiden names for women.
- **4.** In the editing panel, choose a gender and enter any birth and death information you have for the individual.

# **Adding More Details**

So far, you've only entered basic facts for a person. Now you can add more details and notes.

# Adding a Fact

In addition to birth and death events, you can add facts such as christening, immigration, and occupations.

Note: You'll want to record the source of each fact. A source is what you learned the information from—a book or historical record, for example. For more information, see Chapter 5 (page 79).

**1.** Go to the **Tree** tab on the People workspace and select the appropriate individual. Then click the **Person** tab.

#### 50 Part 2: Building a Tree

- **2.** Click the **Facts** button. The facts you've already entered for the person appear in the **Individual & Shared Facts** section.
- **3.** Right-click the workspace and select **Add Fact**, or click the **Add fact** (+) button in the toolbar. The Add Fact window opens.

| -          |                                                                                                    | ОК                                                                                                    |
|------------|----------------------------------------------------------------------------------------------------|----------------------------------------------------------------------------------------------------|
| lype       |                                                                                                    | UK                                                                                                    |
| Individual |                                                                                                    | Cancel                                                                                                    |
| Individual |                                                                                                    |                                                                                                    |
| Individual |                                                                                                    | Help                                                                                                    |
| Individual |                                                                                                    |                                                                                                    |
| Individual |                                                                                                    | New                                                                                                    |
| Individual |                                                                                                    |                                                                                                    |
| Individual |                                                                                                    |                                                                                                    |
| Individual |                                                                                                    |                                                                                                    |
| Individual |                                                                                                    |                                                                                                    |
| Individual |                                                                                                    |                                                                                                    |
| Individual |                                                                                                    |                                                                                                    |
| Individual |                                                                                                    |                                                                                                    |
| Individual |                                                                                                    |                                                                                                    |
|            | Individual<br>Individual<br>Individual<br>Individual<br>Individual<br>Individual<br>Individual<br>Individual<br>Individual<br>Individual | Individual<br>Individual<br>Individual<br>Individual<br>Individual<br>Individual<br>Individual<br>Individual<br>Individual<br>Individual<br>Individual |

4. Choose a fact from the list and click OK.

Tip: You can add your own fact types (for example, college graduation) by clicking the **New** button in the Add Fact window.

Notice that the editing panel on the right-hand side of the window displays the appropriate fields for the fact.

5. Complete the Date, Place, and Description fields as necessary.

| Occupation:                       | * | Options | • |
|-----------------------------------|---|---------|---|
| 1848                              |   |         |   |
| Birmingham, Warwickshire, England |   |         |   |
| Black leadmaker                   |   |         |   |

Note: Don't forget to add a source for the fact. For instructions see "Creating Sources" on page 81.

#### **Common Facts**

In addition to birth, marriage, and death events, here are some facts you will probably encounter as you record your family history:

- Address. Addresses can be useful for keeping contact information for living relatives or for recording where an ancestor lived.
- Also Known As. Use this fact if an individual was known by a nickname rather than his or her given name.
- **Baptism and Christening.** Birth records are not always available, so christening records become useful because they may be the earliest available information you can find for an ancestor.
- **Burial.** If you can't find a death record for an individual, but you have a burial record, you can use this information to estimate a person's death date.
- Cause of Death/Medical Condition. Knowing your family's health history may help you prevent and treat illnesses that run in families. You can record an individual's cause of death or enter details you know about an individual's medical history, from long-term illness to simple things such as "suffers from allergies."
- Emigration/Immigration. Emigration and immigration records are the first step in finding your ancestors in their homeland. Use these facts to record dates, ports of departure and arrival, and even ship names.
- **Physical Description.** Although not necessarily beneficial to your research, a physical description of an ancestor can be a fascinating addition to any family history.
- **Title.** If an individual has a title, such as Captain, you can use it to tell the difference between this individual and others with the same or similar names.

# **Copying and Pasting Facts**

You can copy a fact from one person and paste it into the facts for another person. This is useful if several family members share the same fact (such as residence), and you don't want to create a new fact for each person.

- **1.** Go to the **Tree** tab on the People workspace and select the appropriate individual. Then click the **Person** tab.
- 2. Click the Facts button.
- **3.** Right-click the fact you want to copy and select **Copy**.
- **4.** Use the mini pedigree tree above the workspace to go to the person you want to add the fact to.
- Right-click the Individual & Shared Facts section and select Paste. A list of immediate family members appears.

| Jopy Hollin       | viargaret A          | Merritt (1878 - 1 | .943)                |                       |
|-------------------|----------------------|-------------------|----------------------|-----------------------|
| Fact              | Date                 | Place/Description | n                    | 4 A L                 |
| Occupation        | 1848                 | Birmingham, Wa    | rwickshire, England; | Black lead 0 0 0      |
| elect family memb | pers for this paster | d fact:           |                      |                       |
| Name              |                      | Birth             | Death                | Relationship          |
| Selected Perso    | n                    |                   |                      |                       |
| 🗹 James Thoma     | s Lee                | 1877              | 03 Jan 1968          | Selected Person       |
| Father            |                      |                   |                      |                       |
| James Lee         |                      | 1852              |                      | Father - Biological   |
| Mother            |                      |                   |                      |                       |
| Mary Norton       |                      |                   |                      | Mother - Biological   |
| Spouse            |                      |                   |                      |                       |
| 🗌 Margaret A      | Merritt              | 1878              | 1943                 | Spouse - Ongoing      |
| Child             |                      |                   |                      |                       |
| Janet Norton      | Lee                  | 03 Dec 1907       | 22 Jul 1989          | Daughter - Biological |
|                   |                      |                   |                      |                       |
|                   |                      |                   |                      |                       |

**6.** Click the checkboxes next to each person you want to add the fact to; then click **OK**.

#### **Adding Alternate Facts**

As you add facts, you may discover conflicting information about the same life event, such as two birth dates. When you have multiple facts for the same event, one fact will be "preferred," and the others will be "alternates." In figure 4-1 the birth has one preferred fact and two alternate facts.

| Individual & Sh   | ared Facts     | Facts # Timel                                                                       | ine 🕝   | <b>.</b> | Relatio | onships | ••        | ×   |
|-------------------|----------------|-------------------------------------------------------------------------------------|---------|----------|---------|---------|-----------|-----|
| Fact              | Date           | Place / Description                                                                 |         | 1        | 1       | 1       | Preferred |     |
| Personal Informat | ion            |                                                                                     |         |          |         |         |           | - 1 |
| Name              |                | JFK                                                                                 |         | 0        | 0       | 0       |           |     |
| Name              |                | Jack                                                                                |         | 1        | 0       | 0       |           |     |
| Name              |                | John Fitzgerald Kennedy                                                             |         | 6        | 1       | 0       | Preferred |     |
| Sex               |                | Male                                                                                |         | 0        | 0       | 0       | Preferred |     |
| Individual Facts  |                |                                                                                     |         |          |         |         |           |     |
| Birth             | 1917           | New Hackensack, Dutchess, New York, USA                                             |         | 0        | 0       | 0       |           | ٦   |
| Birth             | 29 May 1917    | Brookline, Norfolk, Massachusetts, USA; Kennedy was born at 83 Beals Street in      | Brookli | 5        | 1       | 0       | Preferred |     |
| Birth             | 29 May 1918    | Albuquerque, New Mexico, USA; no source information can be found for this, but some | say it  | 0        | 0       | 0       |           | 7   |
| Burial            | 25 Nov 1963    | Arlington National Cemetery                                                         |         | 0        | 0       | 0       | Preferred | -   |
| Cause of Death    |                | tragic.                                                                             |         | 0        | 0       | 0       | Preferred |     |
| Death             | 22 Nov 1963    | Minnesota                                                                           |         | 1        | 0       | 0       |           |     |
| Death             | 22 Nov 1963    | Dallas, Dallas, Texas, USA                                                          |         | 2        | 0       | 0       | Preferred |     |
| Military Service  |                | He served in WWII                                                                   |         | 0        | 0       | 0       | Preferred |     |
| Occupation        | Abt. 1960      | Washington, DC; President                                                           |         | 0        | 0       | 0       | Preferred |     |
| Religion          | Aft. 1933      | Catholic                                                                            |         | 1        | 0       | 0       | Preferred |     |
| Residence         | Bef. 1920      | Brookline, Norfolk, Massachusetts                                                   |         | 2        | 0       | 0       |           |     |
| Residence         | Bet. 1930-1931 | Bronxville, Westchester, New York                                                   |         | 1        | 1       | 0       | Preferred |     |

Figure 4-1. Alternate facts on the Person tab.

Note: An alternate fact doesn't have to include conflicting information. For example, you may have three Address facts for an individual, all of which are correct.

#### **Choosing a Preferred Fact**

When you enter multiple facts for the same life event, you'll have to choose which fact is preferred. Typically, this is the fact that is the most accurate or complete. Preferred facts are shown by default in the editing panel, charts, and reports.

- **1.** Go to the **Tree** tab on the People workspace and select the appropriate individual. Then click the **Person** tab.
- **2.** Click the **Facts** button; then click the fact you want to make preferred.

**3.** In the editing panel, click the **Options** button and choose **Preferred** from the drop-down list.

| Jacqueline                   | Jacqueline Lee Bouvier 📃 💋                          |           |  |  |  |
|------------------------------|-----------------------------------------------------|-----------|--|--|--|
|                              | 1929 - 1994<br>Spouse of<br>John Fitzgerald Kennedy |           |  |  |  |
| Birth:                       | C                                                   | Options 💌 |  |  |  |
| 28 Jul 1929                  | Preferred                                           |           |  |  |  |
| Southampton, I               | Mark as Private                                     |           |  |  |  |
| Fact Source                  | Fact Properties                                     |           |  |  |  |
|                              | Fact Data Option                                    | i h       |  |  |  |
| 🔿 New 👻 🖬                    | Merge Duplicate Facts                               |           |  |  |  |
| Ancestry.com<br>Federal Cens |                                                     |           |  |  |  |
| 童童童童                         | <ul> <li>Show Fact Notes</li> </ul>                 |           |  |  |  |

The Preferred column in the **Individual & Shared Facts** section now shows the fact as preferred.

Tip: You can also set a preferred fact by right-clicking the fact and choosing **Set As Preferred** from the drop-down list.

#### Making a Fact Private

You may enter facts that you don't want to share with other family members or researchers. If you make a fact private, you can choose whether or not to include it in reports and when you export a tree.

- **1.** Go to the **Tree** tab on the People workspace and select the appropriate individual. Then click the **Person** tab.
- **2.** Click the **Facts** button; then click the fact you want to be private.

**3.** In the editing panel, click the **Options** button and choose **Mark as Private** from the drop-down list.

| Jacqueline Lee Bouvier 📃 🖉                          |                        |  |  |  |  |
|-----------------------------------------------------|------------------------|--|--|--|--|
| 1929 - 1994<br>Spouse of<br>John Fitzgerald Kennedy |                        |  |  |  |  |
| Birth:                                              | V Options              |  |  |  |  |
| 28 Jul 1929 I                                       | ✓ Preferred            |  |  |  |  |
| Southampton, I                                      | Mark as Private        |  |  |  |  |
| Fact Source                                         | Fact Properties        |  |  |  |  |
|                                                     | Fact Data Options      |  |  |  |  |
| 💸 New 🔻 🖬                                           | Merge Duplicate Facts  |  |  |  |  |
| Ancestry.com<br>Federal Cens                        | ry.com Show Fact Media |  |  |  |  |
| <b>ŶŶŶŶ</b>                                         | Show Fact Notes        |  |  |  |  |

A lock **n** icon will appear next to the private fact in the **Individual & Shared Facts** section (fig. 4-2).

| Individual I | Facts       |                          |
|--------------|-------------|--------------------------|
| Birth        | 28 Jul 1929 | Southampton, New York    |
| Arrival      | 30 Aug 1948 | New York, New York       |
| 冠 Religion   | Abt. 1968   | New York, New York; 1865 |
| Death        | 19 May 1994 | New York                 |
| Departure    |             | Cherbourg, France        |
|              |             |                          |

Figure 4-2. A lock icon indicates that a fact is private.

## Adding a Note for an Individual

You may have family stories, legends, or research resources that you want to refer to occasionally. Family Tree Maker lets you enter this type of information in notes—up to 1MB of space, or about 200 printed pages, per note.

Tip: If you are entering notes from another document on your computer, you can "copy and paste" so you don't have to retype existing text.

#### **Entering a Personal Note**

Personal notes may be as simple as a physical description or as lengthy as a transcript of an interview with your grandmother.

Note: You should *not* record source information on the Notes tab; if you do, the information won't be included in source reports.

- **1.** Go to the **Tree** tab on the People workspace and select the appropriate individual. Then click the **Person** tab.
- Click the Notes tab at the bottom of the Person tab. Then click the Person note solution in the Notes toolbar.

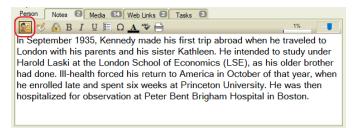

**3.** Place the cursor in the notes area and enter your text. You can press **Enter** to start a new paragraph.

#### Entering a Research Note

Sometimes a record or family story will give you clues that can help you learn more about your family. You can create research notes to remind you of the next steps you want to take.

**1.** Go to the **Tree** tab on the People workspace and select the appropriate individual. Then click the **Person** tab.

Click the Notes tab at the bottom of the Person tab; then click the Research note solution in the Notes toolbar.

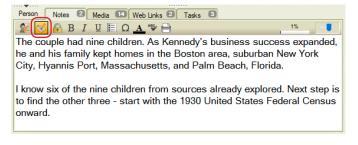

3. Place the cursor in the notes area and enter your text.

#### Changing a Note's Display Size

You can resize your notes to make the text larger and easier to read or make the text smaller to fit more words on the tab. Simply drag the slider on the right side of the Notes toolbar (fig. 4-3). This only changes how the note is displayed; it does not affect how it prints.

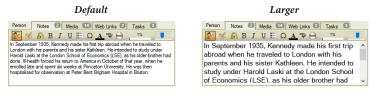

Figure 4-3. A slider on the Notes tab lets you resize the text.

#### Printing a Note

To print a note, click the printer button on the Notes toolbar. Select your printing options and click **Print**.

Tip: You can also create a report of any notes you've entered in your tree. Go to the Publish workspace and choose **Person Reports**. Then double-click **Notes Report**.

#### Making a Note Private

You may have information about a relative that you don't want to share with other researchers. If you make a note private, you can choose whether or not to include it in reports and when you export a tree.

After entering a note, click the **Mark as Private** button. You can tell the note has been marked as private because the lock icon will have a black box around it with an orange background.

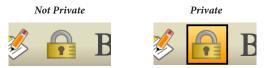

Figure 4-4. The Mark as Private button in its two states.

# Adding Web Links for an Individual

If you want to keep track of a website you found about an ancestor or an interesting collection of online maps, you can create a Web link so you can easily access it again.

- **1.** Go to the **Tree** tab on the People workspace and select the appropriate individual. Then click the **Person** tab.
- **2.** Click the **Web Links** tab at the bottom of the **Person** tab; then click the **New** button in the toolbar.
- **3.** Enter the address for the website.
- 4. Enter a name for the link and click OK.

Note: While Family Tree Maker Web links cannot be synced with Web links in your Ancestry tree (see "Differences Between FTM and Ancestry Trees" on page 258), you can use TreeVault cloud services to view created Web links from your FTM tree in the free Family Tree Maker Connect app on a smartphone or tablet.

# 🍤 Rich Color Coding

When you are working on a large tree, it can sometimes be difficult to trace family lines through the generations without creating a relationship report. To help you see lineages at a glance, Family Tree Maker allows you to use color coding to mark not only all the direct-line ancestors and descendants of any given person, but each ancestor's descendants as well. The coloring scheme is based on the classic four-color system created by Mary E. V. Hill, but has been further extended to give you more coloring options.

You can highlight a selected person's descendants with one color and his or her ancestors with another. Or, for ancestors and their descendants, you can use a four-color system to apply different colors to four different lineages: the paternal father's line, the paternal mother's line, the maternal father's line, and the maternal mother's line.

You can apply one of the four-color choices to one parent, and another four-color palette to another parent, producing the full eight colors in the tree viewer. You can also mark any individual with a color. This can be useful to highlight a person for whom additional research is needed, for example, or conversely, a person whose information you consider to be complete.

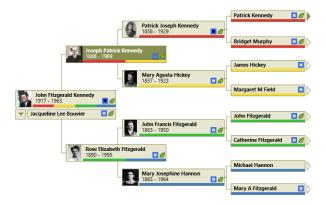

# Applying Color Coding to a Person

- 1. Go to the Tree tab on the People workspace.
- **2.** Select the person you want to highlight or whose ancestors and descendants you want to highlight.
- 3. Click the Color Coding button above the editing panel.

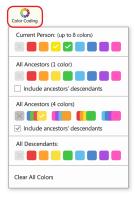

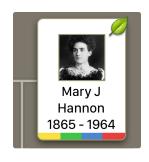

- 4. Click a color or a color group for the type of individuals to whom you want to apply color coding: Current Person, All Ancestors (1 color), All Ancestors (4 colors), or All Descendants. For the Current Person, you can select up to eight different colors.
- For ancestors, color coding is applied to all those in direct ascending line from the selected person. If you want to apply color to all descendants of all ancestors as well, select the Include ancestors' descendants checkbox.

Colored bars now appear on all the relevant person thumbnails in the tree viewer. Colored dots are also shown next to the corresponding names in the Index and in the lists of people on the Places, Media, and Sources workspaces. If you don't want the colored dots to appear in the Index, click the **Show additional data in index** button in the top-right corner of the Index, and then click the **Color Coding** option so that the checkmark next to it disappears.

If you have applied color coding for several selected individuals in your tree, there may be some people who belong to more than one family line—in this case all the corresponding colors will be displayed on those individuals' thumbnails. To find out why a person is marked with a particular color, hold the pointer over the colored bar on his or her thumbnail. A help tag will appear with the explanation.

Tip: If you use Color Coding extensively and would like to get a legend of all colors used in your tree, try Family Book Creator 2019 plug-in for the Windows version of Family Tree Maker.

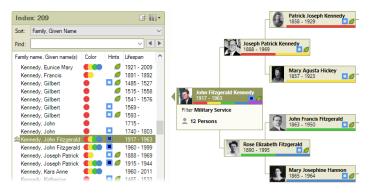

Another great way to use Color Coding is as an attribute of a certain criterion—in other words, an additional, at-a-glance filter. For example, you can create a filter of all individuals who served in the military, or lived in a certain location, then assign a color to that attribute and save your filter. That allows you to easily see the people who satisfy that criterion both in the Index panel, and in the tree viewer. To learn more about creating filters, see page 14.

## **Removing Color Coding**

- **1.** On the **Tree** tab of the **People** workspace, select a person to whom color coding has been applied.
- 2. Click the Color Coding button above the editing panel.
- **3.** Click the **No Color** × button for the color coding that you want to remove.

To remove all color coding from your tree, including color coding added with Smart Filters, click the **Color Coding** button above the editing panel, and then click **Clear All Colors**.

Tip: For more information, visit ftm.support/color.

# Working with Relationships

As you dig deeper into your family history you will discover individuals who marry multiple times, divorces, adoptions, and other special situations. Family Tree Maker can handle all different types of relationships.

# Using the Combined Family View

The family group view on the People workspace displays a couple and their mutual children. You can change this view so it displays all children associated with the couple, including children from previous marriages and relationships.

Note: When you display a "blended family" in the family group view, you cannot change the sort order of the children; they will be listed chronologically by birth date.

- **1.** Go to the **Tree** tab on the People workspace and select the appropriate family.
- Click the Show blended families # button in the family group view.

| 2               | Patrick Joseph & Ma                                                                                                    | ry Agu: | sta                                                                              | Ju J                | ohn Francis & Mary Josephine             |   |  |  |
|-----------------|----------------------------------------------------------------------------------------------------|---------|----------------------------------------------------------------------------------|---------------------|------------------------------------------|---|--|--|
| Bor             | Joseph Patrick Kennedy Born: 05 Sep 1888 Boton: Middesex, Massachusetts, USA Died: 18 Nov 1969 Hyannis Port, Barnstable, Massachusetts, USA Died: 22 Jan 1995 Hyannis Port, Barnstable, Massachusetts, USA |         |                                                                                  |                     |                                          |   |  |  |
| Marr            | iage: 07 Oct 1914 in Boston, Suff                                                                                                    | olk, Ma | assachusetts, USA                                                                |                     | 11 × × 5                                 | # |  |  |
| Go              | Children: 9                                                                                                    | Sex     | Birth                                                                            |                     | Death                                    | ^ |  |  |
| •               | Edward Moore Kennedy                                                                                                    | М       | 22 Feb 1932 in Bostor                                                            | n, Middlesex, Mass  | 26 Aug 2009 in Hyannis Port, Barnstable, |   |  |  |
| $\triangleleft$ | Joseph Patrick Kennedy                                                                                                    | М       | 25 Jul 1915 in Boston, Massachusetts 12 Aug 1944 in England                      |                     |                                          |   |  |  |
| \$              | John Fitzgerald Kennedy                                                                                                    | М       | 29 May 1917 in Brookline, Norfolk, Mass 22 Nov 1963 in Dallas, Dallas, Texas, US |                     |                                          |   |  |  |
| $\triangleleft$ | Rosemary Kennedy                                                                                                    | F       | 13 Sep 1918 in Brook                                                             | line, Massachusetts | 07 Jan 2005 in Wisconsin                 | ~ |  |  |

The combined family group view now displays all the children of both individuals. An icon to the left of the child's name indicates whether he or she is the child of the father, the mother, or both parents.

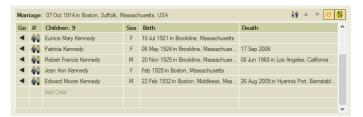

**3.** To return to the traditional family group view, simply click the **Show blended families** button again.

#### Viewing an Individual's Family Relationships

You can see all the members of an individual's family at a glance—spouses, children, parents, and siblings.

- **1.** Select the appropriate individual and go to the **Person** tab on the People workspace.
- 2. Click the **Relationships** button. You can now see parents, siblings, spouses, and children entered for the individual.

| Relationships             |             |             |                     |
|---------------------------|-------------|-------------|---------------------|
| Name                      | Birth       | Death       | Relation            |
| Father                    |             |             |                     |
| Joseph Patrick Kennedy    | 09 Jun 1888 | 18 Nov 1969 | Father - Biological |
| Mother                    |             |             |                     |
| Rose Elizabeth Fitzgerald | 21 Jul 1890 | 22 Jan 1995 | Mother - Biological |
| Siblings                  |             |             |                     |
| Edward Moore Kennedy      | 22 Feb 1932 | 26 Aug 2009 | Brother             |
| Joseph Patrick Kennedy    | 25 Jul 1915 | 12 Aug 1944 | Brother             |
| John Fitzgerald Kennedy   | 29 May 1917 | 22 Nov 1963 | Brother             |
| Rosemary Kennedy          | 13 Sep 1918 | 07 Jan 2005 | Sister              |
| Kathleen "Kick" Agnes K   | 20 Feb 1920 | 13 May 1948 | Sister              |
| Eunice Mary Kennedy       | 10 Jul 1921 |             | Sister              |
|                           |             |             |                     |

# Adding Additional Spouses

If an individual in your family has been married more than once, you'll want to enter all additional spouses.

- **1.** Go to the **Tree** tab on the People workspace and select the appropriate individual.
- 2. In the family group view, click the **Choose spouse** icon next to the individual. From the drop-down list, you can view the existing spouse or create a new spouse.
- 3. Choose Add Spouse from the drop-down list.

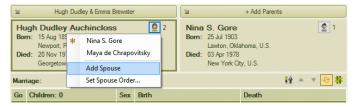

**4.** Enter the name of the new spouse and click **OK**. Family Tree Maker displays a new family group view—this time with the new spouse.

**5.** To view the first spouse again, click the **Choose spouse** icon and choose his or her name from the drop-down list.

#### Choosing a Preferred Spouse

If you enter more than one spouse for an individual, you need to indicate who is the preferred spouse. (Usually this is the spouse whose children are in your direct family line.) The preferred spouse will become the default spouse displayed in the family group view, tree viewer, and charts and reports.

- **1.** Go to the **Tree** tab on the People workspace and select the appropriate individual.
- **2.** Click the **Person** tab; then click the **Relationships** button. You should see two or more names under the Spouses heading.

| Relationships           |             | F           | acts 🛛 🎚 Timeline 🕞 🙀 Relat | ionships 📲 - 🗶 |
|-------------------------|-------------|-------------|-----------------------------|----------------|
| Name                    | Birth       | Death       | Relation                    | Preferred      |
| Father                  |             |             |                             |                |
| Hugh Dudley Auchincloss | 1858        | 1913        | Father - Biological         | Preferred      |
| Mother                  |             |             |                             |                |
| Emma Brewster Jennings  |             |             | Mother - Biological         | Preferred      |
| Spouses & Children      |             |             |                             |                |
| Janet Norton Lee        | 03 Dec 1907 | 22 Jul 1989 | Spouse - Ongoing            |                |
| Nina S. Gore            | 25 Jul 1903 | 03 Apr 1978 | Spouse - Divorced           | Preferred      |
| Maya de Chrapovitsky    |             |             | Spouse - Divorced           |                |

**3.** Click the individual you want to be the preferred spouse. Then, in the editing panel, click the **Preferred spouse** checkbox.

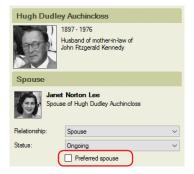

#### Switching Between Spouses

Family Tree Maker displays a person's preferred spouse by default, but you can switch to other spouses when necessary.

- **1.** Go to the **Tree** tab on the People workspace and select the appropriate individual.
- 2. In the family group view, click the **Choose spouse** icon next to the individual. From the drop-down list, choose the spouse you want to view.

| 24    | Hugh Dudley & Emma Brewster                                                                                                    |  |                |           |  |   | James Thomas & Margaret A                                                                                          |
|-------|----------------------------------------------------------------------------------------------------|--|----------------|-----------|--|---|----------------------------------------------------------------------------------------------------|
| Bor   | Hugh Dudley Auchincloss     Image: Constraint of the second second |  |                |           |  | 3 | Janet Norton Lee 2 2<br>Bom: 03 Dec 1907<br>New York<br>Died: 22 Jul 1989<br>Newport, Newport County, Rhode Island |
| Marri | Marriage: Add Spouse                                                                                                    |  |                | 월 🔺 🔻 😔 井 |  |   |                                                                                                    |
| Go    | Children:                                                                                                    |  | Set Spouse Ore | der       |  |   | Death                                                                                                    |
|       | Add Child                                                                                                    |  |                |           |  |   |                                                                                                    |
|       |                                                                                                    |  |                |           |  |   |                                                                                                    |
|       |                                                                                                    |  |                |           |  |   |                                                                                                    |

# Choosing a Type of Relationship for a Couple

You can choose what type of relationship a couple has (e.g., partner, friend, spouse).

- **1.** Go to the **Tree** tab on the People workspace and select the appropriate couple.
- 2. Click the **Person** tab; then click the **Relationships** button.
- **3.** Click the spouse's name. Then, in the editing panel, choose a relationship type from the **Relationship** drop-down list.

## Choosing a Status for a Couple's Relationship

The status of a couple's relationship will be "Ongoing" by default. If necessary, you can change this status. For example, if a couple gets a divorce, you can indicate this with their relationship status.

- **1.** Go to the **Tree** tab on the People workspace and select the appropriate couple.
- 2. Click the **Person** tab; then click the **Relationships** button.
- **3.** Click the spouse's name. Then, in the editing panel, choose a status from the **Status** drop-down list.

| Spouse                                                        |                  |  |  |  |  |
|---------------------------------------------------------------|------------------|--|--|--|--|
| Rose Elizabeth Ritzgerald<br>Spouse of Joseph Patrick Kennedy |                  |  |  |  |  |
| Relationship:                                                 | Spouse $\sim$    |  |  |  |  |
| Status:                                                       | Ongoing ~        |  |  |  |  |
|                                                               | Annulled         |  |  |  |  |
|                                                               | Deceased         |  |  |  |  |
| Relationship                                                  | Divorced<br>None |  |  |  |  |
| 🖹 New 👻 🧷                                                     | Ongoing<br>Other |  |  |  |  |
|                                                               | Private          |  |  |  |  |
| Relationshi                                                   |                  |  |  |  |  |
| Click "New" to ad                                             | Unknown          |  |  |  |  |
|                                                               |                  |  |  |  |  |
|                                                               |                  |  |  |  |  |
|                                                               |                  |  |  |  |  |

# **Choosing a Parent-Child Relationship**

You can indicate a child's relationship to each of his or her parents (e.g., biological, adopted, foster).

- **1.** Go to the **Tree** tab on the People workspace and select the appropriate individual.
- 2. Click the **Person** tab; then click the **Relationships** button.

**3.** Click the father's or mother's name. Then, in the editing panel, choose a relationship from the **Relationship** drop-down list.

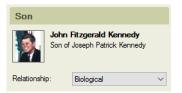

# Adding an Unrelated Individual

As you search for family members, you might find a person you suspect is related to you, but you have no proof. You can add this person to your tree without linking them to a specific family. Later on, if you find out that they are related, you can easily link them to the correct family.

- 1. Click the **People** button on the main toolbar.
- 2. Click Person>Add Person>Add Unrelated Person.
- **3.** Enter the person's name (first, middle, and last). Then choose a gender from the drop-down list and click **OK**.

# Viewing a Timeline

Timelines can be a great tool to put the life of your ancestor in context—historical and otherwise. Family Tree Maker has three timeline variations: events in an individual's life; events in the lives of their immediate family (such as birth, marriage, and death); and historical events.

**1.** Go to the **Person** tab on the People workspace and select the appropriate person. Then click the **Timeline** button.

A chronological list of events is displayed—along with the person's age at the time of each event.

 To display events for immediate family members, click the down arrow next to the Timeline button and select Show Family Events.

Events for the individual are indicated by green markers, and events in his or her family are indicated by pink markers.

**3.** To display historical events, click the down arrow next to the **Timeline** button and select **Show Historical Events**.

| Tim  | eline      |                                          |                                                                      |             | Facts | 1 Timeline | Relationships | 4.) | 5 |
|------|------------|------------------------------------------|----------------------------------------------------------------------|-------------|-------|------------|---------------|-----|---|
| Year | Age        | Event                                    | Date / Place                                                         | Description |       |            |               |     | ^ |
| 8    | 1917       | Birth                                    | 29 May 1917<br>Brookline, Norfolk, Massachusetts, USA                |             |       |            |               |     |   |
| 8    | 1920<br>2  | Residence                                | Bef. 1920<br>Brookline, Norfolk, Massachusetts, USA                  |             |       |            |               |     |   |
| ٢    | 1920<br>2  | US History<br>Women's Suffrage in the U  | 1920<br>USA                                                          |             |       |            |               |     |   |
| 9    | 1929<br>11 | World History<br>The Great Depression    | Bet. 1929-1941<br>USA and Europe                                     |             |       |            |               |     |   |
| 9    | 1929<br>12 | US History<br>Stock Market Crash of 1929 | Oct 1929<br>USA                                                      |             |       |            |               |     |   |
| 8    | 1930<br>12 | Residence                                | Bet. 1930-1931<br>Bronxville, Westchester, New York, USA             |             |       |            |               |     |   |
| 9    | 1930<br>12 | World History<br>The Holocaust           | Bet. 1930-1945<br>Eastern Europe                                     |             |       |            |               |     |   |
| 9    | 1931<br>13 | US History<br>The Dust Bowl              | Bet. 1931-1939<br>Colorado, Kansas, New Mexico, Oklahoma, Texas, USA |             |       |            |               |     |   |
| 9    | 1939<br>22 | World History<br>World War II            | Bet. 01 Sep 1939-1945<br>Europe, The Pacific                         |             |       |            |               |     | ~ |
| <    |            |                                          |                                                                      |             |       |            |               | >   |   |

Historical events are indicated by yellow markers.

**4.** To learn more about a historical event, click the event. A description appears on the right side of the window.

Note: Family Tree Maker comes with default historical events that you can edit, delete, and add to. To learn more, see "Managing Historical Events" on page 303.

# **Creating Smart Stories**

Smart Stories is a tool that helps you quickly create stories about individuals and families using the facts, notes, and photos in your tree. You can also use the TreeVault Historical Weather service with Smart Stories to add automatically generated descriptions of what the weather was like when events in the story occurred. Smart Stories are linked to the tree, so you can edit a fact and the text in your story will be updated automatically. For example, if you find out that grandfather's birth date is different than you thought, change it in your tree and the story will be updated at the same time.

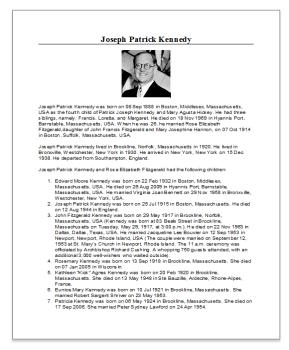

Figure 4-6. A Smart Story created by Family Tree Maker.

Family Tree Maker can automatically generate a Smart Story for an individual (fig. 4-6). It will have an image of the person (if you've added a portrait), the individual's immediate family (children, spouses, parents, and siblings), and their life events. You can also create your own Smart Stories, starting with a blank page and adding your own images and text.

You can create Smart Stories on an individual's Media tab, the Media workspace, or the Publish workspace. All stories can be printed, exported, and included in family history books; however, if you upload your tree to Ancestry, Smart Stories created on the Publish workspace are considered reports and won't be uploaded.

#### Creating a Smart Story as a Media Item

- 1. Select the individual you want to create a Smart Story for.
- **2.** Do one of the following:
  - Go to the **Person** tab for an individual and click the **Media** tab at the bottom of the window. Click the **New** button and choose **Create New Smart Story** from the drop-down menu.

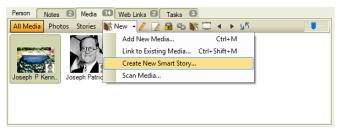

• Go to the Media workspace. Then select **Media>Create a New Smart Story**.

- **3.** If you want Family Tree Maker to generate the story for you, click **Auto-populate Smart Story**. To create your own story, click **Start with blank page**.
- 4. Click OK.

## Creating a Smart Story as a Report

1. Go to the **Collection** tab on the Publish workspace. In **Publication Types**, click **Other**.

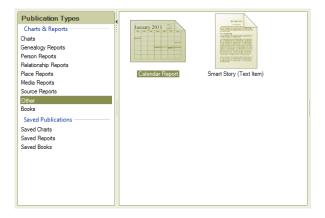

2. Double-click the Smart Story icon. The editor opens.

Tip: To access this Smart Story later, go to the Publish workspace and select **Saved Reports**.

## Including a Short Biography

- 1. Place the cursor where you want to add a biography.
- 2. Click the Facts without the Smart Stories toolbar. Then choose Personal Biography from the drop-down list.

- **3.** By default, a title, photo, and the individual's immediate family (children, spouses, parents, and siblings) will be included. Deselect the checkboxes for items you don't want to include.
- 4. If you want to include historical weather reports in the biography, make sure the

| Smart Story (Text Item) Options      |                 |  |  |  |
|--------------------------------------|-----------------|--|--|--|
|                                      |                 |  |  |  |
| Personal Biography                   | ✓ Insert ▼      |  |  |  |
| Include title                        | Include photo   |  |  |  |
| Include with biography —             |                 |  |  |  |
| Parents                              | Siblings        |  |  |  |
| Primary spouse                       | ✓ Other spouses |  |  |  |
| Children                             |                 |  |  |  |
|                                      |                 |  |  |  |
| Include TreeVault Historical Weather |                 |  |  |  |

**Include TreeVault Historical Weather** checkbox is selected. A brief summary of the weather conditions on the day of the event will be included after the main fact sentence—for example, "It was a hot summer's day."

5. Click the **Insert** button.

## **Including Facts**

- **1.** Place the cursor on the page where you want to add a fact.
- 2. Click the Facts button on the Smart Stories toolbar. Then choose Facts from the drop-down list.
- **3.** Select the fact you want to add to your story. Below the fact, you'll see options of how the fact will be entered. You can create a sentence or add specific details.

| Smart Story                                                                                 | (Text Item) Options                        |  |  |
|---------------------------------------------------------------------------------------------|--------------------------------------------|--|--|
| 7 🍂 🗐                                                                                       |                                            |  |  |
| Facts                                                                                       | ∽ Insert                                   |  |  |
| Insert or drag fac                                                                          | ts into your document                      |  |  |
| Personal Infor                                                                              | mation                                     |  |  |
| Name                                                                                        | Joseph Patrick Kennedy                     |  |  |
| Sex                                                                                         | Male                                       |  |  |
| Individual Fact                                                                             | ts                                         |  |  |
| Birth                                                                                       | 06 Sep 1888 in Boston, Middlesex, Massac   |  |  |
| Residence                                                                                   | 1920 in Brookline, Norfolk, Massachusetts, |  |  |
| Residence                                                                                   | 1930 in Bronxville, Westchester, New York  |  |  |
| Amival                                                                                      | 15 Dec 1938 in New York, New York, USA     |  |  |
| Death                                                                                       | 18 Nov 1969 in Hyannis Port, Barnstable,   |  |  |
| Departure                                                                                   | Southampton, England                       |  |  |
| Shared Facts w                                                                              | vith Rose Elizabeth Fitzgerald             |  |  |
| Mamage                                                                                      | 07 Oct 1914 in Boston, Suffolk, Massachu   |  |  |
| 📚 Sentence                                                                                  |                                            |  |  |
| Joseph Patrick Kennedy was born on 06 Sep 1888 in Boston,<br>Middlesex, Massachusetts, USA. |                                            |  |  |
| TreeVault Historical Weather                                                                |                                            |  |  |
| It was a cool, dry late-summer day.<br>Details                                              |                                            |  |  |
| Data —                                                                                      |                                            |  |  |
| 06 Sep 1888 in                                                                              | Boston, Middlesex, Massachusetts, USA      |  |  |

If historical weather data is available for the date and place of the fact, the TreeVault Historical Weather block will appear just below the fact sentence. Click the "plus" button to reveal the historical weather summary. Click **Details** to open the Historical Weather window showing the fact's location on a map and more detailed weather information for the given date.

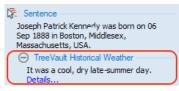

5. Drag the text to your document or click the **Insert** button.

Tip: To include the facts, media items, or notes from another person in your tree, click the Index of Individuals icon next to the Pedigree Navigation bar at the top of the window and choose a different person.

## **Including Sources**

- **1.** Place the cursor on the page where you want to add a source.
- 2. Click the Facts button on the Smart Stories toolbar. Then choose Fact Sources from the drop-down list.
- **3.** Click the fact that has the source you want to add to your story. Below you'll see any associated source citations. If more than one

| -                                                                                                    | (Text Item) Options                                    |  |  |  |
|----------------------------------------------------------------------------------------------------|--------------------------------------------------------|--|--|--|
| 7 🔊 🖉                                                                                                    |                                                        |  |  |  |
| Fact Sources                                                                                                    | ✓ Insert ▼                                             |  |  |  |
| Insert or drag cita                                                                                                    | tions into your document                               |  |  |  |
| Personal Infor                                                                                                    | mation                                                 |  |  |  |
| Name                                                                                                    | Joseph Patrick Kennedy                                 |  |  |  |
| Sex                                                                                                    | Male                                                   |  |  |  |
| Individual Fact                                                                                                    | 5                                                      |  |  |  |
| Birth                                                                                                    | 06 Sep 1888 in Boston, Middlesex, Massach              |  |  |  |
| Residence                                                                                                    | 1920 in Brookline, Norfolk, Massachusetts              |  |  |  |
| Residence                                                                                                    | 1930 in Bronxville, Westchester, New York              |  |  |  |
| Amival                                                                                                    | 15 Dec 1938 in New York, New York                      |  |  |  |
| Death                                                                                                    | 18 Nov 1969 in Hyannis Port, Barnstable, M             |  |  |  |
| Departure                                                                                                    | Southampton, England                                   |  |  |  |
| Shared Facts v                                                                                                    | ith Rose Elizabeth Fitzgerald                          |  |  |  |
| Mamage                                                                                                    | 07 Oct 1914 in Boston, Suffolk, Massachus              |  |  |  |
| Ancestry.com, 19                                                                                                    | 20 United States Federal Census (Online publication $$ |  |  |  |
| Ancestry com, 1920 United States Federal Census (Online publication –<br>Provo. UT, USA: The Generations Network, Inc., 2005 For details on the<br>contents of the film numbers: with the following: NARA-web page: NARA.<br>Note: Enumeration Daticts 819-8393 on rol 323 Oncolago Cup Anginal<br>data - United States), Year: 1920; Census Place: Brookine, Norfok,<br>Massachusetts; Roll: T625_721; Page: 7B; Enumeration District: 165;<br>Image: 511. |                                                        |  |  |  |

source citation exists for a fact, you can choose it from a dropdown list.

4. Drag the text to your document or click the Insert button.

#### **Including Notes**

- 1. Place the cursor on the page where you want to add a note.
- **2.** Click the **Facts** button on the Smart Stories toolbar. Then choose **Notes** from the drop-down list.

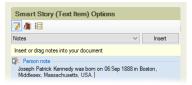

3. Drag the text to your document or click the **Insert** button.

## **Including Images**

- 1. Place the cursor on the page where you want to add an image.
- 2. Click the Media 🧃 button on the Smart Stories toolbar.

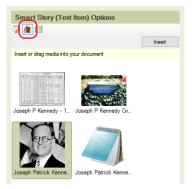

- **3.** Select the media item you want to use.
- 4. Drag the image to your document or click the **Insert** button.

## **Creating Timelines**

You can use facts in a person's life and historical events to create a timeline.

- 1. Place the cursor on the page where you want to add an event.
- **2.** Click the **Timeline** button on the Smart Stories toolbar. Then choose an event type from the drop-down list.

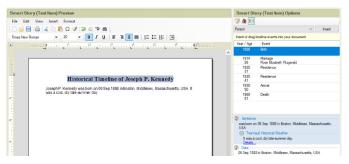

- **3.** Click the event you want to add to your story. Below the event, you'll see options of how the event will be entered. You can create a sentence or add specific details.
- 4. If historical weather data is available for the date and place of the event, a TreeVault Historical Weather block will appear in the event sentence section on the right. Click the "plus" button to reveal the historical weather summary. Click **Details** to open the Historical Weather window showing the location of the event on a map and more detailed weather information for the given date.
  - **5.** Drag the text to your document or click the **Insert** button.

## **Editing Smart Stories Text**

Smart Stories pulls text directly from your tree. That means you don't have to worry about continually redoing your story; if information in your tree changes, your story will be updated automatically.

You can also edit text in Smart Stories. But, be aware that the text will no longer be linked to your tree and will not be updated automatically.

 Move the cursor over the text you want to add, edit, or delete. You can identify which text is linked to your tree because it will be highlighted.

```
Joseph Patrick Kennedy was born on 06 Sep 1888 in Boston, Middlesex,
Massachusetts, USA It was a cool, dry late-summer day,
Joseph Patrick Kennedy married Rose Elizabeth Fitzgerald on 07 Oct 1914 in
Boston, Suffolk, Massachusetts, USA. It was a mild, dry fall day.
He lived in Brookline, Norfolk, Massachusetts, USA in 1920.
```

- **2.** Double-click the text block. A message asks whether you want to edit the text.
- 3. Click Yes.

# Chapter Five Documenting Your Research

Documenting sources—recording where you discovered a fact—is one of the most important aspects of your research. Sources are valuable for many reasons. When you cite a source, you are proving to others which records you based your facts on; if you eventually share your research with your family or other researchers, your family history may be judged for accuracy based on your sources. If your sources are detailed and correct, others will be able to follow your research footsteps.

Each time you add information to your tree, you'll want to create a source and source citation that describe where you found the info. For example, if you find your father's birthplace on his World War I draft card, you'll create a source for the record when you add his birth date and birthplace.

# **Understanding Sources and Source Citations**

If you're new to family history, you may not be familiar with sources and source citations. This section gives an explanation of each and also shows you some examples.

- A source is the unchanging facts about an item; for example, the author, title, and publication information for a book.
- Source citations are individual details that explain where you found a fact, such as the page number in a book.

To help you understand how sources and source citations work together, let's look at an example from the 1930 United States Federal Census. First, you would create a source for the census that includes information like this:

- A title—1930 United States Federal Census
- Where you located the source-www.ancestry.com
- Publishing details—Bureau of the Census. Washington, D.C.: National Archives and Records Administration, 1930.

As you can see, these details about the 1930 census won't change regardless of who or what you find in the records. However, because you'll find families and individuals in different locations throughout the census, each census fact will need its own source citation. A source citation for an individual in the 1930 census might include this information:

- Source—1930 United States Federal Census
- Source citation—Harold Reed household, Santa Clara Township, Santa Clara County, California. Roll: 219; Page: 14A; Enumeration district: 110.

A source citation for a different individual in the 1930 census might look like this. (Notice the source is the same as the previous example.)

- Source—1930 United States Federal Census
- Source citation—Michael Reed household, Kokomo Township, Beaver County, Oklahoma. Roll: 1892; Page: 5B; Enumeration district: 26.

Both individuals can be found in the 1930 census (the source), but the source citation for each individual has changed because the individuals were recorded in different places in the source.

# **Creating Sources**

Family Tree Maker lets you create sources in two ways: using templates or a basic format. Source templates are useful because you don't have to guess which details need to be entered. Choose the type of source you're creating (for example an obituary) and Family Tree Maker displays the relevant fields. If you don't want to use a template (for example, because you have your own system of citation or you can't find a matching template), you can create a source by completing the standard fields (author, title, and publisher) in the basic source format.

# Adding a Source for a Fact

Usually, you will add a source as you create a source citation for a fact or event. This section focuses on adding a source while entering facts on the Tree tab in the People workspace.

Note: You need to create only one source for each item; you can use a source for as many source citations as necessary.

- 1. Go to the Tree tab on the People workspace.
- In the editing panel, position the pointer over the fact you want to add a source to, click the New source citation button that appears next to it, and then choose Add New Source Citation from the drop-down list.

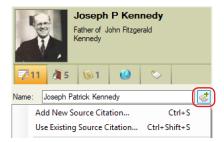

**3.** The Add Source Citation window opens. To create a source using a template, follow the instructions in "Creating a Source from a Template" below. To create a basic source, refer to the "Creating a Source Using the Basic Format" section on page 85.

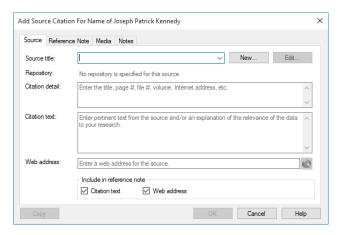

## **Using Source Templates**

Family Tree Maker has more than 170 templates to help you source everything from embroidered samplers and other artifacts to online databases and vital records. These source templates are based on the QuickCheck models used in Elizabeth Shown Mills' book *Evidence Explained*—the premier reference for citing genealogy sources.

#### Creating a Source from a Template

Using a source template is simple. To determine which template you should use, enter keywords and choose from a list of suggestions, or view a list of all available templates and choose the one that fits best.

#### To choose a template using keywords

- **1.** Access the Add Source Citation window and click **New**. (For help, see "Adding a Source for a Fact" on page 81.)
- 2. Enter a keyword in the Source template field and choose a template from the list of options that appear. To narrow the list, enter multiple keywords. For example, "property" brings up eleven results, while "property grant" brings up one result.

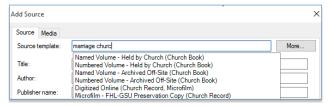

**3.** The fields that appear now reflect the template you've chosen. Complete these fields as necessary and click **OK**.

| Add Source X                                                                       |                                                                                                |   |  |  |
|------------------------------------------------------------------------------------|------------------------------------------------------------------------------------------------|---|--|--|
| Source Media                                                                       |                                                                                                |   |  |  |
| Source template:                                                                   | Church-Issued Certificate More                                                                 |   |  |  |
| Church/author: Name of the church (author)                                         |                                                                                                |   |  |  |
| Church location: Location of the church                                            |                                                                                                |   |  |  |
| Collection:                                                                        | Name of the collection (generic label; e.g., Birth Certificates; omit if a single certificate) |   |  |  |
| Owner: Name of the collection owner                                                |                                                                                                |   |  |  |
| Owner address: Street address of the owner [for private use - will not be printed] |                                                                                                |   |  |  |
| Owner location: City, state/province of the owner                                  |                                                                                                |   |  |  |
| Year owned: Most recent year owned or held                                         |                                                                                                |   |  |  |
| Comments:                                                                          |                                                                                                | ^ |  |  |
|                                                                                    |                                                                                                |   |  |  |
|                                                                                    |                                                                                                |   |  |  |
|                                                                                    |                                                                                                |   |  |  |
|                                                                                    |                                                                                                | ~ |  |  |
| Usage                                                                              | OK Cancel Help                                                                                 |   |  |  |

You can now add a source citation for the fact (see page 87).

#### To choose a template from a list

 Access the Add Source Citation window and click New. (If you need help see "Adding a Source for a Fact" on page 81). The Add Source window opens.

| Add Source          |                                                                                                  |  |
|---------------------|--------------------------------------------------------------------------------------------------|--|
| Source Media        |                                                                                                  |  |
| Source template:    | More                                                                                             |  |
| Title:              | Enter the type of source to select a template, or leave blank for default<br>Title of the source |  |
| Author:             | Author of the source                                                                             |  |
| Publisher name:     | Name of the publisher                                                                            |  |
| Publisher location: | Location of the publisher                                                                        |  |

- 2. Click More.
- **3.** In **Source group**, choose the group that most closely matches the item you're sourcing. The categories list changes to reflect the selected source group.

| 61.16                                                                                                    | T L                                                                                                    | Х      |  |  |  |
|----------------------------------------------------------------------------------------------------|----------------------------------------------------------------------------------------------------|--------|--|--|--|
| Select Source                                                                                                    | Select Source Template X                                                                                                    |        |  |  |  |
|                                                                                                    | templates are based on the QuickCheck models defined in the book <i>Evidence Explained</i><br>mealogical Publishing Co., 2007) by Elizabeth Shown Mills.                                                                                                    | 1      |  |  |  |
| Source group                                                                                                    | :                                                                                                    |        |  |  |  |
| Cemetery Re<br>Census Reco                                                                                                    | l Institutional Records<br>cords<br>ords                                                                                                    |        |  |  |  |
| Local and St<br>Local and St<br>Local and St<br>National Gov<br>Publications-<br>Publication-I                                                                                         | Church Records<br>Local and State Records-Courts and Governance<br>Local and State Records-Registrations, Rolls, and Vital Records<br>Local and State Records-Property and Probate<br>National Government Records<br>Publications-Books, CDs, DVDs, Maps, Leaflets, and Videos<br>Publications-Books, CDs, DVDs, Maps, Leaflets, and Videos<br>Publications-Periodicals, Broadcasts, and Web Miscellanea |        |  |  |  |
| Category:                                                                                                    | Derivatives                                                                                                    | $\sim$ |  |  |  |
| Template:                                                                                                    | Church Records Database, Online                                                                                                    | $\sim$ |  |  |  |
| Church Records Database, Online Use this model to document information from an online database of church records. The compiler of the database is the lead element in the Source List. |                                                                                                    |        |  |  |  |

- **4.** Choose the appropriate category from the **Category** dropdown list. The templates list changes to reflect the selected source group and category.
- **5.** Choose a template from the **Template** drop-down list. A description of the template is displayed beneath its title.
- **6.** Click **OK** to return to the Add Source window; the fields that appear now reflect the template you've chosen. Complete these fields as necessary and click **OK**. You can now add a source citation for the fact (see page 87).

### **Creating a Source Using the Basic Format**

If you don't want to use a source template, you can create a source by completing some standard fields (such as author, title, and publisher) in the basic source format.

 Access the Add Source Citation window and click New. (If you need help see "Adding a Source for a Fact" on page 81.) The Add Source window opens.

| Add Source          | ×                         |
|---------------------|---------------------------|
| Source Media        |                           |
| Source template:    | More                      |
| Title:              | Title of the source       |
| Author:             | Author of the source      |
| Publisher name:     | Name of the publisher     |
| Publisher location: | Location of the publisher |
| Publish date:       | Date of publication       |
| Source repository:  | <none> V New Edit</none>  |
| Call number:        |                           |
| Comments:           | ^                         |
|                     |                           |
|                     |                           |
|                     |                           |
|                     | ×                         |
| Usage               | OK Cancel Help            |

- **2.** Complete the source fields as necessary:
  - **Title.** Enter the title of the source exactly as it appears in the source.
  - Author. Enter the author or originator's name.
  - **Publisher name.** Enter the name of the publishing company.
  - **Publisher location.** Enter the place of publication (for example, London, England).
  - **Publish date.** Enter the copyright date for the source (usually only a year).
  - **Source repository.** Create a new repository or choose one from the drop-down list.

A repository is the location where an original source exists. This could be a library, county courthouse, or cousin's home. To create a repository, click **New**. Then enter the name, address, email, and phone number for the location.

• Call number. Enter a call number, if one exists.

The call number is the number assigned to the source at the repository. It could be a microfilm number, a Dewey Decimal system number, or some other numbering system unique to a particular library or archive.

- **Comments.** Enter any comments about the source and the information found in it. This information will not print on your reports; it is for your personal reference. You might include a description of the item or information about its legibility.
- **3.** Click **OK**. You can now add a source citation for the fact (see page 87).

# **Creating Source Citations**

After you create a source, you're ready to identify where in the source you found information by creating a source citation. Family Tree Maker lets you create source citations in a variety of ways; you'll need to decide which method is most effective for you.

Note: You can have more than one source citation for the same fact. For example, you might find an immigration date for your great-grandmother on a naturalization record and a census record. You should make source citations for both records.

### Adding a New Source Citation

Each time you add a fact to your tree, you should take a minute to document where you discovered the information, whether it's a book in a library or a record you found online. When you create a new source citation, you'll link it to a source and add any additional identifying information such as page or volume number.

1. Access the Add Source Citation window. (If you need help see "Adding a Source for a Fact" on page 81.)

|                                | ce Note Media Notes                                                                                                    |     |
|--------------------------------|----------------------------------------------------------------------------------------------------|-----|
| Source title:                  | U.S. Veterans Gravesites, ca.1775-2006 Veterans Gravesites, ca.1775-2006 Veterans Graves, ca.1775-2006 Veterans Gravesites, ca.1775-2006 Veter |     |
| Repository:                    | No repository is specified for this source                                                                                                    |     |
| Citation detail:               | National Cemetery Administration, U.S. Veterans Gravesites, ca.1775-2006 (Online                                                                                                    | ^   |
|                                | publication - Provo, UT, USA: The Generations Network, Inc., 2006.                                                                                                    |     |
|                                | publication - Provo, UT, USA: The Generations Network, Inc., 2006.                                                                                                    | v   |
| Citation text:                 | Dublication - Provo, UT, USA: The Generations Network, Inc., 2006.                                                                                                    | ~   |
| Citation text:                 |                                                                                                    | ~   |
| Citation text:                 |                                                                                                    | < > |
| Citation text:<br>Web address: |                                                                                                    |     |
|                                | Original data - National Cemetery Administration. Nationwide Gravesite Locator.                                                                                                    | ~   |

- **2.** Change the citation as necessary:
  - **Source title.** From the drop-down list, choose the source of the information.
  - **Citation detail.** Enter details about where you found the information in the source, such as a page number.
  - **Citation text.** Enter any additional information. For example, you might enter a quote from a book or add a paraphrased summary of the source text.
  - Web address. For online sources, enter the URL where the information was found.
  - **Include in reference note.** Select the **Citation text** checkbox to include text in the Citation text field in printed reference notes. Select the **Web address** checkbox to include the source's URL in printed reference notes. (The source title and citation detail are always included in reference notes.)

You can include a media item or note as part of a source citation. For instructions, see "Attaching a Media Item to a Source Citation" on page 92 and "Adding a Note to a Source Citation" on page 93.

3. Click OK.

### Linking a Fact to an Existing Source Citation

If you've already created a citation for a source, such as a death certificate, you don't have to create another source citation for each fact or individual in the source. For example, if you find your grandparents' names and birthplaces in your aunt's death certificate, you don't have to create a new source citation for the death certificate; you can simply link these facts to the citation you already created.

**1.** Go to the **Tree** tab on the People workspace and select the appropriate individual. Then click the **Person** tab.

- **2.** Click the fact to which you want to add a source citation to select it.
- **3.** On the **Sources** tab of the editing panel, click the down arrow next to the **New** button and choose **Use Existing Source Citation** from the drop-down list.

| John Fitzgerald Kennedy         | <b>I</b> Ø   |
|---------------------------------|--------------|
| Home Person                     |              |
| Name:                           | ✓ Options ▼  |
| John Fitzgerald Kennedy         |              |
| Fact Sources 3 Media 1 Notes    |              |
| 💎 New 🔹 📄 🥖 🐿 🛨 🝼 —             |              |
| Add New Source Citation         | Ctrl+S       |
| Use Existing Source Citation    | Ctrl+Shift+S |
| Paste Duplicate Source Citation | n            |

The Find Source Citation window opens.

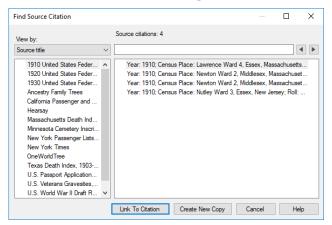

- 4. Click the citation you want to link to from the list.
- **5.** Click **Link to Citation**. The citation information now appears on the Sources tab.

#### Copying and Updating a Source Citation

If you need to create a source citation that is similar to one already in your tree, don't make a new citation. Simply copy the old one and update details as necessary (such as a page number). For example, if several family members are in the same city directory for Cleveland, Ohio, you can create a source citation for one family, then copy and update the source citation for other families in the directory.

- **1.** Go to the **Person** tab on the People workspace and select the appropriate individual.
- **2.** Click the fact to which you want to add a source citation to select it.

| ndividual 8   | Shared Facts      | Facts                                                                                                    | 🙀 Rel | ation | ships |           |
|---------------|-------------------|----------------------------------------------------------------------------------------------------|-------|-------|-------|-----------|
| act           | Date              | Place / Description                                                                                         | 1     | 1     | 1     | Preferred |
| Personal Info | rmation           |                                                                                                    |       |       |       |           |
| Name          |                   | John Fitzgerald Kennedy                                                                                     | 6     | 1     | 1     | Preferred |
| Name          |                   | Jack                                                                                                    | 1     | 0     | 0     |           |
| Name          |                   | JFK                                                                                                    | 0     | 0     | 0     |           |
| Sex           |                   | Male                                                                                                    | 0     | 0     | 0     | Preferred |
| Individual Fa | cts               |                                                                                                    |       |       |       |           |
| Birth         | 29 May 1917       | 83 Beals Street, Brookline, Norfolk, Massachusetts, USA                                                     | 5     | 1     | 0     | Preferre  |
| Birth         | 29 May 1917       | Albuquerque, New Mexico, USA; no source information can be found for this, but some say it is true          | 0     | 0     | 0     |           |
| Residence     | Bef. 1920         | Brookline, Norfolk, Massachusetts                                                                           | 2     | 0     | 0     |           |
| Residence     | Bet. 1930-1931    | Bronxville, Westchester, New York                                                                           | 1     | 1     | 0     | Preferred |
| Religion      | Aft. 1933         | Catholic                                                                                                    | 1     | 0     | 0     | Preferre  |
| Occupation    | Abt. 1960         | Washington, DC; President                                                                                   | 0     | 0     | 0     | Preferre  |
| Death         | 22 Nov 1963       | Minnesota                                                                                                   | 1     | 0     | 0     |           |
| Death         | 22 Nov 1963       | Dallas, Dallas, Texas, USA                                                                                  | 2     | 0     | 0     | Preferre  |
| Burial        | 25 Nov 1963       | Arlington National Cemetery                                                                                 | 0     | 0     | 0     | Preferre  |
| Miltary Ser   |                   | He served in WWII                                                                                           | 0     | 0     | 0     | Preferre  |
| Cause of      |                   | tragic.                                                                                                    | 0     | 0     | 0     | Preferred |
| Shared Facts  | with Jacqueline L | ee Bouvier                                                                                                  |       |       |       |           |
| Engagement    | 24 Jun 1953       | Brookline, Norfolk, Massachusetts, USA; John proposed to Jackie with a Van Cleef and Arpels engagement ring |       | 0     | 0     | Preferred |
| Marriage      | 12 Sep 1953       | Newport, Newport, Rhode Island, USA; The couple were married on September 12, 1953 at St. Mary's Church in. |       | 0     | 0     | Preferred |

On the Sources tab of the editing panel, click the down arrow next to the New button and choose Use Existing Source Citation from the drop-down list. The Find Source Citation window opens.

**4.** Click the citation you want to copy from the list.

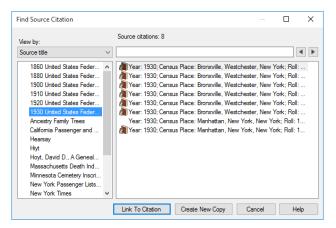

**5.** Click **Create New Copy**. A citation link appears on the Sources tab. Now you can edit the citation without affecting the original.

| John Fitzg                                                                                          | erald Kennedy              | <b>I</b> Ø  |  |  |
|----------------------------------------------------------------------------------------------------|----------------------------|-------------|--|--|
|                                                                                                    | 1917 - 1963<br>Home Person |             |  |  |
| Birth:                                                                                              |                            | ✓ Options ▼ |  |  |
| 29 May 1917                                                                                         |                            |             |  |  |
| Brookline, Norfo                                                                                    | lk, Massachusetts, US/     | A           |  |  |
| Fact Sources                                                                                        | Media     Not              | es 🚺        |  |  |
| 💸 New 👻 📑                                                                                           | ) 🥂 🗣 🖉 🕺                  |             |  |  |
| Ancestry.com, 1920 United States Federal Census<br>(Online publication - Provo, UT, USA: The Genera |                            |             |  |  |
|                                                                                                    |                            |             |  |  |

**6.** Double-click the source citation to open it in an editing window. Then make any necessary changes and click **OK**.

### Attaching a Media Item to a Source Citation

If you have an image or recording of a source, you can link it to a source citation. For example, you might have a scan of a marriage certificate or census record that you want to add to the source citation.

- 1. Double-click a source citation to open it in an editing window.
- 2. In the dialog that appears, click the Media tab.

| Edit Source Citation For Name of John Fitzgerald | ×                                  |
|--------------------------------------------------|------------------------------------|
| Source Reference Note Media Notes                | This citation is linked to 3 facts |
|                                                  | Attach New Media                   |
|                                                  | Link To Existing Media             |
| John Fitzgerald                                  | Media Details                      |
|                                                  | Edit Media File                    |
|                                                  | Unlink Media                       |
|                                                  |                                    |
|                                                  |                                    |
|                                                  |                                    |
| Copy View Source Online                          | OK Cancel Help                     |

- **3.** Do one of the following:
  - If the media item is already in your tree, click **Link To Existing Media**. Click the item you want then click **OK**.
  - To add a media item, click **Attach New Media**. Use the file management window to navigate to the media item. Then click **Open**.
- **4.** In the **Copy to Media Folder** dialog that appears, choose whether you want to create an additional copy of the file in your tree's media folder or to link to the file on your computer only, and then click **OK**.
- 5. Click OK.

### Adding a Note to a Source Citation

You can use the Notes tab for additional information you have about a source that you weren't able to include elsewhere. For example, you can enter a note about how you discovered a source or where the source is located.

- 1. Double-click a source citation to open it in an editing window.
- 2. Click the Notes tab in a source citation.
- 3. Enter a note and click OK.

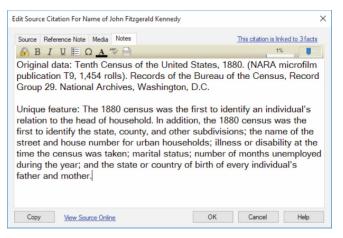

### **Using Source Repositories**

With most sources, it's possible to specify the physical location where the original source can be found. This could be a library, county courthouse, or an individual's home. This location is called the source's repository. Naturally, more than one source may reside in a repository. Therefore, you only need to enter information on each repository once. You can then link the appropriate sources to it rather than retyping the information for each source you create.

### Adding a Repository

- **1.** Open the **Add/Edit Source** dialog (see "Adding a Source for a Fact" on page 81.)
- **2.** Click the **New** button next to the **Source repository** drop-down list.

| Edit Source         | ×                                                                                |
|---------------------|----------------------------------------------------------------------------------|
| Source Media        |                                                                                  |
| Source template:    | Enter the type of source to select a template, or leave blank for default Change |
| Title:              | Records of St. Paul's Parish, Volume Two                                         |
| Author:             | Bill and Martha Reamy                                                            |
| Publisher name:     | Family Line Publications                                                         |
| Publisher location: | Rear 63 East Main Street, Westminister, Maryland 21157                           |
| Publish date:       | 1989                                                                             |
| Source repository:  | Genealogical Society of Pennsylvania                                             |
| Call number:        |                                                                                  |
| Comments:           | ·                                                                                |
|                     |                                                                                  |
|                     |                                                                                  |
|                     |                                                                                  |
|                     | ×                                                                                |
| Usage               | OK Cancel Help                                                                   |

**3.** In the dialog that appears, enter the name, address, phone number, and email address of the location, and then click **OK**.

| Add Repository |                                           | ×      |
|----------------|-------------------------------------------|--------|
| Name:          | Genealogical Society of Pennsylvania      | ОК     |
| Address:       | 2100 Byberry Rd<br>Philadelphia, PA 19116 | Cancel |
|                | ~                                         | Help   |
| Phone number:  | (267) 686-2296                            | Usage  |
| Email address: | Info@genpa.org                            |        |

### **Managing Repositories**

You can monitor the usage of repositories in your tree, as well as edit repository information, delete repositories, and add new ones. Changes you make to a repository are automatically applied to all the sources that are linked to it.

#### Reviewing Usage of a Repository

You may need to know how much information in your tree is sourced from a specific repository or to check that a repository has the correct sources linked to it. To do that, follow these steps:

1. Open the **Repositories** dialog by choosing **Manage Repositories** from the **Edit** menu.

| Repositories                           |                                                                            | ×                                                          |
|----------------------------------------|----------------------------------------------------------------------------|------------------------------------------------------------|
| Family History Lit<br>National Archive | jical Society of Pennsylvania<br>prary<br>Balding<br>galey of Pennsylvania | Close<br>New<br>Edit<br>Replace<br>Delete<br>Usage<br>Help |
| Name:                                  | Genealogical Society of Pennsylvania                                       |                                                            |
| Address:                               | 2100 Byberry Rd, Philadelphia, PA 1911                                     | 6                                                          |
| Phone number:                          | (267) 123-4567                                                             |                                                            |
| Email address:                         | Info@genpa.org                                                             |                                                            |

**2.** Select a repository and click **Usage**. The **Repository Usage** dialog will appear with a list of sources linked to the selected repository and citations for these sources.

#### **Replacing a Repository**

You can change all of the occurrences of one repository to another repository. This merges the two repositories together as the second repository and deletes the first repository. All of the sources previously linked to the first repository will now be linked to the second repository. This allows you to combine duplicate repositories into a single repository without reassigning each source.

- 1. In the **Repositories** dialog, select the repository you want to replace.
- 2. Click the **Replace** button.
- **3.** In the dialog that appears, select the repository to which you want to link all sources from the first repository.

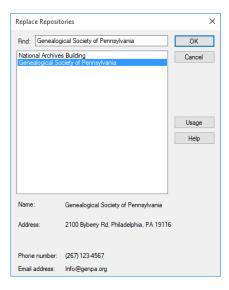

- 4. Click OK. In the alert message that appears, click Yes.
- 5. When done, click Close.

#### **Editing Repository Information**

To update or correct information about a particular repository, follow these steps:

- 1. Open the **Repositories** dialog by choosing **Manage Repositories** from the **Edit** menu.
- **2.** Select the repository you want to edit.
- **3.** Click the **Edit** button.
- **4.** Change the name, address, phone number, and/or email address, and then click **OK**.
- 5. When done, click Close.

#### **Deleting a Repository**

- **1.** In the **Repositories** dialog, select the repository you want to delete.
- **2.** Click the **Delete** button.
- **3.** In the message that appears, click **Yes** to unlink all sources from the repository and delete it.
- 4. When done, click Close.

# Chapter Six Including Media Items

As you gather names, dates, and facts, you'll realize that they tell only part of your family's story. In order to really bring your ancestors to life, you'll want to illustrate your family history with photographs, important documents, and video and sound clips.

Family Tree Maker helps you organize your multimedia items in one central location. You can link media items to specific individuals; record important notes about each item; use images in family tree charts; and more.

### What Media Items Can I Add to My Tree?

Photographs are usually the first thing that comes to mind when you want to illustrate your family history. But don't limit yourself. Here are some items you might want to add to your tree:

- Important records, such as birth and marriage certificates, censuses, passports, diplomas, obituaries, and family Bibles
- Photographs of heirlooms or items with sentimental value, such as jewelry, medals, artwork, quilts, christening outfits, and furniture
- Images of ancestral houses and hometowns, businesses, maps, cemeteries, and headstones
- Family documents, such as letters, funeral books, diaries, Christmas cards, and newspaper and magazine articles
- Audio clips of oral histories and family stories
- AlbumWALK talking photos with embedded SoundSpot recordings

# Adding Media Items

If you have a baby picture of your grandmother or a photo of your grandfather's military uniform, you'll want to add it to your tree. You can add photos, audio files, and videos from your computer, scan documents directly into Family Tree Maker, or instantly import photos from your camera.

### Adding a Media Item for an Individual

- **1.** Go to the **Tree** tab on the People workspace and select the appropriate individual. Then click the **Person** tab.
- 2. Click the Media tab at the bottom of the window.
- **3.** Click the down arrow next to the **New** button and choose **Add New Media** from the drop-down list.

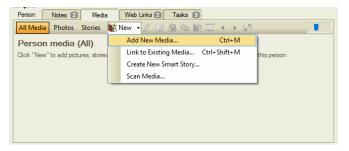

Note: When you add a media item to Family Tree Maker, the original file is not moved from its location on your computer.

**4.** Use the file management window to navigate to the media item you want to add to your tree. Then click **Open**.

Tip: You can select multiple media items by clicking on each file while pressing the CTRL key.

A message asks whether you want to link the file(s) to your tree or create a copy of the file(s).

**5.** Click **Copy this file** to create an additional copy of the file in a Family Tree Maker media folder, or click **Link to this file** to link to the file on your computer only.

Tip: Make copies of your media items if you want all your heritage photos and other media items saved in one central location on your computer. This makes them easier to find and easier to back up.

**6.** Click the checkbox for the category you want this item to belong to; you can select multiple categories. (For more information, see "Media Categories" on page 114.)

Tip: Select the **Always use this selection without prompting me** option to remember your choice.

7. Click OK. The item is added to the individual's Media tab.

### Scanning an Image into Your Tree

If you have images you'd like to add to your tree that aren't already on your computer, you can scan them directly into your tree.

When you scan an image, you'll choose the resolution in which the item will be saved. The higher the resolution, or DPI (dots per inch), the sharper your image—and the larger the file size that will be created. If you plan on viewing your images online or sharing them via email, scan images at a lower resolution such as 72 to 150 DPI; if you want to print images in charts and reports, use a higher resolution such as 200 to 300 DPI.

- **1.** Make sure your scanner is connected to your computer and turned on.
- **2.** Go to the Media workspace and choose **Media>Scan Media**. Family Tree Maker automatically searches for connected scanners.
- **3.** Change any settings and click **Scan**. The image is added to the Media workspace.

### Changing the Display of an Image

When you're viewing a photo, you can change how it's displayed by rotating the image or zooming in and out on it.

Go to the **Collection** tab on the Media workspace. Double-click a photo or click the photo and then click the **Detail** tab.

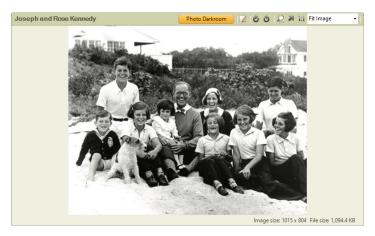

Use these buttons in the image toolbar to change the display:

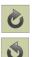

Click the **Rotate right** button to move the image clockwise; click the **Rotate left** button to move the image counterclockwise.

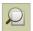

Click the **Magnifier** button to turn the pointer into a magnifying glass when viewing an image.

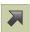

Click the **Size to fit** button to display the entire image in the current window.

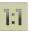

Click the **Actual size** button to show the actual size of the image. You can also choose a specific percentage from the **Fit Image** drop-down list.

# **Entering Details for a Media Item**

After you add a media item, it's a good idea to enter details about it such as a caption, date, and description.

- **1.** Go to the **Collection** tab on the Media workspace. Click the image to select it.
- 2. Change the image's details as necessary:
  - Caption. Enter a brief title for the item.
  - **Date.** Enter a date for the item. (Typically this is the date the item was created.)
  - **Description.** Describe the media item in detail. For photos you can enter the names of individuals or info about the location depicted; for heirlooms you may want to explain what the item is and its significance to your family.

| John F. Kennedy aboard the PT-109                                |
|------------------------------------------------------------------|
| 2 2 1 🔊 1                                                        |
| Caption:                                                         |
| John F. Kennedy aboard the PT-109                                |
| Date:                                                            |
| 1943                                                             |
| Categories:                                                      |
| Photos Edit                                                      |
| Description:                                                     |
| John F. Kennedy aboard the PT-109 in Tulaghi,<br>Solomon Islands |
|                                                                  |
| Private                                                          |
| Private Filename and location:                                   |
|                                                                  |

- **3.** Click the **Private** checkbox to keep this media item from being exported or uploaded to your online Ancestry tree.
- 4. To assign a category to the item, click the Edit button next to the Categories field. Select the checkbox for the category you want this item to belong to; you can select multiple categories, add new ones (by clicking the Add button) or delete existing ones (by clicking the Delete button). Click OK when you're finished.

Tip: You can click the Filename and location links to open the media file or the folder where it is stored.

# Entering a Note About a Media Item

If you have details that won't fit in a media item's description, you can enter it in the item's notes. For example, a photo of your grand-mother in her graduation robes may include notes about her college education and how you found the image.

- 1. Go to the **Collection** tab on the Media workspace. Doubleclick the media item you want to add a note to, or click the image and then click the **Detail** tab.
- **2.** Click the **Notes** tab at the bottom of the window and enter the information.

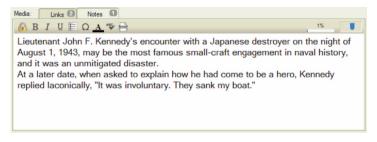

Note: For more information about using notes, see "Adding a Note for an Individual" on page 55.

# Adding a Portrait for an Individual

If you want to display a photo of an individual in charts, reports, and the People workspace, you'll need to add a portrait for them. When you add a photo, you can zoom and crop it. This allows you to easily add quality portraits that show the people in your tree clearly without having to modify the images in a separate photo editor first. Any cropping and zooming you do to a photo to make portraits will not affect the original media file.

- 1. Click the **People** button on the main toolbar. Make sure the individual you want to add a portrait to is the focus of the Tree tab or Person tab.
- **2.** In the editing panel, right-click the person silhouette and do one of the following:
  - If the photo is already in your tree, click **Link to Existing Picture**. The Find Media Item window opens. Select the photo you want, and then click **OK**.
  - If you're adding a new image, click **Add New Picture**. Use the file management dialog to navigate to the image you want. Then click **Open**.

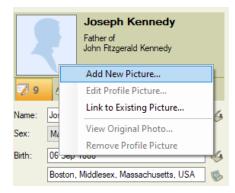

If the image is a new one, choose whether you want to copy it 3. to the media folder for your tree or just make a link to the file. Then click **OK** 

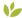

### Profile picture cropping

Smart technology introduced in FTM 2019 is able to detect individual faces on photos and suggest possible profile pictures, even when there are several people in the photo.

1. In the Edit Profile Picture window that appears after you complete the steps above, move the pointer over the people in the photo to see squares framing the detected faces.

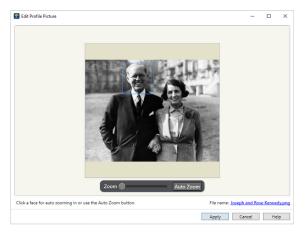

- Click the face of the person for whom you are adding a profile 2. picture or use the Auto Zoom button. Family Tree Maker zooms in to suggest the cropping area for the portrait.
- To adjust the zoom level and cropping area manually, drag the 3. photo and use the **Zoom** slider so that the person's face is in the center of the view. When you are satisfied with how the portrait looks, click Apply.

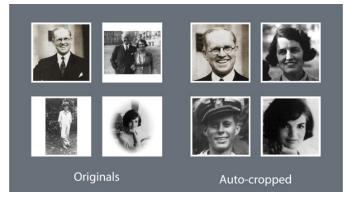

Tip: Adjustments to profile portraits using cropping are synced between your FTM and Ancestry trees.

### **Editing Photos with Photo Darkroom**

Old photos may fade and deteriorate with time and wear. Fortunately, Family Tree Maker now comes with a photo repair tool integrated into your genealogy toolkit, to quickly and effortlessly edit your vintage photos without needing to switch to an external image editor. Family Tree Maker's Photo Darkroom is all you need to revive and enhance old photos.

- 1. Go to the **Collection** tab on the **Media** workspace. Doubleclick the photo you want to repair, or select the photo and click the **Detail** tab.
- **2.** Click the **Photo Darkroom** button. The photo opens in Photo Darkroom.
- **3.** To view before and after images side by side as you are editing, click the two-pane button in the view control . Both the Result and Original will be displayed.

 Use the Faded Photo Repair Tool to make the image clearer. Depending on the degree of fading, click the Light, Moderate, or Intensive tool. You can click the tool several times to increase the effect.

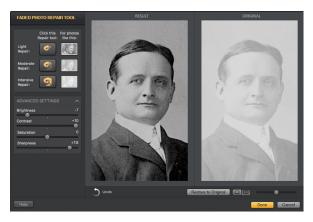

- 5. If you want to make further changes to the photo, open the Advanced Settings section by clicking the disclosure triangle, scroll down, and then drag the Brightness, Contrast, Saturation, and Sharpness sliders while observing the changes in the Result view.
- **6.** If you don't like the result of your changes, click the **Undo** button to discard them step by step. You can click the **Restore to Original** button to undo all the changes that you have made to the photo.
- 7. Click **Done** to apply your changes and return to the **Detail** tab of the **Media** workspace.

Note: The original photo is not modified. It is stored in the **Darkroom Originals** folder in your tree's media folder. If you want to use the original photo in your tree, without the changes that you have made to it, just open the photo in Photo Darkroom at any time, and then click the **Restore to Original** button.

# 12 Linking a Media Item to Multiple Individuals

You may have a family photo that includes several individuals in your tree. You don't have to add the picture to each individual; simply add it once to the Media workspace, then link it to the necessary individuals. You can also link media items to specific facts. For example, if you have a photograph of the ship on which your grandparents immigrated to America, you can link the picture to your grandparents and their immigration fact.

- Go to the Collection tab on the Media workspace. Then double-click the item you want to link to multiple individuals, or click the item and then click the Detail tab.
- **2.** At the bottom of the Detail tab, you'll see a **Links** tab. Click the **New** button and choose **Link to Person**.

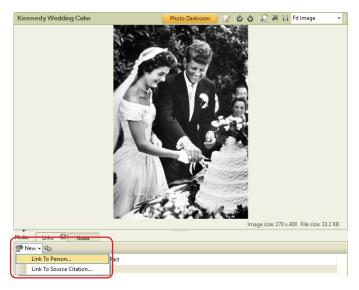

- **3.** Do one of the following:
  - To link the item to one or more people, click **Link to selected individuals**. Then, in the list on the left, select the individual you want and click **Include**. Repeat until all the people you want to link appear in the list on the right.

Tip: To quickly add a person together with their parents, children, siblings, and spouses, select the person and click the Family button.

• To link the item to a specific fact (such as birth), click Link to person's fact. Then select a person in the list on the left and click the fact you want in the list on the right. To link the item to more facts, repeat the process.

| ind:                           | 4           | ▶ | Link to selected individuals | <ul> <li>Link to person's fact</li> </ul> |             |   |
|--------------------------------|-------------|---|------------------------------|-------------------------------------------|-------------|---|
| Name                           | Birth Date  | ^ | Name                         |                                           | Birth Date  | I |
| Kennedy, John                  | 1740        |   | Include > Kennedy,           | John Fitzgerald                           | 1917        |   |
| Kennedy, John Fitzgerald       | 1917        |   | < Exclude Bouvier, J         | acqueline Lee                             | 28 Jul 1929 |   |
| Kennedy, John Fitzgerald       | 25 Nov 1960 |   | Kennedy,                     | Caroline                                  |             |   |
| Kennedy, Joseph Patrick        | 06 Sep 1888 |   |                              | John Fitzgerald                           | 25 Nov 1960 |   |
| Kennedy, Joseph Patrick        | 25 Jul 1915 |   | Family > Kennedy,            | Patrick Bouvier                           | 07 Aug 1963 |   |
| Kennedy, Kara Anne             | 27 Feb 1960 |   | Kennedy,                     | Joseph Patrick                            | 06 Sep 1888 |   |
| Kennedy, Katherine             | 1465        |   | Fitzgerald                   | , Rose Elizabeth                          | 21 Jul 1890 |   |
| Kennedy, Kathleen "Kick" Agnes | 20 Feb 1920 |   | Kennedy,                     | Edward Moore                              | 22 Feb 1932 |   |
| Kennedy, Living                |             |   | Kennedy,                     | Joseph Patrick                            | 25 Jul 1915 |   |
| Kennedy, Living                |             |   | Kennedy,                     | Rosemary                                  | 13 Sep 1918 |   |
| Kennedy, Living                |             |   | Kennedy,                     | Kathleen "Kick" Agnes                     | 20 Feb 1920 |   |
| Kennedy, Living                |             |   | Kennedy,                     | Eunice Mary                               | 10 Jul 1921 |   |
| Kennedy, Living                |             |   | Kennedy,                     | Patricia                                  | 06 May 1924 | 1 |
| Kennedy, Living                |             | ~ |                              | Robert Francis                            | 20 Nov 1925 |   |
| a second                       |             | * | Vannadu                      | Lining                                    |             |   |

### 4. Click OK.

Tip: If you mistakenly link a media item to an individual, you can unlink it on the Detail tab. Click the appropriate individual and then click the **Unlink** (Lag) icon in the toolbar.

# 🖖 Playing AlbumWALK Files

Every photo has a story or two to tell. AlbumWALK makes it easy to capture the memories of those who were there when the photograph was taken. Using AlbumWALK's patented tap-talk interface, just tap a face in a photo on your mobile device and talk about that person. Then tap the next face and talk. When you have finished, AlbumWALK creates a mini-documentary, zooming in on each person as they are mentioned, along with professionally scored background music. So the next time you look through old photos with a relative, say "Let's go on an AlbumWALK" and create talking photos that will retell their stories for generations to come.

#### To play AlbumWALK .tap files on your computer:

 Go to the Collection tab on the Media workspace and find an AlbumWALK media item you have added (it has a small badge with the number of SoundSpot recordings on it).

Tip: A new AlbumWALK media category has been added to allow you to categorize your .tap files from the app easily.

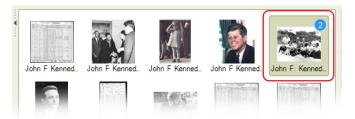

Tip: If you have used the list of people from your Antenna tree to assign names to SoundSpot recordings in an AlbumWALK photo, the photo will be automatically linked to those people as soon as you add it to the Source tree in FTM 2019.

#### 112 Part 2: Building a Tree

2. Double-click the item or click the **Detail** tab. The photo opens with the SoundSpot recordings—which appear as circles around faces in the photo—ready to be played.

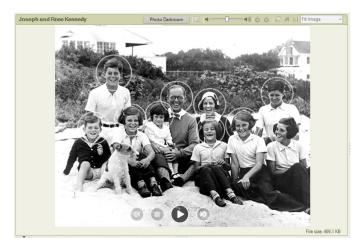

- **3.** Now you can do the following:
  - Double-click **a face with a SoundSpot** to listen to the recorded narration about that person.
  - Click the **Play** button to play the whole mini-documentary. Playback starts with the Intro sound (if one has been recorded), which provides a general description of the event and place pictured, and then the SoundSpot recordings are played one by one.
  - Click the **Next** or **Previous** button to stop playing the current SoundSpot and skip to the next one or go back to the previous one.
  - To stop playback, click the **Stop** button.

### Managing Media Items

Occasionally you might need to do some maintenance tasks for your media items such as change file names or assign categories.

### **Opening a Media Item from Family Tree Maker**

If you need to edit an image or read a document in your tree, you can open it in its default program without leaving Family Tree Maker.

Go to the **Collection** tab on the Media workspace. Double-click a media item or click the image and click the **Detail** tab.

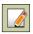

Click the **Open file** button in the image toolbar to open the media item. The media item opens in the file's default program. If you edit the media item and save your changes, the modified file will be linked to Family Tree Maker.

### Changing a Media Item's File Name

Family Tree Maker lets you change a media item's file name on your computer. This can be useful if you've imported a tree and its media files have generic names; you can use Family Tree Maker to change their file names to something more identifiable.

- Go to the Collection tab on the Media workspace. Right-click a media item and choose Rename Media File, or select a media item, click the Media menu button on the toolbar, and then choose Rename Media File from the drop-down list.
- 2. Enter the new name for the file and click **OK**.

### Arranging an Individual's Media Items

When you add media items for an individual, they are arranged in alphabetical order (by caption). You can change the order in which they appear on the individual's Media tab. For example, you may want to display the pictures by date.

- **1.** Go to the **Person** tab on the People workspace and select the appropriate individual.
- 2. Click the Media tab at the bottom of the window. The tab shows thumbnails of any media items you've linked to this individual.

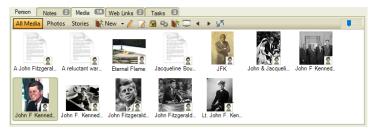

Use these buttons in the media toolbar to change the display order:

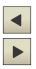

Click the item you want to move. Then click the **Move Media Forward** and **Move Media Backward** buttons to rearrange the media items. The items will remain in the order you've chosen.

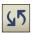

Click the **Auto Sort Media** button to arrange the media items alphabetically (by caption).

# Media Categories

As you add each media item to your tree, you can assign it to categories. These categories make your media items easier to search for, sort, and view.

### **Creating a Category**

You can use the default categories, modify them, or create your own. If you decide to create your own categories, you might want to set up a system before you add your media items. For example, you may want to have event categories (e.g., Weddings, Birthdays, Travel) or categories based on item types (e.g., Photos—Portraits, Movies—Holidays).

- Go to the Collection tab on the Media workspace. In the media editing panel, click the Edit button next to the Categories field. The Categories dialog opens..
- **2.** Click the **Add** button.
- 3. Enter a name for the category and click OK.

### Assigning a Category to Multiple Items

Family Tree Maker lets you assign categories to a group of items at the same time.

- 1. Go to the **Collection** tab on the Media workspace.
- **2.** Select the media items you want to assign a category to. You can select multiple media items by clicking on each file while pressing the **CTRL** key.
- 3. Click Media>Categorize Media.
- **4.** In the Categorize Media window, you can choose categories for each media item one by one or for all selected media items at once.

| 🕎 Categorize Media | ×      |
|--------------------|--------|
| Media:             |        |
| All Selected Media | ОК     |
| Categories:        | Cancel |
| AlbumWALK          |        |
| Audio              | Help   |
| Cemetery           |        |
| Census             | Add    |
| Documents          | Add    |
| Other              | Edit   |
| Photos             |        |
| Story              | Delete |
| 🗌 Video            |        |
| Vital Records      | Clear  |
|                    | Reset  |
|                    |        |
|                    |        |

# **Creating a Slide Show**

You can create a slide show of pictures you've included in your tree—and even include a soundtrack. You can view your completed slide shows using *Windows Media Player*.

 Click the Media button on the main toolbar. Click Media>Create Slide Show.

Tip: You can create a slide show for a specific individual by clicking the **Create slide show** button on the individual's Media tab.

| Kennedy Family Tree_Show X                             |                                         |
|--------------------------------------------------------|-----------------------------------------|
| Title (filename ):                                     | TLP Family Tree Show                    |
| Images to include:                                     | Photos category ~                       |
|                                                        | Include relationship media              |
|                                                        | Include fact media                      |
| Image caption:                                         | Use Captions Only $\qquad \checkmark$   |
|                                                        | 18 point Arial, bold, white Font        |
| Movie size:                                            | Large (800 x 600) $\checkmark$          |
| Movie quality:                                         | High $\checkmark$                       |
| Transition delay:                                      | 3.0 seconds                             |
| Sound track:                                           | C:\Users\John\Music\Run away.mp3 Browse |
| Slide show length (based on current settings)          |                                         |
| Length of slide sho                                    | w: 3 slides: 0 minutes 9 seconds        |
| Length of sound track: 1 track(s): 0 minutes 0 seconds |                                         |
|                                                        | Next > Cancel Help                      |

- **2.** Change the slide show options as necessary:
  - **Title.** Enter a name for the slide show. (This will be the item's file name on your computer also.)
  - Images to include. To include pictures from a specific category, choose the category name from the drop-down list. Click the Include relationship media checkbox to include images linked to relationships; click the Include fact media checkbox to include images linked to facts.
  - Image caption. Choose what text is displayed for images. Click None to hide captions; click Use Captions Only to display image captions; click Use Filenames Only to display file names; click Use Captions or Filenames to display captions (if no caption has been entered, the file name will be displayed).

Click the **Font** button to choose a font style, size, and color for captions and file names used in the slide show.

• **Movie size.** Choose the display size of the slide show from the drop-down list.

Note: The larger the movie, the more memory required.

• **Movie quality.** Choose the display quality of the slide show from the drop-down list.

Note: The higher the movie quality, the more memory required.

- **Transition delay.** Choose the number of seconds an image is displayed.
- Sound track. To add music to the slide show, click the Browse button and locate the MP3 or Windows Media Audio (.wma) file you'd like to use.

**3.** Click **Next**. Now you can change the order in which images appear or delete images you don't want.

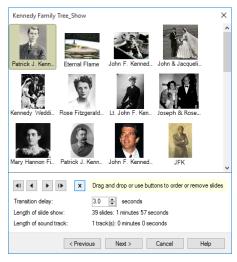

4. Click Next. A preview window opens.

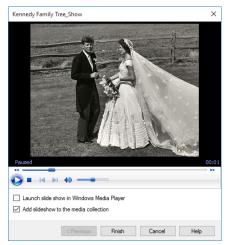

- **5.** Do one of the following:
  - To view the finished slide show in *Windows Media Player*, click Launch slide show in Windows Media Player.
  - To save the slide show to your tree, click **Add slide show to the media collection**.
- 6. Click Finish.
- 7. If you have selected the Add slide show to the media collection checkbox, the Copy to Media Folder dialog appears. Click the checkbox for the category you want this item to belong to; you can select multiple categories. Click OK to add the item to the Media workspace.
- 8. If you have not selected the Add slide show to the media collection checkbox, the Save movie dialog appears. Choose a location and click Save.

### Printing a Media Item

- **1.** Go to the **Collection** tab on the Media workspace and click the item you want to print.
- Click the Print button below the main toolbar and choose
   Print Media Item from the drop-down list.
- **3.** When prompted choose a printer, select the number of copies, and choose a page range.
- 4. Click Print.

# Chapter Seven Using Maps

As you gather the names and dates of important events in your ancestors' lives, you'll also record the locations where these events took place—the towns, cities, and countries that shaped their daily lives.

Often, these places exist only as names in a report or on a pedigree chart. Family Tree Maker brings these ancestral homelands to life by letting you virtually visit each place in your tree. For example, you can see satellite images and maps of the town in Denmark where your grandfather was born, the apartment in Chicago where your great-grandparents lived, or even the lake where you went swimming with your cousins every summer.

Each time you enter a location for a fact or event, Family Tree Maker adds it to a "master list" of locations. To view this master list, simply go to the Places workspace. You can then view maps and satellite images of a location, identify individuals in your tree who are associated with certain locations, and more.

## Viewing a Map

The interactive online maps in Family Tree Maker are easy to navigate using a few simple tools. You can zoom in and out on the map, change the type of map you're viewing, and more.

Note: You must be connected to the Internet to view these maps.

**1.** Click the **Places** button on the main toolbar. To access a map, click a location in the **Places** panel.

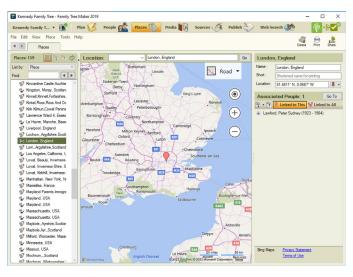

There are four map types. The **Road** map type appears by default with the location centered and identified with a red marker. **Aerial** looks straight down at the location. **Bird's eye** provides a 3D angled view. And **Streetside** is the view you'd have standing there. To change the map type, click the map view drop-down menu in the upper right corner and select the view you want.

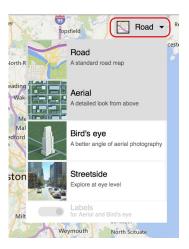

#### **Microsoft Bing Maps**

Family Tree Maker has partnered with Microsoft *Bing Maps* to let you access some of the most exciting technology available today. *Bing Maps* takes you beyond typical road maps by combining them with satellite and aerial imagery to let you experience the world as it looks today.

As you visit different locations, you'll notice that the level of detail for each town, region, or country varies. In some areas you can zoom in close enough to see cars, rooftops, and street intersections; in other areas your view will disappear when you get within a mile of the location. Fortunately, *Bing Maps* is updated regularly and regions that may not have many images now will in the future. The most detailed views are of the United States, the United Kingdom, Canada, and Australia.

2. Choose Aerial to view a satellite image of the location.

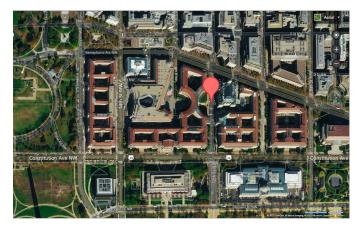

**3.** To get a 3D view of a location, click **Bird's eye**. Click the arrows on either side of the compass tool to change the direction of the view.

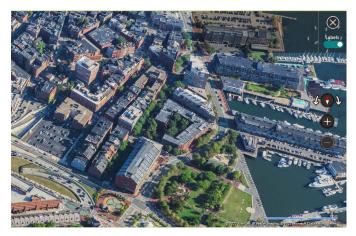

Note: Bird's eye view is available only for certain parts of the world.

- **4.** To turn the display of map labels such as street names on and off in Aerial and Bird's eye views, click the map view drop-down menu, select **Aerial** or **Bird's eye**, and click the **Labels** switch control at the bottom of the list.
- Choose Streetside to explore places as if you were there. This view is not available for all areas of the world. See "Using Streetside View" on page 126 for more information.

## Moving Around a Map

You can quickly change the part of the map you're viewing by dragging it. Move the pointer over the map. When the pointer changes to a hand, click and drag the map in any direction you want.

#### Zooming In and Out on a Map

You can use the plus and minus buttons on the Map Tools to zoom in and out on the displayed map.

1. Click the plus  $\bigoplus$  icon to zoom in one level at a time.

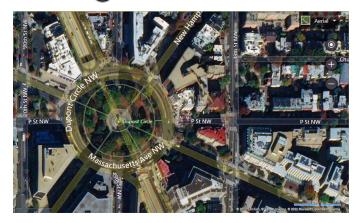

2. Click the minus icon to zoom out one level at a time.

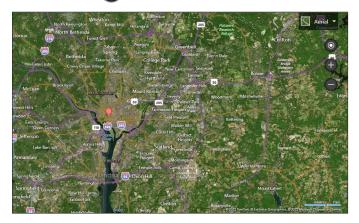

## **Using Streetside View**

- Look for Streetside locations by clicking the map view dropdown menu and choosing Streetside. The pointer changes to the blue man icon wherever Streetside views are available.
- 2. Streetside view is not available for all locations. On the map, locations that can be viewed from the Streetside perspective are shaded blue. If there are any such locations in the display area, the Streetside pointer icon is blue. Click the location for which you want to get the Streetside view.
- **3.** If there are no locations with Streetside view in the visible part of the map, the Streetside pointer icon turns red. Scroll the map until the pointer turns blue or click the Streetside item in the map view menu again to toggle off the Streetside pointer icon and blue street markings.

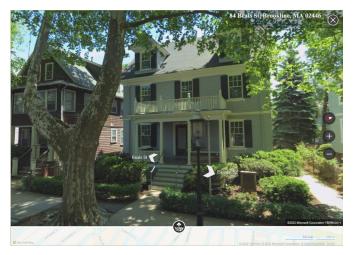

**4.** In Streetside view, use these means of navigation:

- Click the plus and minus buttons to zoom in and out.
- Click the arrows in the view to move along the streets.
- Drag the view to rotate the line of sight and look up or down.
- Click the compass **()** icon to reset the view to looking due north.
- Click the Show location on a map button to show the current Streetside location on a Road map. The location is marked by an orange diamond, and the field of vision is also shown. To jump to another location, drag the map so that the location you want comes under the orange diamond. To hide the Road map, click the Hide map button.

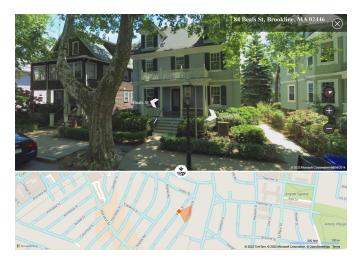

**5.** To leave Streetside view and return to the view you were in before entering Streetside (Road or Aerial), click the Close button in the top-right corner.

### **Finding Places of Interest**

Family Tree Maker helps you search for places of interest such as libraries and cemeteries near important places in your family history. If you're planning a research trip, you can use the maps to view all the cemeteries and churches in your ancestor's hometown.

- 1. Click the **Places** button on the main toolbar.
- **2.** If you've already entered the location in your tree, click its name in the **Places** panel; otherwise, enter the location's name in the blank field above the map on the right.
- **3.** Choose a location type (such as libraries) from the drop-down list and click **Go**. Blue pushpins appear for each item that matches your search.
- **4.** Move the pointer over a pushpin to see a name and address for the location (if available).

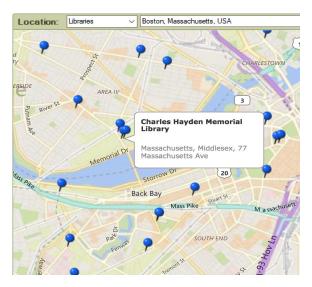

## Printing a Map

You can print maps directly from the software, whether it's an aerial shot of your ancestor's farm or the migration path your greatgrandfather took across the country.

1. On the Places workspace, access the map you want to print. The display window shows what part of the map will be printed. You may need to resize the workspace to display more of the map.

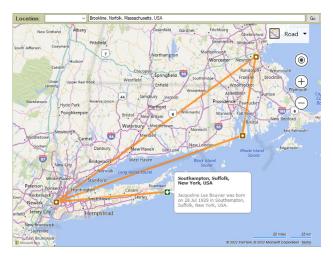

- Click the Print button below the main toolbar and choose
   Print Map from the drop-down list. The Print window opens.
- **3.** When prompted choose a printer, select the number of copies, and choose a page range.
- 4. Click Print.

## Viewing Locations in Groups

On the Places workspace, you can view locations in an alphabetical list or grouped together by country, county, city, and so on. If you have hundreds of places in your tree, groups make it easier to quickly find the one you're interested in. An added benefit is that you can see all people who are associated with a specific country or city with one click.

Note: To make sure locations are grouped together correctly, you'll need to resolve any place name errors. For help, see "Standardizing Locations" on page 321.

**1.** On the Places workspace, click the **Alphabetical/Groups** button to toggle between showing places in an alphabetical list or by groups.

Alphabetical List
Places: 171
List by: Place
Find:
Priory Beauly.,Inverness-Shire,Scotla
Rattray...Scotland
Redcastle,Ross,Ross And Cromarty.!
Rattray...Scotland
Redcastle,Ross,Ross And Cromarty.!
Redcastle,Ross,Ross And Cromarty.!
Redcastle,Ross,Ross And Cromarty.!
Redcastle,Ross,Ross And Cromarty.!
Redcastle,Ross,Ross And Cromarty.!
Redcastle,Ross,Ross And Cromarty.!
Redcastle,Ross,Ross And Cromarty.!

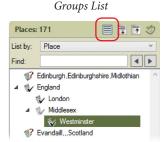

 To see all places within a group, click its disclosure triangle. To expand all groups, click the Expand All Nodes button.

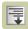

## Viewing People and Facts Linked to a Location

Family Tree Maker lets you view all the events that took place at a certain location and the people associated with each event.

- 1. Click the **Places** button on the main toolbar.
- **2.** Click a location in the Places panel. On the right side of the window, you'll see the selected location and the individuals who have life events associated with it.

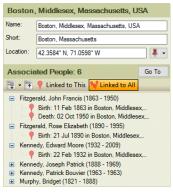

Tip: If you're viewing locations in groups, you can see all the people and events for a group by clicking the **Linked to All** button and then clicking a country, state, or county in the list of places. Or view people and events just for a particular selected location by clicking the **Linked to This** button.

- **3.** Do one of the following:
  - To see the event that occurred at this location for a specific person, click the plus sign (+).
  - To see the events that occurred at this location for all the individuals, click the **Expand all items in the tree** button and choose **Expand All**. (Click the **Collapse all items in the tree** button to close all the events.)

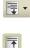

• To always have all people and events related to the selected location showing, click the **Expand all items in the tree** button and choose **Expand All On Load**.

## **Creating Migration Maps**

Maps can be extremely useful when tracing an ancestor. You can see at a glance all the locations that are connected with a specific individual or family, track migration patterns, and maybe discover where to locate more records.

#### Creating a Migration Map for an Individual

- **1.** Click the **Places** button on the main toolbar. In the Places panel, choose "Person" from the **List by** drop-down list.
- 2. Click the individual whose migration map you want to see. A map appears in the display area; the individual's birthplace is indicated by a green marker and death place by a dark red marker.

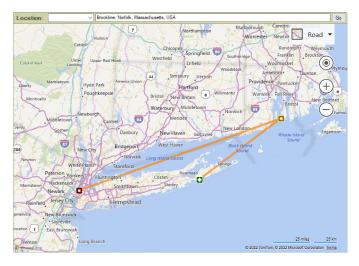

To the right of the map is every fact you've entered for the individual—and its location.

- **3.** Click the checkbox next to a fact to include its location in the migration map.
- **4.** Position the pointer over a marker to see the location's name and the fact associated with it.

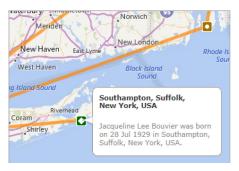

## Creating a Migration Map for a Family

- **1.** Click the **Places** button on the main toolbar. In the Places panel, choose "Person" from the **List by** drop-down list and click an individual.
- To view the locations associated with the individual's immediate family (parents, siblings, spouse, and children), click the Include immediate family with button in the mapping toolbar.

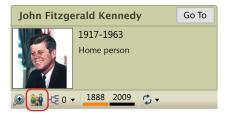

- Click any individual's name to the right of the map to highlight his or her life events on the map. The migration path for the individual is indicated by a thick line.
   Tip: You can change the color of a migration path by clicking the line color buttons in the mapping toolbar.
- **4.** To view locations associated with an individual's ancestors (up to four generations), click the **Ancestor generations** button in the mapping toolbar and choose the number of generations from the drop-down.

A map appears in the display area: birthplaces are indicated by green markers and death places by dark red markers; the migration path for each individual is indicated by a colored line.

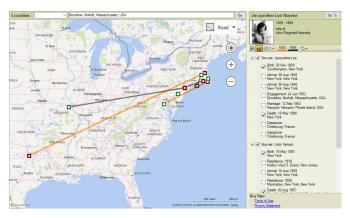

## **Entering GPS Coordinates**

Although the online maps are able to recognize most places, there are times when it won't be able to identify a location. Perhaps your grandmother is buried in a rural cemetery or census records show your family in a township that no longer exists. You can set a location's exact position using GPS (Global Positioning System) coordinates.

- 1. Click the **Places** button on the main toolbar and choose **Place** from the **List by** drop-down list. In the Places panel, click the name of the location to which you want to add GPS coordinates.
- Place your cursor in the Location field and then click the Location calculator icon that appears.

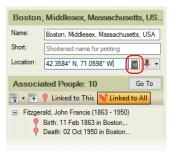

The Location Calculator opens. You can enter the coordinates in degrees:minutes:seconds, degrees:decimal minutes, or decimal degrees.

| Location Calculator X |               |              |          |        |  |
|-----------------------|---------------|--------------|----------|--------|--|
| Entered: 42.3         | 584° N, 71.0  | 598° W       |          | ОК     |  |
| Degrees mi            | nutes second  | ls format    |          | Cancel |  |
| Latitude:             | 42            | 21 30.3      | 86 N ~   | Help   |  |
| Longitude:            | 71            | 3 35.        | W ~      |        |  |
| O Degrees an          | id decimal mi | nutes format |          |        |  |
| Latitude:             | 42            | 21.50        | N ~      |        |  |
| Longitude:            | 71            | 3.58         | 86 W ~   |        |  |
| O Decimal de          | grees format  |              |          |        |  |
| Latitude:             |               | 42.3584      | N $\sim$ |        |  |
| Longitude:            |               | 71.059       | W $\sim$ |        |  |
|                       |               |              |          |        |  |

3. Enter the coordinates for the location and click OK.

## **Entering a Display Name for a Location**

Recording locations in a complete and consistent manner is an important part of creating a quality family history. Unfortunately, long location names can clutter your reports and charts. To avoid this problem, you can enter your own shortened or abbreviated display names. For example, instead of using Boston, Middlesex, Massachusetts, USA, for a birthplace, you can enter Boston, USA, as the display name.

**1.** Click the **Places** button on the main toolbar. In the **Places** panel, choose "Place" from the **List by** drop-down list.

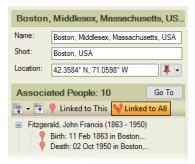

- 2. Click the name of the location you want to change.
- **3.** Enter a display name in the **Short** field.

# Chapter Eight Researching Your Tree Online

As you enter stories and facts, you'll probably notice that more information about your family is waiting to be discovered—perhaps it's the burial location of your grandfather or the wedding certificate for your aunt and uncle. Family Tree Maker can help you fill in these gaps in your research with hints—behind-the-scenes searches of Ancestry and FamilySearch.

You can also search for information on RootsWeb.com or any of your favorite websites. If you find info that matches a family member, you can quickly add it to your tree—without leaving Family Tree Maker.

# **Ancestry Hints**

Once your FTM tree is uploaded to Ancestry to create a linked Ancestry tree, Family Tree Maker automatically searches thousands of databases on Ancestry looking for information that matches people in your tree. When a possible match is found, a green leaf *not* or "hint" appears next to an individual in the tree viewer, the editing panel, and the Index on the People workspace. You can view the results when it's convenient, and if the information is relevant, you can add it to your tree.

# FamilySearch Hints

FamilySearch, the largest genealogy organization in the world, is operated by The Church of Jesus Christ of Latter-day Saints.

Millions of people use FamilySearch records, resources, and services each year to learn more about their family history. FTM 2019 provides you with direct access to FamilySearch's Family Tree database of more than one billion names and hints linked to more than six billion online FamilySearch historical records. You can get automatic match suggestions (a blue square hint icon ], hints to historical records (a filled hint icon ), search the database, and merge any person information you find into your own tree, just as you can with information you find on Ancestry's databases.

Note: If you don't want Family Tree Maker to automatically search Ancestry or FamilySearch when you're connected to the Internet, you can turn this feature off. To do this, choose Tools>Options, click General and deselect options for hints.

## Viewing Ancestry and FamilySearch Hints

If Family Tree Maker finds records or trees on Ancestry or FamilySearch that might match an individual in your tree, you'll see a hint icon next to the person in the tree viewer, the editing panel, and the Index on the People workspace. Hold the pointer over the icon to see the number of records and trees that were found.

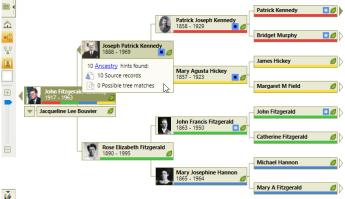

Note: To view Ancestry Hints you must have an Internet connection and log in to your Ancestry account, and have your FTM tree linked to your Ancestry tree. To get hints for new people you add to your tree, keep your FTM and Ancestry trees synced. To view the actual records and images, you must have an Ancestry subscription.

- **1.** Go to the **Tree** tab on the People workspace. In the tree viewer or editing panel, click a hint icon.
- Select a hint that interests you from the hint results list. If the record matches someone in your family, you can add it to your tree. (See "Adding Records to a Tree" on page 150.) If the record does not match anyone in your tree, you can ignore it. (See "Ignoring Hints" below.)

| Possible matches for John Fitzgerald Kenn                                                         | ledy                                                                                                    |
|---------------------------------------------------------------------------------------------------|----------------------------------------------------------------------------------------------------|
| Record Type                                                                                       | Information found in record                                                                                                    |
| Web: Netherlands, GenealogieOnline Trees Index, 1000-2015<br>Birth, Marnage & Death               | Name: John Fitz-Gerald Kennedy<br>Spouse: Jacqueline Lee Bouvier<br>Mother: Rose Elisabeth Fitz-Gerald<br>Father: Joseph Parlick Kennedy<br>Children: Patrick Bouvier Kennedy<br>Birth: 20 May 1917<br>Death: 22 Nov 1963 |
| Web: Fayette County, Ohio, Record Herald Obituary Index, 1911-<br>2005<br>Brith, Marriage & Death | Name: John F. Kennedy<br>Death: 22 Nov 1963<br>Other: 22 Nov 1963 Fayette, Ohio, United States of<br>America                                                                                                    |
| Florida, State Census, 1867-1945<br>Census & Voter Lits<br>View Image                             | Name: John Kennedy<br>Mother: Rose F. Kennedy<br>Father: Joseph P. Kennedy<br>Sibling: Joseph P.<br>Birth: 1917 New York<br>Residence: 1935 Precint 19, Palm Beach                                                        |

#### **Ignoring Hints**

If a hint is not relevant to someone in your tree, you can ignore it so it won't appear in your list of hints again.

- **1.** Open the hints for an individual.
- 2. On the Possible matches page, click the hint you want to ignore.

**3.** On the **Search result detail** toolbar, click the **Ignore record** icon (a circle with a diagonal line through it).

```
Search result detail < Merge = Match 🚫 🔊 🔆
```

To indicate the hint has been ignored, the icon appears with a black box around it and an orange background.

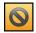

#### Viewing Ignored Hints

If you've chosen to ignore specific hints for an individual, you can still view them at a later time.

- 1. Click the Web Search button on the main toolbar.
- **2.** Using the mini pedigree tree or the Index of Individuals button, select the individual whose ignored hints you'd like to view.
- 3. Select Ancestry or FamilySearch in the Search Locations list.
- **4.** Click the **Search** menu and choose **View Ignored Records**. If the individual has no ignored hints, a corresponding message appears.
- 5. To take the hint off the Ignored list, click the Ignore record icon.

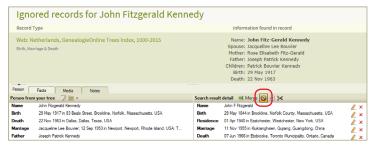

# Searching Ancestry

You don't have to wait for Ancestry hints to help you discover facts about your family, you can search the website any time you like.

Note: Although anyone can view Ancestry search results, you must have a subscription to view the actual records and images.

#### What Can I Find on Ancestry.com?

Ancestry.com is the world's largest online family history resource with more than 24 billion historical records—and more being added all the time. Here's a sample of the wealth of information available on Ancestry:

- Over 6 billion historical records for the United States.
- Records from over 80 countries worldwide.
- Over 100 million family trees from all over the world—created by researchers just like you. Within these trees you'll find more than 13 billion ancestral profiles, more than 330 million photographs, scanned documents, and stories.
- A complete U.S. census collection (1790-1940). You'll also find census records for the UK, Australia, Canada, and other countries.
- Immigration records and passenger lists from 1820 to 1960.
- Birth, marriage, and death records back as far as the 13th century.
- More than 550 million military records from the 1600s to the Vietnam War and beyond.
- More than 150 million pages from historical newspapers as far back as the 1700s.
- More than 20,000 local histories, memoirs, journals, and biographies.
- Thousands of photos from the Library of Congress, maps beginning in the 1500s, and photographs dating back to the mid-1800s.
- 1. Click the Web Search button on the main toolbar.
- 2. Select **Ancestry** in the Search Locations list. If you want to research someone other than the individual who is currently selected, use the mini pedigree tree or the **Index of Individuals** button to choose the appropriate person.

Notice that some fields have been filled in for you already. By some fields you'll see an **Exact** checkbox. Use these options to limit your results to records that match your search terms exactly. Start by entering just one or two search terms, such as name and location.

| irst & Middle Name(s)                                               |                                                   |                                                                                               | Last Name                      | Last Name          |   |  |
|---------------------------------------------------------------------|---------------------------------------------------|-----------------------------------------------------------------------------------------------|--------------------------------|--------------------|---|--|
| John Fitzgerald                                                     |                                                   |                                                                                               | Kennedy                        | Kennedy            |   |  |
| • Exact, sounds like, similar & initials                            |                                                   | ✓ Exact, sounds                                                                               | ✓ Exact, sounds like & similar |                    |   |  |
| lace your ancestor might have lived<br>City, County, State, Country |                                                   |                                                                                               |                                | Birth Year<br>1917 |   |  |
|                                                                     |                                                   |                                                                                               |                                |                    |   |  |
|                                                                     |                                                   |                                                                                               |                                | Exact +/           |   |  |
|                                                                     | rth Marriage D                                    | Match all terms                                                                               |                                |                    |   |  |
| dd event: Bir                                                       | rth Marriage D<br>Year                            | Death Lived In Any<br>Location                                                                | Event More 🛩                   |                    |   |  |
|                                                                     | rth Marriage D                                    | Death Lived In Any<br>Location                                                                |                                |                    | ж |  |
| dd event: Bir                                                       | rth Marriage D<br>Year                            | Death Lived In Any<br>Location                                                                | Event More 🛩                   |                    | × |  |
| dd event: Bir                                                       | th Marriage D<br>Year<br>1917                     | Death Lived In Any<br>Location<br>Brookline, Norfolk                                          | Event More ♥                   |                    | × |  |
| dd event: Bir<br>Birth                                              | th Marriage D<br>Year<br>1917<br>Exact +/         | Death Lived In Any<br>Location<br>Brookline, Norfolk                                          | Event More ♥                   |                    |   |  |
| dd event: Bir<br>Birth                                              | th Marriage D<br>Year<br>1917<br>Exact +/<br>1963 | Death Lived In Any<br>Location<br>Brookline, Norfolk<br>Exact<br>Dallas, Dallas, Tex<br>Exact | Event More ♥                   |                    |   |  |

- 3. Add or delete names, dates, and places as necessary.
- **4.** To display records for a specific country or ethnicity first in your search results, choose an option from the **Collection Focus** drop-down list.
- 5. To limit your search results to a specific type of record:
  - Select the **Historical Records** checkbox to search for birth records, censuses, military and immigration records, etc.
  - Select the Stories & Publications checkbox to search for member-submitted stories, newspapers, and county histories.
  - Select the **Family Trees** checkbox to search trees submitted by members.
  - Select the **Photos & Maps** checkbox to search maps, historical images, and photos.
- 6. Click Search.
- 7. If you get a large number of search results or matches, click the Edit Search link to narrow your search. Try adding more dates, a gender, or a spouse's name. (You can also narrow your search by clicking a category link at the top of the window.)

If you get too few results or no matches, delete one or more of your search terms to broaden your search.

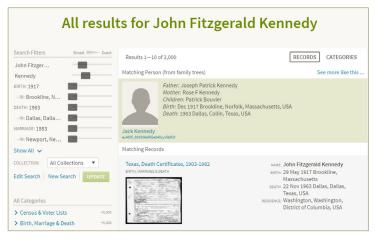

**8.** Click a search result to see the record or index. The tab at the bottom of the window lets you compare, side-by-side, the facts in your tree with the details found in the highlighted record.

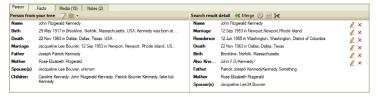

**9.** If the information matches what you already know about the individual and his or her family, you can add the information to your tree. (For instructions, see "Adding Records to a Tree" on page 150.)

#### **Ancestry Search Tips**

Ancestry automatically includes name variations, abbreviations, and nicknames when it searches for records. But if you're searching for an elusive ancestor, try these tips to get the most out of your searches:

- Use wildcards. Wildcards represent unknown letters in a name. Use an asterisk for up to six characters; a search for "fran\*" will return results for Fran, Franny, Frank, Frannie, and Frankie; use a question mark for a single character; a search for "Hans?n" will return matches such as Hansen and Hanson.
- Search for similar-sounding names. You can search for last names that "sound like" the one you're looking for. For example, a search for Smith would return Smithe, Smyth, and Smythe. To do so, click the "Exact..." link under the individual's surname. Then click the Sounds like, Soundex, and Similar checkboxes.
- **Estimate dates.** Not sure of the exact date of an event? Make an educated guess; you'll get better results than if you leave the field blank.
- Add multiple locations. If a family member lived in New York, Pennsylvania, and Illinois, add each of these residences to your search and you'll get results for all locations at once. To do this, click the "Show more options" link at the bottom of the search page. Then add additional locations in the event location fields.
- Narrow your search by content. Search for a specific type of content, such as a family trees, historical records, or photo and maps. To do this, click the necessary checkboxes at the bottom of the search form.
- Search in specific collections. Ancestry has special collections focused on countries and ethnicities. If you're looking for an individual who lived in only one country, you can narrow your search to that location. Simply choose an option from the "Collection Focus" drop-down list.

#### FamilySearch Search Tips

- **Search for name variations.** Try searching for variations in spelling or different variations of the same name. You can also try nicknames, different middle names and abbreviations.
- Use wildcards. Wildcards allow you to replace letters in a person's name and check for multiple spellings in a single search. A question mark (?) replaces a single character, and an asterisk (\*) replaces multiple characters. For example, searching for Sm?th will return results for Smith, Smeth, or even Smythe. A search for Joh\* will find matches such as John, Johnson, or Johnathon.
- **Estimate dates.** Not sure of the exact date of an event? Make an educated guess; you might get better results than if you leave the field blank.
- Provide less information. Adding too much information to your search may exclude results that don't have all that information, or where some of the information differs. For example, try entering just a name and one event, or use only the name if it's not very common.
- **Provide more or different information.** Adding more information may help to find a record that matches more closely.
- Use exact searching carefully. Keep in mind that using the "Match All Exactly" checkbox returns fewer results. On the other hand, exact searching might be very helpful, limiting the results to people who lived in a specific place and time.
- **Use other alphabets.** If the person was from a country with a different alphabet, try looking for the name written in the person's native language.

**Important:** You can use the Find feature to find only deceased people in the FamilySearch Family Tree; you cannot look up living people.

## Searching FamilySearch

You can search the FamilySearch Family Tree database without waiting for FamilySearch hints to appear. This will produce a list of possible matches to people in your tree. You can then review the possible matches and merge any information that you find to be relevant into your Family Tree Maker tree.

- **1.** Select a person in your tree.
- 2. Go to the Web Search workspace.
- 3. In the Search Locations list, select FamilySearch.org.
- **4.** In the search form, enter information about an individual for whom you want to search.
- 5. Click Find. The search results appear.
- **6.** Select a search result and look through the person's data in the **Search result detail** area. If this is the individual you were looking for, you can add the information you have found to your tree. (See "Adding Records to a Tree" on page 150.)

# 14 Matching a Person with FamilySearch

There's now a quick and convenient way to establish a link between a person in your FTM tree and the same person in the FamilySearch Family Tree which saves having to conduct a new search of the database each time. This is called "matching," and it has the major benefit of providing you with hints to historical records for matched people. Matching people is completely safe—it doesn't transfer any information from your computer or cause any changes to the data in your FTM tree other than adding a FamilySearch Person ID fact to the matched individual's record. To match a person with FamilySearch, follow these steps:

- **1.** On the People workspace, select the person you want to match to FamilySearch.
- **2.** Do one of the following:
  - Click the FamilySearch hint icon or hint link in the tree viewer or the editing panel.
  - Right-click the person in the tree viewer, and then choose **Match Person to FamilySearch**.

The Web Search workspace opens with a list of search results.

**3.** Select a search result and look through the person's data in the **Search result detail** area. If this is the individual you were looking for, click the **Match** button.

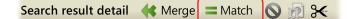

- **4.** A message appears with information about the Match People with FamilySearch feature. If you don't want to see this message again, select the **Don't show again** checkbox. Click **Match to FamilySearch**.
- **5.** The Web Search workspace changes to display the person on FamilySearch who you have matched with the person in your FTM tree, together with a link that allows you to view hints to historical records for this person on FamilySearch (if there are any) and a list of possible alternate matches for the person in your FTM tree.

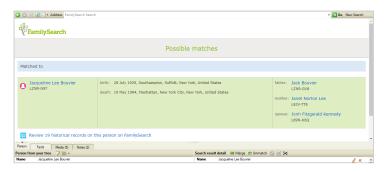

To see how matching works with FamilySearch hints, go to the **Tree** tab on the People workspace and find the matched person there. If there are hints to historical records for the matched person on FamilySearch, the center of the hint turns dark blue . Hold the pointer over the icon to see the ID of the matched person on FamilySearch, the number of hints found, and the number of hints to historical records that are available for the matched person on FamilySearch.

The FamilySearch ID fact is also added to the matched person in FTM 2019. It is shown in the list of facts on the Person tab and in the editing panel and can be displayed in the Index. This fact cannot be edited.

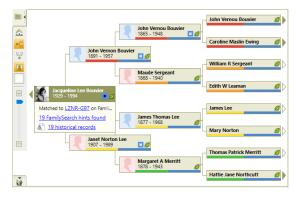

#### Merging FamilySearch Historical Records

Though you cannot merge FamilySearch historical records directly from within Family Tree Maker, you can review a record and attach it to a person using the FamilySearch website, and then merge the data in Family Tree Maker.

**1.** On the People workspace, select the person that is matched to FamilySearch.

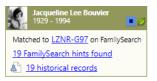

- **2.** Do one of the following:
  - Click the FamilySearch hint icon, then, in the WebSearch workspace that opens, click "Review historical records".

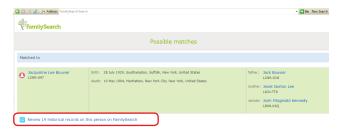

- Click the "historical records" link from the FamilySearch tooltip in the tree viewer or the editing panel.
- **3.** In the WebSearch workspace, log in to FamilySearch.org if needed.

# 4. Click **REVIEW & ATTACH** to select a historical record that you want to merge and attach to the person using FamilySearch.org.

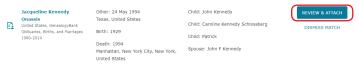

 Click the person ID to return to the matched person in Family Tree Maker, and then merge the attached data for the individual. For more information, see "Adding Records to a Tree" below.

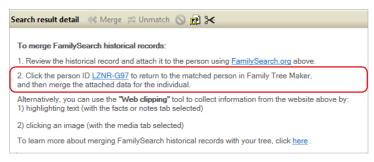

Alternatively, you can use the Web clipping tool to merge data. See "Copying Online Facts" on page 155.

# Adding Records to a Tree

When you find a relevant record or family tree on Ancestry or FamilySearch, you can add the information directly to your tree using the Web Merge Wizard. You can choose the pieces of information you want to add and whether that information will be "preferred" or "alternate." The wizard can even include record images and sources for you automatically.

Note: It is always a good idea to save a backup of your tree file before making major changes using Web Merge.

- **1.** In the Web Search workspace, select the record that you want to add to your tree.
- 2. Make sure the individual you want to add the record to is selected in the **Person from your tree** section. If you need to merge the record with a different person, click the **Select a different person** button (a file folder icon) in the toolbar. Choose an individual and click **OK**.

The bottom of the window displays the information in your tree compared side-by-side with the information found in the online record.

| Person Facts Media (15) Notes (2)                                      |                                                                    |            |                                                         |   |   |      |  |
|------------------------------------------------------------------------|--------------------------------------------------------------------|------------|---------------------------------------------------------|---|---|------|--|
| Person from your tree 🍞 🖹 - Search result detail 🐗 Merge 💳 Match 🚫 👧 🛠 |                                                                    |            |                                                         |   |   |      |  |
| Name                                                                   | John Fitzgerald Kennedy                                            | Name       | Kennedy                                                 | 1 | ¥ | ^    |  |
| Birth                                                                  | 1917 in Brookline, Norfolk, Massachusetts, USA; John Fitzgeral     | Name       | John F. Kenndy                                          | 7 |   |      |  |
| Death                                                                  | 22 Nov 1963 in Dallas, Dallas, Texas, USA                          | Name       | John Fitzgerald Kennedy                                 | 2 |   | - 84 |  |
| Marriage                                                               | Jacqueline Lee Bouvier; 12 Sep 1953 in Newport, Newport, Rhode     | Birth      | 29 May 1917 in Brookline, Norfolk, Massachusetts, Unite | 7 |   |      |  |
| Father                                                                 | Joseph Patrick Kennedy                                             | baptism    | 19 Jun 1917 in Brookline, Norfolk Co, MA                | 7 |   |      |  |
| Mother                                                                 | Rose Elizabeth Ritzgerald                                          | graduation | 08 Jun 1935 in Wallingford, New Haven Co, CT            | 7 |   |      |  |
| Spouse(s)                                                              | Jacqueline Lee Bouvier                                             | EDUC       | 26 Oct 1935 in Princeton, Mercer Co, NJ                 | 7 |   |      |  |
| Children                                                               | Caroline Kennedy, John Fitzgerald Kennedy, Patrick Bouvier Kennedy | EDUC       | 28 Sep 1936 in Cambridge, Middlesex Co, MA              | 7 |   |      |  |
|                                                                        |                                                                    | EDUC       | 14 Mar 1940 in Palo Alto, Santa Clara Co, CA            | 7 |   |      |  |
|                                                                        |                                                                    | Education  | Jun 1940 in Harvard; International affairs              | 2 |   | ~    |  |

**3.** Click **Merge**. The Web Merge Wizard will open. Depending on the type of record you're accessing, the wizard may contain multiple pages.

The left side of the window lists the names of the people included in the record you are adding. As you move through the wizard, each individual will be highlighted as you make decisions about his or her information. Next to the individuals' names, you'll see two columns: the **Person from my tree** column shows the information you already have in your tree; the **Person from Web Search** column shows the information from the record.

#### 152 Part 2: Building a Tree

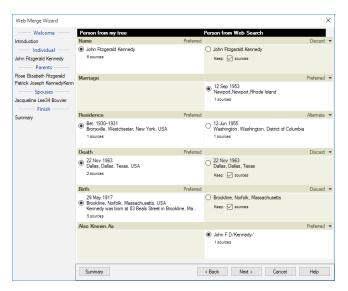

- **4.** Use the buttons next to the facts in the two columns to determine how each fact will be added:
  - To keep a fact and mark it as "preferred," select the button next to the fact. The corresponding fact from the other source will be added as an alternate fact unless you choose to discard it.
  - To remove a fact, click the arrow next to the **Alternate** heading and choose **Discard** from the drop-down list. This fact will not be added to your tree. Though you may choose to discard some facts for a person, it is usually a good idea to keep all facts in case they turn out to be relevant.

If you discard a fact, you still have the option to add its source to your tree by clicking the **Keep sources** checkbox.

- 5. Click Next and do one of the following:
  - If the individual you want to add has parents, spouses, or children associated with the record, the wizard asks if you want to add the information found for the first additional family member. Go on to step 6.
  - If the individual doesn't have relatives associated with the record, click the **Next** button to go to the Summary window. Skip to step 8.
- **6.** Choose what you want to do with each family member. You can ignore the person, add the person as a new individual in your tree, or merge the person with an existing individual in your tree.

The details about the additional family members appear in the **Person from Web Search** column, while the information you already have in your tree appears in the **Person from my tree** column. You can compare the information you have with what Family Tree Maker has found. If more than one individual appears in the **Person from my tree** column, you will need to select the individual with whom you want to merge the new information.

- 7. Click Next and complete step 6 for every name in the record until all additional family members have been looked through. When you have made decisions for each family member, the Summary window opens.
- 8. Verify your selections in the Summary window. If you want to include an image of a record as a media item, click the **Media** checkbox. When you're ready, click **Merge Now**. A message tells you when the information has been successfully added to your tree. Click **Close** to close the message.

## Searching Online with Family Tree Maker

With Family Tree Maker, you have a convenient starting point for researching and expanding your family history—without interrupting your work. You can explore the Web using any of your favorite search engines or genealogy websites. Then use the "Web clipping" tool to select text and images you're interested in and add them to individuals in your tree.

- 1. Click the **Web Search** button on the main toolbar. Using the mini pedigree tree or Index of Individuals button, choose the individual whose information you want to search for.
- 2. In Search Locations, click the website that you want to search, or enter a website in the Address field. The website opens.

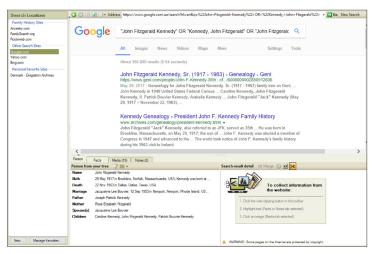

**3.** Look for information on your ancestors just as you would if you were performing any kind of online search.

#### **Copying Online Facts**

If you find details on a website that you'd like to add to your tree, you can use the "Web clipping" tool. In some cases, Family Tree Maker will recognize the type of information you're viewing and will give you relevant fields to choose from. For example, if you add info from the Social Security Death Index, you'll have the option to add the text to a name, Social Security Number, birth fact, or death fact.

- 1. Access the website you want to copy facts from.
- 2. If you want to link the facts to a different person, click the **Select a different person** button in the **Person from your tree** section which is located at the bottom of the window. Select an individual and click **OK**.
- **3.** Click the **Facts** tab on the **Person from your tree** section's toolbar. On the **Search result detail** toolbar, click the **Enable web clipping** icon.

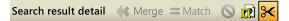

**4.** Highlight the text you want to copy. The **Insert Fact** dropdown list appears.

| 🔾 🕥 🖹 😰 📴 🛪 Address https://www.jfklibrary.org/JFK/The-Kennedy-Family/Joseph-P-Kennedy.aspx |                                                                                         |                   |                                                                                                |                              |  |  |
|---------------------------------------------------------------------------------------------|-----------------------------------------------------------------------------------------|-------------------|------------------------------------------------------------------------------------------------|------------------------------|--|--|
|                                                                                             | Joseph P. Kennedy                                                                       |                   |                                                                                                |                              |  |  |
|                                                                                             | Born in Boston, Massachuse<br>son of Mary Hickey and Pat<br>of Boston. Familiarly known | Insert Fact - hne | 8, Joseph Patrick Kennedy w<br>mportant figure in the Irish co<br>edy had risen from common la |                              |  |  |
|                                                                                             | highly successful businessn<br>different Boston financial ins                           | Birth             | •                                                                                              | Date tion                    |  |  |
|                                                                                             | Savings Bank. Early on, Pat                                                             | Marriage          | •                                                                                              | Place h,                     |  |  |
|                                                                                             | child, was born during "P.J."<br>Patrick J. Kennedy also sen                            | Death             | +                                                                                              | Description nta              |  |  |
|                                                                                             | power was in the unofficial of                                                          | Other             | •                                                                                              | who held sway in the East Bo |  |  |
|                                                                                             | Ward 2 for more than thirty y                                                           | ears.             |                                                                                                |                              |  |  |

**5.** Choose a fact from the **Insert Fact** drop-down list. For example, you can choose the birthplace fact. The highlighted information now appears in the **Search result detail** section.

Tip: You can copy multiple facts before adding the information to your tree; you don't need to add each fact individually.

- **6.** When you have selected all the information you want, click **Merge**. The Web Merge Wizard will launch.
- **7.** Use the buttons next to the facts in the two columns to determine how each fact will be added:
  - To keep a fact and mark it as "preferred," select the button next to the fact. The corresponding fact from the other source will be added as an alternate fact unless you discard it.
  - To remove a fact, click the arrow next to the Alternate heading and choose **Discard** from the drop-down list. This fact will not be added to your tree. Though you may choose to discard some facts for a person, it is usually a good idea to keep all facts in case they turn out to be relevant.

If you discard a fact, you still have the option to add its source to your tree by clicking the **Keep sources** checkbox.

- 8. Click **Summary** to see how the information will be added to your tree. If necessary, click **Edit** to edit a source citation for the information. (The default source citation is the URL, or Web address, where the information was found.)
- **9.** Click **Merge Now**. A message tells you when the information has been added successfully. Click **Close** to close the message.

### Copying an Online Image

You may find family photos or historical documents that will enhance your family history. Family Tree Maker makes it easy to add these directly from a website to your tree.

Note: Before copying any images from the Web, make sure you aren't violating any copyrights and/or get permission from the owner.

- 1. Access the Web page with the image you want to copy.
- 2. If you want to link the image to a different person, click the Select a different person button in the Person from your tree section which is located at the bottom of the window. Select an individual and click OK.
- **3.** Click the **Media** tab on the **Person from your tree** section's toolbar. On the **Search result detail** toolbar, click the **Enable web clipping** icon.

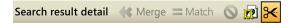

**4.** Move the pointer over the Web page until the image you want is highlighted by a green dotted line.

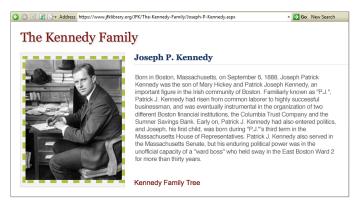

- **5.** Click the highlighted image. A thumbnail of the image appears in the **Search result detail** section.
- 6. When you have selected all the images you want, click **Merge**. A message tells you when the image has been added successfully. Click **Close** to close the message.

Note: The image will be linked to the person displayed in the **Person from your tree** section. You can also view it on the Media workspace.

### Copying Online Text to a Note

While surfing the Web, you may come upon interesting stories about the founding of your grandfather's hometown or a description of the ship your great-grandparents sailed to America on. You can easily save this type of information using the "Web clipping" tool.

- 1. Access the website you want to copy text from.
- If you want to link the notes to a person in your tree who is different from the currently selected individual, click the Select a different person button in the Person from your tree section. Choose an individual and click OK.
- Click the Notes tab on the Person from your tree section's toolbar. To add the text as a personal note, click the Person note button on the Search Results Detail toolbar; to add the text as a research note, click the Research note button.
- On the Search result detail toolbar, click the Enable web clipping icon.

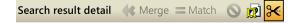

 Move the pointer over text on the website until the mouse pointer turns into a cursor. Highlight the text you want to copy. The Insert note button appears.

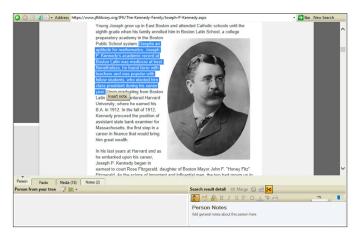

- 6. Click **Insert note**. The information now appears in the **Search** result detail section.
- **7.** Click **Merge**. A message tells you when the text has been added successfully. Click **OK**.

Note: The note will be linked to the person in the **Person from your tree** section. To view the notes later, go to the individual's Person tab on the People workspace and click the Notes tab at the bottom of the window.

### Archiving a Web Page

Websites are constantly changing and even disappearing. If you find a website you want to refer to multiple times, or if you find a site that contains too much information to read in one sitting, you might want to archive the Web page. That way, you can read the page's contents and continue your research when it's convenient for you—without being connected to the Internet. When you archive a Web page, Family Tree Maker will save a "snapshot" of the page in HTML format that can be opened in any Web browser.

- 1. Access the Web page you want to archive.
- If you want to link the archived page to a person in your tree who is different from the currently selected individual, click the Select a different person button in the Person from Your Tree section. Choose an individual and click OK.
- Click the Facts, Media, or Notes tab. In the Search result detail toolbar, click the Create page archive icon (a picture frame icon). A thumbnail of the page appears in the Search result detail section.

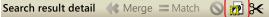

**4.** Click **Merge**. A message tells you when the archived Web page has been added successfully. Click **Close** to close the message, and then click **OK**.

Note: The archived page will be linked to the person in the **Person from your tree** section. To view the archived page later, go to the Media workspace.

## **Managing Research Websites**

You can create a list of favorite family history websites so they're easy to visit.

#### Adding a Website to Your Favorites List

- Click the Web Search button on the main toolbar. In Search Locations, click the New button.
- 2. If you are currently accessing the website, click the Use Current Site button. If not, enter the address for the website in the URL address field.
- **3.** Enter a name for the website in the **Favorite name** field. This can be any name that helps you identify the website.

| Search Locations                  |
|-----------------------------------|
| Family History Sites              |
| Ancestry.com                      |
| FamilySearch.org                  |
| Rootsweb.com                      |
| Other Search Sites                |
| Google.com                        |
| Yahoo.com                         |
| Bing.com                          |
| Personal Favorite Sites           |
| Denmark - Emigration Archives     |
| Denmark - Parish Archives         |
| Denmark Census Archives           |
| England - Norfort Baptism Project |
| Illinois - State Archives         |
| Ellis Island                      |
| Find a Grave                      |
|                                   |
|                                   |
| New Manage Favorites              |

| New Search Favorite |    |        | ×    |
|---------------------|----|--------|------|
| URL address:        |    |        |      |
| Favorite name:      |    |        |      |
| Use Current Site    | OK | Cancel | Help |

**4.** Click **OK**. The new website now appears in your list of Personal Favorite Sites.

### Sorting Your Website Favorites List

If you've gathered quite a few favorite sites, you can sort the list so it appears in an order that's useful to you. For example, if you visit some websites daily, you can put them at the top of the list.

 Click the Web Search button on the main toolbar. Click the Manage Favorites button at the bottom of the Search Locations area. The Manage Favorites dialog appears.

| Manage Favorites                        | ×      |
|-----------------------------------------|--------|
| Personal favorites:                     |        |
| Denmark - Emigration Archives           | New    |
| Denmark Census Archives<br>Filis Island | Edit   |
| England - Norfort Baptism Projec        | Delete |
| Sort favorites alphabetically           | •      |
| OK Cancel                               | Help   |

2. To display the websites in alphabetical order, click Sort favorites alphabetically. To choose your own display order for the websites, make sure the Sort favorites alphabetically checkbox is turned off, click a website in the Personal favorites list and then click the up and down arrows. When you're finished, click OK.

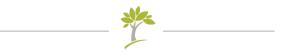

# Part Three Creating Charts, Reports, and Books

| Chapter 9: Creating Family Tree Charts16   | 5 |
|--------------------------------------------|---|
| Chapter 10: Running Reports19              | 5 |
| Chapter 11: Creating a Family History Book | 3 |

# Chapter Nine Creating Family Tree Charts

After spending time gathering, compiling, and entering your family's history, it's time to show off your hard work. Family Tree Maker offers a wide variety of family tree charts to help you bring your family history to life. Add your own personal touch by customizing the charts with attractive backgrounds, colors, photos, fonts, and more. These charts help you quickly view the relationships between family members and are also a fun way to share your discoveries—hang a framed family tree in your home, print out multiple copies to share at a family reunion, or email charts to distant relatives.

As you begin creating your own charts, you might want to experiment with various formatting options, print out different versions, and see what you like best.

## **Pedigree Charts**

The pedigree chart is a standard tool of genealogists and what most people think of when they hear the term "family tree." This chart shows the direct ancestors of one individual—parents, grandparents, great-grandparents, and so on.

#### **Standard Pedigree Charts**

In the standard pedigree chart (fig. 9-1), the primary individual is on the left side of the tree, with ancestors branching off to the right—paternal ancestors on top and maternal ancestors on bottom.

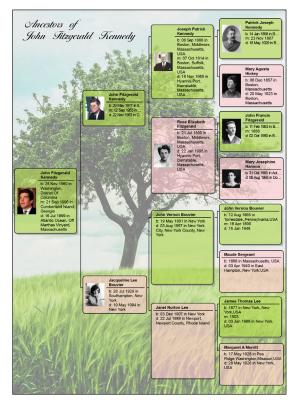

Figure 9-1. A pedigree chart using a custom template.

#### **Vertical Pedigree Charts**

In the vertical pedigree chart (fig. 9-2), the primary individual is shown at the bottom of the page, with his or her ancestors branching above the individual—paternal ancestors on the left and maternal ancestors on the right.

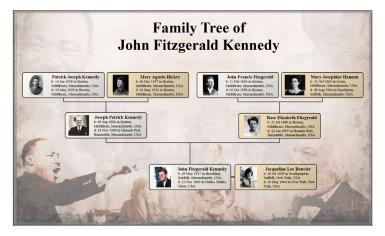

Figure 9-2. A customized vertical pedigree chart with portraits.

# Hourglass Charts

An hourglass chart shows both the ancestors and descendants of an individual. The primary individual appears in the middle of the chart, with ancestors and descendants branching off in an hourglass shape.

Note: Because of its shape and the number of individuals included, most hourglass charts look best as posters.

#### **Standard Hourglass Charts**

In the standard hourglass chart, the primary individual appears in the middle of the chart, with ancestors branching above and

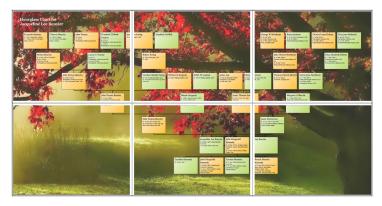

Figure 9-3. An hourglass poster spread over six pages.

descendants extending below the person.

The chart in figure 9-3 shows an hourglass chart laid out as a poster. Notice the white spaces running vertically and horizontally across the pages. These show the margins of a standard 8<sup>1</sup>/<sub>2</sub>" by 11" sheet of paper. If you want to print the tree at home, you can use

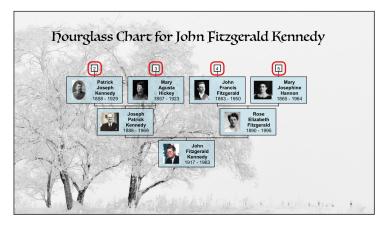

Figure 9-4. One page of a standard hourglass book chart.

these guides to tape the pages together.

You can also create standard hourglass charts that are useful for including in family history books. When you use the book layout, the chart is condensed into a series of individual family trees that appear on separate pages. The chart in figure 9-4 shows one page of a multipage book-layout chart. Notice the numbered boxes in the upper part of the chart. When you are viewing the chart in Family Tree Maker, you can click one of these boxes to access that page of the chart. And when your chart is printed out, the numbered boxes help you navigate to related individuals found on other pages in the chart.

#### **Horizontal Hourglass Charts**

In the horizontal hourglass chart (fig. 9-5), the primary individual appears in the middle of the chart with ancestors branching to the right and descendants extending to the left of the person.

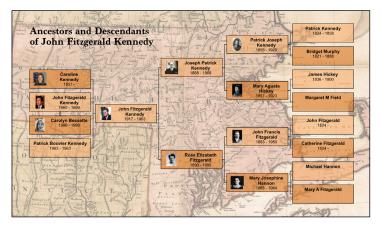

Figure 9-5. A horizontal hourglass chart.

## **Descendant Charts**

The descendant chart shows the direct descendants of an individual—children, grandchildren, great-grandchildren, and so on. The primary individual is shown at the top of the chart, with descendants underneath in horizontal rows. You can also create a chart that shows the direct line between two selected individuals (fig. 9-6).

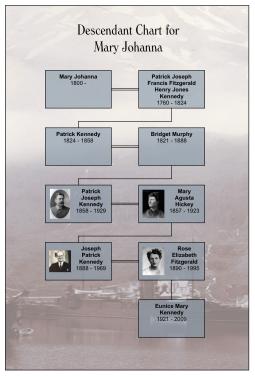

Figure 9-6. A direct-line descendant chart.

## **Bow Tie Charts**

In the bow tie chart (fig. 9-7), the primary individual appears in the middle with paternal ancestors branching off to the left and maternal ancestors branching to the right.

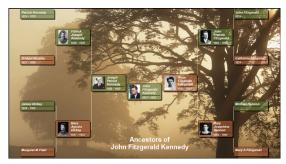

Figure 9-7. A customized bow tie chart.

Note: Because of the shape and the number of individuals included, Bow Tie and Family Tree charts are available in poster layout only.

# **Family Tree Charts**

In the family tree chart (fig. 9-8), the primary individual appears at the bottom of the chart, with ancestors branching above him or her in a tree shape.

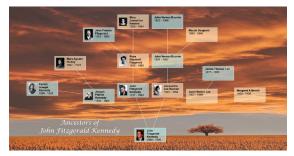

Figure 9-8. A customized family tree chart with images.

# Fan Charts

A fan chart displays an individual's ancestors in a circular shape, one generation per level. The primary individual is at the center or bottom of the chart. You can choose between a full circle, semi-circle (fig. 9-9), quarter-circle, and more.

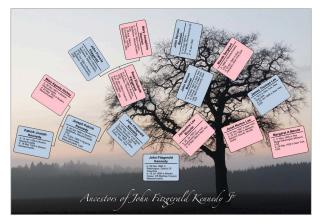

Figure 9-9. A customized semi-circle fan chart.

Note: Because of its shape and the number of individuals included, this chart is available only in poster layout.

## **Extended Family Charts**

The extended family chart (fig. 9-10) can display every individual you've entered in your tree or just the people you select. The chart is arranged so that each generation appears on a separate horizontal row: children, parents, and grandparents, etc.

Note: Because of its shape and the number of individuals included, this chart is available only in poster layout.

|   | David Kennedy<br>1462 - 1513 | Agents Bortherick Archibiold Campbell Elizabeth Stewart 1405-1522                                                                                                    |                |
|---|------------------------------|----------------------------------------------------------------------------------------------------|----------------|
|   | Gilbert F<br>1485            | Memory 1502         John Completit         Market Cubic           1507         1469 - 1552         1469 - 1555                                                                                        |                |
|   | Archibald Campbell<br>1511 - | Others Kennedy<br>(315 - 1008)         (2) Mogani Spatia<br>(305 - 1008)         Martin Campbell         Oneway Road<br>(307 - 1013)         Catherina Campbell         David Unitary<br>(307 - 1013) |                |
|   | John Campbell<br>1535 - 1563 | Oliter ferming/<br>Ski + 1576         Maggint Lynn<br>1987 - 1525         Divid Ros<br>1987 - 1525         Annabella Mining<br>1989 - 1550         John Linkay<br>1989 - 1550         I               | Marion<br>1555 |
|   | Archibald Campbell<br>1560 - | Clibert Kennedy<br>1508 - 1509 - 1503 (1) David Reas<br>1509 - 1503 (1) David Reas                                                                                                    |                |
| [ | Isabel Campbell<br>1603 -    | Giber (Kensely<br>1987                                                                                                    | Elizabe<br>16  |

Figure 9-10. A section of an extended family chart.

## **Relationship Charts**

The relationship chart (fig. 9-11) is a graphical representation of one person's relationship to another. The common relative is shown at the top of the chart, with direct-line ancestors and descendants shown vertically beneath the individual.

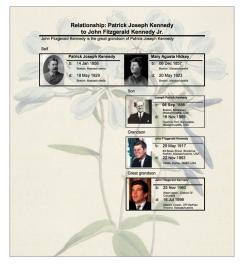

Figure 9-11. A relationship chart with a patterned background.

## **Creating a Chart**

All charts are based on the last individual you were viewing in your tree. To change the primary individual in the chart, click his or her name in the mini pedigree tree above the chart, or click the Index of Individuals button and choose the person you want.

- Go to the Collection tab on the Publish workspace. In Publication Types, click "Charts."
- Double-click the chart icon, or select its icon then click the Create Chart button or the Detail tab.
- **3.** Use controls on the chart options panel to customize the chart.

## **Customizing a Chart**

You can customize the contents and format of charts. For example, you can determine which facts are included and choose background images and fonts.

Note: You can save your custom changes as a template so you can use the same settings again. For instructions, see "Creating Your Own Template" on page 190.

#### **Choosing Facts to Include in a Chart**

In most charts you can choose which events or facts are included. Keep in mind, the more facts you add, the larger your chart will be.

Access the chart you want to change. In the editing toolbar, click the Items to include → button.

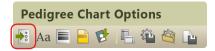

The chart's default facts are shown in the Included facts list. You can add and delete facts and change their display options.

| Items To Include | ×                                                                                                    |
|------------------|----------------------------------------------------------------------------------------------------|
| Included facts   | Fact options     Include only preferred facts     Include private facts     Include private facts     Include blank facts     Sources     Include sources     Include sources     Include sources     Individual numbers     Print individual number with name     Start person is number |
| Name Options     |                                                                                                    |
|                  | OK Cancel Help                                                                                                    |

- **2.** Do one of the following:
  - To delete a fact, click the fact in the Included facts list and click the red (X) button.
  - To add a fact, click the blue (+) button. The Select Fact window opens. Choose a fact from the list and click **OK**.
- **3.** Change the fact options as necessary:
  - **Include only preferred facts.** Click this checkbox to include only preferred facts. If you have multiple facts for the same event, only the preferred is included.
  - **Include private facts.** Click this checkbox to include facts you've marked as private.
  - **Include blank facts.** Click this checkbox to include a fact label even if the fact is empty.
  - **Display user-defined short place name.** Click this checkbox to use shortened place names for locations.

**4.** To change a fact's format, click the fact in the Included facts list and click the [Fact Name] Options button. Select the options you want and click OK.

| Options: Name                                                                                                    | ×                    |
|----------------------------------------------------------------------------------------------------|----------------------|
| Name Format: First Middle Last  Display last name in all caps Include title Use AKA if available Use married names for females | OK<br>Cancel<br>Help |
| Sample<br>John Franklin Doe Jr.                                                                                                |                      |

Note: Options vary by fact. For example, you can include dates and locations in births, marriages, and deaths.

- **5.** Click the **Print individual number with name** checkbox to assign numbers to individuals in the chart.
- 6. Click OK.

## Changing a Chart's Title

You can change the title that appears at the top of a chart. Access the chart you want to change. In the editing panel, enter a new name in the **Chart title** field.

To reset the original chart title, click the button with a blue arrow on it.

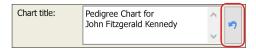

#### Including Source Information with a Chart

While you can't display sources in the actual chart, you can add a list of sources to the end of a chart (fig. 9-12).

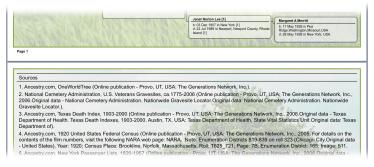

Figure 9-12. Sources for a pedigree chart.

- **1.** Access the chart you want to change. In the editing toolbar, click the **Items to include** button.
- 2. Click the Include sources checkbox; then click OK.

#### Adding Images and Text to a Chart

You can personalize your charts and make them more appealing by adding backgrounds, family photographs and portraits, or stories.

#### Adding a Background Image

Family Tree Maker comes with hundreds of attractive images you can use as chart backgrounds. Or you can create a background using an image on your computer or a photo in your tree.

- **1.** Access the chart you want to change. In the editing panel, choose an option from the **Background** drop-down list:
  - To use an image on your computer, click **Browse For Image**. Choose an image and click **Open**.

• To use an image in your tree, click **Select from Media Collection**. Choose an image and click **OK**.

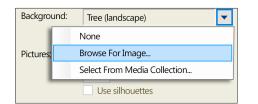

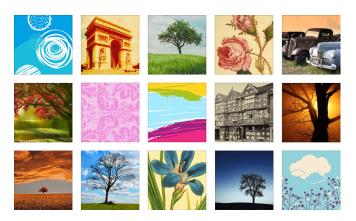

- Choose how the background will be displayed. To center the image on the page, choose Center. To stretch the image to fit the entire page, choose Stretch. To show a close-up of the image, choose Zoom. To show a series of the image, choose Tile.
- **3.** Use the up and down arrows to set the intensity of the image. At 0 percent, the image will look normal, while a higher percentage will fade the image so the chart is easier to read.

#### Adding Portraits to a Chart

You can include images of individuals in a chart. In order to do this,

you must have already added the images to your tree and linked them to specific individuals. (For instructions see "Adding a Portrait for an Individual" on page 105.)

- **1.** Access the chart you want to change. Choose an image type from the **Pictures** drop-down list:
  - Choose Thumbnail to use low-resolution thumbnail images.
  - Choose **Photo** to use the photos at their actual resolution.
- **2.** From the top drop-down list, choose how images are positioned next to fact boxes:
  - To align images with the middle of boxes, choose **Center**.
  - To align images with the top of boxes, choose **Top**.
  - To resize images to the same height as boxes, choose **Stretch**.

Note: This option may cause your photos to look distorted.

• To resize images to the same height as boxes (with cropped margins on the left and right side), choose **Zoom**.

| Pictures: | None |               | $\sim$ | Center | $\sim$ |
|-----------|------|---------------|--------|--------|--------|
|           | 1    | inches wide   |        | Left   | $\sim$ |
|           | Use  | e silhouettes |        |        |        |

- **3.** From the bottom drop-down list, choose how images are displayed in fact boxes:
  - To display images on the left side, choose Left.
  - To display images on the right side, choose **Right**.
  - To display images as a background, choose **Behind**.
- **4.** If you want to change the size of the photo or thumbnail, enter a size in the **Inches wide** field.

Note: The larger the image is, the less space available for facts.

**5.** Click **Use silhouettes** to display a silhouette icon for individuals who don't have portraits.

#### Adding a Decorative Photo or Embellishment

You can add family photographs, borders, or embellishments to your charts.

 Access the chart you want to change. In the editing toolbar, click the Insert Image or Text Box 😰 button.

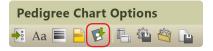

- **2.** Choose an image using the drop-down list:
  - To use an image in your tree, click **Insert Image from Media Collection**. Choose an image and click **OK**.
  - To use an image on your computer, click **Insert Image from File**. Choose an image and click **Open**.

Note: You'll find a variety of decorative images in the Embellishments folder located in the Family Tree Maker folder.

- **3.** To resize an image, click it. Then move the pointer over the icon in the bottom-right corner. Drag the image to the size you want.
- **4.** To change the position of the image, move the pointer over the image and click and drag the image to the location you want.

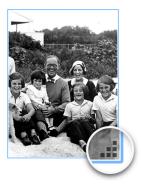

#### Adding Text

You can add text anywhere on a chart. For example, you could write a short biography of the main person in the chart (fig. 9-13).

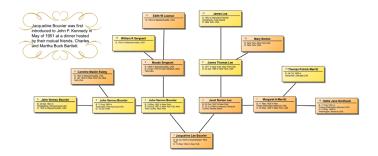

Figure 9-13. A family tree chart with a short biography.

1. Access the chart you want to add text to. In the editing toolbar, click the **Insert Image or Text Box** 😵 button.

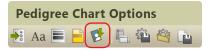

- **2.** Choose "Insert Text Box" from the drop-down list.
- **3.** To change the position of the text box, move the pointer over the text. When the pointer changes shape, click and drag the box to the location you want.
- **4.** To enter or edit text, simply double-click the box. Enter your text and click **OK**.

Tip: To change the text's size or color, click the **Fonts** button in the charts toolbar. In "Items to format" select **Text Boxes**.

#### **Changing the Header or Footer**

You can define the headers and footers for each chart (the lines of text at the top and bottom of a chart).

Note: Not every option is available for every chart.

Access the chart you want to change. In the editing toolbar, click the Header/Footer 
 button.

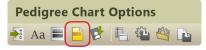

2. Change the header and footer options as necessary:

| Header/Footer                                                                                                    | ×                    |
|----------------------------------------------------------------------------------------------------|----------------------|
| Chart note:                                                                                                    | OK<br>Cancel<br>Help |
| Draw box around footer  Print "Created with Family Tree Maker" statement Include submitter info Include date of printing Include time of printing Include page/chart numbers In footer Starting number: Starting number for continuation charts: 2 | ricip                |

- Chart note. Enter any text you want to appear in the footer.
- **Draw box around footer.** Click this checkbox to enclose the footer in a box.
- **Print "Created with Family Tree Maker".** Click this checkbox to add this statement to the footer.
- Include submitter info. Click this checkbox to add your

user information to the footer.

- **Include date of printing.** Click this checkbox to include the current date in the footer.
- **Include time of printing.** Click this checkbox to include the current time in the footer.
- **Include page/chart numbers.** Click this checkbox to include page numbers. From the drop-down list, choose whether the number appears in the header or footer.

In **Starting number** enter the number of the chart's first page; in **Starting number for continuation charts**, enter the number of the second page of the chart.

3. Click OK.

### **Changing Formatting for a Chart**

You can change a chart's formatting such as its fonts, colors and borders, and box sizes.

#### **Changing Layout Options**

Depending on the number of individuals and facts in your chart, you may need to adjust the layout and spacing to best display each individual.

Note: Not every option is available for every chart.

**1.** Access the chart you want to change. The editing panel displays the options you can change.

| Layout:      | Book           | ~   |
|--------------|----------------|-----|
| Overlap:     | -IE No Overlap | ~   |
| Spacing:     | Custom         | ~ 9 |
| Align nodes: | - Center       | ~   |

- **2.** Change the chart's layout options as necessary:
  - Layout. Choose Book to create pages for a book; if a chart flows onto multiple pages, each page is cross-referenced to generations on other pages. Choose Poster to create pages that can be linked together to form a poster (click the Advanced button to customize the poster).
  - Overlap. Change the horizontal spacing. Choose No Overlap to space columns equally; choose Columns Overlap to overlap columns slightly; choose Only Root Overlaps to overlap the primary individual's column with the parents' column; choose Fish Tail to overlap all columns except the last generation.
  - **Spacing.** Change the vertical spacing. Choose **Perfect** to space rows evenly; choose **Collapsed** to space rows closer together; choose **Squished** to use minimal space between rows; choose **Custom** to adjust the spacing using the Advanced poster format.

# Tip: Collapse or squish columns if you want to fit many people on one page.

- Align nodes. Choose how lines connect individuals. Choose Top to use lines underneath names; choose Center to center lines next to each person; choose Bezier to use curved lines; choose Straight to use diagonal lines.
- Center tree on page. Click this checkbox to display the tree in the center of the page. If the chart is for a book, don't use this option. Instead, leave extra space in the left margin for binding.
- Last descendant generation vertically. Click this checkbox to show the last generation under their parents.

- **Boxes overlap page breaks.** Click this checkbox so boxes that fall on a page break will not be split over two pages.
- **Include empty branches.** In the Book layout, displays all branches of the tree through the generations you have specified even if there is no person entered for them.

Printing empty branches is useful when you want to collect more information about your family. You can fill out the boxes by hand and later transfer the information into Family Tree Maker. In the Poster layout this option is available for all charts, except Descendant and Extended Family charts.

- **Include duplicate ancestor lines.** If you have an instance of intermarriage in your family (for example, cousins marrying back into the family), you will have some duplicate individuals in your tree. Select this option if you want these individuals to print in your tree more than once.
- **Include siblings of primary individual.** Displays the brothers and sisters of the person selected for the chart. Siblings are displayed on the same level as the primary person. This option is not available in the Book layout.
- **Include spouses of primary individual.** Displays each husband or wife of the person selected for the chart. This option is not available in the Book layout for all charts.
- Include all individuals. Includes everyone entered in the tree file in the chart, even those individuals who may not be attached to the main tree. These unrelated people are displayed in a separate tree (or trees) at the bottom of the chart. When this option is not selected, unrelated people do not appear in the chart.

- **Display relationship label for each node.** Shows each person's relationship to the person in the **Relation from** field.
- Show generation labels. Displays the relationship of the generation (parent, grandparent, and so on) to primary person above each column of the chart (excluding the root). The font and box style can be configured for all generation labels by clicking the Fonts and the Box and line styles buttons in the editing toolbar.

Note: You cannot move the generation labels. If you manually change the location of the columns, the labels may no longer be aligned.

- Show thumbnail. Displays the picture you assigned to each person that appears on the chart. If a picture is not available, a silhouette is displayed instead.
- Include civil/canon information. Displays the civil and canon degrees of separation at the bottom of the chart. For more information, see "Civil Degree" and "Canon Degree" in the Relationship Calculator section of Chapter 14 (page 280).
- Root Node at Fan Origin. Orients the primary person's box so that it is square with the page. In charts of 90 degrees or less, the primary person's node is placed in the bottom-left corner of the chart. When not selected, the root node is placed closer to the other nodes and oriented with the chart.
- **Fan layout.** Specifies the number of degrees to use for the chart. The dark portion of each circle indicates how the chart will appear.

#### Adding Page Borders, Text Boxes, and Background Colors

You can enhance a chart by adding a border, background color, and text boxes.

Note: Not every option is available for every chart.

1. Access the chart you want to change. In the editing toolbar, click the **Box and line styles** button.

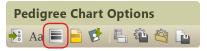

**2.** To change the format of text boxes, click a group in the Boxes list.

| Box, Border, And Line Options                                                                                                    |   |  |
|----------------------------------------------------------------------------------------------------|---|--|
| Boxes  Females Unknown gender Pictures Marked Boxes 2 Marked Boxes 2 Book lavout maximums Border: Duble line Rounded comers Shadow: Duble Semi-transparent Use gradient fill ✓ All boxes same size |   |  |
| Maximum width: 2<br>Maximum height: 3<br>Chart border<br>Line: Double line<br>Background None V                                                                                                    |   |  |
| Pedigree lines     Divider lines       Black     Black       0.75     points       0K     Cancel                                                                                                   | 5 |  |

- **3.** Change these options as necessary:
  - Choose border, fill, and shadow colors from the drop-down lists.
  - Click **Double line** to add two lines to box borders.
  - Click **Rounded corners** to use round corners for box borders.
  - Click **Semi-transparent** to make the background image or color partially visible through boxes.
  - Click **Use gradient fill** to make a box's fill color go from light to dark.
  - Click **All boxes same size** to make all boxes on the chart the same size.
- **4.** To change the size of boxes, enter the maximum width and height (in inches) for boxes in the "Book layout maximums."
- **5.** To change the format of pedigree and divider lines, choose colors from the drop-down lists. Then choose the line thickness.
- 6. To add a border to the entire chart, choose a color from the Line drop-down list. Then click Double line to add two lines to the page border; click Rounded corners to use round corners for the page border.
- To add a colored background, choose the color from the Background drop-down list. (Choose "None" for a blank background.)
- 8. Click OK.

#### **Changing Fonts**

You can change the appearance of the text in charts to make it more formal, more fun, or maybe just more readable.

**1.** Access the chart you want to change. In the editing toolbar, click the **Fonts** Aa button.

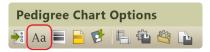

**2.** In the Items to format list, click the text element, such as the chart title, you want to change.

| Fonts                                                                                                    |                                 | ×                                                                                |
|----------------------------------------------------------------------------------------------------|---------------------------------|----------------------------------------------------------------------------------|
| Birth<br>Death<br>Marriage<br>Name Default<br>Fact Default<br>Chart Title<br>Chart Tooter<br>Reference notes<br>Notes and sources | Font<br>Arial<br>Color<br>Black | Size       Size       8       Alignment       Left       Underline       Outline |
| Sample<br>AaBbCcYyZz                                                                                                    |                                 |                                                                                  |
|                                                                                                    | OK                              | Cancel Help                                                                      |

- **3.** Choose a font from the **Font** drop-down list. You can also change the size of the font, its style, color, and alignment.
- 4. Click OK to save your changes.

# **Using Chart Templates**

Family Tree Maker comes with several templates you can use to quickly dress up your family tree charts. You can also turn your own chart designs into templates.

#### **Creating Your Own Template**

After you've customized a chart with your favorite fonts and colors and changed the spacing and layout to make everyone fit perfectly on the page, you don't want to lose your settings. You can save your modifications as a template, and you won't have to recreate your changes if you want to use them on another chart.

1. After you've modified a chart, click the **Save settings** without the editing toolbar.

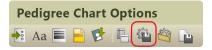

- **2.** Choose one of the following:
  - Save as preferred template. This option saves the current settings as the preferred template for all charts. However, this template isn't permanent; if you modify the preferred template, the old settings will be written over.
  - **Create new template.** This option lets you name the template and add it to the list of custom chart templates.
- 3. Click OK. To assign your template to a chart see the next section.

## Using a Custom Template

Family Tree Maker lets you use attractive templates to instantly change the look of your chart.

You can apply custom templates to any chart. And if the results aren't exactly what you want, you can modify it.

Access the chart you want to apply a template to. Click the Use saved settings a button in the editing toolbar.

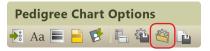

- **2.** Choose one of these template options:
  - Default template. This is the default chart template.
  - **Preferred template.** This is a template you have created and saved as your "preferred" template.
  - **Custom template.** These are the custom templates found in Family Tree Maker (or templates you have created).
- 3. Click OK.

# **Saving Charts**

You can save a specific chart in Family Tree Maker, or you can save a chart in different file formats to export.

## Saving a Specific Chart

If you like a chart you've created, you'll probably want to save it. That way you can view it again without having to recreate it.

Tip: Your saved charts are added to your TreeVault Antenna tree.

1. After you've modified a chart, click the Save chart 🔖 button.

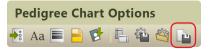

**2.** Enter a unique name for the chart. For example, don't use generic terms like "Pedigree Chart" or "Relationship Chart."

#### 3. Click Save.

Tip: To open a saved chart, go to the Collection tab on the Publish workspace. In Publication Types, click **Saved Charts**. Then double-click the chart you want to open.

## Saving a Chart as a File

You may want to save a chart as an image or PDF so you can share it easily with family or post it online.

- **1.** Access the chart you want to save.
- **2.** Click the **Share** button above the editing panel. From the drop-down list, choose one of the following:
  - Export to PDF. A PDF (Portable Document Format) file is useful because it keeps the formatting you select. If you print a chart or send it to a relative, the chart will look exactly as you see it on your monitor. You can't change a PDF within Family Tree Maker, and you need a separate PDF viewer to open it. (PDF viewers such as Adobe Reader can be downloaded for free.)
  - **Export to One Page PDF.** This option exports the chart as one page (regardless of size). Use this option if you're creating a poster-sized chart or printing a chart at a copy store.
  - **Export to Image.** This option lets you create an image of the chart as a bitmap, JPEG, or other image format.

Each format has its own export options. After you choose a format type, you may be able to choose options such as page borders. Once you've made your selections, click **OK**.

**3.** Navigate to the location where you want to save the chart; then enter a name for the chart and click **Save**.

### **Printing a Chart**

- **1.** Access the chart you want to print.
- 2. Click the **Print** button above the editing panel.
- **3.** When prompted choose a printer, select the number of copies, and choose a page range.
- 4. Click OK.

# Sharing a Chart

You can share your charts with others by emailing them as PDFs.

Note: You must be connected to the Internet and have a desktop email program to use this feature.

- **1.** Access the chart you want to email.
- **2.** Click the **Share** button above the editing panel. From the dropdown list, choose **Send as PDF.**
- **3.** Use the preview window to make sure the chart looks correct; then click **Send as PDF**.
- 4. Change any options as necessary and click OK.
- Navigate to the location where you want to save the chart. Then enter a name for the chart and click Save. Family Tree Maker opens an email (with the file attached).
- 6. Send the email as you would any other.

# Large Chart Printing

With Family Tree Maker, you can order a large, high-quality, professional print of your chart from the Family ChartMasters website in just a few clicks.

**1.** Access the chart you want to print.

- 2. Click the Share button above the editing panel, and then choose Order Large Print at Family ChartMasters from the drop-down list.
- 3. In the message that appears, click Export Chart to PDF.
- **4.** Change any options as necessary, click **OK**, and then choose a location and click **Save**.
- **5.** When the export process is complete, a new message appears. Click the **Go to Family ChartMasters** button.
- **6.** The Family ChartMasters website opens in your default web browser. Follow the onscreen instructions to upload the exported file and order a large format print of your family tree.

# **Charting Companion Plug-In**

If you like making charts with Family Tree Maker, you'll love the amazing array of additional chart types and settings you get with Progeny Genealogy's Charting Companion.

You can access the plug-in from the Tools menu and it will work directly with your charts as though it were part of Family Tree Maker.

Charting Companion provides more than a dozen unique chart types not found in Family Tree Maker, including the DNA Matrix, DNA Simulation, Descendant Fan (a combination of descendant and family tree fan charts), plus a great collection of embellishments, and lots of special options for printing.

To get the plug-in, please visit www.familytreemaker.com and follow the **GIFT Collection** link.

Tip: For more information, visit ftm.support/cc.

# Chapter Ten Running Reports

Family Tree Maker includes a number of reports to help you organize and understand the information you've entered in your tree. You can create detailed reports about a single family, such as the family group sheet, relationship reports that show marriage events, bibliographies and source reports that help you keep track of your research.

Each report can be customized—options differ by report. You can change fonts, add background images, and add headers and footers.

# **Genealogy Reports**

Genealogy reports are a staple of serious family historians. These narrative reports contain biographical details about individuals. Relationships between people are shown using numbering systems that are unique to each report. You can choose from ancestor-ordered reports (Ahnentafels) or descendant-ordered reports.

### **Ahnentafel Report**

The Ahnentafel (a German word meaning "ancestor table") is a numbered list of individuals (fig. 10-1). Its format is ancestorordered, meaning that it starts with one individual and moves backward in time to that individual's ancestors. This type of report isn't used frequently because it shows two family lines at the same time.

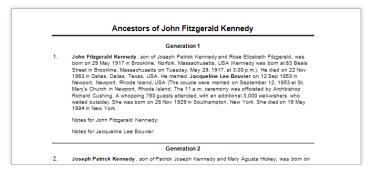

Figure 10-1. An Ahnentafel (ancestor report).

#### **Descendant Report**

A descendant report (fig. 10-2) is a narrative report that includes biographical information about each individual. It is descendantordered, meaning it starts with an individual and moves forward in time through that individual's children and grandchildren. You have four numbering system options: Register, NGSQ, Modified Henry, and d'Aboville.

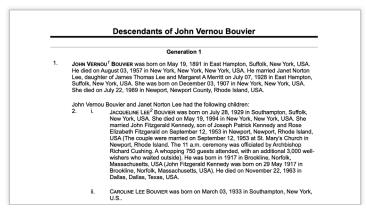

Figure 10-2. A Register descendant report.

### **Person Reports**

Person reports give you an overview of your tree and help you focus on specific individuals.

#### **Custom Report**

Custom reports (fig. 10-3) let you explore your tree in ways that are interesting to you. For example, you can create a custom report of birthplaces or causes of death.

| Anna M Fitzge | raid                                                    |  |
|---------------|---------------------------------------------------------|--|
|               | Birth: Abt. 1897 in Massachusetts                       |  |
| Caroline Masl | in Ewing                                                |  |
|               | Birth: 1845 in Massachusetts, USA                       |  |
| M             | arriage: 27 Oct 1864 in Philadelphia, Pennsylvania, USA |  |
|               | Death: Jan 1929 in New York City,,New York,USA          |  |
| Edith W Leam  | an                                                      |  |
|               | Birth: 1854 in Massachusetts, USA                       |  |

Figure 10-3. A custom report of all individuals who lived in Massachusetts.

#### **Data Errors Report**

The Data Errors Report (fig. 10-4) lists all instances where data is missing or may be incorrect. This includes nonsensical dates (e.g., an individual being born before his or her parents were born), missing dates, and duplicate events. (For more information see "Running the Data Errors Report" on page 319.)

| Data Errors Report      |             |                                                                                                    |  |  |
|-------------------------|-------------|----------------------------------------------------------------------------------------------------|--|--|
| Name                    | Birth Date  | Potential Error                                                                                               |  |  |
| Bennett, Virginia Joan  |             | The birth date is missing.                                                                                    |  |  |
| Bouvier, Jacqueline Lee | 28 Nov 1929 | Possible duplicate event Arrival<br>Possible duplicate event Departure                                        |  |  |
| Fitzgerald, Catherine   | Abt. 1824   | The individual has the same last name as<br>his/her spouse, John Fitzgerald.<br>The marriage date is missing. |  |  |

Figure 10-4. A Data Errors Report.

#### **Individual Report**

The Individual Report (fig. 10-5) lists every fact and source you have recorded for a specific individual.

| Individual Summary: | John Fitzgerald Kennedy                                                                                                    |  |  |
|---------------------|----------------------------------------------------------------------------------------------------|--|--|
| Sex:                | Male                                                                                                    |  |  |
| Father:             | Joseph Patrick Kennedy                                                                                                    |  |  |
| Mother:             | Rose Elizabeth Fitzgerald                                                                                                    |  |  |
| Individual Facts:   |                                                                                                    |  |  |
| Birth:              | 29 May 1917 in Brookline, Norfolk, Massachusetts, USA; Kennedy was borr<br>at 83 Beals Street in Brookline, Massachusetts on Tuesday, May 29, 1917,<br>at 3:00 p.m. |  |  |
| Residence:          | Bef. 1920 in Brookline, Norfolk, Massachusetts, USA                                                                                                    |  |  |
| Residence:          | Bet. 1930–1931 in Bronxville, Westchester, New York, USA                                                                                                    |  |  |
| Religion:           | Aft. 1933 ; Catholic                                                                                                    |  |  |
| Occupation          | Abt. 1960 in Washington, District of Columbia, USA; President                                                                                                    |  |  |

Figure 10-5. An Individual Report.

#### LDS Ordinances Report

The LDS Ordinances Report (fig. 10-6) is useful for members of The Church of Jesus Christ of Latter-day Saints and displays LDSspecific ordinances such as baptisms and sealings.

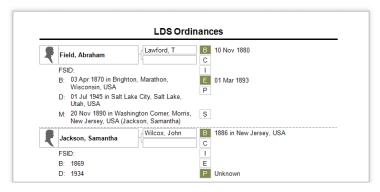

Figure 10-6. An LDS Ordinances Report.

#### LDS Ordinance Summary Report

The LDS Ordinance Summary Report (fig. 10-7) lists all people in the tree and their LDS ordinances status. You can restrict the report to selected individuals.

| LDS Ordinance Summary   |                      |                         |   |   |   |   |   |   |
|-------------------------|----------------------|-------------------------|---|---|---|---|---|---|
| Name                    | Lifespan             | Spouse                  | В | С | Т | Е | Ρ | S |
| Field, Abraham          | 1870 - 1945          | Jackson, Samantha       | Х |   |   | Х |   |   |
| Jackson, Samantha       | 1869 - 1934          | Field, Abraham          | Х |   |   |   | Х |   |
| Lawford, Thomas         | 1851 -<br>Unknown    | [unknown spouse]        |   | х |   |   |   |   |
| Smith, Herbert          | Unknown -<br>Unknown | Stewart, Phoebe Jackson |   |   |   |   |   |   |
| Stewart, Phoebe Jackson | 1900 - 1948          | Smith, Herbert          |   |   |   | Х |   |   |

Figure 10-7. An LDS Ordinance Summary Report.

Note: Click **Tools > Options** and then select the **Show LDS information** checkbox to access the LDS Ordinances Report and the LDS Ordinance Summary Report.

#### List of Individuals Report

The List of Individuals Report has five options: all individuals in your tree, all individuals and their ID numbers, a list of anniversaries, a list of birthdays (fig. 10-8), and a contact list.

| Birthday List           |             |          |  |  |  |  |
|-------------------------|-------------|----------|--|--|--|--|
| Name                    | Birth       | Birthday |  |  |  |  |
| Schlossberg, Edwin      | 19 Jul 1945 | 72       |  |  |  |  |
| Kennedy, Caroline       | 27 Nov 1957 | 60       |  |  |  |  |
| Fitzgerald, Anna M      | Abt. 1897   | 121      |  |  |  |  |
| Fitzgerald, Katharine L | Abt. 1899   | 119      |  |  |  |  |

Figure 10-8. A list of birthdays.

#### **Notes Report**

The Notes Report (fig. 10-9) lets you view the person, research, relationship, or fact notes you've entered in your tree.

|                                            | Notes Report                                                                                                    |
|--------------------------------------------|----------------------------------------------------------------------------------------------------|
| Fitzgerald, Rose Elizabeth<br>Person Note: | 21 Jul 1890 - 22 Jan 1995<br>Year: 1920; Census Place: Brookline, Norfolk, Massachusetts; Roll:<br>T625_721; Page: 7B; Enumeration District: 165; Image: 511. |
|                                            | Year: 1900; Census Place: Boston Ward 6, Suffolk, Massachusetts;<br>Roll: ; Page: ; Enumeration District: .                                                   |
| Kennedy, John Fitzgerald<br>Person Note:   | 29 May 1917 - 22 Nov 1963<br>Year: 1930; Census Place: Bronxville, Westchester, New York; Roll:<br>1659; Page: 2A; Enumeration District: 120; Image: 675.0.   |
| Kennedy, Joseph Patrick<br>Person Note:    | 09 Jun 1888 - 18 Nov 1969<br>Year: 1938; Arrival: ., Microfilm serial: T715; Microfilm roll: T715_6261;<br>Line: Line: fumber:                                |

Figure 10-9. A report of research notes.

#### Surname Report

The Surname Report (fig. 10-10) lists the total number of individuals with a specific surname, the number of males and females with that surname, and the birth year of the earliest and the most recent person with that surname who appears in your tree.

| Surname Report |       |      |        |          |             |  |
|----------------|-------|------|--------|----------|-------------|--|
| Surname        | Count | Male | Female | Earliest | Most recent |  |
| Kennedy        | 36    | 26   | 10     | 1461     | 1963        |  |
| Campbell       | 14    | 8    | 6      | 1400     | 1603        |  |
| Fraser         | 14    | 10   | 4      | 1527     | 1635        |  |
| Stewart        | 14    | 4    | 10     | 1400     | 1650        |  |
| Fitzgerald     | 9     | 3    | 6      | 1824     | 1899        |  |
| Bethune        | 7     | 5    | 2      | 1491     | 1633        |  |
| Bouvier        | 7     | 5    | 2      | 1758     | 1933        |  |
| Ross           | 7     | 6    | 1      | 1557     | 1679        |  |
| Lindsay        | 6     | 3    | 3      | 1503     | 1772        |  |
| Shriver        | 6     | 5    | 1      | 1916     | 1916        |  |
| Lawford        | 5     | 2    | 3      | 1923     | 1923        |  |
| Smith          | 5     | 3    | 2      | 1927     | 1927        |  |

Figure 10-10. A Surname Report sorted by name count.

#### Task List

A task list (fig. 10-11) displays all research tasks on your to-do list. You can see each task's priority, category, and creation and due dates. To learn more about creating and managing tasks, see "Research To-Do List" on page 285.

| Task List                                                                                                    |           |  |  |  |
|----------------------------------------------------------------------------------------------------|-----------|--|--|--|
| Status Task Information                                                                                             | Date Due  |  |  |  |
| Get military tree printed for Ramon Shanty<br>Task for: General Task<br>Categories: For print<br>Created: 7/18/2017 | 7/19/2017 |  |  |  |
| Check new DNA matches<br>Task for: General Task<br>Categories: DNA<br>Created: 7/18/2017                            | 7/21/2017 |  |  |  |

Figure 10-11. A research to-do list.

### **Timeline Report**

A timeline (fig. 10-12) lists an individual's life events with the date and location of the event and the person's age at the time. You can also include events for an individual's family (such as birth, marriage, and death) and historical events.

|          |            | Timeline Report for John Francis Fitzgerald   |                                                      |  |
|----------|------------|-----------------------------------------------|------------------------------------------------------|--|
|          | Yr/Age     | Event                                         | Date/Place/Description                               |  |
| 8        | 1863       | Birth                                         | 11 Feb 1863<br>Boston, Middlesex, Massachusetts, USA |  |
| <b>۱</b> | 1865<br>2  | Birth (Spouse)<br>Mary Josephine Hannon       | 31 Oct 1865<br>Acton, Middlesex, Massachusetts, USA  |  |
| 8        | 1880<br>16 | Residence                                     | 1880<br>Boston, Suffolk, Massachusetts, USA          |  |
| M        | 1888<br>24 | Marriage<br>Mary Josephine Hannon             | 1888                                                 |  |
| 4        | 1890<br>27 | Birth (Daughter)<br>Rose Elizabeth Fitzgerald | 21 Jul 1890<br>Boston, Middlesex, Massachusetts, USA |  |

Figure 10-12. A timeline for an individual and his family.

### **Relationship Reports**

Relationship reports are just what they sound like. They show the relationships between different individuals and families in your tree.

#### **Family Group Sheet**

A family group sheet (fig. 10-13) is one of the most commonly used reports in family history. It is a detailed report about a single family (primarily the parents and children of a family, although it also includes the names of the couple's parents); including names, birth, death, and marriage information; notes; and sources. If the individual has more than one spouse, additional family group sheets will be created for each family.

| Husband:  |                     |                                                              |        |
|-----------|---------------------|--------------------------------------------------------------|--------|
|           | Birth:              | 11 Feb 1863 in Boston, Middlesex, Massachusetts, USA<br>1888 |        |
|           | Marriage:<br>Death: | 02 Oct 1950 in Boston, Middlesex, Massachusetts, USA         | 2°     |
|           | Father:             | John Fitzgerald                                              |        |
|           | Mother:             | Catherine Fitzgerald                                         |        |
| Wife:     |                     | Mary Josephine Hannon                                        |        |
|           | Birth:              | 31 Oct 1865 in Acton, Middlesex, Massachusetts, USA          | a Rece |
|           | Death:              | 08 Aug 1964 in Dorchester, Suffolk, Massachusetts, USA       | a T    |
|           | Father:             |                                                              |        |
|           | Mother:             |                                                              | 1 526  |
| Children: |                     |                                                              |        |
| 1         | Name:               | Rose Elizabeth Fitzgerald                                    |        |
| F         | Birth:              | 21 Jul 1890 in Boston, Middlesex, Massachusetts, USA         | ge P   |
|           | Marriage:           | 07 Oct 1914 in Boston, Suffolk, Massachusetts, USA           | E.     |
|           | Death:              | 22 Jan 1995 in Hyannis Port, Barnstable, Massachusetts, USA  |        |
|           | Spouse:             | Joseph Patrick Kennedy                                       |        |

Figure 10-13. A Family Group Sheet.

#### **Kinship Report**

The Kinship Report (fig. 10-14) helps you determine how individuals in your tree are related to a specific person.

| Kinship Report for John Francis Fitzgerald |             |                  |  |  |  |
|--------------------------------------------|-------------|------------------|--|--|--|
| Name:                                      | Birth Date: | Relationship:    |  |  |  |
| Bennett, Virginia Joan                     |             | Wife of grandson |  |  |  |
| Bouvier, Jacqueline Lee                    | 28 Nov 1929 | Wife of grandson |  |  |  |
| Fitzgerald, Anna M                         | Abt. 1897   | Daughter         |  |  |  |
| Fitzgerald, Catherine                      | Abt. 1824   | Mother           |  |  |  |
| Fitzgerald, Frances E                      | Abt. 1896   | Daughter         |  |  |  |
| Fitzgerald, George F                       | Abt. 1894   | Son              |  |  |  |
| Fitzgerald, John                           | Abt. 1824   | Father           |  |  |  |
| Fitzgerald, John Francis                   | 11 Feb 1863 | Self             |  |  |  |
| Fitzgerald, Katharine L                    | Abt. 1899   | Daughter         |  |  |  |
| Fitzgerald, Rose Elizabeth                 | 21 Jul 1890 | Daughter         |  |  |  |
| Hannon, Mary Josephine                     | 31 Oct 1865 | Wife             |  |  |  |

Figure 10-14. A Kinship Report.

#### **Marriage Report**

The Marriage Report (fig. 10-15) shows husbands and wives, their marriage dates, and relationship statuses.

| Marriage Report             |                                   |                |                  |  |  |  |
|-----------------------------|-----------------------------------|----------------|------------------|--|--|--|
| Husband:                    | Wife:                             | Marriage Date: | Relation:        |  |  |  |
| Cavendish, William          | Kennedy, Kathleen<br>"Kick" Agnes | 06 May 1944    | Spouse - Ongoing |  |  |  |
| Hickey, James               |                                   |                |                  |  |  |  |
| Kennedy, Edward             | Bennett, Virginia Joan            | 29 Nov 1958    | Spouse - Ongoing |  |  |  |
| Moore                       |                                   |                |                  |  |  |  |
| Kennedy, Edward<br>Moore    | Reggie, Living                    |                | Spouse - Ongoing |  |  |  |
| Kennedy, John<br>Fitzgerald | Bouvier, Jacqueline Lee           | 12 Sep 1953    | Spouse - Ongoing |  |  |  |
| Kennedy, John<br>Fitzgerald | Bessette, Carolyn                 | 21 Sep 1996    | Spouse - Ongoing |  |  |  |
| Kennedy, Joseph<br>Patrick  | Fitzgerald, Rose<br>Elizabeth     | 07 Oct 1914    | Spouse - Ongoing |  |  |  |

Figure 10-15. A Marriage Report.

#### **Outline Ancestor Report**

The Outline Ancestor Report (fig. 10-16) shows where everyone fits in the family. Starting with a relative, it moves to the past, showing the primary individual's parents, grandparents, great-grandparents, and so on, generation by generation in outline format, with each individual on a separate line.

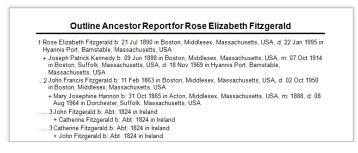

Figure 10-16. An Outline Ancestor Report.

### **Outline Descendant Report**

The Outline Descendant Report (fig. 10-17) starts with an ancestor and outlines each generation of descendants; you can choose the number of generations to show in the report.

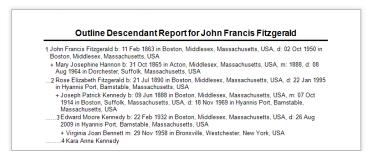

Figure 10-17. An Outline Descendant Report.

#### **Parentage Report**

The Parentage Report (fig. 10-18) lists each individual, his or her parents, and their relationship (e.g., biological, adopted, foster).

| Parentage Report           |                                                       |                          |  |
|----------------------------|-------------------------------------------------------|--------------------------|--|
| Name                       | Parents                                               | Relationship             |  |
| Fitzgerald, Rose Elizabeth | Fitzgerald, John Francis<br>Hannon, Mary Josephine    | Biological<br>Biological |  |
| Kennedy, Joseph Patrick    | Kennedy, Patrick Joseph<br>Hickey, Mary Agusta        | Biological<br>Biological |  |
| Kennedy, Edward Moore      | Kennedy, Joseph Patrick<br>Fitzgerald, Rose Elizabeth | Biological<br>Biological |  |
| Bennett, Virginia Joan     |                                                       |                          |  |
| Kennedy, Kara Anne         | Kennedy, Edward Moore<br>Bennett, Virginia Joan       | Biological<br>Biological |  |

Figure 10-18. A Parentage Report.

#### **Family View Report**

The Family View Report (fig. 10-19) shows three generations of ancestors for an individual and his or her parents and children.

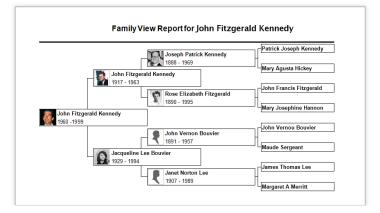

Figure 10-19. A Family View Report.

### Place Usage Report

The Place Usage Report (fig. 10-20) lists the locations in your tree and each person associated with them. You can also include specific events, such as birth or marriage, that occurred at that location.

|                                                               | Place Usage Report                                                   |
|---------------------------------------------------------------|----------------------------------------------------------------------|
| Arlington, Virginia,<br>Kennedy, John Fit<br>Burial: 2        |                                                                      |
| Kennedy, John Fit                                             | f Marthas Vinyard, Massachusetts, USA<br>Izgerald Jr.<br>16 Jul 1999 |
| Boston City, Suffol<br>Fitzgerald, Rose E<br>Res: 1<br>Res: 1 | Elizabeth<br>1900                                                    |
| Fitzgerald, Rose E                                            | r, Massachusetts, USA<br>Elizabeth<br>21 Jul 1890                    |
| Kennedy, Edward                                               | Moore<br>22 Feb 1932                                                 |

Figure 10-20. A Place Usage Report.

# Media Reports

Media reports let you view media items individually or in groups.

#### Photo Album

A photo album (fig. 10-21) shows a person's birth and death dates, the names of their parents, and all photos linked to them.

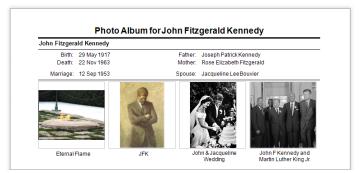

Figure 10-21. A photo album for an individual.

#### **Media Item Report**

A Media Item Report (fig. 10-22) shows an item or its icon, its caption, date of origin, description, and the people the item is linked to.

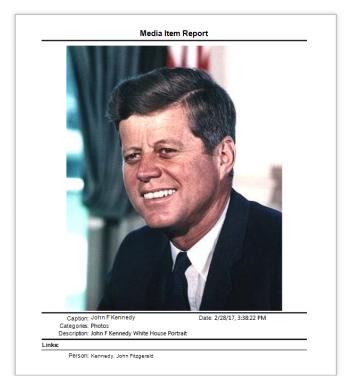

Figure 10-22. A Media Item Report.

#### Media Usage Report

The Media Usage Report (fig. 10-23) lists your media items. For each item you'll see a thumbnail, name, location on your computer, and people it is linked to.

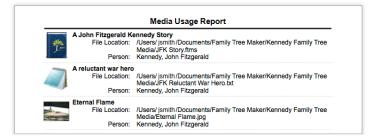

Figure 10-23. A Media Usage Report.

# Source Reports

Family Tree Maker includes several reports that help you see how you've sourced facts in your tree.

### Source Bibliography

A bibliography (fig. 10-24) is a detailed list of all the sources used in your research.

|      | Source Bibliography                                                                                                    |
|------|----------------------------------------------------------------------------------------------------|
| Ance | stry.com and The Church of Jesus Christ of Latter-day Saints, 1880 United States Federal Census (Lehi, UT, USA,<br>Ancestry.com Operations Inc, 2010), Ancestry.com.                                                                                                    |
| Ance | stry.com, 1860 United States Federal Census (Provo, UT, USA, Ancestry.com Operations, Inc., 2009), Ancestry.com, 1860 U.S.<br>census, population schedule. NARA microfilm publication M653, 1.438 rolls. Washington, D.C.: National Archives and<br>Records Administration, n.d.                                                                                                    |
| Ance | stry.com, 1900 United States Federal Census (Provo, UT, USA, Ancestry.com Operations Inc, 2004), Ancestry.com. United<br>States of America, Bureau of the Census. Twelfth Census of the United States, 1900. Washington, D.C.: National Archives<br>and Records Administration, 1900. T523, 1854 rolls.                                                                                                    |
| Ance | stry.com. 1910 United States Federal Census (Lehi, UT, USA, Ancestry.com Operations Inc, 2006), Ancestry.com. Thireenth<br>Census of the United States. 1910 (NRAR microfilm publication TG24, 1178 rolls, Records of the Eurosa of the Census,<br>Record Group 29, National Archives, Washington, D.C. For details on the contents of the film numbers, visit the following<br>NRAR web page: http://www.archives.gov/researchicensus/publications-microfilm-catalog-census/1910/Index.html. |
| Ance | stry.com, 1920 United States Federal Census (Provo, UT, USA, Ancestry.com Operations, Inc., 2010), Ancestry.com. Fourteenth<br>Census of the United States, 1920, (NARA microfilm publication T625, 2076 rolls), Records of the Bureau of the Census,<br>Record Group 29. National Archives, Washington, D.C. For details on the contents of the film numbers, visit the following                                                                                                    |

Figure 10-24. An annotated bibliography.

#### **Documented Facts Report**

The Documented Facts Report (fig. 10-25) shows an individual and the events you've entered source information for.

| Documented Facts |                                                                                                    |  |  |
|------------------|----------------------------------------------------------------------------------------------------|--|--|
| essette, Caro    | lyn                                                                                                    |  |  |
| Birth:           | 07 Jan 1966 in White Plains, New York                                                                                                    |  |  |
| 1                | Ancestry.com, Public Member Trees (Provo, UT, USA, Ancestry.com Operations, Inc., 2006), Ancestry.com, Record for Carolyn Bassette. https://search.ancestry.com/cgi-bin/sse.dll?db=1030&h=13126946699&indiv=try.                          |  |  |
| Death:           | 16 Jul 1999 in Atlantic Ocean, Off Marthas Vinyard, Massachusetts, USA                                                                                                    |  |  |
| 1                | Ancestry.com, Massachusetts, U.S., Death Index, 1970-2003 (Provo, UT, USA, Ancestry.com Operations Inc, 2005)<br>Ancestry.com, Record for Carolyn Bessette. https://search.ancestry.com/cgi-<br>bin/ses.dl/?dx1-4757ah=35261318.indiv=ry. |  |  |
| 2                | Ancestry.com, Public Member Trees (Provo, UT, USA, Ancestry.com Operations, Inc., 2006), Ancestry.com, Record for Carolyn Bassette. https://search.ancestry.com/cgi-bin/sse.dll?db=1030&h=13126946699&indiv=try.                          |  |  |
| Name:            | Bessette, Carolyn                                                                                                    |  |  |
| 1                | Ancestry.com, Massachusetts, U.S., Death Index, 1970-2003 (Provo, UT, USA, Ancestry.com Operations Inc, 2005)<br>Ancestry.com, Record for Carolyn Bessette. https://search.ancestry.com/cgi-<br>bin/sea/dl/2647457453533131alindiv=ry.    |  |  |
| 2                | Ancestry.com, Public Member Trees (Provo, UT, USA, Ancestry.com Operations, Inc., 2006), Ancestry.com, Record for Carolyn Bassette. https://search.ancestry.com/cgi-bin/sse.dll?db=1030&h=13126946699&indiv=try.                          |  |  |

Figure 10-25. A Documented Facts Report.

#### **Undocumented Facts Report**

The Undocumented Facts Report (fig. 10-26) shows individuals and events that don't have sources associated with them.

|                  | Undocumented Facts                                                                                                    |
|------------------|----------------------------------------------------------------------------------------------------|
| Bennett, Virgini | a Joan                                                                                                    |
| Name:            | (Edward Moore Kennedy) 29 Nov 1958 in Bronxville, Westchester, New York, USA<br>Bennett, Virginia Joan<br>Female                                                                                                    |
| Bessette, Caroly | 'n                                                                                                    |
|                  | (John Fitzgerald Kennedy) 21 Sep 1996 in Cumberland Island, Camden, Georgia, USA Female                                                                                                    |
| Bouvier, Jacque  | eline Lee                                                                                                    |
| Engage:          | (John Fitzgerald Kennedy) 24 Jun 1953 in Brookline, Norfolk, Massachusetts, USA;<br>John proposed to Jackie with a Van Cleef and Arpels engagement ring that his father<br>helped him pick. The ring consisted of a 2.88 carat diamond and 2.84 carat emerald<br>with tapering baguettes. |
| Sex:             | Female                                                                                                    |
| Fitzgerald, Ann  | a M                                                                                                    |
| Sex              | Female                                                                                                    |

Figure 10-26. An Undocumented Facts Report.

#### Source Usage Report

The Source Usage Report (fig. 10-27) shows each source and the individuals and facts associated with it.

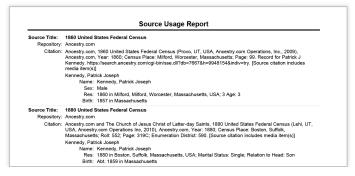

Figure 10-27. A Source Usage Report.

### Calendars

You can make calendars (fig. 10-28) that display birthdays, death dates, and anniversaries for your immediate family or ancestors.

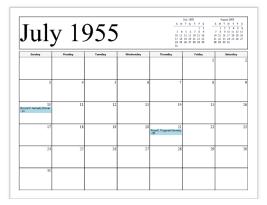

Figure 10-28. A calendar showing birth dates for all individuals.

### **Creating a Report**

All reports are based on the last individual you were viewing in your tree. To change the primary individual in the report, click his or her name in the mini pedigree tree above the report, or click the Index of Individuals button and choose the person you want.

- Go to the Collection tab on the Publish workspace. In Publication Types, click the report type you want.
- **2.** Double-click the report icon, or select its icon and then click the **Create Report** button or the **Detail** tab.
- 3. Use controls on the report options panel to customize the report.

### **Customizing a Report**

You can customize the contents and format of reports. For example, you can determine which individuals and facts are included in the report and choose background images and fonts.

#### **Choosing Facts to Include in a Report**

In some reports you can choose which events or facts you'd like to include.

Access the report you want to change. In the editing toolbar, click the Items to include button.

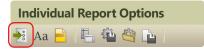

The Items To Include window opens. The report's default facts are shown in the Included facts list. You can add and delete facts and change their display options.

- **2.** Do one of the following:
  - To add a fact, click the Add (+) button. The Select Fact window opens. Choose a fact from the list and click OK.
  - To delete a fact, click the fact in the Included facts list and click the red (X) button.
  - To change the order facts are listed in for a person, select the fact and click the up or down arrow buttons under the list of facts.

| Items To Include                                                                   | ×                                                                                                    |
|------------------------------------------------------------------------------------|----------------------------------------------------------------------------------------------------|
| Included facts          Name         Sex         Bith         Mamage         Death | Fact options       Display user-defined short place name         Include only preferred facts       biot place name         Include private facts       Include private facts         Notes       Include person notes       Include fact notes         Include preserven notes       Include private notes       Include relationship notes         Sources       Include sources       Include sources |
|                                                                                    | OK Cancel Help                                                                                                    |

- **3.** Change settings by selecting the appropriate checkbox:
  - **Include only preferred facts.** If you have multiple facts for the same event, only the preferred one is included.
  - **Include private facts.** Facts you have marked as private will be included.
  - **Include blank facts.** All fact labels will be included even if the fact is empty.
  - **Display user-defined short place name.** The shortened place names you have created for locations will be used.

**4.** To change a fact's format, click the fact in the Included facts list and click the **Options** button. Select the options you want and click **OK**.

| Options: Nar                                                                                                    | me | ×                    |  |
|----------------------------------------------------------------------------------------------------|----|----------------------|--|
| Name Format: First Middle Last Display last name in all caps Include title Use AKA if available Use maried names for females |    | OK<br>Cancel<br>Help |  |
| Sample<br>John Franklin Doe Jr.                                                                                              |    |                      |  |

Note: Options vary by fact. For example, you can include dates and locations in births, marriages, and deaths.

- 5. Choose notes to include in the report:
  - Click **Include person notes** to show person notes linked to individuals.
  - Click **Include research notes** to show research notes linked to individuals.
  - Click **Include relationship notes** to show person notes linked to relationships.
  - Click **Include fact notes** to show notes linked to facts.
  - Click **Include private notes** to show a note even if it has been marked as private.
- **6.** To show sources in the report, click the **Include sources** checkbox.
- 7. Click OK.

#### Choosing Individuals to Include in a Report

In many reports, you can choose which individuals will be included. For example, you can choose a specific ancestor and his or her descendants. You can also choose individuals by picking specific criteria (for example, you may want to generate a report that shows all individuals who were born in a particular city).

**1.** Access the report you want to change. You can choose individuals for the report in the editing panel.

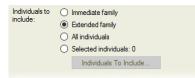

- **2.** Do one of the following:
  - To include the individual's immediate family members, click **Immediate family**.
  - To include also grandparents, aunts, uncles, first cousins, nieces, nephews, grandchildren, and spouses of all those who are listed, click **Extended family**.
  - To include everyone in your tree, click **All individuals**.
- To choose specific individuals, click Selected individuals. The Filter Individuals window opens. Click a name and then click Include to add the person. You can also add a specific group of people by clicking Retrieve Filter and choosing a Smart Filter that you created earlier. See "Filtering the Index" on page 14 for more information. When you're finished adding individuals, click Apply.

Note: Lists of individuals in reports will remain static even when Smart Filters (which produce lists that change dynamically) are used to create them. To refresh the list of individuals in a report based on a Smart Filter, you will need to retrieve the filter again.

#### Changing a Report's Title

You can change the title that appears at the top of a report. Access the report you want to change. In the editing panel, enter a new name in the **Report title** field. Click the button next to this field to revert to the original report title.

#### Adding a Background Image

Family Tree Maker comes with hundreds of attractive images you can use as report backgrounds. Or you can create a background using an image on your computer or a photo in your tree.

**1.** Access the report you want to change. In the editing panel, choose an image from the **Background** drop-down list:

| Background: | Dark Hill Tree          |   |
|-------------|-------------------------|---|
|             | 50 % transparent 🗧 Tile | ~ |

- To use an image on your computer, click **Browse for Image**. Choose an image and click **Open**.
- To use an image in your tree, click **Select from Media Collection**. Choose an image and click **OK**.

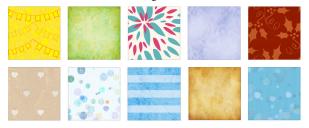

- Choose how the background will be displayed. To center the image on the page, choose Center. To stretch the image to fit the entire page, choose Stretch. To show a close-up of the image, choose Zoom. To show a series of the image, choose Tile.
- **3.** Choose the intensity of the image. At 0 percent, the image will look normal, while a higher percentage will fade the image so the report is easier to read.

#### **Changing the Header or Footer**

You can define a report's headers and footers (the lines of text at the top and bottom of the page).

1. Access the report you want to change. In the editing toolbar, click the **Header/Footer** button.

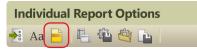

2. Change the header and footer options as necessary:

| Header/Footer                                                         | × |
|-----------------------------------------------------------------------|---|
| Header<br>Show report title on every page                             |   |
| Show footer Include page number Include print date Include print time |   |
| OK Cancel Help                                                        |   |

• Show report title on every page. Click this checkbox to display a header (the title) on each page of the report.

- Show footer. Click this checkbox to display a footer on each page of the report. Click Include page number to display a page number on the left side of the footer; click Include print date to display the current date on the right side of the footer; click Include print time to display the current time next to the current date.
- 3. Click OK.

#### **Changing Fonts**

You can change the appearance of the text in reports to make it more formal, more fun, or maybe just more readable.

**1.** Access the report you want to change. In the editing toolbar, click the **Fonts** Aa button.

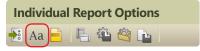

**2.** In the Items to format list, click the text element, such as the report title, you want to change.

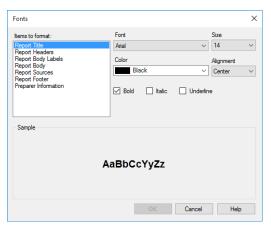

- **3.** Choose a font from the **Font** drop-down list. You can also change the size of the font, its style, color, and alignment.
- 4. Click OK to save your changes.

### Saving Reports

You can save a specific report in Family Tree Maker, or you can save a report in different file formats to export.

#### Saving the Settings for a Report

After you've customized a report, you can save your settings so you won't have to recreate these changes the next time you view the report. The settings you can save depend on the report, but generally include fact options, fonts, headers and footers, page layouts, and background images.

Note: You cannot save settings in one report and use them in another. For example, if you save settings in the Parentage Report, you cannot use these settings in the Kinship Report.

1. After you've modified the report, click the **Save settings** where the button in the editing toolbar.

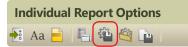

**2.** A message asks if you want to use the current settings as the preferred settings for this report type. Click **Yes**.

Tip: To change back to the report's default settings, click the Use report settings button in the editing toolbar. Then choose Default settings and click OK.

#### Saving a Specific Report

If you like a report you've created, you'll probably want to save it. That way you can view it again without having to recreate it.

Tip: Your saved reports are added to your TreeVault Antenna tree.

**1.** After you've modified a report, click the **Save report button** in the editing toolbar.

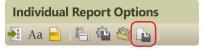

**2.** Enter a unique name for the report. For example, don't use generic terms like "Family Group Sheet" or "Custom Report".

| Save Report                                                   | Х |  |  |
|---------------------------------------------------------------|---|--|--|
| Saved report:<br>Vertical Pedigree Chart for Caroline Kennedy |   |  |  |
| Report name:                                                  |   |  |  |
| Custom Report for John Fitzgerald Kennedy                     | _ |  |  |
| Save Cancel Help                                              |   |  |  |

3. Click Save.

Tip: To open a saved report, go to the Collection tab on the Publish workspace. In Publication Types, click **Saved Reports**. Then doubleclick the report you want to open.

#### Saving a Report as a File

You may want to save a report as a document or spreadsheet so you can share it easily with family or post it online.

- **1.** Access the report you want to save.
- **2.** Click the **Share** button above the editing panel. From the drop-down list, choose one of these options:
  - **Export to PDF.** A PDF (Portable Document Format) file is useful because it keeps the formatting you select. If you print a report or send it to a relative, the report will look exactly as you see it on your monitor. You can't change a PDF within Family Tree Maker, and you may need a separate PDF viewer to open it. (PDF viewers such as Adobe Reader can be downloaded for free.)
  - Export to CSV. This spreadsheet format organizes information into fields (comma-separated values). Although you can export any report to a CSV file, it is most useful for statistical reports that use columns, such as the marriage report.
  - **Export to RTF.** This creates a basic text file but can include information such as text style, size, and color. This universal format can be read by nearly all text editing programs.
  - **Export to HTML.** Hypertext Markup Language is the standard language for creating and formatting Web pages.

Each format has its own export options. After you choose a format type, you may be able to choose options such as text separators. Once you've made your selections, click **OK**.

**3.** Navigate to the location where you want to save the report. Then enter a name for it and click **Save**.

### **Printing a Report**

- **1.** Access the report you want to print.
- 2. Click the **Print** button above the editing panel.
- **3.** When prompted choose a printer, select the number of copies, and choose a page range.
- 4. Click Print.

### Sharing a Report

You can share reports with others-via email-in a variety of formats.

Note: You must be connected to the Internet and have a desktop email program to use this feature.

- **1.** Access the report you want to email.
- **2.** Click the **Share** button above the editing panel. From the drop-down list, choose one of these options:
  - Send as PDF. A PDF retains printer formatting and graphical elements so that when it is opened it looks as it would on the printed page.
  - Send as CSV. This format organizes information into fields (comma-separated values) and is meant to be imported into spreadsheet programs.
  - Send as RTF. This creates a basic text file but can include information such as text style, size, and color. This universal format can be read by nearly all text editing programs.
  - Send as Image. This option lets you create an image of the report as a bitmap, JPEG, or other image format.

Each format has its own export options. After you choose a format type, you may be able to choose options such as page borders and text separators. Once you've made your selections, click **OK**. A file management window opens.

- **3.** Navigate to the location where you want to save the report. Then enter a name for the report and click **Save**. Family Tree Maker opens a new email (with the file attached).
- 4. Send the email as you would any other.

# Chapter Eleven Creating a Family History Book

Wouldn't you love to have a printed family history to share your family stories, photographs, maps, and research? And what could be more convenient than using the same software to organize your family history *and* create a book to tell your ancestral story?

Family Tree Maker has a publishing tool to help you create a quality family history book that you and your family will enjoy for years to come. The tool is a desktop book-building feature built into the Family Tree Maker software. It's a great way to assemble a traditional genealogy using images, facts, charts, and reports from your tree.

# The Desktop Book-Building Tool

Getting started with the book-building tool is easy because you can use the facts, charts, reports, and timelines already in your tree. Add some personal stories and photos and you've created a book you can email to family members or get printed at a copy shop.

# **Starting a Family History Book**

- **1.** Go to the **Collection** tab on the Publish workspace. In **Publication Types**, click **Books**.
- 2. Double-click Genealogy Book. The Save Book window opens.

**3.** Enter a title for the book in the **Book name** field and click **Save**. The book opens in the text editor.

Tip: Saved books are added to your TreeVault Antenna tree.

#### Importing a Book

If you created a book in Family Tree Maker 2006 or Version 16, you can import the book into your tree. However, because of differences between the old and new software, some items won't transfer, such as images, text formatting, and NGSQ reports.

Note: Before you import a book, make a backup of your tree. Also, you can only import books that have been created in Family Tree Maker.

#### 1. Choose File>Import Books.

- 2. Navigate to the Family Tree Maker (.ftw) file that contains the book you want to import and click **Open**. A success message shows how many books and book items were imported.
- 3. Click OK. The book is added to the Saved Books list.
- To view the imported book, go to the Collection tab on the Publish workspace. In Publication Types, click Saved Books.
- 5. Double-click the book to open it in the text editor.

If an item wasn't imported, you can click on the missing item in the outline to see an explanation of what has been left out and in some cases, who the item was attached to.

This report or chart failed to import correctly or is not currently supported in this version of Family Tree Maker.

Type: BKI\_FANDESCENDANT

Title: Descendant Fan Tree of Catherine Landis Root Person: John Fitzgerald Kennedy

#### Accessing a Saved Book

- Go to the Collection tab on the Publish workspace. In Publication Types, click Saved Books.
- **2.** Double-click the book you want to open, or select its icon and then click the **Detail** tab. The book opens in the text editor.

# Setting Up a Book

When you create a book you can enter the name of the author and title and add headers and footers.

- 1. Access the book you want to set up.
- 2. In the book panel toolbar, click the **Book Properties b**utton.

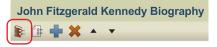

- 3. Change the book's properties as necessary:
  - **Book title.** Enter the name of the book. This is the title that will appear in the book's headers and footers; it is not entered on the title page automatically.
  - Author. Enter the author of the book.
  - Header. Choose a header type from the drop-down list. Headers are typically the title of a book, but you can have no header, or a combination of the book title, chapter name, and page number. To change the header's font, click Font and choose a style and size from the drop-down list.

Note: You can add or remove the header from a specific page using Item Properties. See "Changing an Item's Settings" on page 235.

• Footer. Choose a footer type from the drop-down list. Footers are typically page numbers, but you can have no footer, or a combination of the book title, chapter name, and page number. To change the footer's font, click Font and choose a style and size from the drop-down list.

Note: You can add or remove the footer from a specific page using Item Properties. For instructions see "Changing an Item's Settings" on page 235.

- **Starting number.** Choose what page you want the body of the book to start on (the front matter—title page, table of contents, dedication, etc.—will be numbered separately).
- Use Roman numerals. Click this checkbox to use standard Roman numerals (i, ii, iii, iv) for the book's front matter—title page, table of contents, dedication, etc.
- 4. Click OK.

# Adding Content to a Book

You can add any number of items to your family history book, including stories, photos, reports, charts, and even an automatically generated table of contents and index.

### Adding Text

Don't let your family history book become a dry recitation of facts. Add interest by including family stories and memories. If your grandfather immigrated to America when he was young, don't just list this fact in an individual report. Include an excerpt from his journal that tells how he felt when he saw the Statue of Liberty.

Family Tree Maker has three options for entering text: you can manually type text, import text from a text file or document, or use Smart Stories to extract facts, sources, and notes in your tree (for more information on Smart Stories, see page 70).

#### Adding a Text Item

Before you can add stories, you'll need to add a text item to the book. A text item is basically a blank sheet of paper in the book text editor. Creating one is much like opening a new document in a word-processing program. You can use it for everything from an entire chapter to a simple page with a photo and a caption.

Access the book you want to add a text item to. In the book panel toolbar, click the Add Book Item + button.

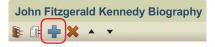

The Add Book Item window opens.

| Add Book Item                                                                                              |                                    |                                                                                                    | ×                                                                                                    |
|----------------------------------------------------------------------------------------------------|------------------------------------|----------------------------------------------------------------------------------------------------|----------------------------------------------------------------------------------------------------|
| Publication type:                                                                                          | Select an item to add to the book: |                                                                                                    |                                                                                                    |
| Charts & Reports<br>Charts<br>Genealogy Reports<br>Person Reports<br>Relationship Reports<br>Place Reports | January 2011                       | A server<br>Second<br>Second<br>Seco | The second second secon |
| Media Reports<br>Source Reports<br>Other                                                                   | Calendar Report                    | Smart Story (Text Item)                                                                                                    | Table of Contents                                                                                                    |
| Saved Publications<br>Saved Chats<br>Saved Repots<br>Saved Smart Stories (Media)                           | index                              | Place Holder                                                                                                    |                                                                                                    |
|                                                                                                    |                                    |                                                                                                    |                                                                                                    |
|                                                                                                    |                                    | ОК                                                                                                    | Cancel Help                                                                                                    |

 In Publication type, click Other. Then double-click Smart Story (Text Item), or select its icon and then click OK. A blank page opens in the text editor.

#### **Entering Text Manually**

You can use the text editor to write your own family narratives.

- **1.** Click a text item in the book outline.
- 2. Place the cursor where you want the text and begin typing.

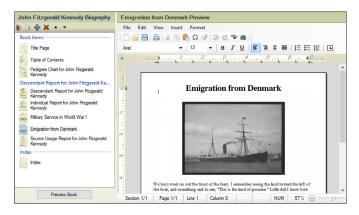

#### Importing Text from Another Document

If you've already written part of your book in another text editing program, you don't have to re-type your text or copy and paste sections into Family Tree Maker. You can import the entire .doc/.docx, .rtf/.rtfd, or .txt document at once—without losing formatting.

- **1.** Create a new text item.
- 2. Select the text item in the book outline.
- **3.** Place the cursor where you want the text. In the text editor, choose **File>Open**. A file management window opens.
- 4. Navigate to the document you want to import and click Open.

#### Formatting Text

The text formatting options available in Family Tree Maker are similar to most word-processing programs. You can change fonts, text size, alignment, tabs, and indents.

- **1.** Click a text item in the book outline.
- **2.** Format the text using these options:
  - Change the font color, size, or style. Select the text you want to change. Click Format>Character. The Font window opens. Make the necessary changes and click OK.
  - Change the amount of space between lines of text. Select a paragraph. Click Format>Paragraph. On the Formatting and Indents tab, choose a spacing option from the Line spacing drop-down list. Click OK.
  - Change the indent of a paragraph. Select a paragraph. Click Format>Paragraph. On the Formatting and Indents tab, choose new indents from the Left and Right drop-down lists. Click OK.
  - Add a page break. Place your cursor where you want the page break to occur. Click Format>Paragraph. On the Frame and Page Breaks tab, click the Page break before checkbox. Click OK.
  - **Change the document's tabs.** Click **Format>Tabs**. The Tabs window opens. Make the necessary changes and click **OK**.

# Adding Images

What family history book would be complete without photos, letters, historical records, and maps? Family Tree Maker lets you add images from your family tree or images you've stored on your computer that you don't necessarily want to keep in your family tree—for example, clip art or embellishments.

- **1.** Click a text item in the book outline.
- 2. Place your cursor where you want the image to appear.
- **3.** Do one of the following:
  - To use an image in your tree, choose Insert>Image From Media Collection. The Find Media Item window opens. Select the image and click OK.
  - To use an image on your computer, choose Insert>Image
     From File. Navigate to the image you want and click Open.

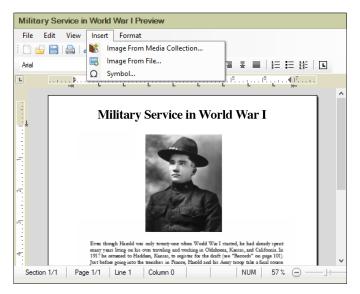

Note: You can also add images linked to individuals by clicking the Media button on the Smart Story toolbar (for more information see page 75). Select the image you want and drag it to your document.

- **4.** To align the image, use the alignment buttons on the toolbar. You can also move the image by dragging it to a new location.
- **5.** To resize an image, click it. Then drag one of its square handles to change the size. To maintain the image's proportions, drag the image from one of its corners.

#### Adding a Chart or Report

You can add as many charts and reports to a book as you'd like. Make sure you choose ones that are appropriate for your audience. For example, you may want to share more personal and informal reports in a book meant for your children, but you'll want to remove facts about living relatives if you are sharing the book with other genealogists.

- 1. Access the book you want to add a chart or report to.
- 2. In the book panel toolbar, click the Add Book Item + button.

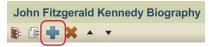

**3.** In the Add Book Item window, click the category for the chart or report you want to use. Then double-click the chart/report, or select its icon and click **OK**.

Tip: You can also click **Saved Charts** or **Saved Reports** to use items you've already created.

**4.** Use the editing panel to customize the chart or report (for instructions see chapters 9 and 10).

## Adding a Placeholder

If you want to incorporate a story, chart, or photo from outside Family Tree Maker, you can use a placeholder to reserve a specific number of pages until you're ready to add the information.

- 1. Access the book you want to add a placeholder to.
- 2. In the book panel toolbar, click the Add Book Item 🖶 button.

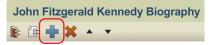

- **3.** In the Add Book Item window, click **Other**. Then double-click **Place Holder**, or select its icon then click **OK**.
- **4.** Choose the number of pages you want to reserve from the **Number of pages** field.

Tip: Give the placeholder a descriptive name so you don't forget what you were going to use it for. You can change its name by clicking the Book Item Properties button in the book panel toolbar.

## **Creating a Table of Contents**

Family Tree Maker can generate a table of contents for a book automatically. If you make changes to a book (such as adding a chart or moving a chapter), the table of contents and its page numbers will be updated to reflect the changes.

Note: The table of contents is added after the title page. You can change the order of the front matter—table of contents, dedication, preface, etc.—but you cannot move the table of contents out of the front matter.

1. Access the book you want to add a table of contents to.

2. In the book panel toolbar, click the Add Book Item 🕂 button.

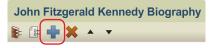

**3.** In the Add Book Item window, click **Other**. Then double-click **Table of Contents**, or select its icon and then click **OK**. The table of contents opens.

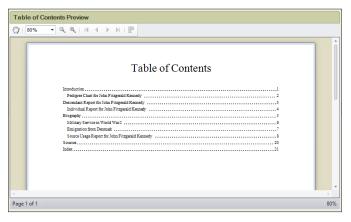

Although you cannot edit the table of contents, you can customize its font, size, and color by clicking the **Fonts** button under the "Table of Contents Options" heading.

### **Creating an Index of Individuals**

Family Tree Maker can automatically generate a list of all individuals in the book's reports and charts (names mentioned in text items will *not* be included). If you make changes to the book (such as adding a new chart) Family Tree Maker will update the index to reflect the change.

Note: The index cannot be moved; it must be the last item in your book.

- 1. Access the book you want to add an index to.
- 2. In the book panel toolbar, click the Add Book Item + button.

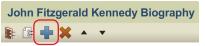

**3.** In the Add Book Item window opens, click **Other**. Then double-click **Index**, or select its icon then click **OK**. The index opens.

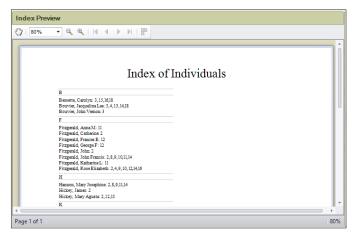

Although you cannot edit the index, you can customize its font, size, and color by clicking the **Fonts** button under the "Index Options" heading.

# **Organizing a Book**

As your book grows, you may find that it has changed from the project you originally envisioned and that you need to make some adjustments. Perhaps you've uncovered additional records and photos and you want to rearrange a couple of chapters to include them. Family Tree Maker makes it easy to change titles, move chapters, or even delete sections you don't need.

## Changing an Item's Settings

A Family Tree Maker book is made up of a variety of different book items: text items, charts, reports, etc. You can change settings for each book item.

- **1.** Click an item in the book outline.
- 2. In the book panel toolbar, click the **Book Item Properties** button.

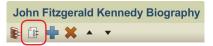

- **3.** Change the item's settings using these options:
  - **Change the item's title.** Enter a title in the **Item name** field. This is the title that will appear in the book's table of contents and this item's headers and footers.
  - Make this item start a new chapter. Click the This item begins a chapter checkbox.
  - Make the first page of this item start on an odd-numbered (right-facing) page. Click the Start this item on an odd numbered page checkbox. Typically each chapter starts on an odd-numbered page.

- Prevent a page number from appearing on the first page of an item. Click the Do not print page number on the first page of this item checkbox. Typically chapter openers do not include a page number. You may also want to use this option for reports, charts, and full-page images.
- Display headers in the item. Click the Include the header in this item checkbox.
- Display footers in the item. Click the Include the footer in this item checkbox.
- 4. Click OK.

## **Rearranging Book Items**

The book panel shows all the items in a book. The order in which they're displayed in this outline is the order in which they will be printed. You can change this order at any time.

- 1. Click the item you want to move in the book outline.
- To change an item's order in the outline, select the item. Then click the Move Up ▲ and Move Down ▼ buttons in the book panel toolbar. (You can also drag items to the desired location.)

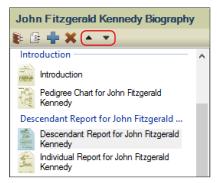

#### **Deleting a Book Item**

If you don't want a text item, report, or chart in your book, you can delete it.

- **1.** Click the item you want to delete in the book outline.
- 2. Click the Delete Book Item button.
- 3. Click Yes to confirm.

# Printing a Book at Home

When you're done creating a book, you can make copies on your home printer.

Tip: If you want to see what your book will look like when it is printed, click the **Preview Book** button below the book outline.

- **1.** Access the book you want to print.
- 2. Click the **Print** button below the main toolbar.
- **3.** When prompted choose a printer, select the number of copies, and choose a page range.
- 4. Click Print.

# **Exporting a Book**

You can export your book as a PDF or text file and take it to a copy shop to be printed and professionally bound or email it to family members.

- **1.** Access the book you want to export; then click the **Share** button below the main toolbar.
- **2.** Choose **Export to PDF** or **Export to RTF** from the drop-down list. A file management window opens.
- **3.** Navigate to the location where you want to save the book. Then enter a name for it and click **Save**.

# Family Book Creator Plug-In

Family Book Creator by Stefan Harms is a plug-in for Family Tree Maker which turns your research into a detailed personalized book with just a few clicks.

Different book types and languages are supported. You may create your book documents directly in word processor file formats (DOCX, DOC, RTF, ODT) or platform independent file formats (PDF, EPUB, JPEG, PNG) without the need of having Microsoft Word or any other word processor or PDF application installed.

Family Book Creator is able to create the following types of books:

- Alphabetical family register
- Ancestors of the selected individual
- Descendants of the selected individual and preferred spouse
- Relatives of the selected individual

To get the plug-in, please visit www.familytreemaker.com and follow the **GIFT Collection** link.

Tip: For more information, visit ftm.support/fbc.

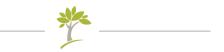

# Part Four Managing Your Trees

| Chapter 12: Working with Trees2             | 41 |
|---------------------------------------------|----|
| Chapter 13: Using TreeVault Cloud Services2 | 71 |
| Chapter 14: Tools and Preferences22         | 79 |
| Chapter 15: Family Tree Problem Solver      | 07 |

# Chapter Twelve Working with Trees

In Chapter 3 you learned how to create and import new trees. This chapter explains the many tools Family Tree Maker has to help you manage, share, and protect your trees.

# **Managing Your Trees**

This section explains how to manage your trees effectively, whether you're working on one comprehensive tree or multiple trees.

### 🍤 Using Tree Browser

Tree Browser makes it easy to locate, view, and manage all of your trees, all in one place. Whether it's an FTM, Ancestry, or TreeVault tree, a backup file, or a GEDCOM, you can quickly find what you're looking for and see everything you need to know about it. Tree Browser also enables you to track down tree files you have misplaced, even in the most obscure corners of your computer's hard disk.

 Choose View > Tree Browser, or click the Select Tree dropdown list on the main toolbar and then click Tree Browser. The Tree Browser window appears.

- **2.** In the left part of the window, select the group of trees you want to work with:
  - **Recent**. The trees that you have recently had open in Family Tree Maker.
  - All Trees. All of the tree files on your computer that you can open in Family Tree Maker. The tree files are sorted by category: files from the current version of Family Tree Maker, files from previous versions of the application, backup files, and GEDCOMs.
  - FTM Folder. The tree files in the folder that Family Tree Maker uses to store your FTM trees. By default this is the Family Tree Maker folder located in your Documents folder. The tree files in this group are also sorted by category.
  - Ancestry. Your online Ancestry trees.
  - **TreeVault**. Displays the status of the tree in your TreeVault account.

A list of the trees in the selected group appears in the middle column of the window.

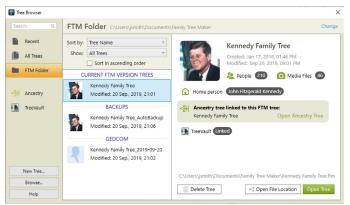

- **3.** Use the **Sort by** and **Show** drop-down lists to narrow your search for a particular tree.
- **4.** Select a tree in the list to view information about it in the right part of the Tree Browser window.
- **5.** Do one of the following:
  - Click **Open Tree** to open the selected tree in Family Tree Maker.
  - Click **Open File Location** to open the folder where the selected tree file is located on your computer.
  - Click **Delete Tree** to delete the selected tree file from your computer.
  - Click **Browse** in the bottom-left corner of the Tree Browser to try to locate the tree you want manually.

Note: The buttons available may vary depending on the kind of tree you have selected.

To create a new tree from Tree Browser, click the New Tree button in the bottom-left corner of the window.

#### To find a tree by name:

- 1. Open Tree Browser.
- **2.** Click in the search field.
- **3.** Enter the name or a part of the name of the tree that you want to find. A list of trees that match what you've entered appears in the right part of the window.
- **4.** Select a tree to view information about it. If this is the tree you were looking for, use the available buttons to perform the actions you want. See step 5 above for information about using the buttons.

# **Opening a Tree**

When you launch Family Tree Maker, it automatically opens the last tree you were working on. You can switch to a different tree at any time. To do that, click the **Select Tree** drop-down list on the main toolbar, and choose the tree you want.

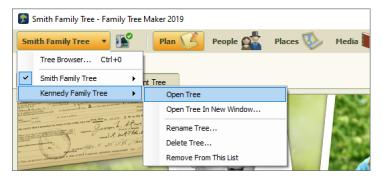

If the tree you want isn't in the list, choose **Tree Browser**, and then click **All Trees**. Select the tree you want and click **Open Tree**.

Note: If you try to open a GEDCOM, or a file from another genealogy program, the software automatically opens the **New Tree** tab so you can import it (for instructions see "Importing a Tree File" on page 31). If you try to open a tree file from a previous version of Family Tree Maker, the software automatically opens the **New Tree** tab so you can import the tree or an alert will prompt to convert the tree file.

## Viewing Information About a Tree

You can view a summary of your tree file, such as its size and the last day you created a backup. You can also see information about the people in your tree, for example, the number of marriages, individuals, and surnames. **1.** Go to the **Current Tree** tab on the Plan workspace. A basic summary of your tree file appears at the top of the tab.

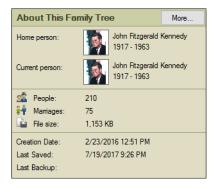

**2.** To see additional statistics, click the **More** button. The File Statistics window opens.

#### **Renaming a Tree**

You can change the name of a tree at any time.

- On the main toolbar, click the Select Tree drop-down list. Move the pointer over the tree, and then click Rename Tree.
- 2. Enter a new name for the tree and click **OK**.

Note: If this is your Source tree, the name of your Antenna tree will change too. Any linked Ancestry trees will not be renamed.

#### **Deleting a Tree**

- 1. On the main toolbar, click the **Select Tree** drop-down list. Move the pointer over the tree, and then click **Delete Tree**.
- 2. If you want to delete the media files that are linked to the tree, click **Move selected linked files to the Recycle Bin also** and select the files you'd like to delete. Then click **OK**.

## Using Privacy Mode

If your tree contains personal information about living family members, you might want to "privatize" your tree before exporting a family history book or printing a family tree chart. In privacy mode information about living individuals, such as birth dates, will not be displayed. Be aware that you cannot edit the tree until you turn off privacy mode.

- 1. Click File>Privatize File. "Privatized" appears in the window's title bar and a checkmark appears next to the Privatize File option in the File menu.
- 2. To continue working in your tree, turn off privacy mode by clicking File>Privatize File again.

# **Exporting a Tree File**

If you want to share your family tree with someone, you can export all or part of a tree as a GEDCOM—the standard file format used to transfer data between different genealogy software. (Be aware that only links to media files will be included in GEDCOMs.) You can also export your tree as an FTM 2019, FTM 2017, or FTM 2014.1 file.

Tip: To export a specific branch of your family tree, go to the People workspace. Select the person whose family you want to export. Right-click and choose **Export Branch**.

- Click File>Export. If the information window appears, click Continue. The Export window opens.
- **2.** Do one of the following:
  - To export the entire tree, click Entire file.
  - To choose specific individuals to include in the file, click **Selected individuals**. The Filter Individuals window will

open. Click a name and then click **Include** to add the person. When you're finished choosing individuals, click **Apply**.

12

To export a list of individuals produced by a Smart Filter, click **Saved filter**. Then choose the Smart Filter you want to apply. See "Smart Filters" on page 14.

| ndividuals to export                                                      |                                                                                                    |
|---------------------------------------------------------------------------|----------------------------------------------------------------------------------------------------|
|                                                                           | Output format:                                                                                                    |
| Entire file                                                               | Family Tree Maker 2019 🗸                                                                                           |
| Saved filter                                                              | Privatize living people                                                                                            |
| Descendants of Joseph Patrick Ke                                          | Include<br>Include Private facts                                                                                   |
| Individuals included: Select                                              | Media files Private notes                                                                                          |
| Living Lawford                                                            | Private media Charts, reports, and books Enable password protection                                                |
| Peter Sydney Lawford  ✓ Include only items linked to selected individuals | The password you set cannot be recovered, so be<br>sure to write it down and keep it in a safe place.<br>Password: |
|                                                                           | Confirm password:                                                                                                  |

- **3.** Choose a GEDCOM or Family Tree Maker option from the **Output format** drop-down list.
- **4.** To exclude information about living individuals, select the **Privatize living people** checkbox. Names and relationships will be exported, but facts and shared facts will not.
- 5. Choose the information you want to include in the export file:
  - **Tasks.** Click this checkbox to include your research to-do list. Note: This option is not available for GEDCOMs.
  - Media files. Click this checkbox to include all media files in your tree. Click the Private media checkbox to export media items marked as private.

- **Private facts.** Click this checkbox to include facts marked as private.
- **Private notes.** Click this checkbox to include notes marked as private.
- Charts, reports, and books. Click this checkbox to include charts, reports, and books you've saved.
   Note: This option is not available for GEDCOMs.
- **Include only items linked to selected individuals.** Click this checkbox to include *only* tasks, notes, and media items that are linked to the individuals you're exporting.
- 6. Depending on the output format you have chosen, you can select the Enable password protection checkbox or the Export as password-protected ZIP file checkbox. The Password and Confirm password fields become available. Enter the password you want to use for protection of your exported tree. Make sure your password is not easy to guess. It should be at least eight characters long and contain digits as well as letters. You, or anyone you give the file to, will have to enter exactly the same password when opening or unpacking your exported tree. Passwords cannot be recovered, so it's a good idea to write the password down and keep it in a safe place.

#### GEDCOM

Because your great-aunt may not use the same software you do, you'll need to share your family history with her in the GEDCOM format. GEDCOM stands for GEnealogical Data COMmunications; it allows genealogy files to be opened in any genealogy software program—on Macs or PCs.

- 7. Click OK.
- **8.** If you are exporting to GEDCOM, choose the program into which the GEDCOM file is going to be imported.
- **9.** Navigate to the location where you want to save the tree file. Note: Family Tree Maker automatically gives the exported file the same name as the original tree, with current date at the end. If you want to use a different name, you can change it.
- **10.** Click **Save**. A message tells you when your tree file has been exported successfully.

# **Backing Up Tree Files**

Your family trees are important; not only do they contain your family's history, they represent hours of hard work. Unfortunately, computer files can be corrupted by viruses or accidentally deleted. You can preserve your family history through regular backups. Then, if your original tree is damaged or you want to revert to a previous copy, you can restore it from the backup.

It's also good practice to have Family Tree Maker back up trees automatically every time you exit the program (see "General Preferences" on page 289).

Tip: Apart from traditional backups, there are two new features in FTM 2019 that provide additional protection for your tree data. Consider creating a continuously updated TreeVault Antenna tree that can restore all the data from your FTM tree in an emergency; and use Turn Back Time to roll back up to 1000 recent changes to your tree.

## **Backing Up a Tree File**

**1.** Open the tree you want to back up and compact it. See "Compressing a Tree File" on page 255 for more information.

- 2. Choose File>Backup. The Backup window opens.
- **3.** If you want a new name to distinguish your backup file from your original tree, enter a new name in the **Backup file name** field. For example, if you back up your trees to the same USB flash drive every time, and this backup file has the same name as the file that is already on the drive, then this backup will write over the original file.

|                                       | ><br>                                 |
|---------------------------------------|---------------------------------------|
| 2-02-01 ftmb                          | OK                                    |
|                                       | Cancel                                |
|                                       | Help                                  |
| 🥝 F:\ 🗸                               |                                       |
| cuments\Family Tree Maker)            |                                       |
| uments)                               |                                       |
|                                       |                                       |
|                                       |                                       |
| Allow restored file to resume syncing |                                       |
|                                       |                                       |
|                                       |                                       |
|                                       | zuments\Family Tree Maker)<br>uments) |

- 4. Choose one of these backup types:
  - **DVD or flash drive.** Click **Removable Media**. In the dropdown list, choose your DVD drive or flash drive.
  - Hard drive. Click Working directory to save the backup to the folder where your current tree is saved; click Custom directory to choose a new location on your hard drive.
- **5.** Choose the information you want to include in the backup:
  - **Media files.** Click this checkbox to include all media items from the tree's media folder.

- **Historical events.** Click this checkbox to include historical events you've created or edited for timelines.
- Web favorites. Click this checkbox to include your favorites list on the Web Search workspace.
- 6. If the tree is linked to an Ancestry tree, click **Allow restored file to resume syncing** so the backup file can be synced with the Ancestry tree if necessary.
- **7.** Click **OK**. A message tells you when the tree file has been backed up successfully.

Note: Backup files cannot be opened in other genealogy programs like GEDCOMs can. They can only be opened in the version of Family Tree Maker in which they were created or later.

#### Restoring a Tree from a Backup

If you need to use your backup file as your working tree, you can restore it when necessary.

- **1.** If your backup file has been copied to a DVD or other removable media, copy it back to your hard drive.
- 2. Click File>Restore. A file management window opens.
- **3.** Navigate to the backup file you want to restore and click **Open**. Note: You can identify a backup file by its file extension (the letters after the file name). Family Tree Maker backups use .ftmb.
- 4. Enter a name for the restored tree file and click **Save**.

The tree will open. Any info you entered in the original tree since you created this backup will not be included.

Tip: For more information, visit ftm.support/backup.

# 🍤 Turn Back Time

From time to time you will probably make a change in your tree that, in hindsight, turns out to have been a mistake. And that one false step might have led to a string of unwanted changes. With the Turn Back Time feature you can easily return your tree to the state it was in just before the original mistake was made without having to undo all of your actions one by one. The Turn Back Time log keeps track of your last thousand changes, including Web Merge changes and operations that affect multiple objects, such as syncing or merging trees. And, unlike the Undo command in the Edit menu, Turn Back Time works even if you've closed and reopened the tree after the changes were made.

While it's still a good idea to make at least one full backup a day, there are two great benefits of using Turn Back Time. Firstly, creating a backup before you sync a large tree may take several minutes each time, which can soon mount up, so relying on the change log could save you hours a month. Secondly, it's not something you can forget.

Tip: If you're still making a bunch of backups every day, it's time to cut way back. That's because TreeVault keeps an up to the minute copy of your main tree tucked safely away in the cloud.

But what if you accidentally deleted Uncle Harry's entire branch of the tree a few hours before your hard drive crashed? No worries. The Turn Back Time feature keeps track of your last thousand changes and TreeVault keeps a copy of your Turn Back Time log. So for all practical purposes, without lifting a finger, you're keeping the equivalent of a thousand backups. And that means you'll be able to roll back your restored tree to just before you lopped off Uncle Harry's branch.

Here's how to roll back the changes:

1. Go to the Current Tree tab on the Plan workspace.

Click the Change Log tab to see an ordered list of up to 1000 of the most recent changes that you have made to your tree. You can print the list by clicking the Print Change Log button at the top of the tab.

| .ist By Date v All Records v All Changes v 🏋 🐺 🖨               |         |                     |
|----------------------------------------------------------------|---------|---------------------|
| Record                                                         | Cha     | ange Date 👻 🤟       |
| Sync Changes<br>Sync Changes from Ancestry                     | () May  | / 30, 2020, 2:25 AM |
| Joseph Patrick Kennedy<br>Web Merge                            | (i) May | / 30, 2020, 2:11 AM |
| Jacqueline Lee Bouvier<br>Add Note                             | (i) May | / 30, 2020, 1:51 AM |
| Media<br>Add 5 Media Items                                     | (i) May | 730, 2020, 1:47 AM  |
| Joseph Patrick Kennedy<br>Edit Person Joseph Patrick Kennedy   | (i) May | y 30, 2020, 1:42 AM |
| John Fitzgerald Kennedy<br>Link Media Joseph and Rose Kennedy  | May     | y 30, 2020, 1:39 AM |
| John Fitzgerald Kennedy<br>Set as Home Person                  | Mar     | 30, 2020, 15:22 PM  |
| John Fitzgerald Kennedy<br>Edit Person John Fitzgerald Kennedy | Mar     | 30, 2020, 14:59 PM  |
| John Fitzgerald Kennedy<br>Edit Person John Fitzgerald Kennedy | Mar     | 30, 2020, 14:59 PM  |

**3.** A blue information icon next to a change indicates that this is a "multiple objects change," like a tree sync or a tree merge, so many objects in your tree may have been modified. To view a full list of the affected objects, click the information icon. To print the list, click **Print** in the pop-up window that appears.

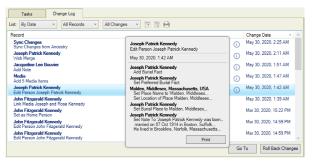

**4.** Use the **first** drop-down list in the **List** bar to order the list of changes by the date they were made or by the object (person record, media item, Smart Filter, etc.) that was changed. If you

choose to view the changes sorted by object, click the disclosure triangle next to the name of an object to see a list of the changes that were made to it. You can click the **Expand all nodes** button to view all lists of changes sorted by object and the **Collapse all nodes** button to show only the names of the objects again.

- To display changes made only to people, media, or sources, choose the corresponding option from the second drop-down list in the List bar. To display all changes, choose All Records.
- 6. To display changes according to the type of change that was made (addition, change, or deletion), choose an option from the **third** drop-down list in the **List** bar.
- **7.** To sort changes from the earliest to the latest or the other way around, click the **Change Date** column header.
- **8.** Select a change in the list.
- **9.** Do one of the following:
  - If you want to locate the person, media item, or source to which the selected change was made, click **Go To**. You will be taken to the place in Family Tree Maker where you can review the record and its associated information and make any necessary corrections or changes.
  - To reverse the selected change and all the changes that were made after it, click **Roll Back Changes**. (If you have reviewed the record, you will need to go back to the **Change Log** tab and select the change again.)
- 10. If you decided to roll back the changes, review the list of everything that will be undone in the dialog that appears. To print out the list of changes, click Print. Make sure the Backup your tree before rolling back changes checkbox is selected so that your tree is securely backed up before proceeding. Then click Roll Back Changes to confirm the rollback.

# **Compressing a Tree File**

As you work in a tree you will add and delete quite a bit of information. However, even when you delete info, the file size may not change. You should compress a tree periodically to remove unnecessary bits of data and optimize performance.

- 1. Click Tools > Compact File. The Compact File window opens.
- 2. To back up your tree file before you compress it, click the **Back up file before compacting** checkbox (recommended).
- **3.** To have the tree file analyzed more deeply prior to compacting, select the **Perform extended analysis** option. This may significantly increase the duration of the compacting process.
- **4.** Click **Compact**. If you chose to back up your file, the Backup window opens. Change any options as necessary and click **OK**.
- **5.** When Family Tree Maker has finished compacting the tree file, a message appears showing how much the file size was reduced by. Click **OK**.

Because file compression happens behind the scenes, you won't see changes in your tree, but you should notice better performance and a smaller overall tree file size.

# Uploading a Tree to Ancestry

Chapter 3 explains how to start a new tree by downloading an existing tree from Ancestry. Family Tree Maker also lets you upload a tree to Ancestry. It's easy, free, and because your tree will be online, it can be shared with family around the world.

Note: To upload a tree to Ancestry, you do not need a subscription, but you must log in to your Ancestry account and have Internet access.

## Uploading and Linking a Tree to Ancestry

When you upload a tree to Ancestry, you create a link between your desktop Family Tree Maker tree and its corresponding tree on Ancestry. This means that additions, deletions, or edits you make in your Family Tree Maker tree will be duplicated in your Ancestry tree (and vice versa). (For more information see "Working with Linked Trees" on page 260.)

Be aware that the time it takes to upload your tree is determined by tree size (including the size of the media collection) and the speed of your Internet connection. Your tree will be transmitted in the background in two stages. Media items are processed first and data is uploaded during the final stage. The tree will appear online when both media and tree data are uploaded.

Note: When you upload and link a tree to Ancestry, you must upload your entire tree; you can't choose which part of your tree is uploaded.

- **1.** Open the tree you want to upload to Ancestry. Then go to the Plan workspace and click the **Current Tree** tab.
- Click the Upload and Link to Ancestry button. Click Continue Sync in the Sync Weather Report dialog.
- **3.** Enter a name in the **New Ancestry Tree** field.

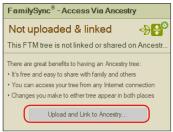

- 4. Choose whether you want to make your Ancestry tree public or private. See "Privacy Options for Ancestry Trees" below for more information.
- 5. If you don't want your private tree to appear in search results on Ancestry or third-party search engines such as Google, select the Exclude this tree from Ancestry search index checkbox.

**6.** Choose whether your Ancestry and FTM trees will be synced manually or automatically. (For more information on synchronization options, see "Setting Up Syncing" on page 261.)

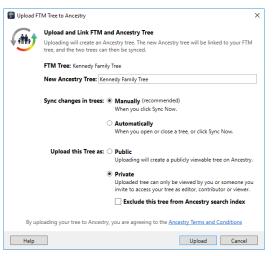

**7.** Click **Upload**. A message lets you know when the tree has been uploaded successfully.

#### **Privacy Options for Ancestry Trees**

When you upload your tree to Ancestry, you can choose between two levels of privacy:

- Public. If your tree is public, Ancestry subscribers can view your entire tree (except information about living individuals and private notes), and your tree will appear in search engines such as Google.
- Private. If your tree is private, limited information about individuals in your tree (name, birth year, birthplace) will still appear in Ancestry search results. No one will be able to view your entire tree or any attached photos and records unless he or she asks your permission and you grant it. You can also invite other people to view your tree.

**8.** To view your tree on Ancestry, click the **View Ancestry tree** checkbox.

### **Differences Between FTM and Ancestry Trees**

Most content in your tree is uploaded and/or synced seamlessly between Family Tree Maker and Ancestry. However, because Ancestry and FTM trees are in different formats, there are a few differences you should be aware of.

| Content     | Differences                                                                                                    |  |  |  |
|-------------|----------------------------------------------------------------------------------------------------|--|--|--|
| Facts       | In general fact dates, names, places, and descriptions (ir<br>cluding alternate facts) are the same in Family Tree Mak<br>and Ancestry trees. However, some fact types have dif-<br>ferent labels. For example, the Physical Description fact<br>in Family Tree Maker is the Description fact in Ancestry<br>trees. The Ancestral File Number, Person ID, Relationshi<br>ID facts are not uploaded to Ancestry.                                                                                                    |  |  |  |
| Media items | <ul> <li>The caption of a media item in Family Tree Maker is the same as the Title field on Ancestry.</li> <li>Video items, audio records, and AlbumWALK talking photos are not transferred between Family Tree Maker and Ancestry.</li> <li>Media categories are not uploaded to Ancestry.</li> <li>Media items attached to relationships in Family Tree Maker are uploaded to Ancestry as linked to each person individually, but not to the relationship.</li> <li>Ancestry citation media you've merged into Family Tree Maker won't be re-uploaded to Ancestry.</li> <li>Documents can't be uploaded to Ancestry trees in these formats: .exe, .dll, .bat, .htm/.html, and .mht.</li> <li>Photos that exceed 15MB will be resized when uploaded to Ancestryyour original file will not be affected. Images need to be in one of these formats: .bmp, .gif, .jpeg, .jpg, .png, .tif, .tiff, .ico, .j2k, .jp2.</li> <li>Documents in .doc, .docx, .pdf, .rtf, .txt, .ftms formats will be uploaded unless they exceed 15MB.</li> </ul> |  |  |  |

| Content            | Differences                                                                                                    |  |  |
|--------------------|----------------------------------------------------------------------------------------------------|--|--|
| Notes and<br>tasks | In Family Tree Maker you can create a variety of notes<br>person, research, fact, relationship, media, and source<br>citation note. Only person notes can be uploaded to<br>Ancestry trees. Tasks are not uploaded.                                                                                                    |  |  |
| Places             | Shortened place names and GPS coordinates in Family Tree Maker are not included in Ancestry trees.                                                                                                    |  |  |
| Publications       | Saved reports, charts, and books cannot be transferred from Family Tree Maker to Ancestry.                                                                                                    |  |  |
| Privacy            | In Family Tree Maker, in the privatized tree only you can<br>view information you've entered for a living individual.<br>your Ancestry tree, only people you give permission to<br>can view information about living individuals.                                                                                                    |  |  |
| Web links          | Web links are not uploaded, downloaded, or synced.                                                                                                    |  |  |
| Sources            | <ul> <li>Sources created with templates will transfer to<br/>Ancestry. Some fields cannot be uploaded online.</li> <li>Media items attached to citations are uploaded; at-<br/>tached to sources are uploaded but not linked.</li> <li>Citation linked to facts for several individuals is up-<br/>loaded as a separate citation for each individual.</li> </ul>                                      |  |  |
| Stories            | <ul> <li>A story created on Ancestry will become an .htm file<br/>in Family Tree Maker, which can be viewed in a Web<br/>browser. You can edit the text in a word-processing<br/>program.</li> <li>Smart Stories created in Family Tree Maker will be-<br/>come text files (.rtf) in Ancestry. The story can't be<br/>viewed in your Ancestry tree but the document can<br/>be downloaded.</li> </ul> |  |  |

Note: Unlike an Ancestry tree, a TreeVault Antenna tree stores all data, including publications, exactly as they are in your FTM tree, without any differences.

# Working with Linked Trees

Family Tree Maker makes entering information into your tree fast and easy. It also contains powerful tools to help you organize your media items, cite sources, and create charts and reports. But because the program is on your desktop, sharing your tree with others can be time-consuming, and, if you don't have a laptop, you won't have access to your tree on the go.

Fortunately, FamilySync<sup>\*</sup> gives you the freedom to view and update your tree no matter where you are. First, create your tree in Family Tree Maker. Then upload and link it to Ancestry. When you go to the library or a family member's home—anywhere with Internet access—make changes to your Ancestry tree online. Then sync the changes to your FTM tree when you get home. (You can also download and link a tree you've already created on Ancestry. For information see "Downloading a Tree from Ancestry" on page 32.)

Each Ancestry tree can link to multiple FTM trees. It's not necessary to break an old link to download a tree to a new computer. To link the trees on multiple computers to a single Ancestry tree, follow these steps:

- **1.** Back up your FTM tree manually, including media and sync information. (See "Backing up a Tree File", page 249).
- 2. Copy the backup file to the other computer with a flash drive.
- **3.** On the other computer, restore your tree from the backup.

The changes made in any of the trees can be applied to other trees automatically or manually. The core data in your linked trees is synchronized in all directions. But some types of data will not sync, remaining only on the computer they were created on.

Note: For more information on what does and doesn't sync, open Family Tree Maker Help from the **Help** menu and search for the "Syncing FTM and Ancestry Trees" topic or visit ftm.support/sync.

## Setting Up Syncing

When you link your FTM and Ancestry trees together, you can choose how your trees will be synchronized. You have two options:

- Manually. You can synchronize your trees by clicking the Sync Now button on the Current Tree tab or clicking the Ancestry Sync icon and choosing "Sync Now" from the drop-down.
- Automatically. Family Tree Maker checks for changes when you open a tree or close the program. If it detects differences between the trees, it synchronizes the changes automatically. You can also sync your trees any time by clicking the Sync Now button on the Current Tree tab.

You can also choose whether or not Family Tree Maker will display a list of changes you've made to your Ancestry and FTM trees that you can review before syncing.

#### **Changing Your Current Sync Setting**

When you upload or download a linked tree, you will choose how your trees will be synced. You can change this setting at any time.

- 1. Go to the **Current Tree** tab on the Plan workspace.
- Click the down arrow next to the Sync Now button to open its menu, and choose "Sync Options" from the drop-down list. The Sync Options window opens.

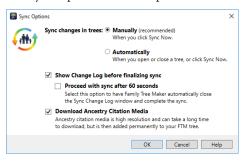

- 3. Click Automatically or Manually.
- **4.** To download images of historical records from Ancestry when your trees sync, select the **Download Ancestry Citation Media** checkbox.
- 5. Click OK.

#### Creating a Log of Recent Sync Changes

You can set up FamilySync so that every time you sync your Ancestry and FTM trees you can view a list of recent changes—the number of people, sources, and media items that have been added, updated, or deleted from your tree since the last sync.

- 1. Go to the Current Tree tab on the Plan workspace.
- Click the down arrow next to the Sync Now button and choose "Sync Options" from the drop-down. The Sync Options window opens.
- 3. Select the Show Change Log before finalizing sync checkbox.
- **4.** Select the **Proceed with sync after 60 seconds** checkbox to have Family Tree Maker automatically close the Sync Change Log window and complete the sync.
- **5.** Click **OK**. The next time your trees are synced, you'll see the Sync Change Log (fig. 12-1).

| Sync Change Log                        |              |             | $\times$ |  |
|----------------------------------------|--------------|-------------|----------|--|
|                                        | Added        | Changed     | Deleted  |  |
| Changes from Family Tree Maker: K      | ennedy Famil | y Tree      |          |  |
| People                                 | 2            | 2           | 0        |  |
| Media                                  | 7            | 0           | 1        |  |
|                                        |              |             |          |  |
| View / Print Details                   |              |             |          |  |
| Don't show 'Change Log'<br>during sync | Continue     | Cancel Sync | Help     |  |

Figure 12-1. The Sync Change Log.

The number of items deleted from the trees, if there are any, is displayed in red. You will be asked to confirm deletion if you proceed.

To proceed with the sync, click the **Continue** button. To reject the changes, click the **Cancel Sync** button. Click the **View/Print Details** button to see specific details about what changes will be included in the sync.

#### Viewing a Tree's Sync Status

The Ancestry Sync icon in the upper-right corner lets you see at a glance whether your FTM and Ancestry trees are synced. A check mark icon means that the trees are up-to-date; an icon with two vertical arrows means that you have changes waiting to be synced (fig. 12-2).

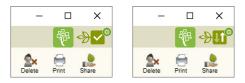

Figure 12-2. Left, trees are in sync; right, trees need to be synced.

The Ancestry Sync icon also displays the sync weather report status. See "Getting a Sync Weather Report" on page 264.

You can also see the date and time when your tree was last synced on the Current Tree tab on the Plan workspace (fig. 12-3).

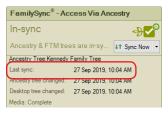

Figure 12-3. Date and time of last sync.

## Syncing Trees Manually

You can sync your tree manually at any time. However, be aware that you can't work in your Ancestry or FTM tree until synchronization is complete.

On the Plan workspace, click the **Current Tree** tab; then click the **Sync Now** button. On other workspaces, click the Ancestry Sync icon and choose "Sync Now" from the drop-down.

Note: You can't sync your trees from Ancestry; you must use Family Tree Maker. To see the changes in your Ancestry tree, you'll need to reload or refresh the Ancestry website in your Web browser.

## **Getting a Sync Weather Report**

Wouldn't it be great if you could know when there was a problem with syncing so you could just stay away for a time and come back when it was safe? Now each time you go to sync, if there's a reason you should maybe think twice, a window pops up to say so. The red window appears if the sync system is down, or if syncing is for some reason downright dangerous. This status is actually a kind of "kill switch" and syncing is temporarily disabled. The orange window appears when caution is in order. You can still sync but the Weather Report message system lets us tell you what's up.

| 💯 Sync We | ather Report                                                                                                    | × |
|-----------|----------------------------------------------------------------------------------------------------|---|
|           | WELCOME TO GREEN WEATHER<br>We created this Sync Weather Report <sup>®</sup> system to alert you to<br>conditions that may affect Ancestry syncing, uploading or<br>downloading. A green window like this one means it's perfect<br>syncing weather today. An orange window will appear if you<br>should avoid syncing and tell you why. And a red window will<br>appear only when syncing has been temporarily taken offline fo<br>the safety of your trees. So with clear skies today, we wish you<br>happy and successful syncing! | r |
|           | Continue Sync Cancel Help                                                                                                    |   |

Figure 12-4. Sync Weather Report.

In fact, you don't even have to try syncing a tree to find out what the sync weather is like. Just take a look at the Ancestry Sync icon, which can be found in the top-right corner of the application window and in the FamilySync panel in the bottom-left part of the Current Tree tab on the Plan workspace. It not only displays the sync status, it lets you instantly see the latest weather report as well:

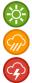

No problems found, safe to sync.

Problems may occur, syncing is not recommended.

Serious connection problems, syncing is impossible.

#### **Resolving Conflicts Between Linked Trees**

When you change the same fact in your FTM and Ancestry trees, you'll need to choose which information to keep (fig. 12-5). For example, if you change a deathplace in Family Tree Maker and a family member changes the same deathplace in your Ancestry tree, when you try to sync your trees, you'll be prompted to fix the issue.

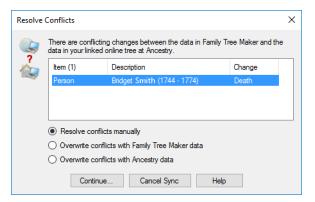

Figure 12-5. A message showing conflicts between linked trees.

- **1.** Do one of the following:
  - To keep the information entered in Family Tree Maker, click **Overwrite conflicts with Family Tree Maker data**.
  - To keep the information entered in the Ancestry tree, click **Overwrite conflicts with Ancestry data**.
  - To manually choose which information to keep, click **Resolve conflicts manually**.
- **2.** Click **Continue**. If you are overwriting data, the sync continues. If you are resolving the conflict manually, choose the facts you want to keep and click **Continue** again.

Important: Deletions always take priority over other changes. For example, if you delete an individual in your Ancestry tree and update the same individual's birthplace in your FTM tree, when you sync the trees together the individual will be deleted.

## **Unlinking Trees**

If you no longer want your FTM and Ancestry trees linked together, you can remove the connection between them.

Warning: If you unlink your FTM and Ancestry trees, changes will no longer be synchronized, and you cannot relink the trees, but you can upload or download the tree again to create a new link. Also note that Ancestry hints will not appear in an unlinked tree.

- **1.** Click the Ancestry Sync icon in the top-right corner of any workspace and choose **Unlink Tree** from the drop-down list.
- 2. Click Unlink.

#### **Changing Privacy Settings**

When you upload a tree to Ancestry, you choose whether your Ancestry tree will be public (the default) or private. However, you can change its privacy settings at any time. (For more information on the differences between public and private trees, see page 257.)

- 1. Go to the Current Tree tab on the Plan workspace.
- Click the down arrow next to the Sync Now button and choose Manage Ancestry Tree Privacy from the drop-down. The Tree settings page opens in the default web browser.

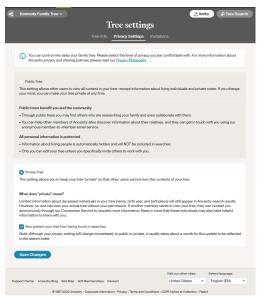

**3.** Click **Public Tree** to let other Ancestry subscribers view your tree; click **Private Tree** to prevent others from viewing it.

Note: If your tree is private, Ancestry subscribers can still see names, birth dates, and birthplaces from your tree in search results. However, to see your full tree or any attached photos and records, they'll have to ask you for permission. If you don't want your tree to appear in search results either, select the **Also prevent your tree from being found in searches** checkbox.

4. Click Save Changes.

#### **Inviting Others to View Your Ancestry Tree**

You can invite friends and family to view your Ancestry tree. You can even let them add new information or photos.

Warning: Anyone assigned the role of "editor" can add, edit, or delete information in your Ancestry tree. These changes will be made to your FTM tree when the trees are synced together.

 Go to the Current Tree tab on the Plan workspace. Click the Invite to Ancestry Tree button. The Tree settings page opens in the default web browser.

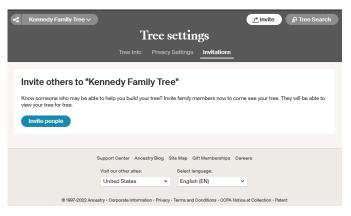

Note: If you've already invited people to your tree, you'll need to click the **Sync Now** button and choose **Manage Ancestry Tree Invitees** to invite more people to your tree.

- 2. Click the Invite People button.
- **3.** Do one of the following:
  - Click **Email** or **Username**, and then enter the person's email or Ancestry username respectively to address the invitation.
  - Click **Invite Link**, which allows you to create a unique personal link for the person you want to invite.

| Invite to Kennedy Family Tree                                                                                               | ×                                                      |
|----------------------------------------------------------------------------------------------------|--------------------------------------------------------|
| Invite link Email Username<br>You'll need to generate a new single-use link for ea<br>opens their link to access your tree. | ch person you invite. We'll email you when a recipient |
| ① Role                                                                                                    | See living people                                      |
| Guest ~                                                                                                    |                                                        |
| This person will be able to view this tree and leave                                                                        | comments.                                              |
|                                                                                                    | Create link Cancel                                     |

- **4.** Assign the person one of these roles: editor, contributor, guest (see below).
- If you have entered an email address or Ancestry username, you can include a personal message to the invitee. Then click Send Invites.
- 6. If you have chosen the **Invite Link** option, click **Create link**, and then click **Copy link**. The link will be copied to the Clipboard. You can then share the link with the invitee by email, instant message, or any way you prefer.

#### **Roles in Ancestry Trees**

When you invite people to view your tree, they can participate in different ways, depending on the role you assign them:

- Editor. Editors can add, edit, or delete anyone in your tree, add stories and photos, and leave comments. They can also see living individuals. Editors cannot delete or rename the tree, change tree settings, or invite others to the tree.
- **Contributor.** Contributors can add photos or stories to your tree, but they cannot add or edit people. You can choose whether or not they see living individuals.
- **Guest.** Guests can only view your tree and leave comments. You can choose whether or not they see living individuals.

# **Chapter Thirteen**

# **Using TreeVault Cloud Services**

## 🖖 Welcome to TreeVault

Think of TreeVault cloud services as the digital hub for your genealogy research. You start by uploading your tree from Family Tree Maker to TreeVault. That creates a private Antenna tree which is updated automatically each time you make a change in your FTM Source tree.

We'll be adding new services with each update, but here's the starting lineup:

- Emergency Tree restore service
- Next of Kin service
- Family Tree Maker Connect mobile app
- Historical Weather service
- AlbumWALK connection

To get started with TreeVault cloud services, you just need to create a TreeVault account and then log into it to activate the services in Family Tree Maker.

# Creating a TreeVault Account

There are two ways to go about creating a TreeVault account. The first is to click the **Create Account** button on step 2 of the Family Tree Maker registration wizard, which appears when you open the application for the first time after installation.

If you don't do it then, you can set up an account at any time by choosing **Connect to TreeVault Cloud Services** from the **Help** menu and clicking the "**Create Account**" link in the dialog that appears. In both cases the Create Your TreeVault Account webpage will open in your default web browser.

1. Enter your information in the fields. All fields are required.

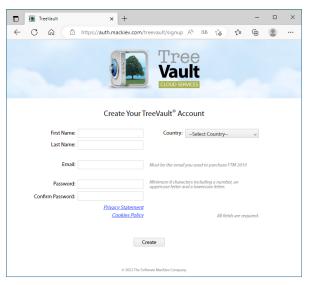

Note: If you obtained a TreeVault subscription when purchasing FTM 2019, make sure the email address you enter is the same one you used to make the purchase. (You can always change the address you use for the account later in TreeVault Account Manager.)

- 2. Click Create.
- **3.** In FTM 2019, click the **TreeVault** icon on the main toolbar or in the **TreeVault Cloud Services** panel on the **Current Tree** tab on the Plan workspace, and then click **Log in.**

**4.** In the **TreeVault Login** window, enter the email address and password that you provided in step 1, and then click **Log In**.

After completing these steps, your TreeVault account will be active and you will be logged in and ready to create your Antenna tree.

Tip: For more information, visit ftm.support/TreeVault.

#### Emergency Tree Restore Service

You start by choosing one of your trees—usually your most complete tree—to be your FTM Source tree, and then upload its data to create a TreeVault Antenna tree. The Antenna tree is updated automatically each time you make a change in your Source tree in Family Tree Maker. This means you have an up-to-date copy of your family history ready to be recovered if your hard disk crashes or some other catastrophe strikes. For more information, choose **TreeVault User Guide** from the **Help** menu.

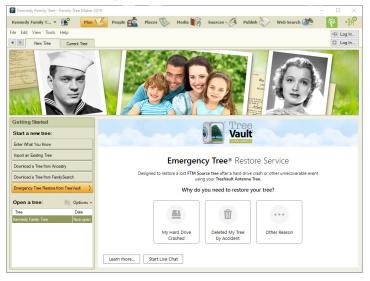

# 🍤 Next of Kin

The Next of Kin service was designed to provide Family Tree Maker users the peace of mind that comes with knowing that your years of family history research will be passed along to a designated successor—a person of your choice who will inherit the family tree data in your TreeVault account.

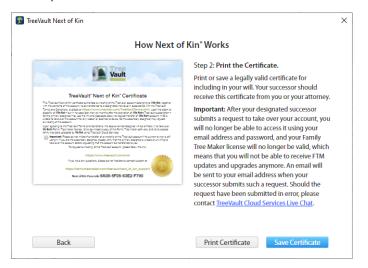

The legally valid Next of Kin certificate can be passed on to a family member who can use it to take over ownership of your TreeVault account and Family Tree Maker license when you are no longer able to work on your family's history. The certificate will allow your designated successor to receive a copy of Family Tree Maker, a unique passcode generated by TreeVault, and instructions on how to gain access to the account in order to retrieve and preserve your family tree.

# 14 Family Tree Maker Connect

The free Family Tree Maker Connect mobile app from Software MacKiev provides a real-time view of your TreeVault Antenna tree. Since the Antenna tree is automatically updated when you make changes in your Source tree, Family Tree Maker Connect is ideal for using your mobile device as a continuous tree view monitor placed next to your computer.

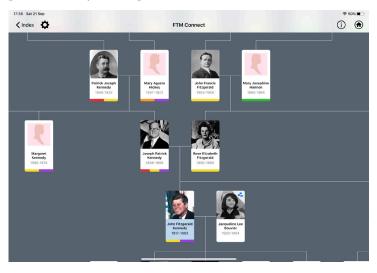

For more information, choose **TreeVault User Guide** from the **Help** menu or visit ftm.support/connect.

# V Historical Weather

When you log in to TreeVault, you instantly get access to more than a billion historical weather records from more than 100,000 weather stations in 180 countries and their territories. With the oldest records from as far back as the 18th century, historical weather reports add color and context to your family's story. You can, for example, discover whether it was rainy or fine on your grandparents' wedding day, get to know just how much snow fell on that magical white Christmas your mother remembers from her childhood, or find out how cold it was and how hard the wind was blowing on the winter's day when your great-grandfather first stepped ashore onto North American soil.

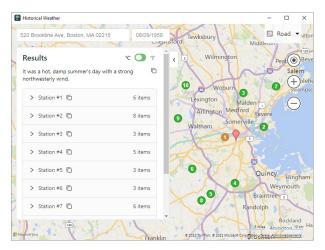

The Historical Weather service automatically converts the weather data to short text summaries displayed with the records from weather stations. You can copy these summaries to paste wherever you need or include them automatically in the Smart Stories you create. See "Creating Smart Stories" on page 70.

# AlbumWALK Connection

When creating talking photos with the AlbumWALK app for iOS and Android, you can take advantage of the powerful versatility of TreeVault cloud services. Just log in to your TreeVault account from the app and import the names of the people in your Antenna tree to benefit from these convenient features:

- When you enter names for the people in your talking photos, the app suggests matching names from your Antenna tree.
- Using a suggested name for a person in a photo links them with the individual in your Antenna tree. So if you change a linked name in your FTM Source tree, it will automatically be updated in AlbumWALK too.
- When an AlbumWALK talking photo with linked names is added into your FTM Source tree, the media will be automatically linked to the corresponding people in the tree.
- A handy mini-tree view appears in AlbumWALK showing the parents and children of any person in the Index (People List) so you can make sure you are linking to the right "John Smith".

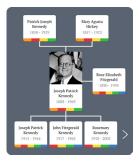

For more information, choose **TreeVault User Guide** from the **Help** menu.

Note: Visit www.albumwalk.com for availability and pricing.

# Chapter Fourteen Tools and Preferences

# **Using Family Tree Maker Tools**

If you need some extra help calculating approximate birth dates, understanding how individuals are related to each other, or creating a to-do list, Family Tree Maker has several tools that can help.

#### Soundex Calculator

Soundex is a term familiar to serious family historians. It's a coding system used by the government to create indexes of U.S. census records (and passenger lists) based on how a surname sounds rather than how it is spelled. This was done to compensate for potential spelling and transcription errors. For example, "Smith" may be spelled "Smythe," "Smithe," or "Smyth." Using Soundex, these "Smiths" are all identified by the same code (S530). You can use Soundex to find surnames that use the same code and then search for ancestors using all these surname variations.

Click **Tools>Soundex Calculator**. Then enter a surname in the Name field, or click Index to select someone in your tree.

| Soundex Calcula | ator    |       |         | $\times$ |
|-----------------|---------|-------|---------|----------|
| Name            | Kennedy |       | index 📄 |          |
| Soundex value:  | K530    |       |         |          |
|                 |         | Close | Help    |          |

#### **Relationship Calculator**

The relationship calculator helps you identify how two people in your tree are related, shows an individual's nearest common relative, and gives his or her canon and civil numbers.

Note: Canon and civil numbers indicate the degree of relationship between individuals. Canon laws (used in the United States) measure the number of steps back to a common ancestor. Civil degree measures the total number of steps from one family member to another.

- **1.** Click **Tools**>**Relationship Calculator**. In the first field, you'll see the home person. In the second field, you'll see the individual who is the current focus of the tree.
- 2. To change the individuals whose relationship you're calculating, click the **Person from people index** button next to a name (the button with an index card). In the Index of Individuals window, select a new person and click **OK**.

| Relationship Calculator                                                                                                    | ×                                                                                                    |
|----------------------------------------------------------------------------------------------------|----------------------------------------------------------------------------------------------------|
| Calculate relationship between<br>John Fitzgerald Kennedy<br>Birth - 29 May 1917 in Brookline,<br>Norfolk, Massachusetts, USA Jong Switch<br>Patrick Joseph Kennedy<br>Birth - 14 Jan 1858 in Boston,<br>Massachusetts<br>Relationship (1)<br>Patrick Joseph Kennedy is<br>patemal grandfather<br>of John Fitzgerald Kennedy<br>Joseph Patrick Kennedy<br>Joseph Patrick Kennedy<br>Birth - 06 Sep 1888 in Boston, Middlesex, | Path       Name     Relationship       John Fitzgerald Kennedy     self       Joseph Patrick Kenn     father   Patrick Joseph Kennedy father |
| Massachusetts, USA                                                                                                    | Civil Degree: II Canon Degree: 2                                                                                                    |
| View Relationship Chart                                                                                                    | Close <u>H</u> elp                                                                                                    |

The individuals' relationship is listed underneath their names. If they have multiple connections (for example, if they are cousins who married), click the drop-down list to see each relationship. You can also see how the individuals are related in the Path section.

#### **Date Calculator**

You can use the date calculator to figure out an individual's birth year, age at the time of a specific event, or the date of an event. For example, if you know the date your grandmother was married and you know how old she was when she got married, you can determine the approximate year she was born.

1. Click Tools>Date Calculator. The date calculator opens.

| Date Calculator                                           | Х |
|-----------------------------------------------------------|---|
| Item to calculate      Other event date     Age           |   |
| Date of known event (marriage, death, etc.):              |   |
| 18 Aug 1923 Copy                                          |   |
| Age at time of event<br>Years: 17 Months: 2 Days: 14 Copy |   |
| Calculated birth date:                                    |   |
| Сору                                                      |   |
| Calculate Clear Close Help                                |   |

| To calculate this                         | Do this                                                                                                    |
|-------------------------------------------|----------------------------------------------------------------------------------------------------|
| A birth date                              | <ul> <li>Click Birth date.</li> <li>Enter a date in the Date of known event field.</li> <li>Enter the individual's age in the Age at time of event fields.</li> </ul>    |
| The date of a specific event              | <ul> <li>Click Other event date.</li> <li>Enter a date in the Known birth date field.</li> <li>Enter the individual's age in the Age at time of event fields.</li> </ul> |
| An individual's age<br>on a specific date | <ul> <li>Click Age.</li> <li>Enter a date in the Known birth date field.</li> <li>Enter a date in the Date of known event field.</li> </ul>                              |

#### 2. Use this chart to help you enter dates into the calculator:

3. Click Calculate. The calculated event date or age appears.

#### Name Converter

If you import another person's genealogy file into your tree, you may find that each file has recorded names differently; your surnames may be in all caps while theirs may not. You can use the convert names tool to format all names in your tree at once.

- 1. Click Tools>Convert Names. The Convert Names window opens.
- 2. To capitalize the first letter in each name, click **First Middle Surname**. To capitalize the first letter of the first and middle names and

| ×                      |  |  |  |  |
|------------------------|--|--|--|--|
|                        |  |  |  |  |
|                        |  |  |  |  |
| First Middle Sumame    |  |  |  |  |
| O First Middle SURNAME |  |  |  |  |
|                        |  |  |  |  |
|                        |  |  |  |  |
|                        |  |  |  |  |

capitalize the entire surname, click First Middle SURNAME.

3. Click OK.

#### **Find Individual Tool**

You can use any fact in your tree (such as occupation or burial) to locate either a specific individual or a group of individuals who fit specific criteria. For example, you can search for everyone in your tree who lived in Illinois at the time of the 1850 census. Or, you can find out which individuals are buried in the same cemetery.

Note: The Find Individual tool searches Place and Description fields; Date fields cannot be searched.

- **1.** Click **Edit>Find Individual**. The Find Individual window opens.
- **2.** Choose the type of fact you want to search from the dropdown list. Then enter your search term and click **Find**.

| Birth                      | ✓ USA       |             | Find |
|----------------------------|-------------|-------------|------|
| Name                       | Birth Date  | Death Date  | ^    |
| John Fitzgerald Kennedy    | 29 May 1917 |             |      |
| Maude Sergeant             | 1868        | 03 Apr 1940 |      |
| John Francis Fitzgerald    | 11 Feb 1863 | 02 Oct 1950 |      |
| Rose Elizabeth Fitzgerald  | 21 Jul 1890 | 22 Jan 1995 |      |
| Hattie Jane Northcutt      | 17 Feb 1891 | 03 May 1985 |      |
| Louise C Vernou            | 1811        | 05 Oct 1872 |      |
| Robert Ewing               | 1792        | 1868        |      |
| Edith W Leaman             | 1854        |             |      |
| Elizabeth Clifford Lindsay | 1772        | 1874        |      |
| Caroline Maslin Ewing      | 1845        | Jan 1929    |      |
| George W Northcutt         | 05 Dec 1825 | 27 Mar 1863 |      |
| James Thomas Lee           | 1877        | 03 Jan 1968 |      |

**3.** If you want to view a specific individual, click his or her name in the search results and click **Go To**.

#### **Automatic Reference Numbers**

Some family historians use reference numbers to identify people in their trees, particularly if the tree contains individuals with identical names. Family Tree Maker can assign reference numbers to individuals (Person ID), relationships (Relationship ID), or both.

Note: If you have entered your own reference numbers, Family Tree Maker will not overwrite them.

1. Click Tools>Options. Then click the References tab.

| Options                                                 | ×                                                                   |
|---------------------------------------------------------|---------------------------------------------------------------------|
| General Names/Dates/Places Warnings Reference           | ces                                                                 |
| Use individual reference numbers           Numbers only | Use relationship reference numbers <ul> <li>Numbers only</li> </ul> |
| Prefix: RP. plus numbers                                | Prefix: plus numbers                                                |
| Numbers plus suffix:                                    | Numbers plus suffix:                                                |

- Click Use individual reference numbers to choose how numbers are assigned to individuals; click Use relationship reference numbers to choose how numbers are assigned to relationships.
- **3.** Click **Numbers only** to assign numbers, starting with 1. Click **Prefix** to add a prefix before the number (you can enter numbers, letters, and/or symbols). Click **Numbers plus suffix** to add a suffix after the number (you can enter numbers, letters, and/or symbols).
- 4. Click OK.

#### **Global Birth Order Tool**

In the family group view, you can change the order in which children are displayed in a family by clicking the Move up and Move down buttons. If you always want to display children in your tree by birth order, you can use this tool to change them all at once.

- 1. Click Tools>Sort All Children by Birth.
- 2. If you want to back up your tree file before you sort children, click the **Backup file before sorting** checkbox (recommended).
- 3. Click Sort.

#### **Research To-Do List**

Whether you are a new user or an experienced family historian, the to-do list can help you keep track of the research you've already done and create tasks for your next steps. You can add research tasks for specific individuals or general tasks for your entire tree; tasks can be as simple as sending an email to a cousin or as complicated as locating an entire family in the 1940 census.

#### Creating a To-Do Task

When you create a task, you can choose the priority of the task, the category it fits in, and its due date.

Note: This section explains how to add tasks for specific individuals. You can also add tasks to the tree's to-do list on the Current Tree tab on the Plan workspace.

**1.** Go to the **Person** tab for a specific individual (on the People workspace). Click the **Tasks** tab.

**2.** Click the **New** button in the Tasks toolbar. The Add Task window opens.

| Add Task For Joseph F | atrick Kennedy |         | ×         |
|-----------------------|----------------|---------|-----------|
| Description:          |                |         |           |
|                       |                |         | ^         |
|                       |                |         | ~         |
| Category / Location:  |                | Due da  | te:       |
| Kennedy               |                | Edit 7/ | 19/2017 🗸 |
| Priority              |                |         |           |
| 🔿 📍 High              | 🖲 📼 Medium     | 🔾 🦊 Lov | ·         |
| Completed             | OK             | Cancel  | Help      |

- **3.** Enter the task in the **Description** field. For example, "Look for Madeline's birth information in Highland, Utah."
- **4.** Click **Edit** to choose a category for the task. Choose a category or create a category and click **OK**. (For more information see "Creating Task Categories" below.)
- Choose a deadline for the task from the **Due date** drop-down list. Then choose a priority. (Assign a high priority to the tasks you want to accomplish first.) When you're finished click **OK**.

Tip: You can print the to-do list for this individual by clicking the Print button on the Tasks toolbar. To print a list of all tasks in your tree, use the Task List report on the Publish workspace.

#### **Creating Task Categories**

Each task you create can be assigned to a category. You can add categories that are useful to your research.

**1.** Go to the **Current Tree** tab on the Plan workspace. Click the **Tasks** tab to see your current to-do list.

| Tasks: 5                                         |                        |                        |           | Go T      | o   |
|--------------------------------------------------|------------------------|------------------------|-----------|-----------|-----|
| 📩 New 🖉 🗶 🧭 🖻 🔻 💷 🗧 👘                            |                        |                        |           |           |     |
| Task Description                                 | Task For               | Category / Location    | Due       | Created   | ^   |
| High Priority                                    |                        |                        |           |           | - 1 |
| 🗌 📍 Get military family tree printed for reunion |                        | Reeds                  | 7/26/2017 | 7/19/2017 |     |
| Medium Priority                                  |                        |                        |           |           |     |
| 🗌 👄 Check for new DNA matches                    |                        |                        | 8/4/2017  | 7/19/2017 |     |
| 🗌 👄 Look for burial information in Dawson,       | Joseph Patrick Kennedy | Kennedy                | 8/5/2017  | 7/19/2017 |     |
| Low Priority                                     |                        |                        |           |           |     |
| 🗌 🌷 Find Brighton church yearbook at FHL         |                        | Family History Library | 9/28/2017 | 7/19/2017 |     |
| 🗌 🌲 Scan Grandpa Pete's journal                  |                        |                        |           | 7/19/2017 |     |

**2.** Click **New**. The Add Task window opens. Click **Edit**. The Category/Location window opens, showing all available categories.

| 😰 Category / Location                | ×      |
|--------------------------------------|--------|
| Task:                                | OK     |
| Categories:                          | Cancel |
| Communication Family History Library | Help   |
| Gedges Kennedy                       |        |
| Reeds                                | Add    |
| Scanning                             | Edit   |
|                                      | Delete |
|                                      | Clear  |
|                                      | Reset  |
|                                      |        |

- 3. Click Add. The Add Category Name window opens.
- 4. Enter a name in the Category name field and click OK.
- **5.** Click a checkbox next to the category name that you have added and click **OK** again.

#### Marking a Task as Complete

When you finish a task on your to-do list, you'll want to mark it as complete. Go to the **Current Tree** tab on the Plan workspace. In the Tasks section, click the checkbox next to the task.

Tip: To delete a task, click its name; then click the **Delete the selected task** (X) button in the Tasks toolbar.

#### Sorting the To-Do List

You can filter the to-do list in various ways. For example, you can sort the list to show which tasks are done or still pending.

- 1. Go to the **Current Tree** tab on the Plan workspace.
- **2.** In the Tasks section, click the **Filter tasks** button and choose one of these options from the drop-down list:
  - To show every task you've entered, choose Show All Tasks.
  - To show unfinished tasks, choose Show Uncompleted Tasks.
  - To show tasks that belong to a specific category, choose **Filter by Task Categories**.

| Tasks: 5                                                                        |                        |                      | Go To                  | 5 |
|---------------------------------------------------------------------------------|------------------------|----------------------|------------------------|---|
| 🐉 New 🥢 🗶 🧭 🖬 🔻 💷                                                               |                        |                      |                        |   |
| Task Description Show All Tasks                                                 | Category / Location    | Due                  | Created                | ^ |
| High Priority Show Uncompleted Tasks                                            | Reeds                  | 7/26/2017            | 7/19/2017              |   |
| Medium Priority Check for new DNA matches                                       | Kennedy                | 8/4/2017<br>8/5/2017 | 7/19/2017<br>7/19/2017 |   |
| Low Priority  Find Brighton church yearbook at FHL  Scan Grandpa Pete's journal | Family History Library | 9/28/2017            | 7/19/2017<br>7/19/2017 |   |

Tip: You can change what information is displayed for each task. Click the **Show/Hide columns** button in the Tasks toolbar. Then, from the drop-down list, select or deselect specific columns.

# **Setting Up Preferences**

Family Tree Maker is a powerful program with many features and options. To get the most out of the software, you might want to take a minute and define a few key preferences.

#### **General Preferences**

You can set some preferences that affect the interface and general workings of Family Tree Maker.

| Options                                                                                                    | ×                                                                                                    |
|----------------------------------------------------------------------------------------------------|----------------------------------------------------------------------------------------------------|
| General Names/Dates/Places Warnings Refere                                                                                                    | nces                                                                                                    |
| General<br>Default directory for new tree files:<br>C:\Users\John Smith\Documents\Family Tree Ma                                                       | ker Browse                                                                                                    |
| Automatically check for program updates<br>when connected to the internet     Use large forts     Use caption instead of filename for media<br>display | Automatically backup family file     Show LDS information     Crop portrait displays     Show Sync Weather status on Ancestry Sync icon |
| Default Workspace: People ~                                                                                                    | Color theme: Ancestry Theme Colors ~                                                                                                    |

- 1. Click Tools>Options. The General tab is selected.
- **2.** Change these preferences as necessary:
  - **Default directory for new tree files.** To change the default location where trees are saved on your hard drive, click **Browse** and choose a new folder.
  - Automatically check for program updates when connected to the Internet. Click this checkbox if you want Family Tree Maker to look for software updates when you're online. You'll be alerted if an update exists.
  - Show LDS information. Click this checkbox if you want to display LDS fields such as sealings and baptisms.

- Use large fonts. Click this checkbox to make fonts in the software larger and more readable.
   Note: A larger font may help readability, but some labels may not display correctly or be cropped.
- Use caption instead of filename for media display. Click this checkbox to sort media items by the captions you've given them; otherwise media items will be sorted and displayed by file name.
- Automatically backup family file. Click this checkbox to create backups of your trees (without media) automatically when you close the program. If your original tree is ever lost or damaged, you can use the backup to restore it.
- Crop portrait displays. Click this checkbox to resize portrait images so that they fill the frame.
   Note: The actual images in your tree will not be modified. Also, you cannot choose to resize individual thumbnails. This option resizes every portrait in your tree.
- Show Sync Weather status on Ancestry Sync icon. Click this checkbox to display the sync weather status badge on the Ancestry Sync icon.
- **Default Workspace.** Select the workspace that you want to go to first when you open a tree file.
- **Color theme.** Choose the color theme you want from the drop-down list: default for Ancestry is light green; Windows is classic blue; or you can select your current Windows display.
- **PDF driver.** If you don't want to use the default PDF driver, you can choose your own from the list.
- **Merging default.** Choose a default method of dealing with differences when merging trees and individuals.

#### **Online Searching Preferences**

You can determine whether or not Family Tree Maker will search Ancestry and FamilySearch for matching records and trees when you're connected to the Internet.

- 1. Click Tools>Options. The General tab is selected.
- **2.** Change these preferences as necessary:
  - Show hints from Ancestry. Select this checkbox to have Family Tree Maker search Ancestry for individuals in your tree when an Internet connection is available.

You'll see a green leaf (or hint) next to an individual when possible matches have been found. If you deselect this option, you can still search Ancestry for your family members on the Web Search workspace.

- Exclude Ancestry tree hints. Select this checkbox to exclude hints from family trees submitted by other Ancestry users.
- Show hints from FamilySearch. Select this checkbox to have Family Tree Maker search FamilySearch.org for individuals in your tree when an Internet connection is available.

You'll see a blue square (or hint) next to an individual when possible matches have been found. If you deselect this option, you can still search FamilySearch for your family members on the Web Search workspace.

• Show Web Search introduction screen. Select this checkbox to display Web Search help when you begin an online search.

#### Fastfields

Fastfields save you time by automatically filling in some types of information. Perhaps you noticed as you typed an individual's name that the last name was completed for you. This is because name fields, among others, are Fastfields.

Location Fastfields remember the places you've entered in a tree. As you type a location, Family Tree Maker suggests possible matches. Use the keyboard arrows, mouse, or trackpad to highlight the correct location and press **Enter** to select it. You can also keep typing a name to override the Fastfields suggestion.

#### Fastfields Preferences

Fastfields speed up data entry by automatically filling in repetitive data as you type. For example, if you type "San Jose, California, USA" into a place field then go to another place field and begin to type "San," Family Tree Maker will recognize the similarity and suggest "San Jose, California, USA." By default, all Fastfields are used, but you can turn off any you wish.

- 1. Click Tools>Options. The General tab is selected.
- 2. In the Use fastfields for section, click the checkbox for each type of field you want to turn off Fastfields for: names, places, sources, and/or fact descriptions.

| Use fastfields for |                    |
|--------------------|--------------------|
| ✓ Name fields      | ✓ Place fields     |
| Source titles      | Description fields |

#### Spell Checking Preferences

You can choose which terms the spell check should ignore. By default these include words in uppercase and HTML tags.

Tip: You can use the dictionary to add unusual family surnames or locations that you want the spell checker to ignore.

- 1. Click **Tools**>**Options**. The **General** tab is selected.
- 2. Click the Spell Check Options button.

#### Fact Display Preferences

The person editing panel on the Person tab includes a Sources tab. If you want, you can also display media and notes tabs.

- 1. Click **Tools**>**Options**. The the **General** tab is selected.
- **2.** In the **Fact display** section, click the checkbox for each type of tab you want to display on the person editing panel.

| Fact display       |                    |
|--------------------|--------------------|
| Display fact media | Display fact notes |

#### **Date Preferences**

Family Tree Maker lets you change how dates are formatted.

1. Click Tools>Options. Then click the Names/Dates/Places tab.

| Options                                                                             | ×                                                                   |
|-------------------------------------------------------------------------------------|---------------------------------------------------------------------|
| General Names/Dates/Places Warnings Reference                                       | ces                                                                 |
| Date display format                                                                 | Double dates<br>Cutoff year (normally 1752): 1752                   |
| Day:     Month:     Separator:       05     Mar     V       Sample:     05 Mar 2004 | Fact labels About: Abt.                                             |
| Date input format                                                                   | Ancient date notation<br>For dates<br>before 1000 AD: Use BC & AD V |

- 2. Change these date preferences as necessary:
  - Date display format. Choose how dates are displayed. Click Day Month Year to show the day before the month (07 January 2019). By default, Family Tree Maker displays dates in this accepted genealogical date standard. Click Month Day Year to show the month before the day (January 7, 2019).

Click the drop-down lists to choose different formats for the day, month, and date separator.

- Date input format. Choose how Family Tree Maker interprets dates you enter: day, month, year, or month, day, year. For example, if you enter "6/7/2014" Family Tree Maker can read this as June 7th or July 6th.
- **Double dates.** Change the year in this field to change the default double date cutoff year. If you do not want double dates to print, set the double date cutoff year to zero.

#### **Double Dates Cutoff Year**

January 1 has not always been the first day of the year, and different countries chose to start the year on that date at different times (e.g., Spain in 1556, Scotland in 1600, Russia in 1725). England and its colonies, including those that would go on to form the United States, did so in 1752 when they switched the calendar from Julian to Gregorian. Previously, each new year had officially begun on March 25 (Annunciation Day). So dates that fall within the period January 1 through March 24 in years before 1752 can be interpreted in two ways, and some genealogists prefer to show both dates. For example, February 22 1750 under the old system would fall in the year 1751 using the modern calendar, so the date would be noted as 22 February 1750/51.

- **Fact labels.** To display a different abbreviation for the term "About" (meaning "circa"), enter your preferred label.
- Ancient date notation. Choose whether dates before 1000 AD are displayed with BC/AD or BCE/CE.

#### Name Preferences

Family Tree Maker lets you determine how names are displayed in the Index on the People workspace. You can include titles, alternate names, and married names for females.

1. Click Tools>Options. Then click the Names/Dates/Places tab.

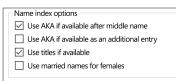

- **2.** Change these preferences as necessary:
  - Use AKA if available after middle name. Click this checkbox to have Also Known As names included with the preferred name (for example, Bobbitt, Mary Eliza "Mollie").
  - Use AKA if available as an additional entry. Click this checkbox to give Also Known As names their own entries in the Index (for example, Hannah Willis and Anna Willis).
  - Use titles if available. Click this checkbox to have titles included with the preferred name (for example, Hoyt, Captain Samuel).
  - Use married names for females. Click this checkbox to list women by their married (and maiden) names (for example, Hoyt, Maria Hitchcock).

#### **Place Preferences**

Family Tree Maker lets you determine whether place names entered in your tree are compared against the software's location database.

1. Click Tools>Options. Then click the Names/Dates/Places tab.

| Place Opt                                       | tions                               |        |
|-------------------------------------------------|-------------------------------------|--------|
| Check place authority when entering place names |                                     |        |
|                                                 | elected country from resolved place |        |
| names                                           | USA                                 | $\sim$ |
|                                                 |                                     |        |

- **2.** Change these preferences as necessary:
  - Check place authority when entering place names. Click this checkbox to have Family Tree Maker compare each place you enter against its database of locations. This keeps your locations in standard formats and consistent throughout your tree.
  - Exclude selected country from resolved place names. When you enter a place name, you usually include a country. However, if most events occur in the same country (for example, if most of your ancestors were born and died in England), you may not want to include that country's name in place fields and charts and reports. To keep a country's name from appearing, choose it from the drop-down list.

#### Warning and Alert Preferences

Family Tree Maker can automatically check your tree for problems and alert you if it detects a possible error, such as unusual dates.

1. Click Tools>Options. Then click the Warnings tab.

| tions                                                                                                    |                                                             |  |  |
|----------------------------------------------------------------------------------------------------|-------------------------------------------------------------|--|--|
| eneral Names/Dates/Places Warnings Reference                                                                                                    | bes                                                         |  |  |
| Show warnings for non-critical errors                                                                                                    |                                                             |  |  |
| Double dates:                                                                                                    | Titles in name fact:                                        |  |  |
| Prompt me 🗸 🗸                                                                                                    | Prompt me ~                                                 |  |  |
| One- or two-digit years:                                                                                                    | o-digit years: Text in guotes (nicknames) in the name fact: |  |  |
| Change to a first century year $\qquad \qquad \lor$                                                                                                    | Prompt me 🗸 🗸                                               |  |  |
| Copy media files to media folder:                                                                                                    | Auto-populate Smart Stories                                 |  |  |
| Prompt me 🗸                                                                                                    | Prompt me V                                                 |  |  |
| Show alets for unlikely bith, death and manage d     Show unrecognized place name indicators     Show informational alets ( i.e. changed name, cha     Show prompt when sorting children in the family vie     Show backup reminder before critical operations | nged home person)                                           |  |  |
| Spell Check Options                                                                                                    | OK Cancel Help                                              |  |  |

- 2. The Show warnings for non-critical errors section lets you choose how you want Family Tree Maker to handle minor errors. Change these preferences as necessary:
  - Show alerts for unlikely birth, death, and marriage dates. Click this checkbox to get alerts when you enter dates that don't seem accurate (for example, a death date that occurs earlier than a birth date).
  - Show unrecognized place name indicators. Click this checkbox to get alerts when Family Tree Maker doesn't recognize a location you've entered.

Note: This option is not available if you deselected the "Check place authority" option on the Names/Dates/Places tab.

• Show informational alerts. Click this checkbox to get alerts when you update your tree—for example, when you change the home person or edit an individual's name.

- Show prompt when sorting children in the family view. Click this checkbox to get alerts when you manually sort children in the family group view.
- Show backup reminder before critical operations. Click this checkbox to be reminded to back up your tree before completing tasks like merging duplicate individuals.
- **Double dates.** If Family Tree Maker detects double dates, you can leave the dates as they are, use formatting to show both dates, or be prompted for instructions.
- **Titles in name fact.** If Family Tree Maker detects a title such as Reverend, Captain, or Sir in a Name fact, you can leave the title in the Name fact, move the title to the Title fact, or be prompted for instructions.
- **One- or two-digit years.** If Family Tree Maker detects years entered with one or two digits, you can accept the date as it is or change the date to the year of recent century.
- Text in quotes (nicknames) in the name fact. If Family Tree Maker detects nicknames (indicated by quotes) in a Name fact, you can leave the nickname in the Name fact, move the nickname to the AKA fact, or be prompted for instructions.
- **Copy media files to media folder.** When you add a media file to your tree, you can choose whether or not to automatically copy the file to the Family Tree Maker media folder or be prompted for instructions.
- Auto-populate Smart Stories. When you create a Smart Story, you can start with a blank page, a page populated with information about the individual and his or her family, or be prompted for instructions.

# **Managing Facts**

Facts are the essential building blocks of your tree, where you record the details about your family. In order to capture the information you care about, you might want to create your own facts or change which fields appear in predefined facts.

#### **Creating a Custom Fact**

You can create custom facts that work for your family tree. For example, if you are tracking your ancestors by census records, you can make a custom fact for each census year.

- 1. Click Edit>Manage Facts. The Manage Facts window opens.
- 2. Click New. The Add Custom Fact window opens.

| Add Custom Fact            |                     |                    | ×            |
|----------------------------|---------------------|--------------------|--------------|
| Fact label:                | Fact options        | O Date / Place / D |              |
| Shared fact Fact sentence: | O Description only  | Private by defaul  | rt Fact Data |
|                            |                     |                    |              |
| Example:                   | Include in example: | 🛛 Date 🗹 Place     | Description  |
|                            |                     |                    |              |
|                            |                     |                    |              |

- **3.** Change the fact as necessary:
  - Fact label. Enter the name of the fact as it will appear on the Person tab.

- **Short label.** Enter a short name (up to six characters) for the fact that will appear on the Tree tab editing panel.
- **Abbreviation.** Enter an abbreviation (up to three characters) for the fact that will appear in reports.
- Fact type. Choose Individual fact if the fact applies to one person, such as birth or death. Choose Shared fact if the fact applies to more than one individual, such as marriage.
- Fact options. Choose the fields that you want to appear for the fact: Date and Place; Date, Place, and Description; or Description only.
- **Private by default.** Click this checkbox to make this fact type private. You can change privacy for a specific fact on the Person tab.
- Fact sentence. To change the default sentence, see "Modifying a Fact Sentence" on page 301.
- 4. Click OK.

#### **Modifying a Predefined Fact**

While you can't rename or delete predefined facts, you can choose which fields are included as part of the fact. For example, you can modify the Cause of Death fact so that only the Description field is included.

- 1. Click Edit>Manage Facts. The Manage Facts window opens.
- Click the predefined fact that you want to modify. Then click Properties. The Fact Properties window opens.
- 3. In Fact options, choose the fields you want for the fact.

| Birth Fact Pro  | operties         |                                      |                            | ×                   |  |
|-----------------|------------------|--------------------------------------|----------------------------|---------------------|--|
| These s         | settings apply t | o all 'Birth' facts in the currer    | nt tree.                   |                     |  |
| Fact label:     | Birth            |                                      |                            | ОК                  |  |
| Short label:    | Birth            |                                      |                            | Cancel              |  |
| Abbreviation:   | В                |                                      |                            | Help                |  |
| Fact type       |                  | Fact options                         |                            |                     |  |
| Individual fact |                  | O Date / Place                       | Date / Place / Description |                     |  |
| O Shared        | fact             | <ul> <li>Description only</li> </ul> | Private by                 | default             |  |
| Fact sentenc    | e:               |                                      |                            | Insert Fact Data 🔹  |  |
| {person} was    | bom {onDate      | } {inPlace} {(description)}.         |                            |                     |  |
| Example:        |                  | Include in example:                  | 🗹 Date 🗹 P                 | 'lace 🗹 Description |  |
| John Doe wa     | as born on 29 f  | Nov 2022 in Gladewater, Up           | shur, Texas, USA           | (description text). |  |
|                 |                  |                                      |                            |                     |  |

- **4.** Select the **Private by default** checkbox to make this fact type private. You can change privacy for a specific fact on the Person tab.
- 5. Click OK.

#### **Modifying a Fact Sentence**

When you create an Ahnentafel, descendant report, or Smart Story, Family Tree Maker generates descriptive sentences for each fact or event. You can change the wording and choose what info is included. For example, the default burial sentence looks like this: Robert Gedge was buried on 1 Sep 1888 in Attleborough, England. If you record cemetery names, you could include this and change the order of the sentence: Robert Gedge was buried in All Saints Cemetery, Attleborough, England, on 1 Sep 1888.

- 1. Click Edit>Manage Facts. The Manage Facts window opens.
- Click New or select the fact you want to modify and click Properties. The Fact Properties window opens. The Fact

**sentence** field displays the current sentence—a combination of text and predefined data variables.

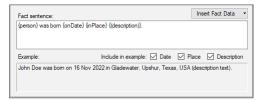

**3.** To change the text, simply add, delete, or type over it. To change which variables are in the sentence, delete the variable or choose a new one from the **Insert Fact Data** drop-down.

Tip: If you don't like your changes and want to use the default sentence, click **Insert Fact Data** and choose **Reset Fact Sentence**.

The Example field shows what the fact sentence will look like. For example, if you deselect the Description checkbox, you can see what the sentence will be if the Description field for the fact is blank.

# 🖖 Managing Relationships

The Manage Relationships tool lets you filter relationships by type and change one relationship type to another, whether that is for a single relationship or in bulk.

- 1. Click Edit>Manage Relationships. The Manage Relationships window opens.
- **2.** Select the type of relationship you want to change from the **Show relationships** drop-down list.
- **3.** The **Relationship instances** list shows all relationships of the selected type. The total number of instances appears next to the list heading.
- 4. Select the checkbox next to each of the relationships you want

to change the type of. To change all the relationships in the list, select the **Select all** checkbox.

- **5.** From the **Change selected relationships to this type** dropdown list, choose the new relationship type you want the selected relationships to have.
- 6. Click Apply.
- 7. When you're finished, click Close.

Tip: The **Show relationships** filter can help you make bulk changes and repairs. For example, you can use the filter to find all couples who have a **Marriage fact but whose relationship type is "Unknown"**, and then change them all at once to **"Spouse"**.

# **Managing Historical Events**

An individual's timeline and the Timeline report can include historical events. You can edit or delete any historical event. You can also add entries that are relevant to your family history, such as international events that caused your ancestors to emigrate.

**1.** Click **Edit>Manage Historical Events**. The Manage Historical Events window opens.

| Event                        | Category           | Date            | Place                                                                                    | 1   |
|------------------------------|--------------------|-----------------|------------------------------------------------------------------------------------------|-----|
| American Civil War           | US History         | Bet. 12 Apr 186 | USA                                                                                      |     |
| American Revolutionary War   | World History      | Bet. 1775-1783  | North America                                                                            |     |
| ANZUS Treaty                 | Australian History | 1951            | Australia, New Zealand, United States                                                    |     |
| Apartheid                    | African History    | Bet. 1948-1994  | South Africa                                                                             |     |
| Apollo 11 Moon Landing       | US History         | 20 Jul 1969     | USA                                                                                      |     |
| Argentine Economic Crisis    | South American Hi  | Bet. 1999-2002  | Argentina                                                                                |     |
| Argentine War of Independer  | South American Hi  | Bet. 1810-1818  | Argentina                                                                                |     |
| Assassination of Abraham Lin | US History         | 14 Apr 1865     | Washington City, District Of Columbia                                                    |     |
| Aswan Dam Completed          | African History    | 1902            | Egypt                                                                                    |     |
| Atlantic Slave Trade         | World History      | Bet. 1500-1900  | Africa, Europe, North America, South                                                     |     |
| Attack on Pearl Harbor       | US History         | 07 Dec 1941     | Pearl Harbor, Honolulu, Hawaii, USA                                                      | ~   |
| Event: American Civil Wa     | r De               | scription:      |                                                                                          |     |
| Category: US History         |                    |                 | ar was fought between eleven Southern s                                                  | ave |
| Date: Bet. 12 Apr 1861-      |                    |                 | Confederate States of America after their<br>nited States and the United States of Amer  |     |
| Place: USA                   |                    |                 | miled States and the United States of Amer<br>mil 12, 1861 when Confederate forces atta- |     |

- 2. To delete an event, click the entry; then click **Delete**.
- **3.** To add an event, click the **New** button. The Add/Edit Historical Event window opens.
- **4.** Change the historical event as necessary:
  - **Event title.** Enter a short title for the event.
  - Event date. Enter the date or date range of the event.
  - **Place where event occurred.** Enter the location of the event.
  - **Category.** Choose a historical category from the dropdown list or add your own categories. You can also edit and delete the default categories.
  - **Description.** Enter a summary of the historical event.
- 5. Click OK.

# Customizing the Tree Tab Editing Panel

By default, these facts appear on the editing panel of the Tree tab in the People workspace: name, sex, birth date and place, death date and place, marriage date and place. If you often record burials or christenings, you can add these facts to the editing panel so you can enter the information more easily.

**1.** Go to the **Tree** tab on the People workspace. The editing panel appears with its default facts.

|                                       | John Fitzgerald Kennedy                  |  |  |  |  |
|---------------------------------------|------------------------------------------|--|--|--|--|
| 7 17                                  | 🎢 15 🝥 3 🚯 2 🧇                           |  |  |  |  |
| <u>N</u> ame:                         | John Fitzgerald Kennedy 🎸                |  |  |  |  |
| Sex:                                  | Male V Age: 46                           |  |  |  |  |
| Birth:                                | 29 May 1917                              |  |  |  |  |
| 1                                     | Brookline, Norfolk, Massachusetts, USA 🔹 |  |  |  |  |
| Death:                                | 22 Nov 1963                              |  |  |  |  |
| Dallas, Dallas, Texas, USA 🚿          |                                          |  |  |  |  |
| Marriage                              | e to Jacqueline Lee Bouvier              |  |  |  |  |
| Marr:                                 | 12 Sep 1953 4                            |  |  |  |  |
| Newport, Newport, Rhode Island, USA 🚿 |                                          |  |  |  |  |
| Next:                                 | Jacqueline Lee                           |  |  |  |  |
|                                       | trl+Enter to add or edit the next person |  |  |  |  |
|                                       | Customize View                           |  |  |  |  |

2. Click Customize View. The Customize View window opens.

| Customize View                                                                                                    |          |                            | × |
|----------------------------------------------------------------------------------------------------|----------|----------------------------|---|
| Individual facts:                                                                                                    |          | Selected individual facts: |   |
| Address<br>Adoption<br>Also Known As<br>Ancestral File Number<br>Antival<br>Baptism (LDS)<br>Bar Mitzvah<br>Det Marvah | < >      | Birth Beptism              | • |
| Shared facts:                                                                                                    |          | Selected shared facts:     |   |
| Annulment<br>Divorce<br>Divorce Filed<br>Engagement                                                                    | <b>^</b> | Marriage                   | F |
| New Custom Fact                                                                                                    |          | OK Cancel Help             |   |

- **3.** In the Individual facts section or the Shared facts section, click the fact you'd like to add to the editing panel; then click the right arrow button to add the fact to the Selected facts sections.
- **4.** To change the order in which facts display on the panel, click a fact in the Selected facts section and click the up and down arrows.
- 5. Click OK. The editing panel now includes the new facts.

# **Entering User Information**

You can enter information that identifies you as the creator of a tree. This info is automatically added to your tree file if you export and send it to another family member or researcher.

- **1.** Click **Tools**>**User Information**. The User Information window opens.
- 2. Enter your information and click OK.

# Chapter Fifteen Family Tree Problem Solver

No matter how organized you are or how carefully you enter data, errors can creep into your tree. Whether you've added a child to the wrong family or spelled your ancestor's name incorrectly, Family Tree Maker makes it easy to clean up your tree.

# **Straightening Out Relationships**

At some point in your research you may discover that a certain individual doesn't belong in your tree and you need to delete him or her. Or maybe you added a child to the wrong family. Cleaning up relationship issues as soon as you find them keeps them from multiplying.

#### Merging Duplicate Individuals

After months and years of gathering names and dates, your family tree may become a bit disorderly. You might discover that Flossie and Florence are actually the same person. If you've entered duplicate individuals, you should merge them together (instead of deleting one) so that you don't lose any information.

Family Tree Maker can assess your tree and show you individuals who might be duplicates.

Note: Before you merge individuals, make a backup of your tree. If you need help, see "Backing Up a Tree File" on page 249.

#### Finding Duplicate Individuals

After adding a lot of new information or merging a family member's tree with yours, it's a good idea to check for duplicate individuals.

**1.** Click **Edit>Find Duplicate People**. The Find Duplicate People window opens.

| Person 1                              | Person 2                              | Match Score |
|---------------------------------------|---------------------------------------|-------------|
| Stewart, Jane (1566 -)                | Stewart, Jane (1566 -)                | 1000        |
| Campbell, Isabel (1489 - 1529)        | Campbell, Isabel (1489 - 1529)        | 1000        |
| Stewart, Elizabeth (1465 - 1529)      | Stewart, Elizabeth (1465 - 1529)      | 1000        |
| Kennedy, Margery Sophia (1517 - 1597) | Kennedy, Margery Sophia (1517 - 1597) | 1000        |
| Kennedy, Gilbert (1541 - 1576)        | Kennedy, Gilbert (1541 - 1576)        | 1000        |
| Dunbar, Mariot (1495 - 1595)          | Dunbar, Mariot (1495 - 1595)          | 1000        |
| Kennedy, Gilbert (1515 - 1558)        | Kennedy, Gilbert (1515 - 1558)        | 1000        |
| Campbell, Archibald (1466 - 1513)     | Campbell, Archibald (1466 - 1513)     | 1000        |
| Kennedy, Gilbert (1485 - 1527)        | Kennedy, Gilbert (1485 - 1527)        | 1000        |
| Bouvier, Lee ()                       | Bouvier, Jacqueline Lee (1929 - 1994) | 990         |
| Borthwick, Agnes (1465 -)             | Borthwick, Agnes (1465 -)             | 855         |

In the Person 1 and Person 2 columns you'll see the individuals who might be duplicates. (You can click a column header to sort a column alphabetically.) In the third column you'll see a match score—the higher the number the more likely the individuals are a match; a 1,000 means the individuals are almost exact matches.

2. To merge a pair of individuals (or just compare the two), click their row in the window and click **Compare/Merge**. The Individual Merge window opens. To complete the merge, continue with step 5 in the next section, "Merging Individuals."

#### **Merging Individuals**

If you discover that two individuals in your tree are actually the same person, you can merge the two together and retain all the facts and sources associated with each person.

- **1.** Go to the **Tree** tab on the People workspace and click the name of one of the duplicate individuals in the Index.
- **2.** Click **Person**>**Merge Two Specific Individuals**. The Index of Individuals window opens.

| Find:                          | - < > 🏠     |             |             |   |
|--------------------------------|-------------|-------------|-------------|---|
| Name                           | Birth Date  | Marr. Date  | Death Date  | ^ |
| Kennedy, John                  | 1715        |             |             |   |
| Kennedy, John                  | 1740        |             | 29 Oct 1803 |   |
| Kennedy, John Fitzgerald       |             |             | 22 Nov      |   |
| Kennedy, John Fitzgerald       | 29 May 1917 | 12 Sep      | 22 Nov 1963 |   |
| Kennedy, John Fitzgerald       | 25 Nov 1960 | 21 Sep 1996 | 16 Jul 1999 |   |
| Kennedy, Joseph Patrick        | 06 Sep 1888 | 07 Oct 1914 | 18 Nov 1969 |   |
| Kennedy, Joseph Patrick        | 25 Jul 1915 |             | 12 Aug 1944 |   |
| Kennedy, Joseph Patrick II     |             |             |             |   |
| Kennedy, Kara Anne             |             |             |             |   |
| Kennedy, Katherine             | 1465        | 15 Sep 1465 | 1533        |   |
| Kennedy, Kathleen "Kick" Agnes | 20 Feb 1920 |             | 13 May 1948 |   |
| Kennedy, Kathleen Hartington   |             |             |             |   |
| Kennedy, Loretta               |             |             |             | ¥ |
| People: 211                    |             | OK Cance    | l Help      |   |

- **3.** Click the name of the other duplicate individual. You can use the scroll bar to move up and down the list, or you can type a name (last name first) in the **Find** field.
- 4. Click OK. The Individual Merge window opens.

The two columns show the facts attached to each individual. You can decide how the information is merged together and whether you want to keep or discard alternate facts.

| Individual Merge |                                                                 | 2   |
|------------------|-----------------------------------------------------------------|-----|
| Person 1         | Person 2                                                        |     |
| Name Use Bouvier | Alternate V Prefen                                              | red |
| Birth            | Preferred                                                       | -   |
|                  | 28 Jul 1929<br>Southampton, Suffolk, New York, USA<br>3 sources |     |
| Graduation       | Preferred                                                       | -   |
|                  | 1947<br>New York, New York, USA<br>Vassar College               |     |
| Arrival          | Preferred                                                       | -   |
|                  | 30 Aug 1948<br>New York, New York, USA<br>1 sources             |     |
|                  | OK Cancel Hel                                                   | p   |

- **5.** Use the buttons next to the facts to determine how each fact will be merged:
  - To keep a fact and mark it as preferred, select the button next to the fact. The corresponding fact for the other individual will be merged as an alternate fact unless you discard it.

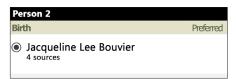

• To remove a fact, click the Alternate arrow and choose "Discard" from the drop-down list. Though you may discard any

fact you like, it is usually a good idea to keep all facts in case they turn out to be relevant.

| Name            | Discard | • |
|-----------------|---------|---|
| 🔘 Lee Bouvier   |         |   |
| Keep: 🗹 sources |         |   |
|                 |         |   |

If you discard a fact, you can keep its sources, media, and notes items by selecting the corresponding checkboxes.

Note: To learn more about preferred and alternate facts, see "Adding Alternate Facts" on page 53.

6. Click OK to complete the merge.

#### Removing an Individual from a Tree

If you've mistakenly added an individual who isn't related to you, don't worry. Family Tree Maker makes it easy to delete any individual and his or her information from your tree.

- 1. Go to the **Tree** tab on the People workspace.
- **2.** Make sure the individual you want to delete is the focus of the Index and family group view.
- **3.** Click **Person**>**Delete Person**. A message asks you to confirm that you want to delete the individual. Click **Yes**.

All notes, tasks, and media links associated with the person will be permanently deleted.

Note: Whenever you want to remove someone permanently from your tree, always use the Delete Person menu option. If you try to delete someone by removing his or her name from the Name fact, you won't actually delete the individual—or any of his or her facts or relationships.

#### **Removing a Marriage**

As you continue your research you might find that you've connected a couple incorrectly. You'll need to delete any marriage facts you've entered and also detach the individuals from each other.

- **1.** Go to the **Tree** tab on the People workspace and select the appropriate couple.
- Click the Person tab for one of the individuals. Right-click the Marriage fact and choose Delete Fact. A message asks you if you want to delete this fact (and associated notes) from both individuals. Click Yes.

Note: If you don't delete the Marriage fact, the individual will still be considered married but to an unknown person.

 To detach the individual from the current spouse, click Person>Attach/Detach Person>Detach Selected Person. The Detach window opens.

| Detach John Fitzgerald Kennedy                                                  | × |
|---------------------------------------------------------------------------------|---|
| Select any relationships from which you want to detach John Fitzgerald Kennedy. |   |
| Fathers                                                                         |   |
| OK Cancel Help                                                                  |   |

- **4.** Click the checkbox for the incorrect spouse. If the couple has children, you can click their checkboxes to detach them from the selected individual too.
- 5. Click OK.

#### **Detaching a Child from the Wrong Parents**

If you've added a child to the wrong parents, you can detach the child from the family without deleting them from your tree.

- 1. Go to the **Tree** tab on the People workspace.
- **2.** Make sure the correct family is the focus of the family group view. Then click the child's name.
- **3.** Click **Person**>**Attach/Detach Person**>**Detach Selected Person**. The Detach window opens.

| Detach John Fitzgerald Kennedy                                                                 | × |
|------------------------------------------------------------------------------------------------|---|
| Select any relationships from which you want to detach John Fitzgerald Kennedy.                |   |
| Fathers  Joseph Patrick Kennedy (Joseph Patrick Kennedy and Rose Elizabeth Fitzgerald) Mothers |   |
| Rose Elizabeth Fitzgerald (Joseph Patrick Kennedy and Rose Elizabeth Fitzgerald)               |   |
| Spouses & Children<br>Jacqueline Lee Bouvier                                                   |   |
| Caroline Kennedy<br>John Fitzgerald Kennedy                                                    |   |
| Patrick Bouvier Kennedy                                                                        |   |
|                                                                                                |   |
|                                                                                                |   |
| OK Cancel Help                                                                                 |   |

- 4. Click the checkboxes next to the father and/or mother.
- 5. Click OK.

## Attaching a Child to a Father and Mother

If you've added an individual and his or her parents to your tree, but you did not know they were related when you entered them, you can still link them together.

- 1. Go to the Tree tab on the People workspace.
- **2.** Make sure the individual you want to attach to his or her parents is the focus of the Index or family group view.
- **3.** Click **Person>Attach/Detach Person>Attach Mother/Father**. The Select the Mother/Father to Attach window opens.
- **4.** Choose the father or mother from the list and click **OK**. If the father or mother has multiple spouses, you'll need to choose which family the child belongs to.
- 5. Choose the appropriate family and click OK.

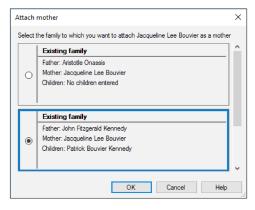

# **Fixing Text Mistakes**

It's easy to introduce errors into your tree. Perhaps you transcribed a record too quickly or imported incorrect notes from a family member's tree. Family Tree Maker has several tools that can help look for misspellings, inaccurate dates, and duplicate facts.

#### **Global Spell Checker**

The global spell checker lets you search for errors in your tree.

1. Click Tools>Global Spell Check.

| Spell Check                  |                |       | ×      |
|------------------------------|----------------|-------|--------|
| Check for spelling errors in | n 📈 Media      | ⊠ s   | ources |
| Notes                        | Tasks          |       |        |
| E                            | legin Checking | Close | Help   |

- **2.** Change these options as necessary:
  - Fact descriptions. Select this checkbox to check spelling in fact descriptions.
  - **Media.** Click this checkbox to check spelling in media captions and descriptions.
  - **Sources.** Click this checkbox to check spelling in citation detail and citation text fields.
  - Notes. Click to check spelling in all notes.
  - **Tasks.** Click to check spelling in all tasks in the research todo list.
- **3.** Click **Begin Checking**. If the spell checker finds a potential error, it displays the word in the "Not in dictionary" field.
- **4.** Replace or ignore the word using the spell check buttons. A message tells you when the spell check is complete. Click **OK**.

#### Find and Replace Tool

You may have mistakenly spelled an individual's name wrong throughout your tree or perhaps you abbreviated a place name that you want to spell out now. You can use Find and Replace to correct these mistakes—one by one or all at the same time.

**1.** Click **Edit>Find and Replace**. The Find and Replace window opens.

| Find And Replac | ce            |           |         |        | ×           |
|-----------------|---------------|-----------|---------|--------|-------------|
| Find:           | Mass.         |           |         | ~      | Find        |
| Replace with:   | Massachusetts |           |         | $\sim$ | Replace All |
| Options         |               | Search in |         |        |             |
| Match cas       | se            | ✓ Facts   | 🗹 Media |        |             |
| Find whole      | e words only  | ✓ Notes   | 🗹 Tasks |        | Close       |
| Use wildc       | ards (*?)     | Sources   | Places  |        | Help        |
|                 |               |           |         |        |             |
|                 |               |           |         |        |             |

- **2.** Enter the term you want to search for in the **Find** field. Then enter the new term you want to use in the **Replace with** field.
- **3.** Choose one or more of the following:
  - To find words that match your search exactly (uppercase and lowercase), select the **Match case** checkbox.
  - To find entire words that match your search, select the **Find whole words only** checkbox. (For example, a search for Will would not show results for William or Willton.)
  - To search using wildcards, click the **Use wildcards** checkbox. Wildcards allow you to search for one or more missing characters. An asterisk (\*) replaces multiple characters; a search for "Mas\*" could find Massachusetts, Masonville, or

Masterson. A question mark (?) replaces one character; a search for Su?an would find Susan and Suzan.

- **4.** Click the checkbox for each part of the tree you want to search in. If you're not sure where the information is, you might want to select all of the checkboxes.
- 5. Click Find. The first result that matches your terms appears.

| Find And Repla  | ice                     |                      |         |        | ×                |
|-----------------|-------------------------|----------------------|---------|--------|------------------|
| Find:           | Mass.                   |                      |         | $\sim$ | Find Next        |
| Replace with:   | Massachusetts           |                      |         | $\sim$ | Replace All      |
| Options         |                         | Search in            |         |        |                  |
| Match ca        | ise                     | Facts                | Media   |        |                  |
| 🗹 Find who      | le words only           | Notes                | ✓ Tasks |        |                  |
| Use wildo       | cards (*?)              | Sources              | Places  |        |                  |
| Death:<br>Date: | eath place field for Jo | ohn Filzgerald (1824 | I -)    |        | Go To<br>Replace |
|                 |                         |                      |         |        | Close<br>Help    |

**6.** If you want to replace the search term with the new term, click **Replace**.

Tip: You can replace all matching search results by clicking the Replace All button. Before you do, you may want to back up your tree. However, you always can roll back the changes using the Turn Back Time feature. See page 252.

- 7. To find the next match, click **Find Next**.
- 8. Continue searching and replacing terms as necessary.

## Merging Duplicate Facts

If you have multiple versions of the same fact, you can merge them together. You can choose only one date and place for the fact. If you have multiple descriptions, they will be combined into one.

- **1.** Select the appropriate individual and go to the **Person** tab on the People workspace.
- 2. Click the Facts button, right-click one of the duplicate facts, and then select Merge Duplicate Facts.

| Individual & S                           | hared Facts                              | F                                                                              | acts | E Timeline                                  | ê î  | Relati | onships     | • •                                 | × |
|------------------------------------------|------------------------------------------|--------------------------------------------------------------------------------|------|---------------------------------------------|------|--------|-------------|-------------------------------------|---|
| Fact                                     | Date                                     | Place / Description                                                            |      |                                             | 1    | 6      | 1           | Preferred                           | 1 |
| Personal Informa<br>Name<br>Name<br>Name | ation                                    | John Fitzgerald Kennedy<br>Jack<br>JFK                                         |      | Add Fact<br>Delete Fact<br>Set As Preferred | F4   |        | 0<br>0<br>0 | Preferred                           |   |
| Sex                                      |                                          | Male                                                                           |      | Mark Private                                |      |        | 0           | Preferred                           |   |
| Birth                                    | 29 May 1917                              | Brookline, Norfolk, Massachusetts, US/<br>Albuquerque, New Mexico, USA; no s   |      | Fact Properties<br>Fact Data Options.       |      |        | 0           | Preferred                           | J |
| Residence                                | 29 May 1917<br>Bef. 1920                 | Brookline, Norfolk, Massachusetts                                              |      | Merge Duplicate F                           | acts |        | 0           |                                     | 1 |
| Residence<br>Religion<br>Occupation      | Bet. 1930-1931<br>Aft. 1933<br>Abt. 1960 | Bronxville, Westchester, New York<br>Catholic<br>Washington, DC; President     |      | Show Timeline<br>Show Relationship          | s    |        | 0<br>0      | Preferred<br>Preferred<br>Preferred | 1 |
| Death                                    | 22 Nov 1963                              | Minnesota                                                                      |      | Cut                                         |      |        | 0           |                                     |   |
| Death<br>Burial<br>Military Service      | 22 Nov 1963<br>25 Nov 1963               | Dallas, Dallas, Texas, USA<br>Arlington National Cemetery<br>He served in WWII |      | Copy<br>Paste                               |      |        | 0           | Preferred<br>Preferred<br>Preferred |   |

3. The Merge Duplicate Facts window opens.

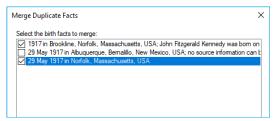

**4.** Click the checkboxes next to the facts you want to merge and click **Next**.

5. Select the date and location you want to keep.

| Merge Duplicate Facts                                     |                                                                            | $\times$ |
|-----------------------------------------------------------|----------------------------------------------------------------------------|----------|
| Select the date to keep:<br>May 1917<br>29 May 1917       | Select the place to keep:<br>Brookline, Norfolk, Massachusetts, USA<br>USA |          |
| Select the description(s) to<br>John Ritzgerald Kennedy w | keep;<br>vas bom on 29 May 1917 in Brookline, Norfolk, Massachusetts       |          |
| Any source citations, n                                   | otes, and/or media items that are not duplicates will be kept.             |          |
|                                                           | Back Finish Cancel Help                                                    |          |

6. Click Finish.

# **Running the Data Errors Report**

Family Tree Maker can search your tree and identify potential errors. For example, it can look for blank fields or date problems, such as an individual being born before his or her parents were born. It's a good idea to run the Data Errors Report (fig. 14-1) periodically to make sure your tree is as error free as possible.

| Data Errors Report      |             |                                                                                                    |  |  |  |
|-------------------------|-------------|----------------------------------------------------------------------------------------------------|--|--|--|
| Name                    | Birth Date  | Potential Error                                                                                               |  |  |  |
| Bennett, Virginia Joan  |             | The birth date is missing.                                                                                    |  |  |  |
| Bouvier, Jacqueline Lee | 28 Nov 1929 | Possible duplicate event Arrival<br>Possible duplicate event Departure                                        |  |  |  |
| Fitzgerald, Catherine   | Abt. 1824   | The individual has the same last name as<br>his/her spouse, John Fitzgerald.<br>The marriage date is missing. |  |  |  |

Figure 14-1. A Data Errors Report.

- **1.** Go to the **Collection** tab on the Publish workspace. In Publication Types, click **Person Reports**.
- 2. Double-click the **Data Errors Report** or click the report icon and then click the **Create Report** button or the **Detail** tab.
- **3.** To determine which errors the report lists, click the **Errors To Include** button on the editing toolbar. The Errors to Include window opens.

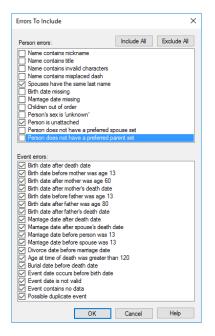

- **4.** Click the checkboxes next to the errors you want to search for. Then click **OK**. The Data Errors Report opens.
- **5.** To fix the error immediately, simply double-click an individual's name in the report. An editing window will open.

# **Standardizing Locations**

When you import a tree or manually enter a location, Family Tree Maker checks the location against its database of three million places. If any misspellings are found, or if the place doesn't match any sites in the database, a location is considered "unrecognized."

You'll want to examine these "unrecognized" locations occasionally and make any necessary changes. In some cases, you may want to leave the name exactly as it is. For example, if a town or city no longer exists, or the county boundaries have changed over the years, it is perhaps most appropriate to keep the location's name as it is. However, in most cases, you'll want to identify locations to keep your tree consistent and to make sure that locations are grouped together correctly on the Places workspace.

#### **Identifying a Single Location**

If you see a question mark icon next to a place name in your tree, you can try to identify the place in the locations database.

 Click the Places button on the main toolbar. Click an unidentified location (with a question mark icon) in the Places panel. On the right side of the window, you'll see the location's name and any people and events associated with it.

| Albuqu              | erque, New Mexico, USA             |            |
|---------------------|------------------------------------|------------|
| Name:               | Albuquerque, New Mexico, USA       | 20         |
| Short:              | Shortened name for printing        |            |
| Location:           | GPS/Latitude Longitude             | <b>I</b> - |
| Associa             | ated People: 1                     | Go To      |
| <b>₹</b> • <b>•</b> | 💡 Linked to This 😽 Linked to All 👘 |            |
| + Kenne             | dy, John Fitzgerald (1917 - 1963)  |            |
|                     |                                    |            |

**2.** Click the question mark icon next to the location's name.

| Resolve                    | e Place Name                                                                                                    | × |
|----------------------------|----------------------------------------------------------------------------------------------------|---|
| ⊗?                         | Select a place name from the list below and press "Replace" to us<br>the suggested spelling or "Ignore" to leave this place name as it is                                                                                                    |   |
|                            | If only a portion of the place name matches an entry in the list, move<br>the unmatching portion to place detail by clicking the "Move first<br>segment to place detail" button. This will enable you to keep the<br>overall place name as it is while resolving the portion that matches. |   |
| P                          | lace detail (historical name, address, church, cemetery, etc.):                                                                                                    | _ |
| £                          |                                                                                                    |   |
|                            | lace name:                                                                                                    |   |
| t                          | Albuquerque, New Mexico, USA Search                                                                                                    |   |
| Sugge                      | sted place names:                                                                                                    |   |
| Albuqu<br>Albuqu<br>Albuqu | uerque de Fora, Rio Grande do Norte, Brazil<br>uerque Né, Pemambuco, Brazil<br>uerque New Mexico Temple, Albuquerque, Bernalillo, New Mexico, US.<br>uerque, Amazonas, Brazil                                                                                                    | A |
|                            | uerque, Bernalillo, New Mexico, USA<br>uerque, Ceara, Brazil                                                                                                    |   |
| Albuq                      | uerque, Ceara, Brazil<br>uerque, Mato Grosso do Sul, Brazil<br>uerque, Rio de Janeiro, Brazil                                                                                                    |   |
|                            |                                                                                                    |   |
|                            |                                                                                                    |   |
|                            |                                                                                                    |   |
| L                          | Replace Ignore Cancel Help                                                                                                    |   |
|                            | Replace Ignore Cancel Help                                                                                                    |   |

- **3.** Do one of the following:
  - If a suggestion matches the location in your tree, click its name in "Suggested place names" and click **Replace**.
  - If only part of the place name matches an entry in the list, move the unmatching portion to the Place detail field by clicking the Move first segment to place detail button; then click Replace. This will let you keep the entire place name as it is while resolving the matching portion. (You can also click Ignore to leave the location as it is.)

Note: Ignoring part of a location doesn't change how it is displayed in your tree; it simply allows the location to be grouped correctly on the Places workspace.

## **Identifying Multiple Locations**

If you've imported a tree or merged someone's tree into your own, you'll likely have many place names that don't match the other locations in your tree. Instead of updating each location one at a time, you can identify multiple locations at once.

- 1. Click Tools>Resolve All Place Names.
- **2.** To back up your tree file before you update your locations, click **Yes**. The Backup window opens. Change any options as necessary and click **OK**.

The Resolve All Place Names window opens. Each unrecognized location is listed, along with a suggested replacement location.

| Resolv       | re All Place Names                                                                                                    |           |                                          |           |           |       | Х |
|--------------|----------------------------------------------------------------------------------------------------|-----------|------------------------------------------|-----------|-----------|-------|---|
| ₿?           | For each place name, choose the de                                                                                                    | sired     | option by clicking the corresponding     | g column: |           |       |   |
| nar<br>• Sug | ecognized Place Namekeep the unrecogni<br>ne as it is<br>ggested Place Namereplace the unrecogniz<br>ne with the suggested place name | 1         | Ignorestop marking this play             | ce name a | s unrecog | nized |   |
|              | Unrecognized Place Name                                                                                                    |           | Suggested Place Name                     | Desc.     | Ignore    | Other | ^ |
|              | Washington, DC                                                                                                    |           | Washington, District of Columbia, USA    |           |           | \$?   |   |
|              | Bronxville, Westchester, New York                                                                                                    | $\square$ | Bronxville, Westchester, New York, USA   |           |           | ₹?    |   |
|              | Arlington National Cemetery                                                                                                    |           | Arlington, Arlington, Virginia, USA      |           |           | 1     |   |
|              | Brookline, Norfolk, Massachusetts                                                                                                    |           | Brookline, Norfolk, Massachusetts, USA   |           |           | ₹?    |   |
|              | Minnesota                                                                                                    |           | Minnesota, USA                           |           |           | \$?   |   |
|              | Albuquerque, New Mexico, USA                                                                                                    |           | Albuquerque, Bernalillo, New Mexico, USA |           |           | 1     |   |
|              | Damley,,Renfrewshire,Scotland                                                                                                    |           | Renfrewshire, Scotland                   |           |           | \$₽?  |   |
|              | Southampton, New York                                                                                                    | $\square$ | Southampton, Suffolk, New York, USA      |           |           | 1     |   |
|              | Los Angeles, California                                                                                                    |           | Los Angeles, California, USA             |           |           | 1     |   |
|              | East Hampton, New York, USA                                                                                                    |           | East Hampton, Suffolk, New York, USA     |           |           | \$?   |   |
|              | York,,Pennsylvania,USA                                                                                                    |           | York, Pennsylvania, USA                  |           |           | 1     |   |
|              | ,Green,Kentucky,USA                                                                                                    |           | Green, Kentucky, USA                     |           |           | ₹?    |   |
|              | Lovat, Beauly, Inverness-Shire, Scotland                                                                                              |           | Beauly, Inverness-shire, Scotland        |           |           | \$?   |   |
|              | San Francisco, California                                                                                                    | $\square$ | San Francisco, California, USA           |           |           | 1     | ~ |
| Count        | : 146                                                                                                    |           | ОК                                       | Ca        | ncel      | Help  |   |

**3.** For each listed location, click the checkbox for the option you want to use:

- **Unrecognized Place Name.** Click this checkbox to leave the location as it is.
- **Suggested Place Name.** Click this checkbox to change the current location to the suggested location.
- **Desc.** Click this checkbox to move the location's name from the Place field to the Description field.
- **Ignore.** Click this checkbox to leave the location as it is. The location name will no longer be "unrecognized."
- Other. To see other locations that might match the current place name, or to ignore only part of a location, click
   Other. The Resolve Place Name window opens. When you identify a matching location, click Replace.
- 4. When you've chosen an option for each location, click OK.

# Finding Missing Media Items

If you move a media item on your computer after you've added it to a tree, you won't be able to view, print, or export the item until it is relinked to your tree. You can search for missing media items individually or all at once.

#### Finding a Single Missing Media Item

On the Media workspace, the editing panel shows the media item's name and location on your computer. If a media item is no longer linked to your tree, you'll see a red "File not found" message (fig. 14-2). To relink the media item, click it and locate the item.

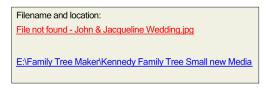

Figure 14-2. A missing media file.

# Finding All Missing Media Items

Family Tree Maker can search for missing media items and help you relink them to your tree.

 Click the Media button on the main toolbar. Click Media>Find Missing Media. A list of unlinked images appears.

|              | Media                   | Path                                | Status | Attach |  |
|--------------|-------------------------|-------------------------------------|--------|--------|--|
|              | Jacqueline Kennedy O    | unknown (click to search manually)  | P      | Сору   |  |
|              | John & Jacqueline We    | unknown (click to search manually)  | P      | Сору   |  |
| $\checkmark$ | JFK & MLK.jpg           | E:\Family Photos\JFK & MLK.jpg      | Þ      | Сору   |  |
| $\checkmark$ | JFK Jr Salutes.jpg      | E:\Family Photos\JFK Jr Salutes.jpg | 1      | Сору   |  |
|              | JFK - White House.jpg   | unknown (click to search manually)  | P      | Сору   |  |
|              | JFK (1917-1963).jpg     | unknown (click to search manually)  | ,      | Сору   |  |
|              | JFK - South Pacific 194 | unknown (click to search manually)  | Þ      | Сору   |  |

- **2.** Click the checkboxes next to the items you want to locate or click **Select All** to find all missing media items.
- **3.** Click **Search**. If Family Tree Maker finds the file, its current location is displayed in the Path column; a check mark appears in the Status column. If Family Tree Maker can't find the file, click its row in the Path column to search for it yourself.
- 4. When you're finished, click OK.

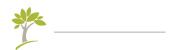

# Glossary

**Ahnentafel** German for ancestor table. In addition to being a chart, it also refers to a genealogical numbering system.

**ancestor** A person you descend from—parent, grandparent, great-grandparent, etc.

**Ancestry hint** The green leaf indicating that a person might have matching records on Ancestry.

Ancestry Member Tree (AMT) Same as Ancestry tree.

**Ancestry tree** An online family tree you have created on or uploaded to Ancestry.

Antenna tree See TreeVault Antenna tree.

**blended family** A family composed of a couple and their children from previous relationships and/or marriages, as well as any children they have together.

**combined family view** An option in the family group view that lets you view blended families.

**CSV** Comma Separated Values. A file format that organizes information into fields and can be imported into a spreadsheet.

**descendant** A person who descends from you—your child, grandchild, great-grandchild, etc.

**editing panel** A section of a workspace that lets you easily edit and view information for a specific individual or item.

**export** To transfer data from one computer to another or from one computer program to another.

**family group sheet** A chart or report that displays information about a single family—father, mother, and children.

**family group view** Shows a single family—father, mother, and their children—in Family Tree Maker.

**family view** One of the display options for the tree viewer on the People workspace. Similar to the vertical pedigree chart.

**FamilySearch hint** The hollow blue square indicating that a person might have matching records on FamilySearch.org. If there are hints to historical records for the matched person on FamilySearch, the center of the hint turns dark blue.

**FamilySync** A feature that lets you link trees from Family Tree Maker and Ancestry so that changes made to an FTM tree will be reflected in the Ancestry tree and vice versa.

**Fastfields** A feature that reminds you of locations and people you've entered previously so that when you type a new place or name, you'll see possible matches.

**FTM tree** A family tree you have created in or downloaded to Family Tree Maker.

**FTM Source tree** An FTM tree used to create a TreeVault Antenna tree. Changes to the FTM Source tree are automatically and continuously applied to the Antenna tree.

**GEDCOM** GEnealogical Data COMmunication. A standard designed by the Family History Department of The Church of Jesus Christ of Latter-day Saints for transferring data between different genealogy software programs.

**genealogy report** A narrative-style report that details a family through one or more generations and includes basic facts about each member.

**generation** The period of time between the birth of one group of individuals and the next—usually twenty-five to thirty years.

**given name** The first (and middle) name given to a child at his or her birth. Also known as a Christian name.

hint See Ancestry Hint and FamilySearch hint.

home person The main individual in your tree.

**HTML** HyperText Markup Language. The standard language for creating and formatting Web pages.

**icon** A small picture or symbol that represents a program, file, or folder on your computer. Double-clicking an icon causes the program to run, the folder to open, or the file to be displayed.

**import** To bring a file into a program. The file may have been created in the same or a different program.

maternal ancestor An ancestor on the mother's side of the family.

**media item** Photographs, scanned documents, audio files, or videos that you can add to a tree.

paternal ancestor An ancestor on the father's side of the family.

**PDF** Portable Document Format. A file format that retains printer formatting so that when it is opened it looks as it would on the printed page.

**pedigree chart** A chart that shows the direct ancestors of an individual. Also known as an ancestor tree.

**pedigree view** One of the display options for the tree viewer on the People workspace. Similar to the standard pedigree chart.

**preferred** A term Family Tree Maker uses in reference to parents, spouses, or duplicate events indicating that you want to see the preferred selection first or have it displayed in charts and reports.

**primary person** The individual who is currently the focus of the workspace, chart, or report.

**RTF** Rich Text Format. A basic text file format that can be opened in almost all word-processing programs.

siblings Children of the same parents.

**Smart Stories** A tool that helps you compose stories using facts, sources, notes, and images from your tree.

**Soundex** A system that assigns a code to a surname based on how it sounds rather than how it is spelled.

**source** A place where you found specific information, such as a historical records, a book, or an interview.

**source citation** The individual details about where information is located within a source.

Source tree See FTM Source tree.

surname The family name or last name of an individual.

**TreeVault Antenna tree** A tree created with TreeVault cloud services that contains all the data from one of your FTM trees (see *FTM Source tree*).

**Web clipping** The ability to "clip" text or images from a Web page and add them elsewhere, like to your Family Tree Maker tree.

**Web Dashboard** A feature on the Plan workspace that lets you view your Ancestry account and trees.

**Web Merge** A feature that lets you take records you've found on Ancestry and FamilySearch and add them to your Family Tree Maker tree.

**workspace** A major grouping of Family Tree Maker features. Each workspace can be opened from the main toolbar.

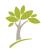

# Index

# A

addresses, entering, 51 adoptions, indicating, 67-68 aerial maps, 123-124 ages, calculating, 281-282 Ahnentafel reports, 195-196 AKA (Also Known As) names, entering, 51 AKA names, including in Index, 295 - 296AlbumWALK Connection, 277 alerts, preferences for, 296-298 alternate facts, entering, 53 ancestor reports, 204 ancestors reports of, 204 Ancestry hints from, 137-140 hints from, turning off and on, 291 records, adding to trees, 150 - 153records on, 141 searching, 140-143 searching automatically, 291 search results, merging into

trees, 150-153 search tips, 144 Ancestry Hints ignoring, 139-140 turning off and on, 291-292 viewing, 138-139 viewing ignored hints, 140 Ancestry trees. See trees (Ancestry) comparison with FTM trees, 258-259 inviting others to view, 268 - 269privacy options, 257 Ancestry Web Dashboard, 11 anniversary lists, 199 annotated bibliographies, 208 Antenna tree, 273 audio files. See media items

# B

backgrounds for charts, 177–178 for reports, 215–216 backups automatic, preferences for, 290 creating, 249–251

reminders, turning off and on, 298 restoring files from, 251 bibliographies, 208 biographies, creating with Smart Stories, 72-73 bird's-eye-view maps, 124 birth dates calculating, 281-282 entering, 43 birthday lists, 199 birth order, sorting children by, 48, 285 birthplaces, entering, 44 blended families, viewing, 62-63 book-building tool overview, 223 Bookmarks button, 13 books chapters in, reordering, 236 charts, adding, 231 creating new, 223-224 exporting as PDF, 237 footers, changing, 225-226 headers, changing, 225-226 images, adding, 229-231 importing, 224 index of individuals, adding, 233 - 234in linked trees, 259 place holders, adding, 232 printing, 237 reports, adding, 231 saved, accessing, 225 settings, changing for items, 235-236 table of contents, adding, 232 - 233text item

adding manually, 226–228 importing, 228 titles, adding, 225 borders, adding to charts, 187–188 bow tie charts, 171 boxes (text), adding to charts, 187–188

# С

calculators for dates, 281-282 for relationships, 280-281 Soundex, 279 calendars, 210 call numbers, 86 captions for media items, 103 categories for media items, 114-115 for to-do lists, creating, 286-287 causes of death, entering, 51 cemeteries, locating on maps, 128 censuses available on Ancestry, 141 changes, rolling back, 252-254 charts adding embellishments to, 180 adding photographs to, 177 - 180adding text boxes, 181 adding to books, 231 backgrounds for, 177-178 borders for, 187-188 bow tie, 171 boxes for, 187-188 centering on pages, 184 Charting Companion plug-in, 194

choosing facts to include, 174 - 176creating, 174 about descendants, 170 displaying everyone in tree, 172 - 173display names for locations entering, 136 emailing, 193 family group sheets, 202-203 family tree, 171 fan, 172 fonts for, changing, 188–189 footers for, changing, 182-183 headers for, changing, 182-183 hourglass horizontal, 169 standard, 167-169 including sources in, 177 in linked trees, 259 pedigree standard, 166 vertical, 167 portraits of individuals in, assigning, 105 printing, 193-194 about relationships, 173 saving in Family Tree Maker, 191 - 192as files, 192 spacing of columns, changing, 184 titles for, 176 children adding to tree, 47-48 adopted, indicating, 67-68 attaching to parents, 314

biological, indicating, 67-68 detaching from parents, 313 foster, indicating, 67-68 order for, changing, 48 christenings, entering, 51 churches, locating on maps, 128 Citation detail field, 88 citations. See source citations Citation text field, 88 Collection tab (Publish), 26 color coding, 59 combined family view, 62-63 Compact File tool, 255 Companion Guide (PDF), 6 contact lists, 199 contributors in Ancestry trees, 269 Convert Names tool, 282 courthouses, locating on maps, 128 CSV format, saving reports in, 220 custom facts creating, 299-301 sentences for, modifying, 301 custom reports, 197 custom templates (for charts) creating, 190 using, 190-191

# D

Data Errors Report, 319–320 Data Errors Reports, 197 Date Calculator, 281–282 dates of births, entering, 43 calculating, 281–282 errors in, 297–298 guidelines for entering, 44 inaccurate, locating, 319–320

preferences for, 293-294 deleting individuals from tree, 311 descendant reports, 196, 204 descendants charts displaying, 170 reports of, 196, 204 Detail tab (Media), 24 Detail tab (Publish), 26 display colors, changing for Family Tree Maker, 290 divorces, indicating, 67 Documented Facts Reports, 209 double dates, preferences for, 294 downloading Ancestry trees, 32-35 duplicate individuals finding, 308 merging, 309-311

# E

editing panel (People workspace) overview, 21 editing panel (Tree tab) customizing facts on, 304-306 customizing tabs on, 293 editing photos, 107-108 editors in Ancestry trees, 269 emailing charts, 193 reports, 221-222 embellishments, adding to charts, 180 emigration information, entering, 51 errors creating reports of, 197, 319 - 320

data entry, 315-319 File Not Found (media items), 324-325 finding and replacing, 316-317 missing media items, 324-325 preferences for alerts, 296-298 for unidentified locations resolving, 321-324 setting up, 297 for unlikely dates, 297 Unrecognized Place Name, 321 - 324events. See also facts exporting books, 237 trees, 246-249 extended family charts, 172-173

#### F

facts adding source citations for, 87 - 93adding sources for, 81-86 alternate, 53 associated with locations, viewing, 131-132 copying and pasting, 52 custom, creating, 299-301 duplicate, merging, 318-319 entering, 49-50 including in charts, 174-176 including in reports, 211-213 in linked trees, 258 making private, 54-55 media items for, adding, 100 - 101online, saving to trees, 155-157

predefined, modifying, 300 preferred, 53-54 privacy for, 300 sentences for, modifying, 301 sourced, reports of, 209 transferring between Family Tree Maker and Ancestry, 258 - 259using in Smart Stories, 73 families blended, viewing, 62-63 combined, viewing, 62-63 locations associated with, 133 - 134step, viewing, 62-63 Family Book Creator plug-in, 238 family group sheets, 202-203 family group view displaying blended families, 62 - 63overview, 21 sorting children in, 48 FamilySearch hints, 137-138 hints, turning off and on, 291 matching a person with, 146 searching, 146 search tips, 145 FamilySync comparison between Ancestry and FTM trees, 258-259 conflicts between trees, resolving, 265-266 downloading Ancestry trees, 33-36 log of changes, 262-263 options for, 261-262 privacy for linked trees, chang-

ing, 266-267 status of linked trees, 263-264 syncing trees manually, 264 unlinking trees, 266 uploading trees to Ancestry, 256 - 258family tree charts, 171 family view, 20 fan charts, 172 Fastfields overview, 292 preferences for, 292 favorite websites adding to, 161 sorting, 162 feedback, providing, 7 File Not Found errors (media items), 324-325 files backing up, 249-251 compressing, 255 exporting, 246-248 importing, 31-32 media items, changing names of. 113 media items, missing, 324–325 restoring from backups, 251 file sizes reducing, 255 viewing, 244-245 filters adding conditions to, 17-18 managing saved, 18 saving, 14 Find and Replace tool, 316-317 Find Individual tool, 283 fonts changing in charts, 188–189

changing in reports, 217–218 display, setting in Family Tree Maker, 290 in books, 229 in software, enlarging, 290 footers for books, 225–226, 235–236 for charts, 182–183 for reports, 216–217 foster children, indicating, 67–68 FTM Source tree, 273

## G

GEDCOMs importing, 31–32 overview, 248 saving trees as, 246–248 GPS (Global Positioning System) coordinates entering, 134–135 Gregorian calendar, 294 guests in Ancestry trees, 269 guide, organization of, xxii

#### Η

headers for books, 225–226, 235–236 for charts, 182–183 for reports, 216–217 Help Companion Guide (PDF), 6 in software, 5–7 technical support, contacting, 7 tooltips, 6 hierarchy list, for groups, 130 hints. See Ancestry Hints, FamilySearch hints historical events for timelines, creating or editing, 303–304 History button, 13 home person, 38–39 horizontal hourglass charts, 169 hospitals, locating on map, 128 hourglass charts horizontal, 169 standard, 167–169 HTML, saving reports as, 220

## 

ID numbers, 284 images. See media items; photographs immigration information, entering, 51 importing books, 224 trees, 31-32 Index including married names, 295-296 titles, 295-296 overview, 12 indexes, adding to books, 233-234 Index of Individuals Reports, 199 individuals adding media items for, 100 - 101addresses, entering, 51 causes of death, entering, 51 christenings, entering, 51 default photo for, assigning, 105 - 106

duplicate finding, 308 merging, 309-311 emigration information, entering, 51 entering basic information for, 43 - 45entering information about marriage, 46-47 finding specific people, 283 immigration information, entering, 51 locations associated with, 132 - 133media items for, choosing sort order, 113-114 physical descriptions, entering, 51 reference numbers for, 284 removing marriages, 312-313 reports about, 198 slide shows of media items, 116-119 installation automatic, 4 registering software, 4 system requirements, 3

## J

Julian calendar, 294

#### K

Kinship Reports, 203

#### L

layout

changing for charts, 183-186 poster, 184 LDS options, displaying, 289 LDS Ordinances Reports, 198 LDS Ordinance Summary Reports, 199 libraries, locating on maps, 128 linked trees comparison between Ancestry and FTM trees, 258-259 conflicts between, 265-266 inviting others to view, 268 - 270linking multiple FTM trees to Ancestry, 260 log of changes, 262-263 privacy for, changing, 266-267 status of, 263-264 syncing manually, 264 syncing options, 261-262 unlinking, 266 uploading trees to Ancestry, 256 - 258locations associated with families, 133-134 associated with individuals, 132 - 133completing with Fastfields, 292-293 display name for, 136 entering, 45 excluding country from, 296 facts associated with, 131-132 finding nearby places of interest, 128 GPS coordinates for, entering, 134 - 135

guidelines for entering, 45 in linked trees, 259 reports of usage, 206 standardizing, preferences option for, 296-297, 321-324 troubleshooting, 321-324 unidentified resolving multiple, 323-324 resolving one at a time, 321-322 unrecognized warnings for, 297 viewing for individuals, 132 - 133viewing in groups, 130 log of sync changes, 262-263

## Μ

main toolbar, 10 maps GPS coordinates for locations, entering, 134-135 printing, 129 maps (Microsoft Bing Maps) aerial, 123 bird's-eye, 124 Streetside, 126-127 viewing, 121-127 zooming in and out of, 125 Marriage Reports, 203 marriages entering, 46-47 multiple, 64-66 removing from individuals, 312 - 313reports of, 203

statuses of, 67 married names including in Index, 295-296 media categories, creating, 114-115 Media Item Reports, 207 media items adding for facts, 100-101 adding to Smart Stories, 75 categories for, 114-115 choosing sort order, 113-114 display of, changing, 102 editing within Family Tree Maker, 113-114 entering details about, 103-104 file names, changing, 113 in linked trees, 258 linking to source citations, 92 linking to individuals, 109-111 missing, troubleshooting, 324 - 325notes for, 104 online, adding to trees, 157 - 158printing, 119 privacy for, 104 reports about, 206-208 scanning into Family Tree Maker, 101 slide shows of, 116-119 Smart Stories, 70-76 transferring between Family Tree Maker and Ancestry, 258 types of, 99 Media Usage Reports, 208

Media workspace, 24 medical conditions, entering, 51 merging Ancestry records into trees, 150–153 duplicate facts, 318–319 duplicate individuals, 309–311 migration paths maps of, 132–134 printing, 129

# N

names completing with Fastfields, 292 guidelines for entering, 46 including AKA names in Index, 295 - 296including married names in Index, 295-296 nicknames, entering, 51 standardizing tool, 282 titles in, 51 Next of Kin certificate, 274 nicknames, entering, 51 notes adding for individuals, 55-56 changing display size of, 57 create using online information, 158–159 in linked trees, 259 making private, 58 for media items, 104 personal, 56 printing, 57 reports of, 200 research, 56-57

for source citations, 93 spell checking, 315 transferring between Family Tree Maker and Ancestry, 259 using in Smart Stories, 75 Notes Reports, 200

## 0

online facts, adding to trees, 155–157 online images, adding to trees, 157–158 online trees. See Ancestry trees Outline Descendant Reports, 204

#### P

page numbers in books, 225-226 including in charts, 183 including in reports, 216-217 parents adding to tree, 48-49 attaching children to, 314 detaching children from, 313 reports about, 205 partner relationships, indicating, 66 PDFs of charts, creating, 192 of books, creating, 237 of Companion Guide, accessing, 6 of reports, creating, 220-221 pedigree charts standard, 166

vertical, 167-168 pedigree view, 20 People workspace, 12–20 personal notes, 56-57 Person tab, 22 photo albums, 206 Photo Darkroom, 107-108 photographs. See also media items adding to books, 229-231 assigning default for individuals, 105–106 available on Ancestry.com, 141 for charts, 177-180 missing, troubleshooting, 324-325 printing, 119 scanning into Family Tree Maker, 101 physical descriptions, entering, 51 place holders, adding to books, 232 places. See locations Places workspace, 23 Place Usage Reports, 206 Plan workspace, 10-11 plug-in Charting Companion, 194 Family Book Creator, 238 portraits assigning to individuals, 105 - 106cropping in workspaces, 290 defaults for charts, 105–106 including in charts, 178-180 poster layout, 184 predefined facts modifying, 300 preferences for alerts, 296-298

for automatic backups, 290 for dates, 293-294 for errors, 296-298 for Fastfields, 292-293 for online searching, 291-292 general, 289-291 for names, 295-296 for spell checking, 292 for tab displays, 293 preferred facts, 53-54 preferred spouses, 65 printing charts, 193-194 large charts, 193 maps, 129 media items, 119 notes for individuals, 57 reports, 221 privacy for Ancestry trees, 257 for Family Tree Maker trees, 246 for facts, 300 for linked trees, changing, 266 - 267for media items, 104 in linked trees, 259 making facts private, 54-55 making notes private, 58 roles in Ancestry trees, 269 problem solver. See errors; troubleshooting public trees, 257 Publish workspace, 26

#### R

reference notes, 88

reference numbers, automatic, 284 registering software, 4 Register reports, 196 Relationship calculator, 280–281 relationships charts about, 173 between children and parents, 67 - 68between couples, 66 details about, entering, 46-47 managing, 302-303 media items for, adding, 46-47 reference numbers for, 284 removing marriages, 312-313 reports about, 202-205 status of, 67 viewing for individuals, 63 removing individuals from tree, 311 reports adding to books, 231 Ahnentafels, 195-196 of ancestors, 195-196 of anniversaries, 199 of birthdays, 199 choosing facts to include, 211-213 choosing individuals to include, 214 of contacts, 199 creating, 211 custom, 197 customizing, 211-218 default settings for, changing, 218 of descendants, 196, 204 display names for locations entering, 136 of documented facts, 209

emailing, 221-222 of errors, 197, 319-320 fact sentences for, 301 fonts for, changing, 217-218 about individuals, 198 about kinship, 203 about LDS Ordinances, 198 in linked trees, 259 about locations, 206 about marriages, 203 about media items, 207–208 of notes, 200 about parentage, 205 printing, 221 Register, 196 about relationships, 202-205 of research tasks, 201 saving, 219-220 of sources, 208–210 of surnames, 200 timelines, 201 titles for, 215 repositories, 86, 93 adding, 94 deleting, 97 editing information, 97 managing, 95 replacing, 96 reviewing usage of, 95 requirements, system, 3 research notes, 56-57 roles in Ancestry trees, 268-270 RTF (Rich Text Format), saving reports in, 220

## S

saving charts as files, 192 in Family Tree Maker, 191 reports as files, 220 in Family Tree Maker, 219 scanning photograph into Family Tree Maker, 101 searching Ancestry, 140-143 FamilySearch, 146 online with Family Tree Maker, 154 for specific people, 283 search results excluding Ancestry trees from, 256 search tips for Ancestry, 144 for FamilySearch, 145 sentences for facts, modifying, 301 separations (marriage), indicating, 67 settings, default for book items, changing, 235 - 236changing for reports, 218 sharing trees online, 268-269 slide shows, creating, 116-119 Smart Stories adding facts, 73 adding images, 75 adding notes, 75 adding sources, 74

creating automatically, 298 creating biographies with, 72 - 73creating timelines with, 76 overview, 70-71 text, editing, 77 Smart Weather Sentences, xxii software closing, 9 opening, 9 software updates preferences for, 289 sorting children by birth order, 48, 285 Soundex calculator, 279 soundtracks, adding to slide shows, 117 source citations adding notes about, 93 attaching media items to, 92 copying, 90-91 creating new, 87-90 details about, 88 explanation of, 79-80 using multiple times, 88-90 source repositories, 93 sources adding, 81-86 basic format, 85-86 explanation of, 79-80 including in charts, 177 reports of, 208-210 repositories for, 86 spell checking, 315 templates for, 82-85 transferring between Family Tree Maker and Ancestry, 259

using in Smart Stories, 74-75 Sources workspace, 25 source templates, 82-85 Source tree. See FTM Source tree Source Usage Reports, 210 spell checker using, 315 spell checking preferences for, 292 spouses adding to tree, 44-45, 64-65 multiple, 64-66 preferred, 65 switching between, 66 standard hourglass charts, 167-169 status (sync), viewing, 263-264 stepfamilies, viewing, 62-63 stories, transferring between Family Tree Maker and Ancestry, 259 Streetside view, 126 support, contacting, 7 Surname Reports, 200 syncing trees. See FamilySync Sync Weather Report, 264–265 system defaults location for trees, 289 searching Ancestry, 291 system requirements, 3

# Т

table of contents, creating for books, 232–233 tabs Collection (Publish), 26 Current Tree, 10–11 Detail (Media), 24 Detail (Publish), 26

displaying on editing panel, 293 New Tree, 10 Person, 22 Tree, 12 task lists, 201 technical support, 7 templates (chart) creating, 190 preferred, 190-191 using, 190-191 templates (source), 82-85 text adding to books, 226-228 adding to charts, 181 finding and replacing, 316-317 formatting in books, 229 online, adding to notes, 158 - 159Smart Stories, editing, 77 spell checking, 315 timelines creating in Smart Stories, 76 historical events for, creating or editing, 303-304 in reports, 201 viewing, 68-69 titles changing for books, 225-226 changing for charts, 176 changing for reports, 215 including in Index, 295-296 titles (in names) fact for, 51 to-do lists adding tasks, 285-286 creating task categories, 286 - 287marking tasks as complete, 288

sorting, 288 toolbars, 10 tools book-building, 223 Compact File, 255 Convert Names, 282 date calculator, 281-282 Find and Replace, 316-317 Find Individual, 283 Finding Duplicate People, 308-311 managing historical events, 303 - 304relationship calculator, 280-281 Soundex calculator, 279 Web clipping, 155-160 Tree Browser, 241–243 tree charts. See charts trees (Ancestry). See also Ancestry trees, linked trees downloading, 32-34 trees (Family Tree Maker) adding children, 47 notes, 55-57 parents, 48-49 spouses, 45-46, 64-65 backing up files, 249-251 comparison with Ancestry trees, 258-259 creating, 29-38 default directory for, 289 deleting, 245 exporting, 246-249 guidelines for creating, 31 home person of, 38-39 importing, 31-32 linking multiple FTM trees to

Ancestry, 260 number of generations in, viewing, 244-245 number of individuals in, viewing, 244-245 opening, 244 removing individual from, 311 renaming, 245 securing, 246 size of file, reducing, 255 statistics about, 244-245 uploading and linking to Ancestry, 255-258 Tree tab customizing fields on editing panel, 304-306 family group view on, 21 Index on, 12-13 tree viewer on, 20 TreeVault cloud services AlbumWALK Connection, 277 Emergency Tree restore service, 273 Famiy Tree Maker Connect, 275 Historical Weather, 276 Next of Kin, 274 tree viewer, 20 background color, 20 troubleshooting accessing onscreen help, 5-7 conflicts between linked trees, 265 - 266contacting technical support, 7 data entry errors, 315-320 Data Errors report, 319-320 Data Errors Reports, 197 marriages, removing, 312-313

missing media items, 324–325 reducing file size, 255 relationships issues, 307–314 unidentified locations, 321–324

## U

unlinking trees, 266 unmarried couples, indicating, 66 Unrecognized Place Name error, 321–324 unrelated individuals adding to trees, 68 uploading trees to Ancestry, 255–258 user information, entering, 306

#### V

vertical pedigree charts, 167 videos. See media items

#### W

Web clipping tool, 155–160 Web links, adding for an individual, 58 Web Merge Wizard, 150–153 Web pages. See websites Web Search merging result into trees, 150–153 preferences for, 291–292 results, ignoring, 139–140 using, 138–140 Web Search workspace, 27 websites archiving specific pages,

160 - 161favorites adding to, 161 sorting, 162 searching with Family Tree Maker, 154 for sources, 88 wildcards in Ancestry searches, 144 in FamilySearch searches, 145 windows, enlarging font size of, 290 workspaces Media, 24 People, 12-21 Places, 23 Plan, 10-11 Publish, 26 Sources, 25 Web Search, 27

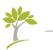

# **About the Original Author**

## Tana L. Pedersen

Tana has been writing and editing in the technology industry for more than fifteen years. She has earned several awards for her writing, including the Distinguished Technical Communication award from the Society for Technical Communication. Tana is author of *Beyond the Basics: A Guide for Advanced Users of Family Tree Maker* 2012, five editions of *The Official Guide to Family Tree Maker*, and co-author of *The Official Guide to RootsWeb.com*.